**WWW.INFOPULSAS.LT / info@infopulsas.lt**

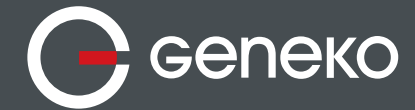

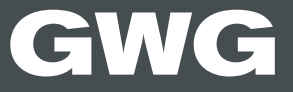

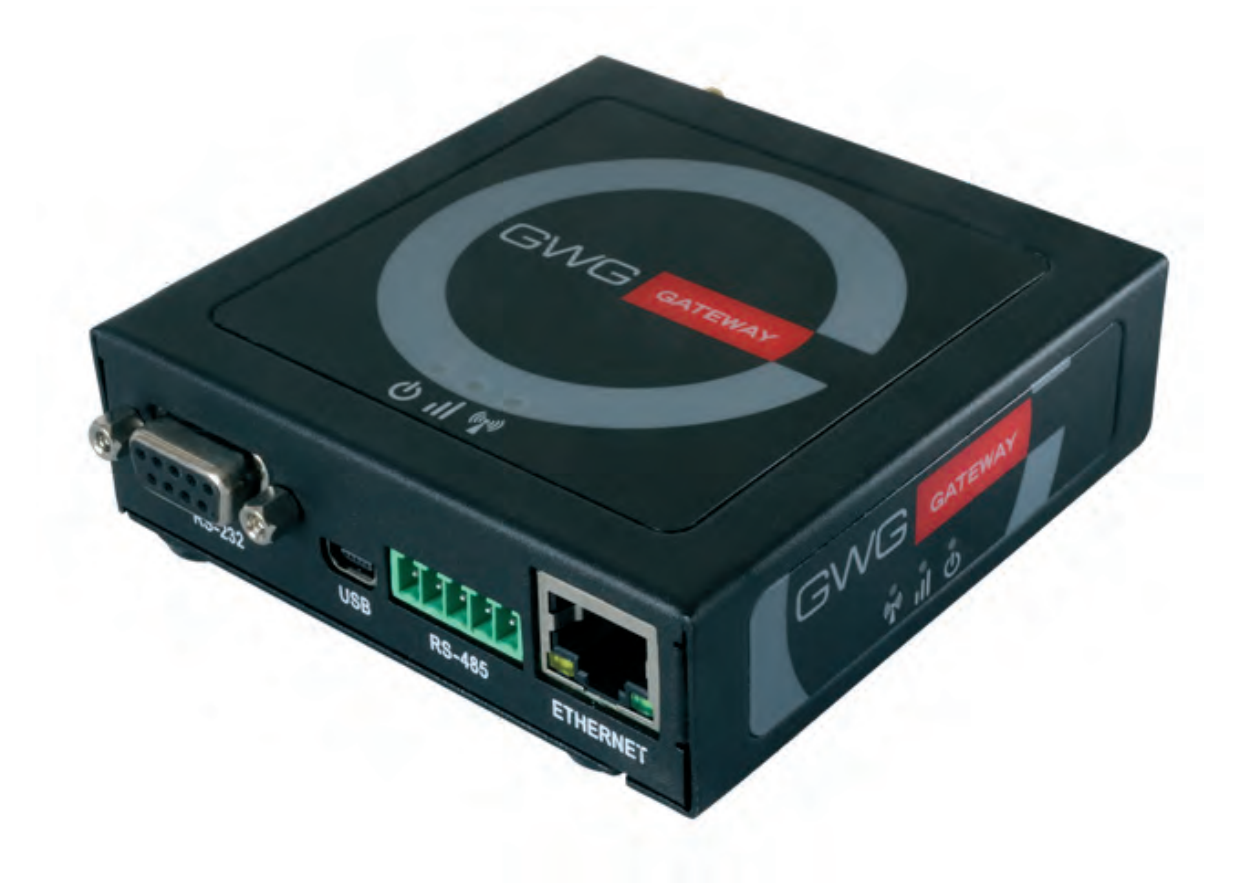

# GWG Gateway **USER MANUAL**

Document version: 1.0.0 Date: December 2015

WWW.GENEKO.RS

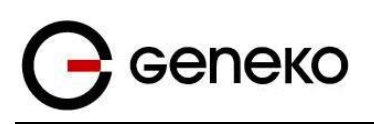

## **Document History**

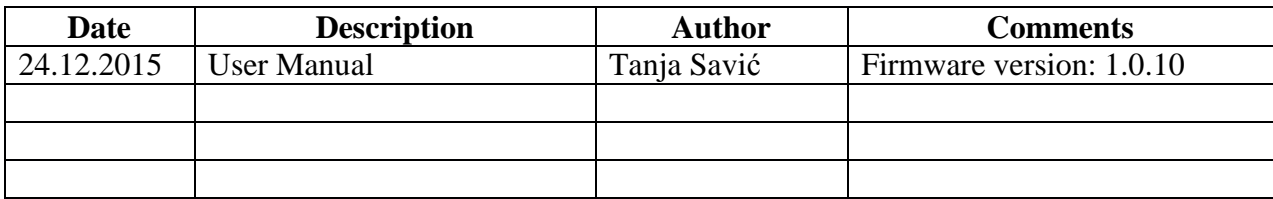

## <span id="page-1-0"></span>**Document Approval**

The following report has been accepted and approved by the following:

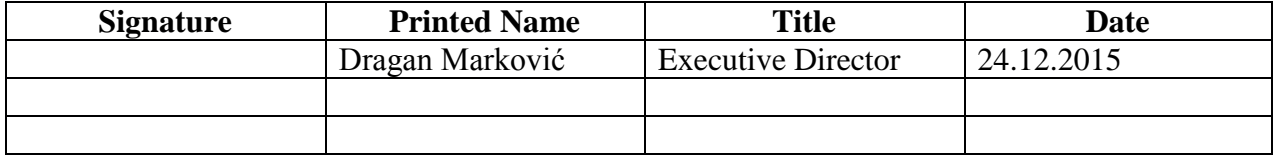

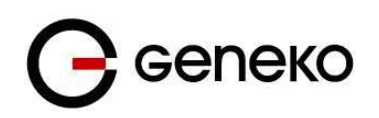

# **Content**

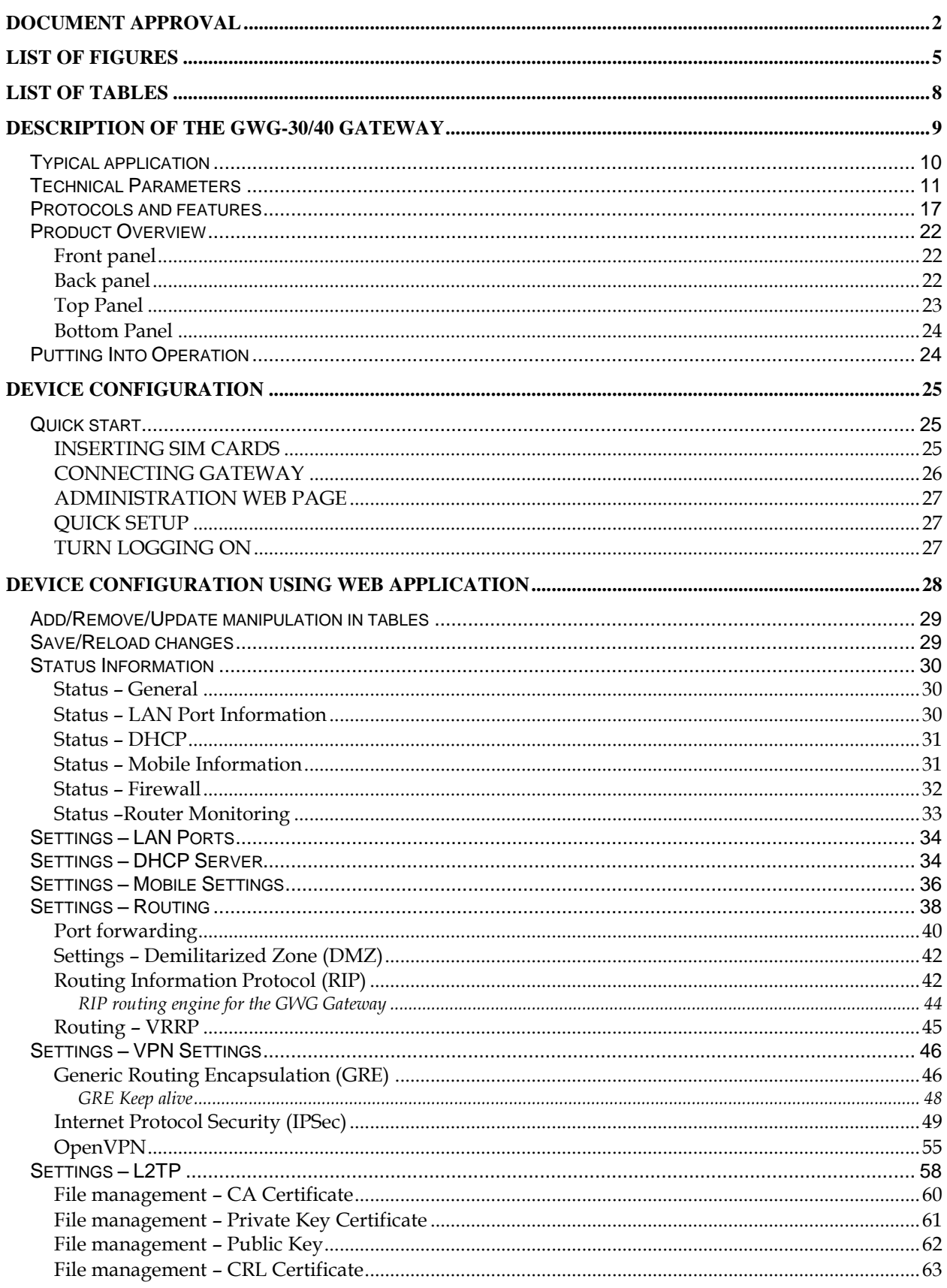

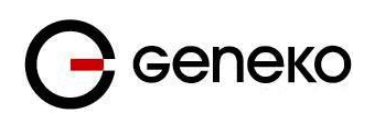

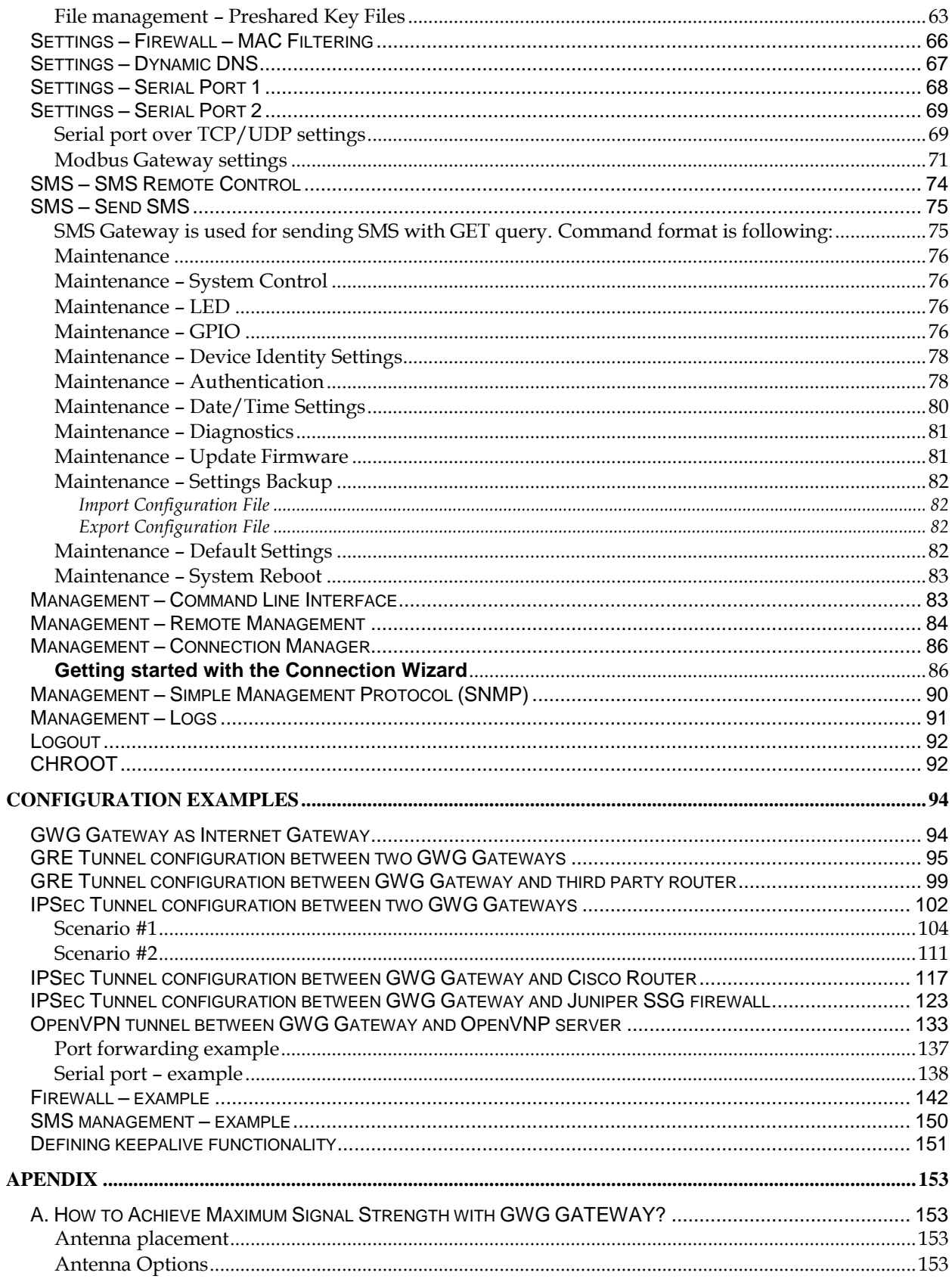

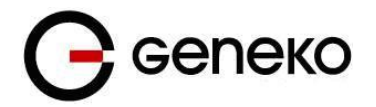

# <span id="page-4-0"></span>**List of Figures**

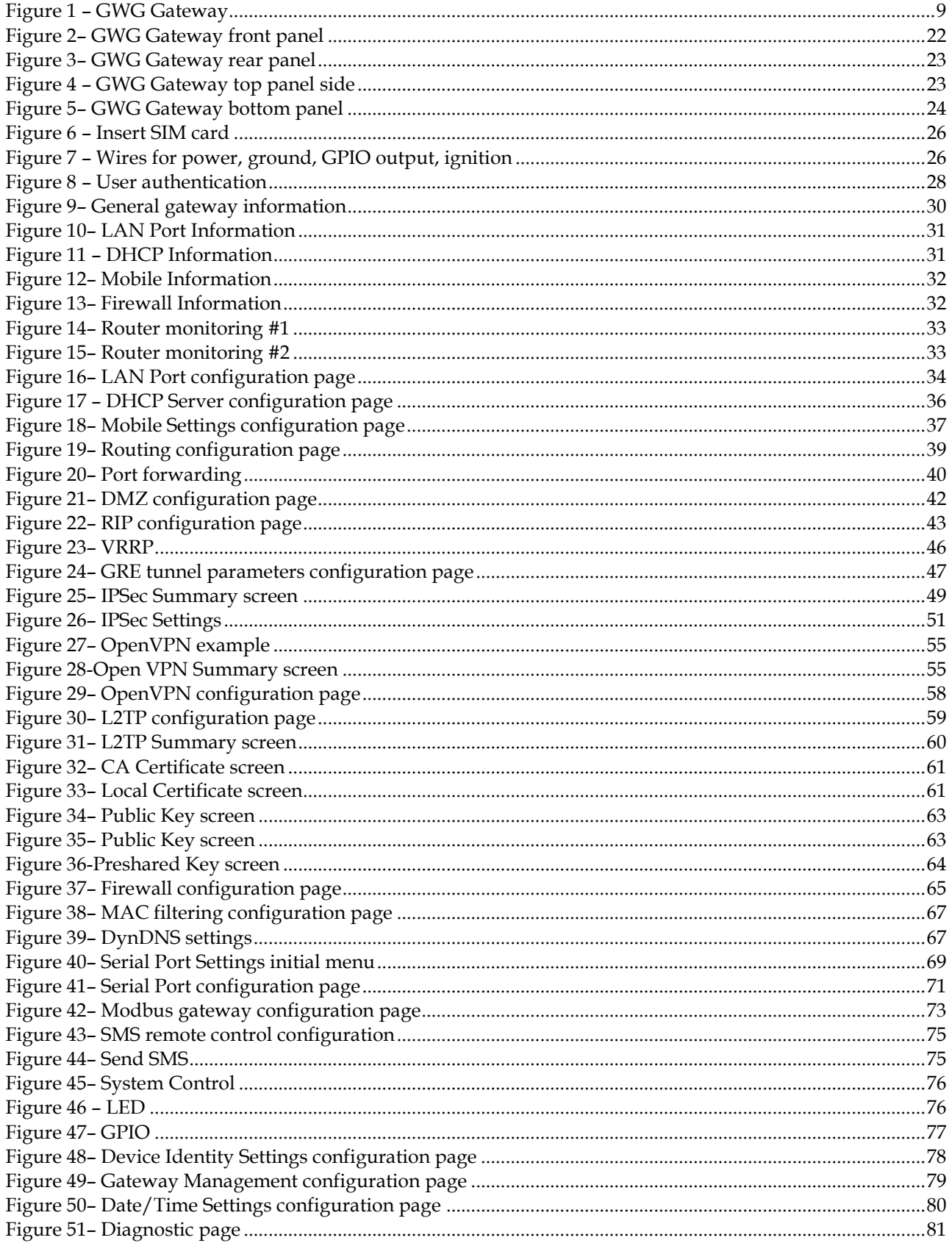

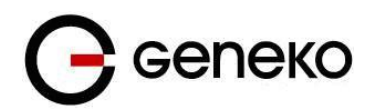

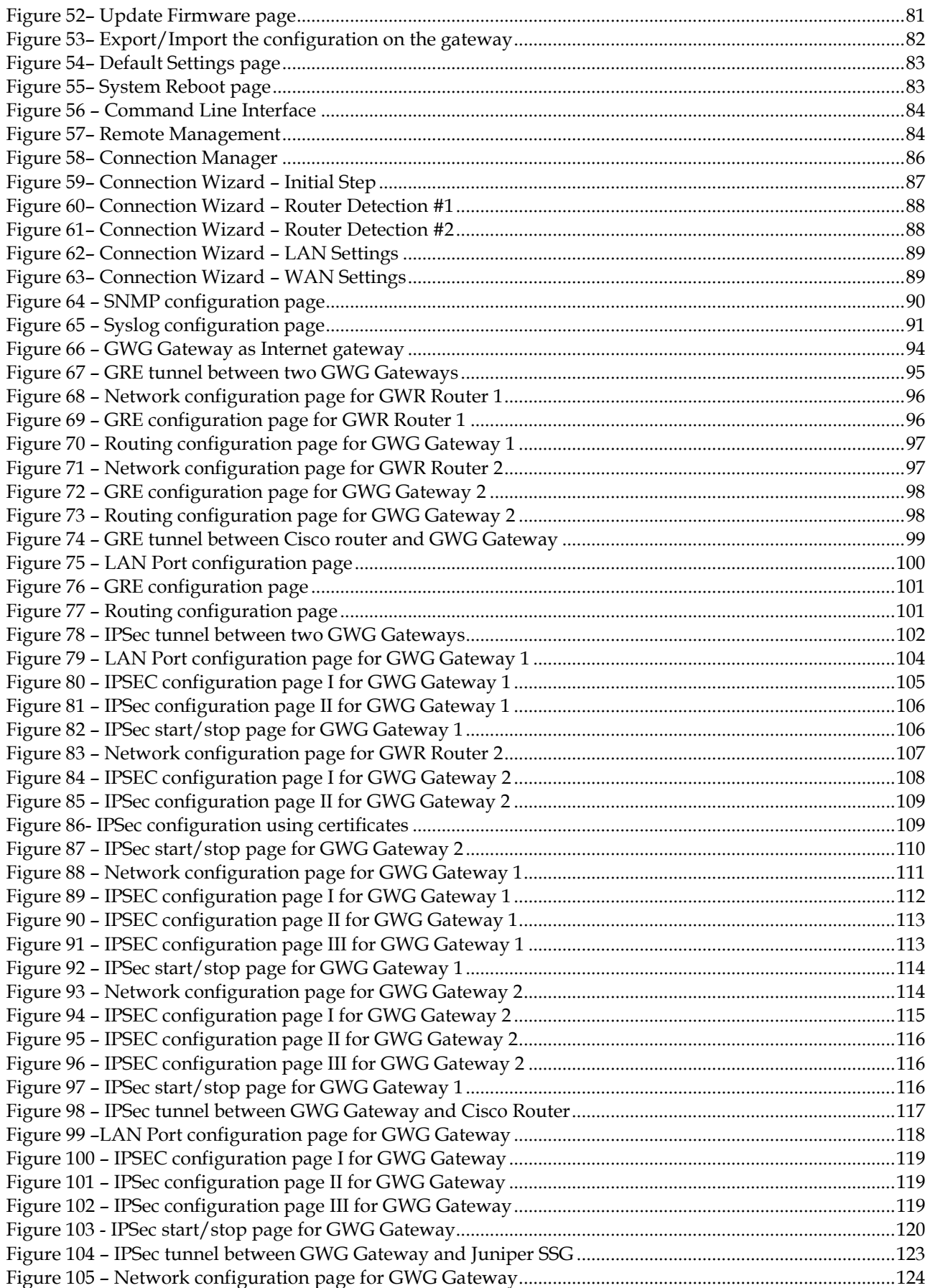

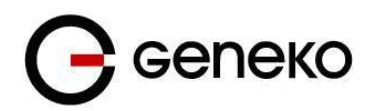

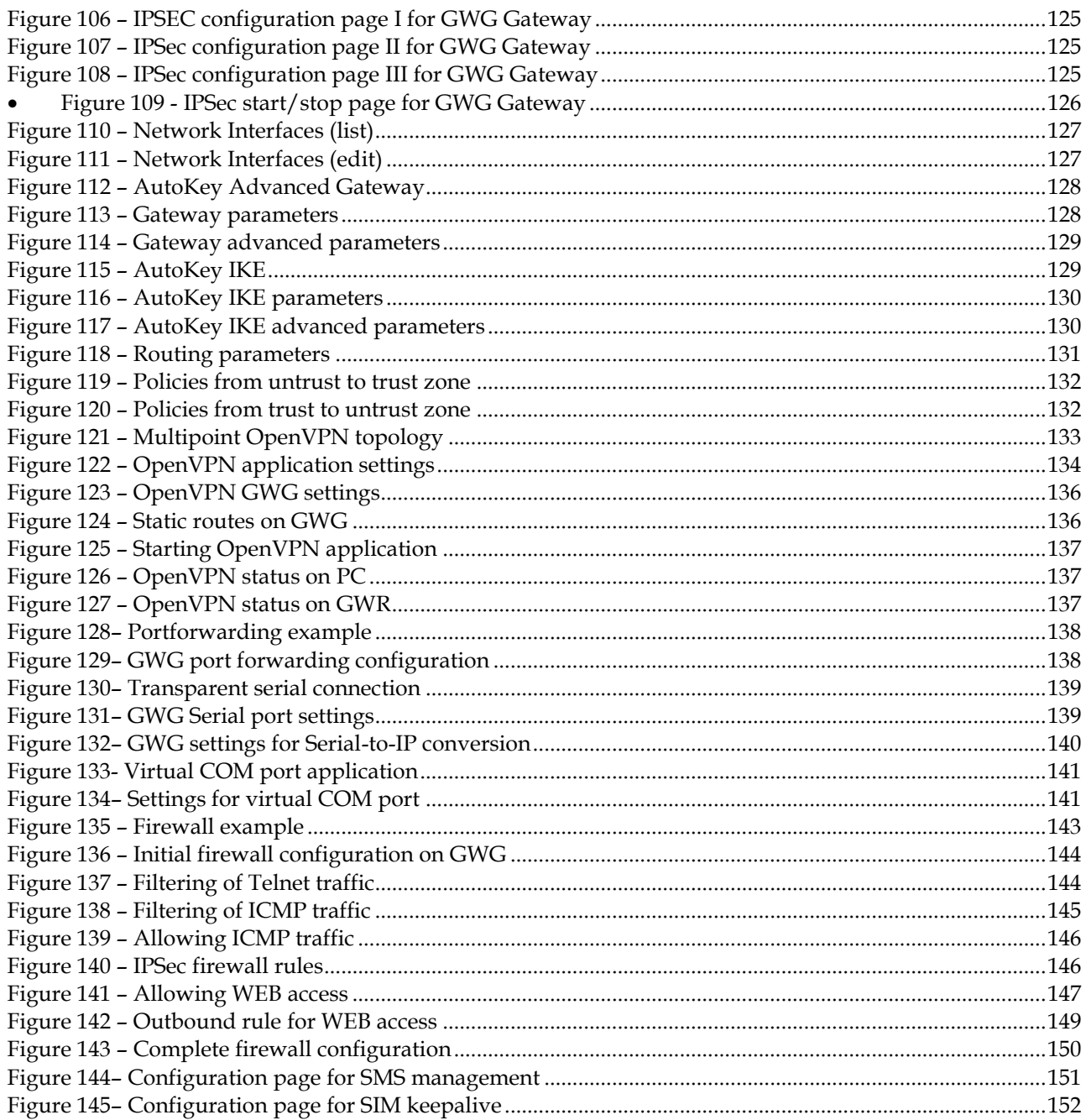

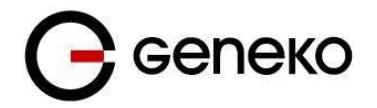

# <span id="page-7-0"></span>**List of Tables**

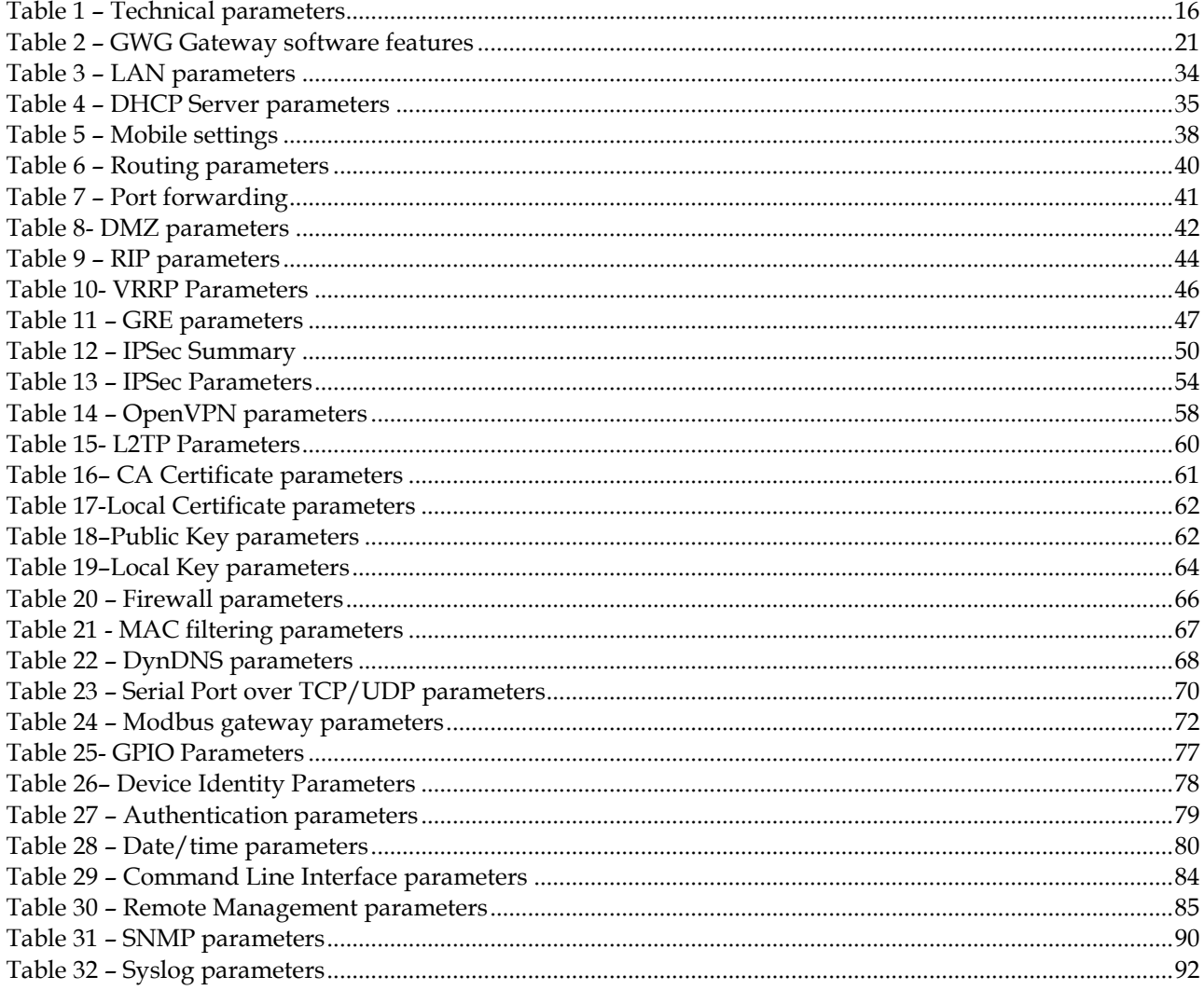

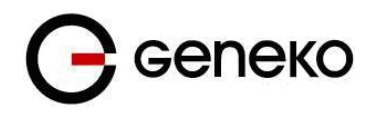

# <span id="page-8-0"></span>**Description of the GWG-30/40 Gateway**

Geneko GWG gateway is compact and cost effective communications solution that provides cellular capabilities for fixed and mobile applications such as data acquisition, smart metering, remote monitoring and management. GWG supports a variety of radio bands options, on 2G, 3G, 4G cellular technologies. It is reliable solution thanks to high performance hardware platform and VPN/Security powerful options. When coupled with the rich embedded intelligence, it is the perfect choice for a broad set of M2M solutions.

GWG comes with numerous connectivity options and multiple configuration methods. It allows you to connect your existing Ethernet and serial devices using basic configuration. Besides Ethernet, RS-232 and RS-485 serial ports, the device is equipped with USB port as well as 3 configurable input/output pins. Its small size and easy installation makes it suitable for challenging and size-constrained applications. GWG gateway can be used on either desktop or mounted on a DIN rail.

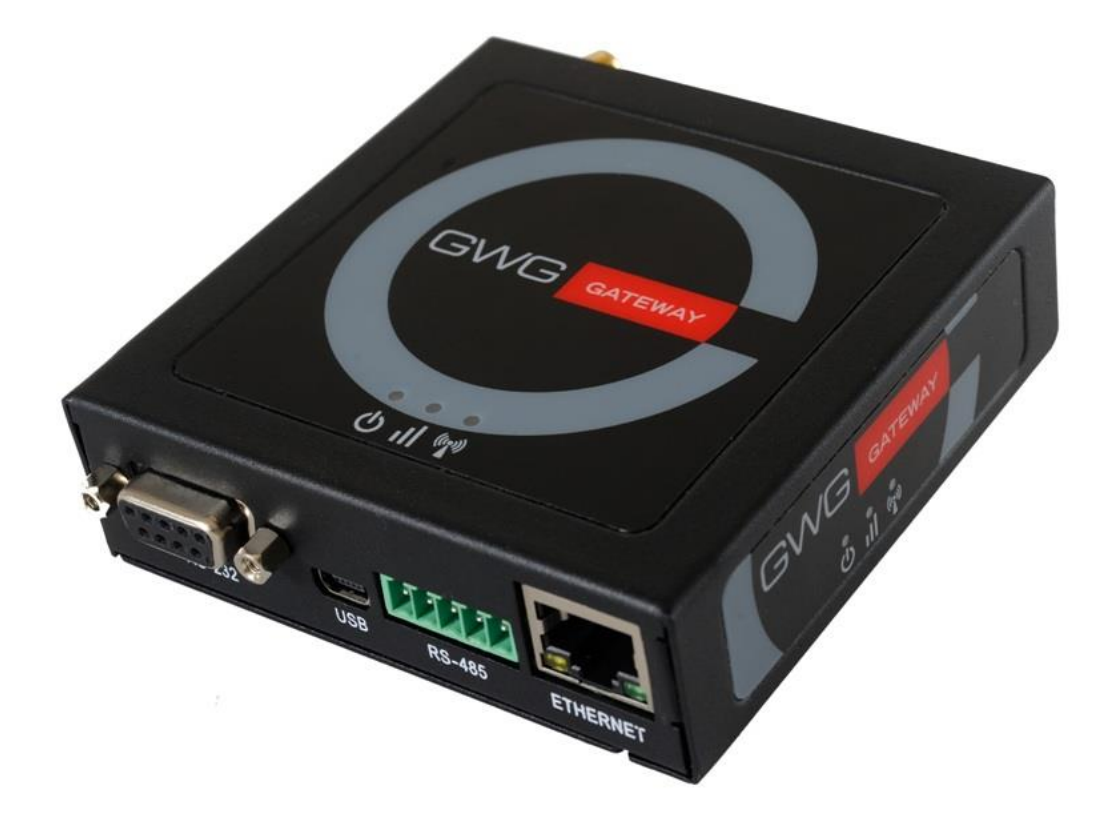

<span id="page-8-1"></span>Figure 1 – GWG Gateway

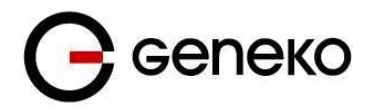

## <span id="page-9-0"></span>*Typical application*

#### **Data collection and system supervision**

- Extra–high voltage equipment monitoring
- Running water, gas pipe line supervision
- Centralized heating system supervision
- Environment protection data collection
- Flood control data collection
- Alert system supervision
- Weather station data collection
- Power Grid
- Oilfield
- Light Supervision
- Solar PV Power Solutions

#### **Financial and department store**

- Connection of ATM machines to central site
- Vehicle based bank service
- POS
- Vending machine
- Bank office supervision

#### **Security**

- Traffic control
- Video Surveillance Solutions

#### **Other**

- Remote Office Solution
- Remote Access Solution

There are numerous variations of each and every one of above listed applications. Therefore GENEKO formed highly dedicated, top rated support team that can help you analyze your requirements and existing system, chose the right topology for your new system, perform initial configuration and tests and monitor the complete system after installation. Enhance your system performance and speed up the ROI with high quality cellular routers and all relevant knowledge of GWG support team behind you.

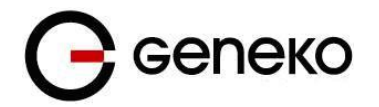

## <span id="page-10-0"></span>*Technical Parameters*

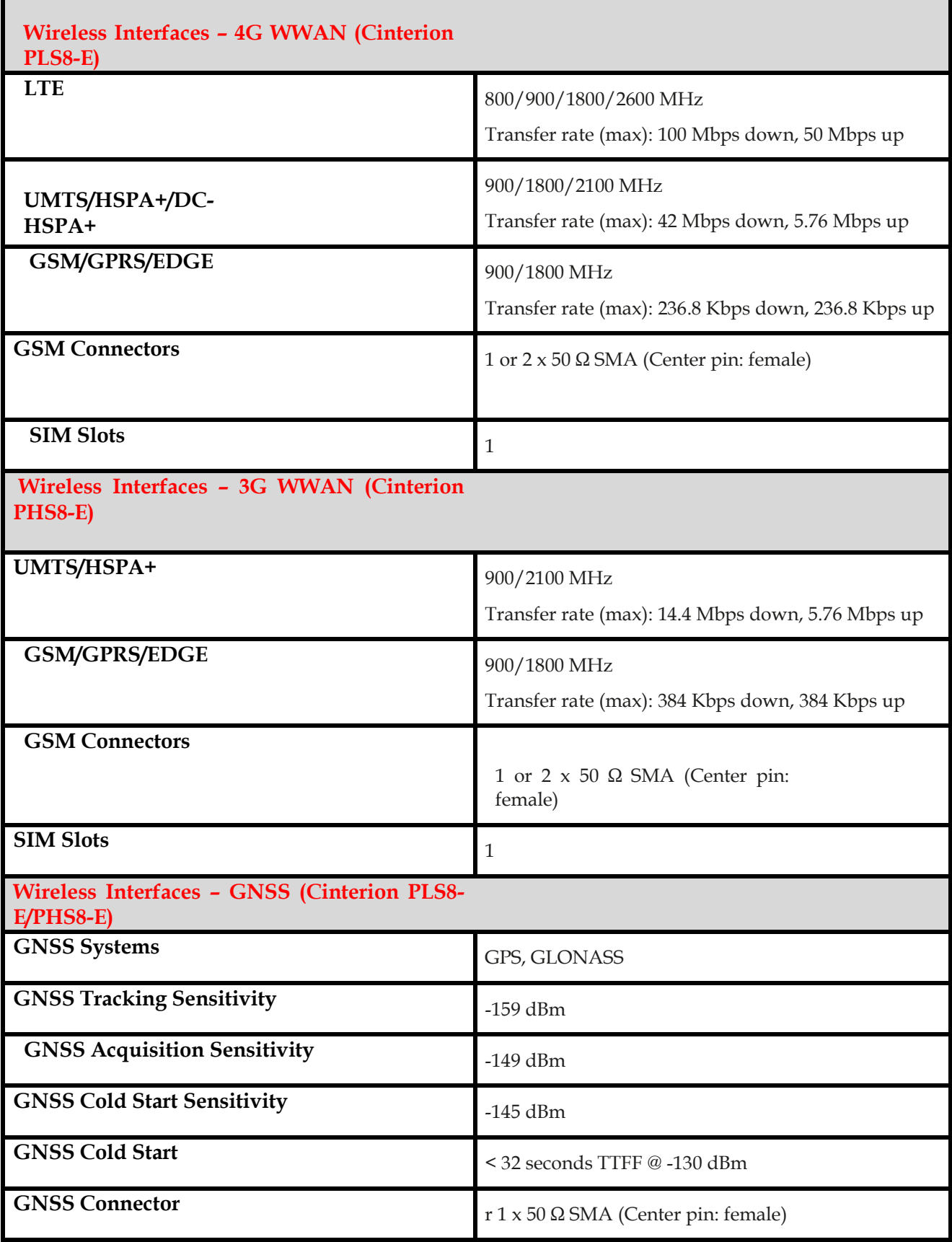

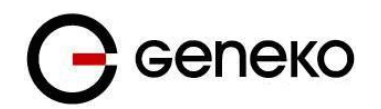

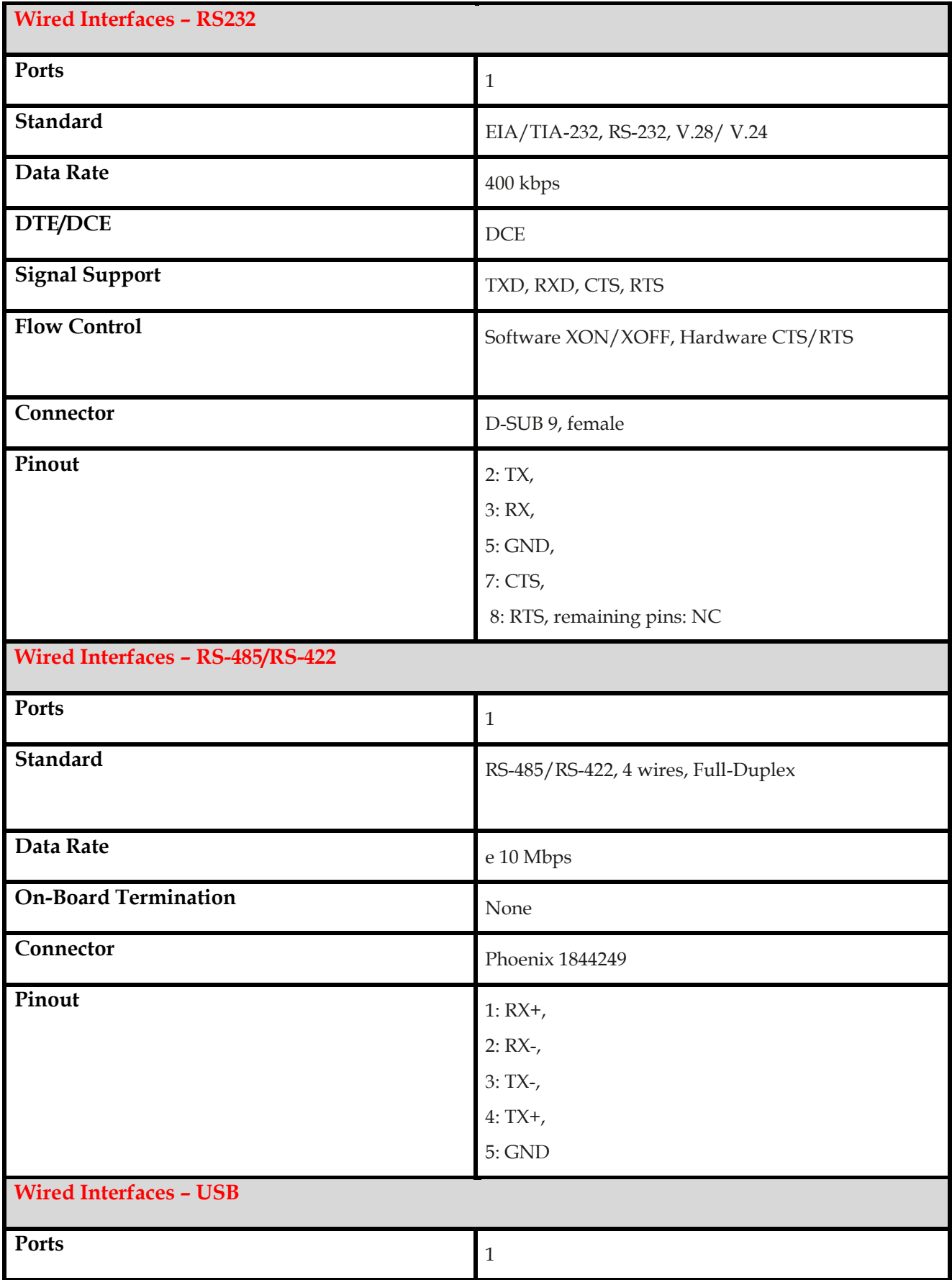

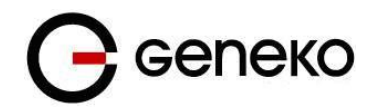

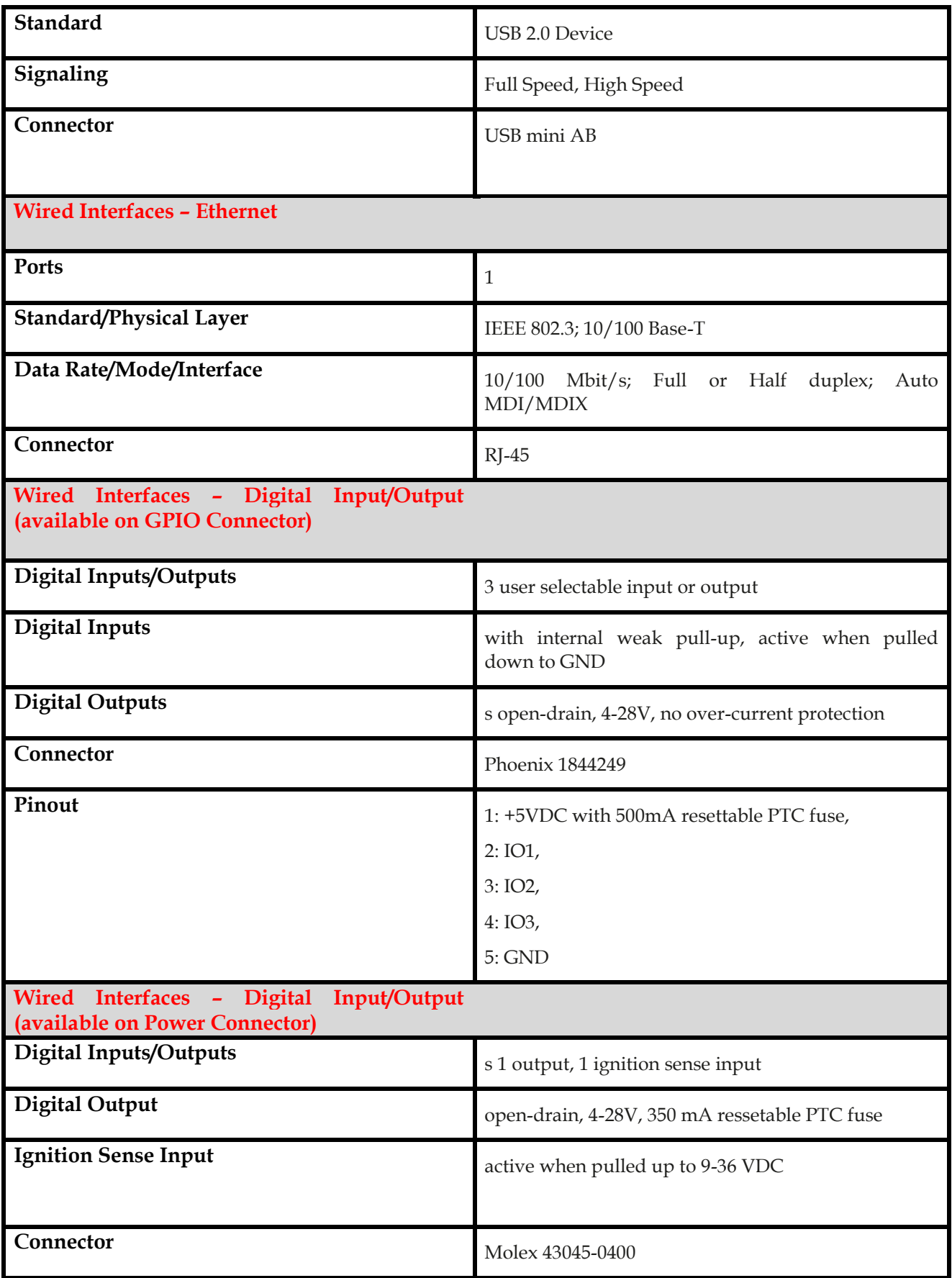

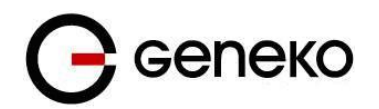

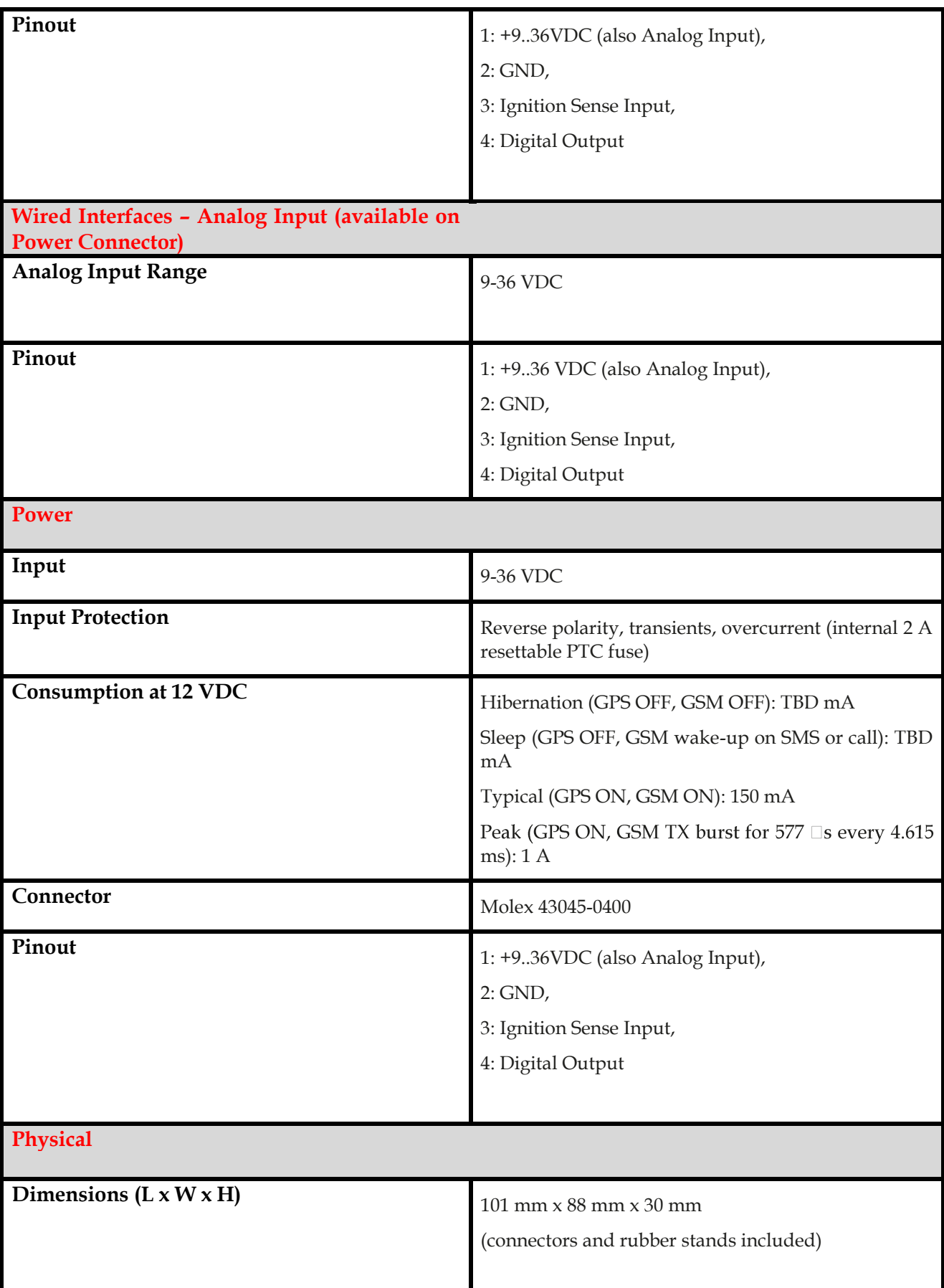

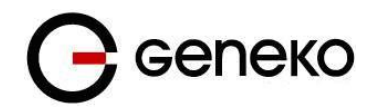

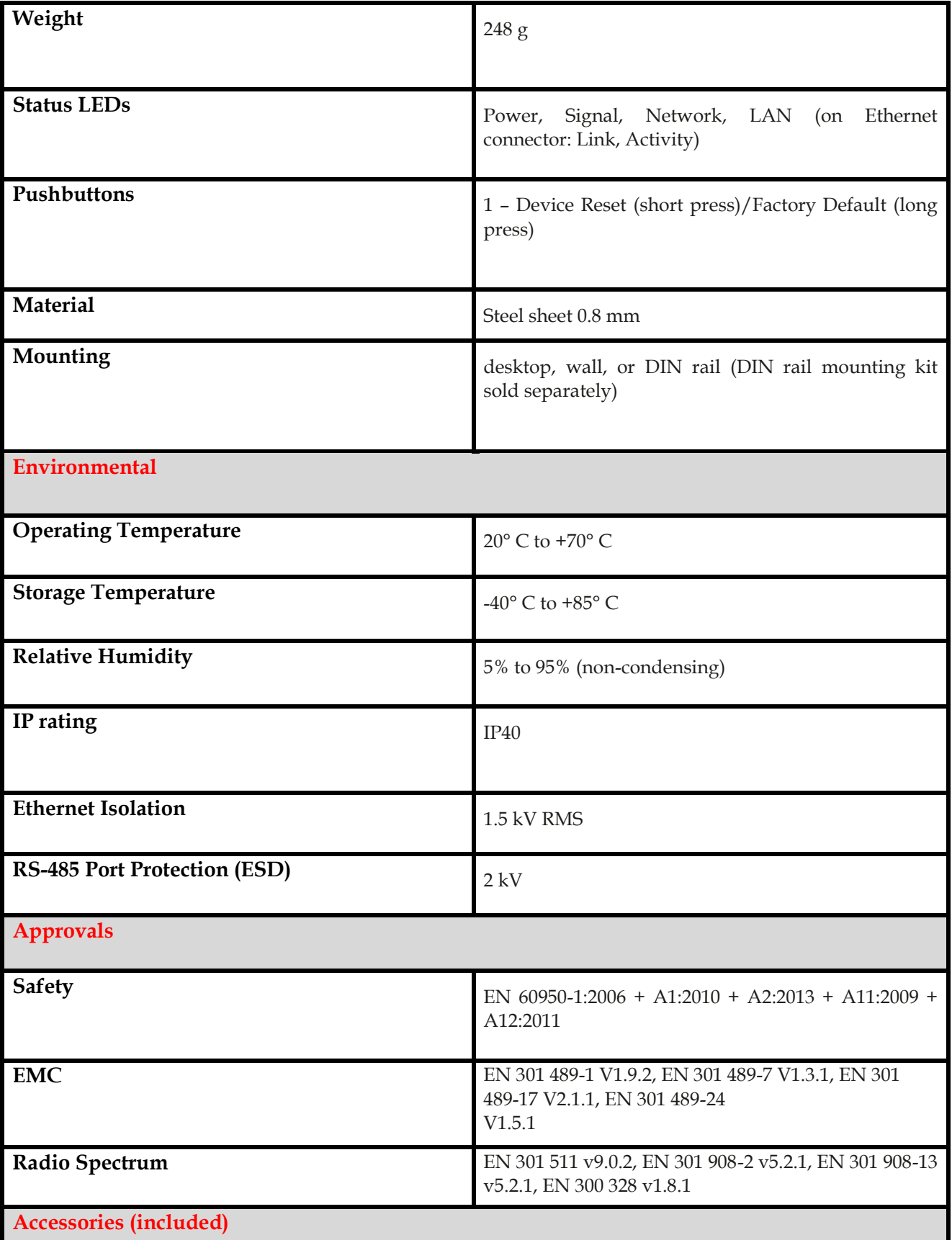

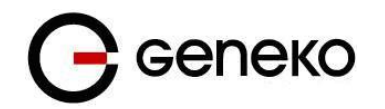

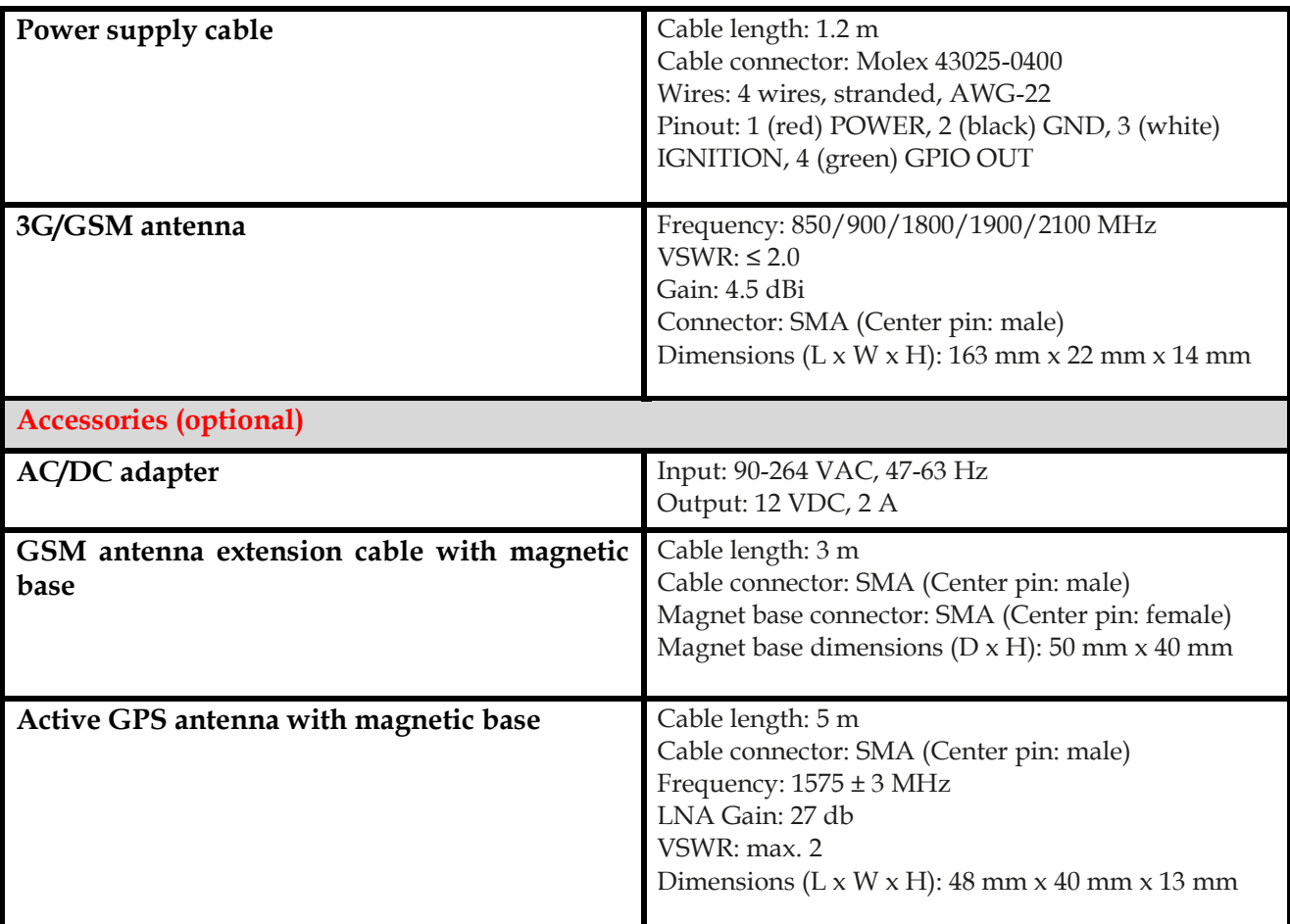

<span id="page-15-0"></span>Table 1 – Technical parameters

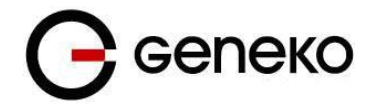

## <span id="page-16-0"></span>*Protocols and features*

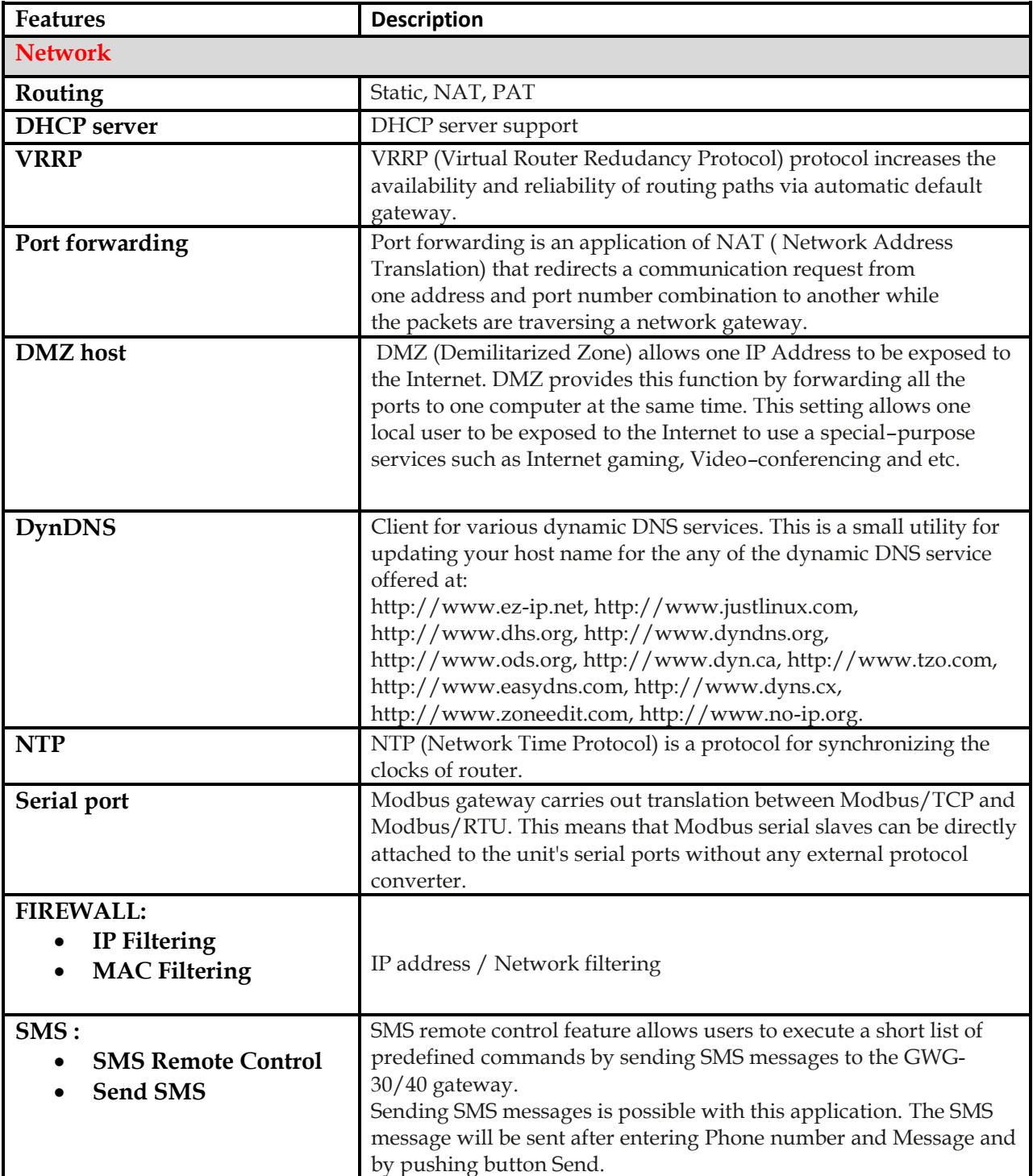

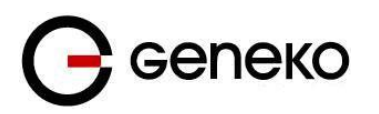

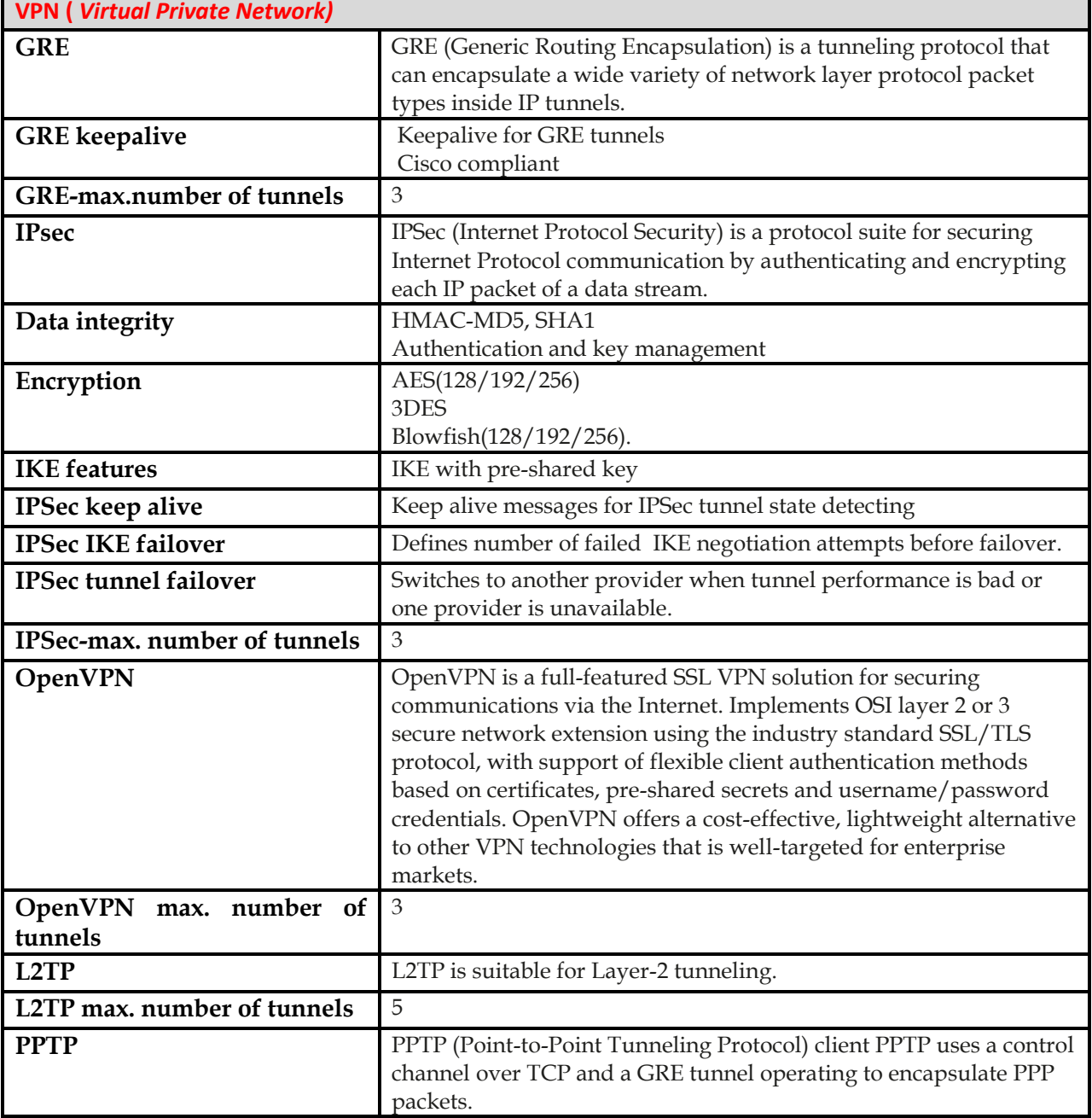

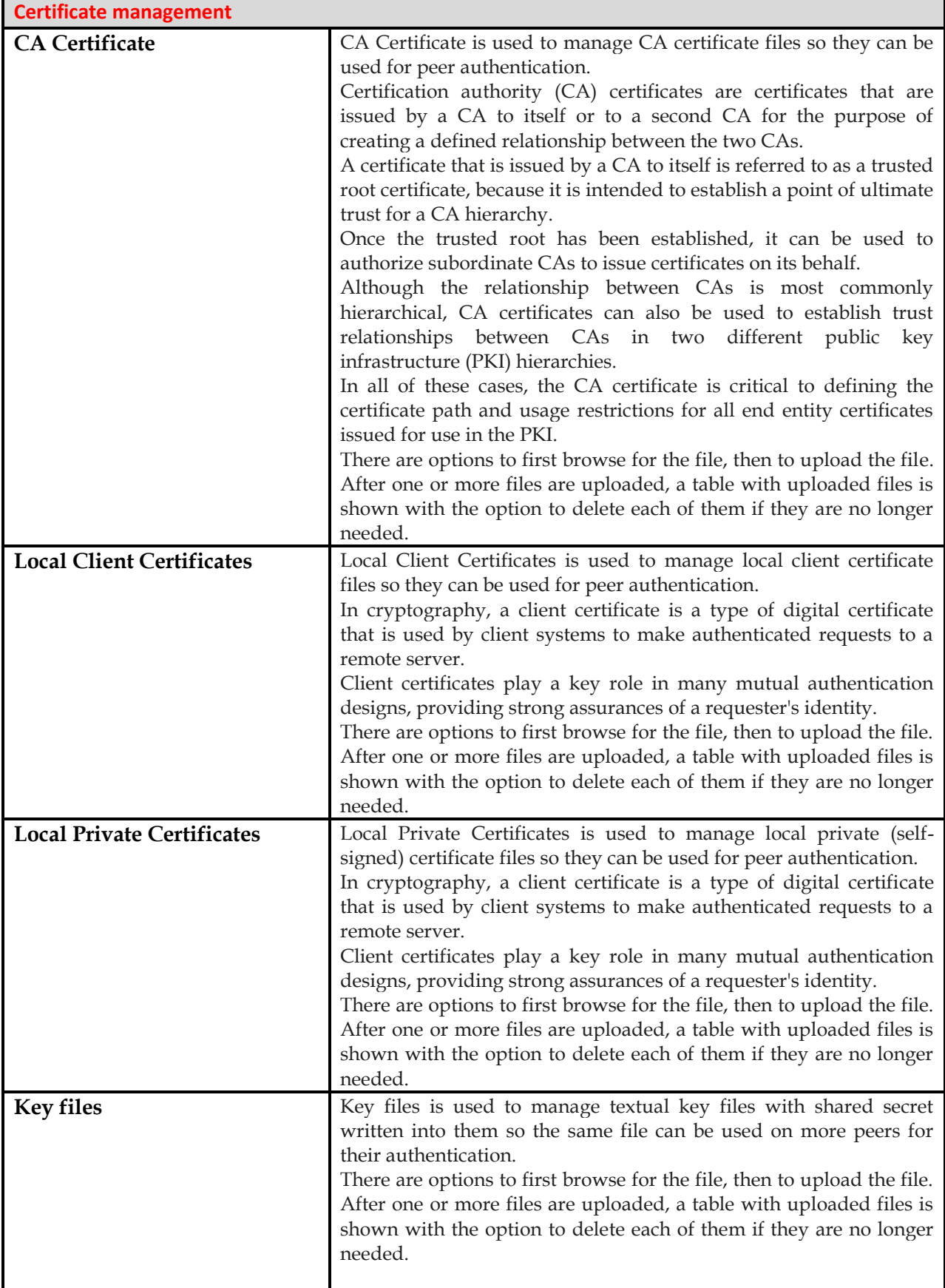

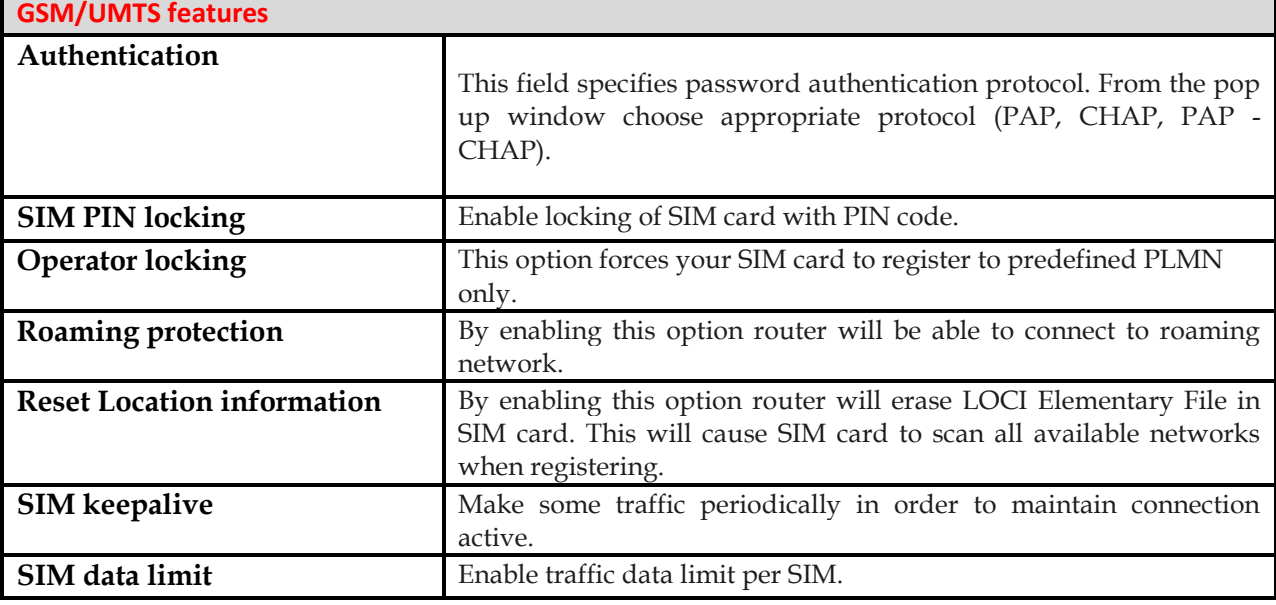

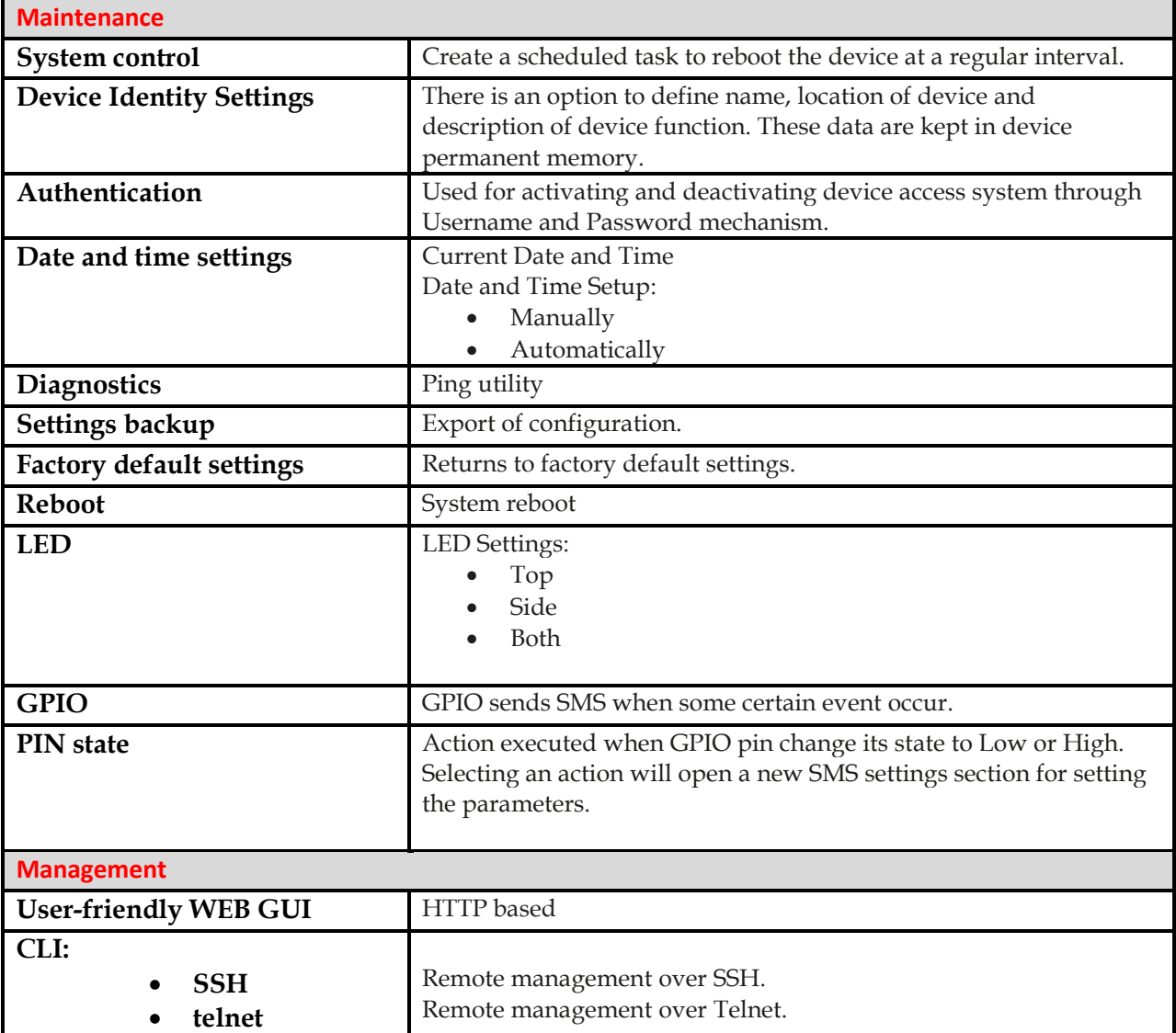

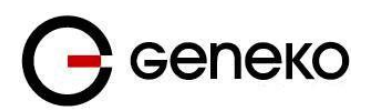

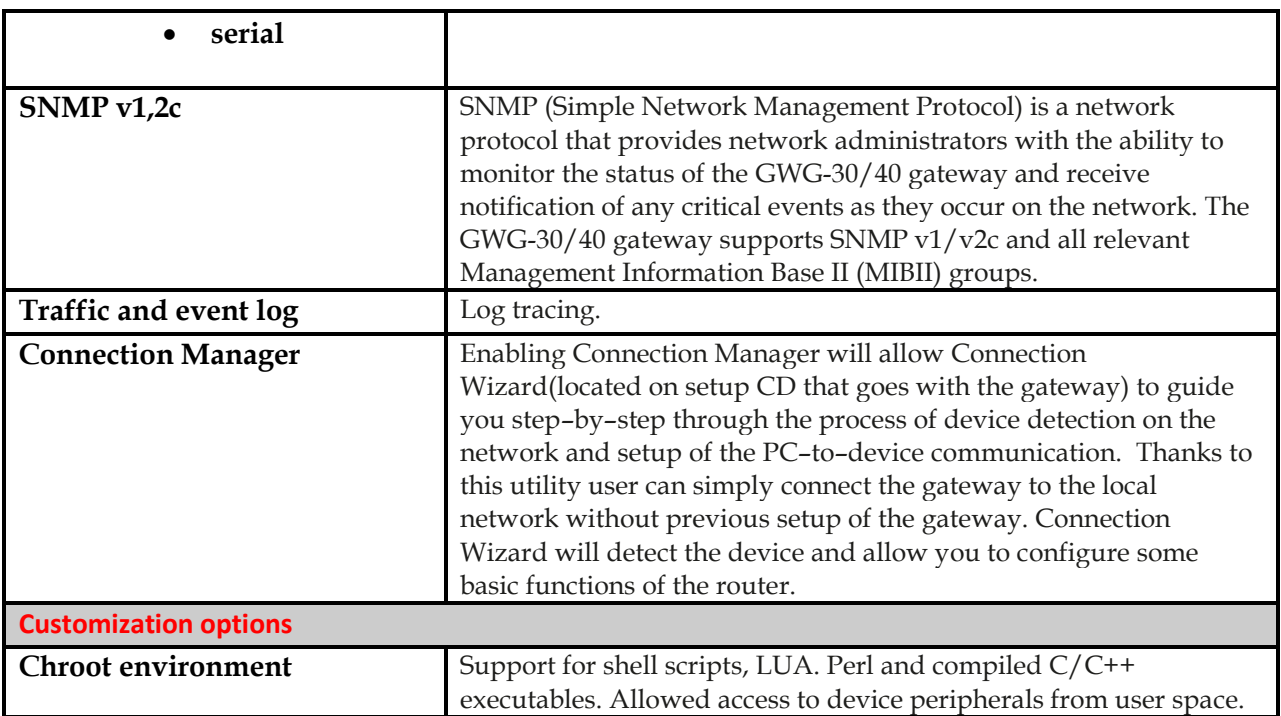

Table 2 – GWG Gateway software features

<span id="page-20-0"></span>\*LTE is available at GWG-40.

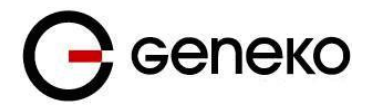

## <span id="page-21-0"></span>*Product Overview*

#### <span id="page-21-1"></span>**Front panel**

On the front panel the following connectors are located:

- One RJ45 connector Ethernet port for connection into local computer network
- One RJ45 connector for RS232 serial communication
- One RS-485 connector
- One USB connector for connection to the PC

Ethernet connector LED:

- ACT (yellow) on Network traffic detected (off when no traffic detected),
- Network Link (green LED) on Ethernet activity or access point engaged.

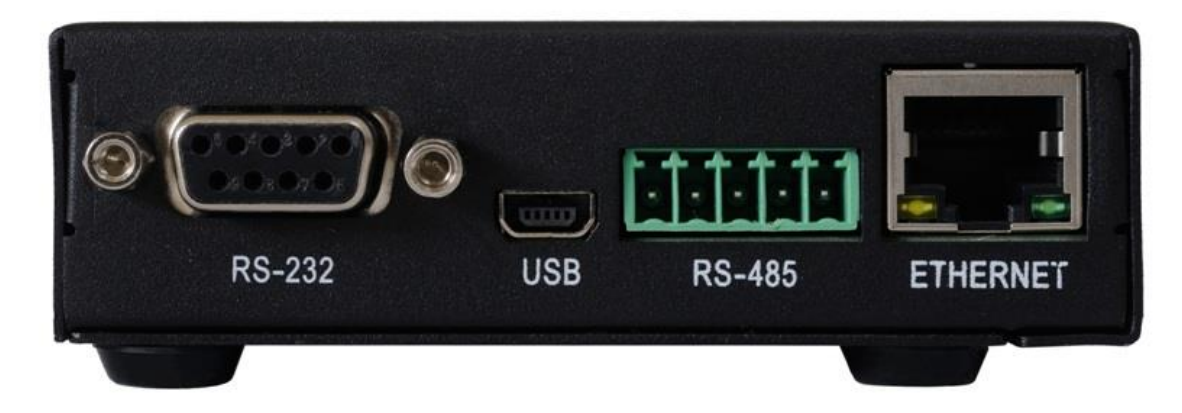

Figure 2– GWG Gateway front panel

#### <span id="page-21-3"></span><span id="page-21-2"></span>**Back panel**

On the back panel of device the following connectors are located:

- Power supply connector
- SMA connector for connection of the GSM/UMTS/LTE antenna ( main)
- Reset button
- GPIO connector

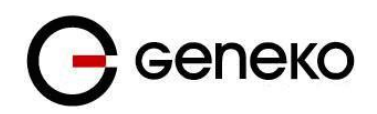

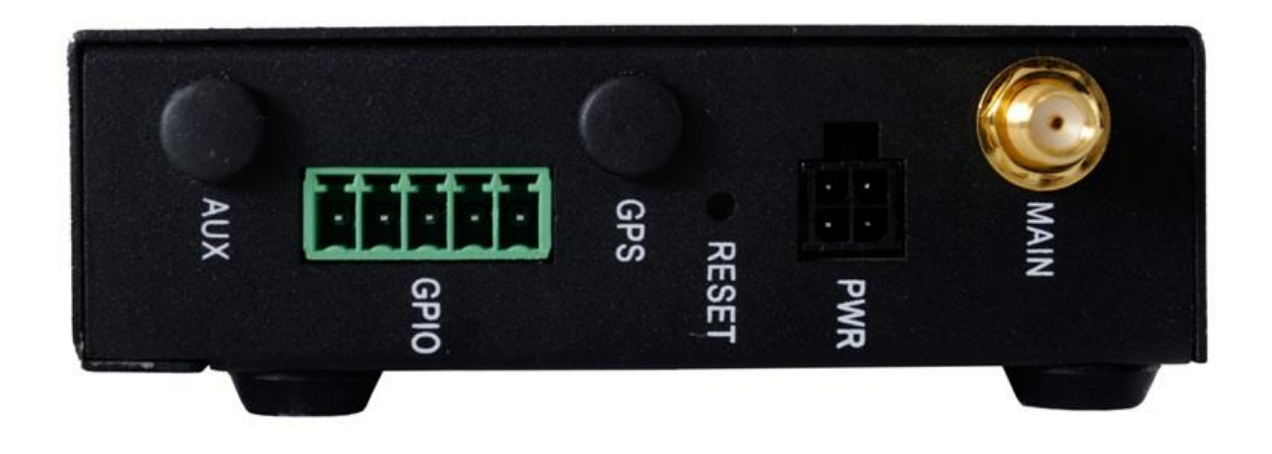

Figure 3– GWG Gateway rear panel

The Reset button can be used for a warm reset or a reset to factory defaults.

<span id="page-22-1"></span>**Warm reset:** If the GWG Gateway is having problem connecting to the Internet, press and hold the reset button for a second using the tip of a pen.

**Reset to Factory Defaults:** To restore the default settings of the GWG Gateway, hold the RESET button pressed for a few seconds. Restoration of the default configuration will be signaled by blinks of the power LED on the top panel and the side. This will restore the factory defaults and clear all custom settings of the GWG Gateway. You can also reset the GWG Gateway to factory defaults using the Maintenance > Default Settings screen.

#### <span id="page-22-2"></span><span id="page-22-0"></span>**Top Panel**

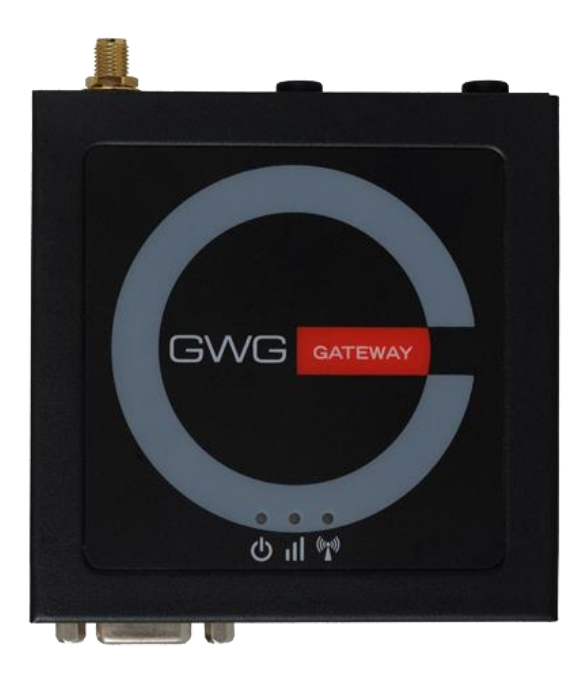

Figure 4 – GWG Gateway top panel side

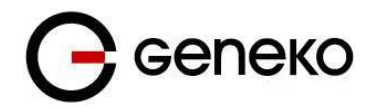

#### **LED Indicator Description:**

**Power LED**- This monitors the input power.

- **OFF** –No power or input voltage ≥36VDC or ≤7.5VDC
- **Flashing Green** The device is entering low power mode or system low level boot.
- **Green** The device is connected to nominal power and is operating normally.
- **Green with a momentary red flash** The device has a GPS fix.

**Signal LED**-This shows the cellular network's signal level.

- **OFF**-No signal is present. (RSSI>-110dBm)/ There is no network coverage at the location.
- **Flashing Green** A bad or marginal signal is present. (RSSI> -85dBm or ≤ -110 dBm)
- **Green** A good signal is present. (RSSI≤ -85dBm)

Network LED-This monitors the cellular network.

- **Off**-The device was unable to authenticate on the network.
- **Flashing green (slow)** The cellular network is found and the device is connecting.
- **Green** Connected to the cellular network.
- **Flashing Green (fast)-** The device is roaming.

#### <span id="page-23-0"></span>**Bottom Panel**

SIM card holder is on the bottom of the GWG Gateway.

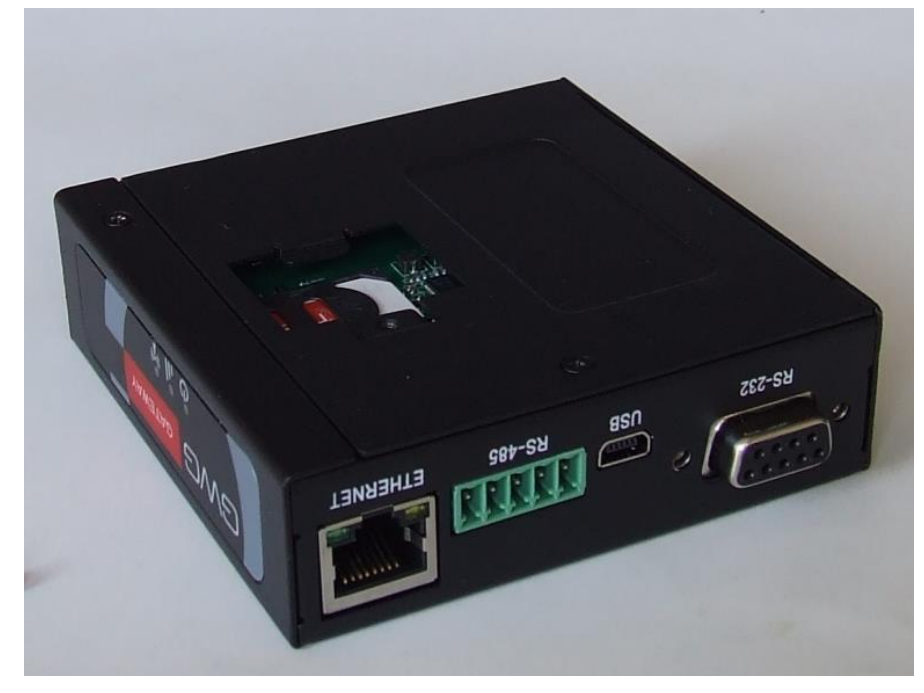

Figure 5– GWG Gateway bottom panel

## <span id="page-23-2"></span><span id="page-23-1"></span>*Putting Into Operation*

Before putting the GWG Gateway in operation it is necessary to connect all components needed for the operation:

GSM/UMTS antenna,

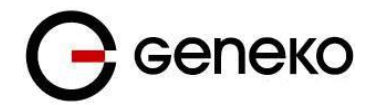

- Ethernet cable and
- SIM card must be inserted.

And finally, device should have powered up using power supply adapter. Power consumption of GWG gateway is 2W in standby and 3W in burst mode.

**SIM card must not be changed, installed or taken out while device operates. This procedure is performed when power supply is not connected.**

# <span id="page-24-0"></span>**Device Configuration**

There are two methods which can be used to configure the GWG Gateway. Administrator can use following methods to access router:

- Web browser,
- Command line interface.

Default access method is by web interface. This method provides administrator full set of privileges for configuring and monitoring the gateway. Configuration, administration and monitoring of the GWG Gateway can be performed through the web interface. The default IP address of the router is 192.168.1.1. Another method is by command line interface. This method has limited options for configuring the GWG Gateway but still represents a very powerful tool when it comes to gateway setup and monitoring. Another document deals with CLI commands and instructions.

## <span id="page-24-1"></span>*Quick start*

#### <span id="page-24-2"></span>**INSERTING SIM CARDS**

Warning: do not insert or eject SIM cards while gateway is powered on. Make sure to disconnect gateway from AC/DC adapter (9-36VDC) before inserting or ejecting SIM cards.

\* Use a screwdriver to remove the cover from the back of the GWG Gateway

- \*UNLOCK SIM card holder
- \*Lift the SIM card HOLDER and put SIM card in it
- \*LOCK SIM card holder
- \*Put the cover back and use screwdriver to tighten the screw

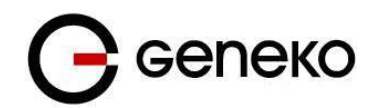

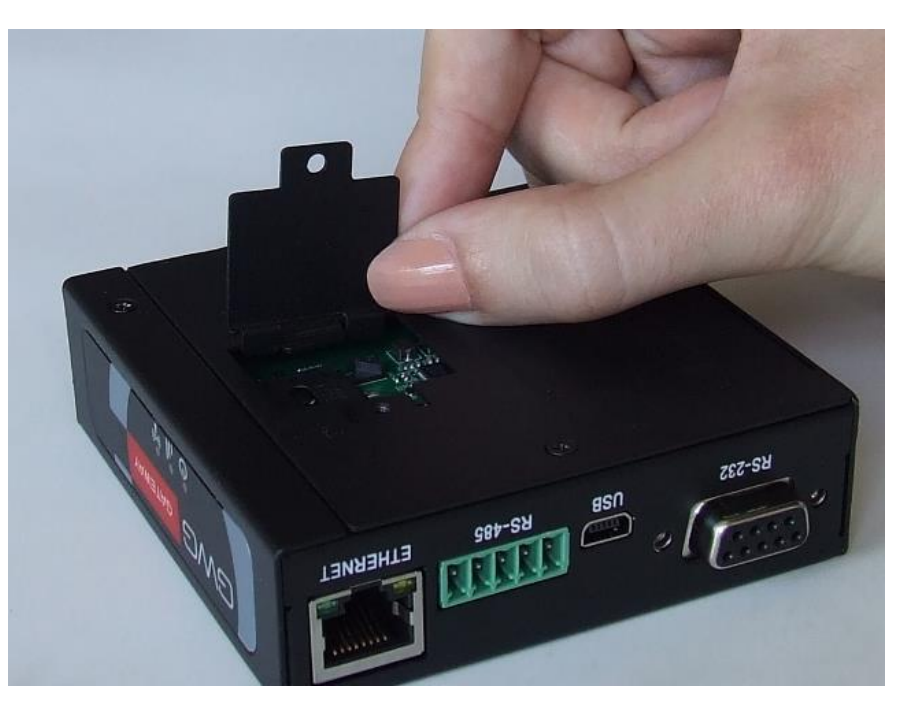

Figure 6 – Insert SIM card

## <span id="page-25-1"></span><span id="page-25-0"></span>**CONNECTING GATEWAY**

\*Connect antenna to gateway. Make sure to tighten antenna so it is not loose.

\* Plug AC/DC adapter (9-36VDC) cable into POWER CONNECTOR on the gateway.

- \*Red wire-power
- \*Black wire-ground
- \*Green wire-GPIO output
- \*White wire-ignition
- <span id="page-25-2"></span>\* All wires must be isolated

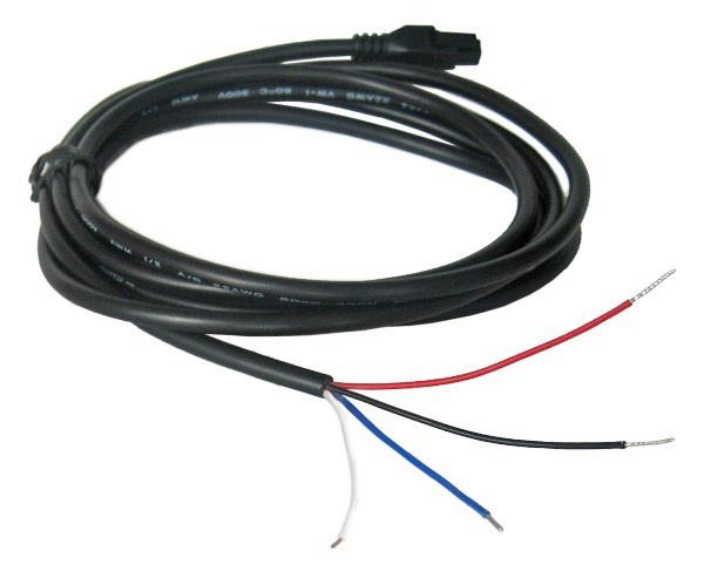

Figure 7 – Wires for power, ground, GPIO output, ignition

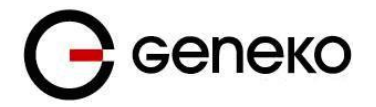

- \* Green POWER indicator will turn on.
- \* Wait approximately 52 seconds for gateway to become fully operational.
- \* Plug one side of ETHERNET CABLE to ETHERNET CONNECTOR on a gateway.

\* Plug other side of ETHERNET CABLE to Ethernet port on the computer.

## <span id="page-26-0"></span>**ADMINISTRATION WEB PAGE**

Add network 192.168.1.0/24 to the interface on your PC

\* Optional: Ping 192.168.1.1 to check if the gateway is accessible

\* Open your Web browser (e.g. Firefox, Chrome, Safari, Opera, or Internet Explorer) and enter the following address: http://192.168.1.1

\* When prompted for your login credentials, use "admin" (without quotes) for both username and password.

\* After logging in you should be able to see administration web page, which allows you to easily setup the gateway.

## <span id="page-26-1"></span>**QUICK SETUP**

\* Once logged in to administration web page, click on SETTINGS » MOBILE SETTINGS link from the menu on the left side of the screen.

\* If SIM card is present, ENABLED check box will be checked. Otherwise, you need to insert SIM card as explained in "Inserting SIM cards" chapter.

\* Your GSM operator should provide you with PROVIDER, USERNAME (optional), PASSWORD (optional), APN and PIN (optional) information. Make sure you enter this into corresponding fields, and then click on SAVE button.

\* Flashing red NETWORK indicator will turn on.

\*After a few minutes when your gateway is connected, connection status will be accomplished.

\*Green NETWORK indicator will turn on.

\* Click on SETTINGS » ETHERNET SETTINGS »LAN PORTS link from the menu on the left side of the screen

## <span id="page-26-2"></span>**TURN LOGGING ON**

When troubleshooting gateway make sure logs are turned on. You should send logs to Geneko when submitting support request.

\* Click on MANAGEMENT » LOGS link from the menu on the left side of the screen.

\* Click on LOCAL SYSLOG radio button, and then click on SAVE button.

\* Set appropriate log size and click on SAVE button.

\* Log is now available for download from gateway to your computer when you click on EXPORT LOG button.

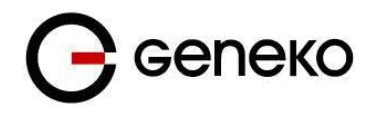

## <span id="page-27-0"></span>**Device configuration using web application**

The GWG Gateway's web–based utility allows you to set up the Gateway and perform advanced configuration and troubleshooting. This chapter will explain all of the functions in this utility.

For local access to the GWG Gateway's web–based utility, launch your web browser, and enter the Gateway's default IP address, 192.168.1.1, in the address field. A login screen prompts you for your Username and Password. Default administration credentials are admin/admin.

If you want to use web interface for gateway administration please enter IP address of gateway into web browser. Please disable *Proxy server* in web browser before proceed.

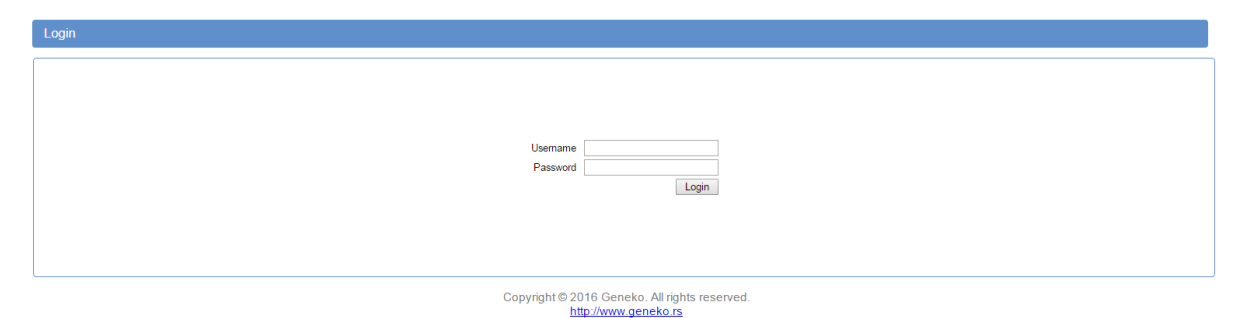

Figure 8 – User authentication

<span id="page-27-1"></span>After successfully finished process of authentication of *Username*/*Password* you can access *Main Configuration Menu*.

You can set all parameters of the GWG Gateway using web application. All functionalities and parameters are organized within few main tabs (windows).

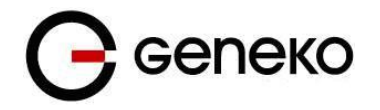

## <span id="page-28-0"></span>*Add/Remove/Update manipulation in tables*

To *Add* a new row (new rule or new parameter) in the table please do following:

- Enter data in fields at the bottom row of the table (separated with a line).
- After entering data in all fields click *Add* link.

To *Update* the row in the table:

Change data directly in fields you want to change.

To *Remove* the row from the table:

Click *Remove* link to remove selected row from the table.

## <span id="page-28-1"></span>*Save/Reload changes*

To save all the changes in the form press *Save* button. By clicking *Save* data are checked for validity. If they are not valid, error message will be displayed. To discard changes press the *Reload* button. By clicking **Reload**, previous settings will be loaded in the form.

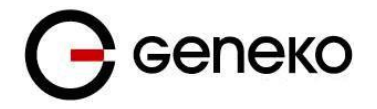

### <span id="page-29-0"></span>*Status Information*

The GWG Gateway's Status menu provides general information about gateway as well as real–time network information. Status information is divided into following categories:

- General Information
- Lan Information
- **DHCP**
- **Mobile**
- **Firewall**
- **Routes**
- Router Monitoring

#### <span id="page-29-1"></span>**Status – General**

*General Information* Tab provides general information about device type, device firmware version, RootFS version, Kernel version, CPU info, Current Time, UpTime, Total Memory, Used Memory, Free Memory, MAC Address. Screenshot of General Gateway information is shown at **Error! Reference source not found.**. Data in Status menu are read only and cannot be changed by user. If you want to refresh screen data press *Refresh* button*.*

SIM Card detection is performed only at time booting the system, and you can see the status of SIM slot by checking the Enable SIM Card Detection option.

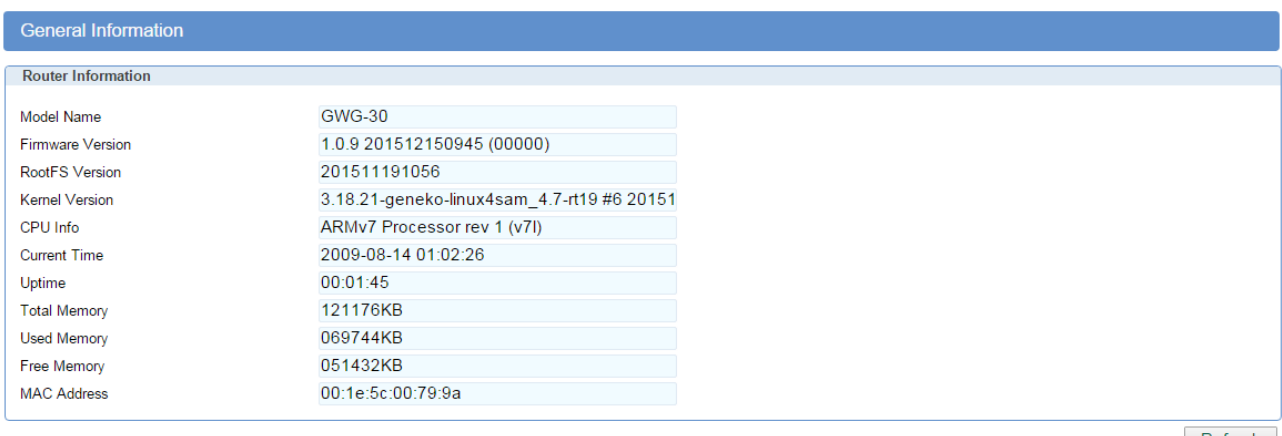

Refresh

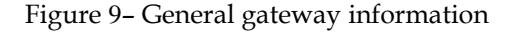

#### <span id="page-29-3"></span><span id="page-29-2"></span>**Status – LAN Port Information**

*Lan Port Information* Tab provides information about Ethernet port and Ethernet traffic statistics. Screenshot of Lan Port Information is shown in **Error! Reference source not found.**.

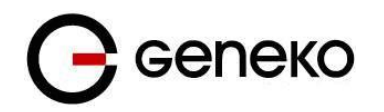

| <b>Lan Port Information</b>   |                  |             |                |                  |                   |                  |              |  |  |  |
|-------------------------------|------------------|-------------|----------------|------------------|-------------------|------------------|--------------|--|--|--|
| <b>Interface Statistics</b>   |                  |             |                |                  |                   |                  |              |  |  |  |
| <b>IP Address</b>             | 192.168.1.1      | Netmask     | 255.255.255.0  | <b>Broadcast</b> | 192.168.1.255     | Metric           | $\mathbf{1}$ |  |  |  |
| Gateway                       | ×.               | Metric      | $\overline{2}$ | DNS <sub>1</sub> | ÷.                | DNS <sub>2</sub> | H.           |  |  |  |
|                               |                  |             |                |                  |                   |                  |              |  |  |  |
| Name                          | br <sub>0</sub>  | Type        | <b>Bridge</b>  | <b>MAC</b>       | 00:1E:5C:FF:FF:05 | <b>MTU</b>       | 1500         |  |  |  |
| Bytes in                      | 425333           | Packets in  | 2596           | Errors in        | $\bf{0}$          | Dropps in        | $\bf{0}$     |  |  |  |
| <b>Bytes out</b>              | 1060115          | Packets out | 1684           | Errors out       | $\bf{0}$          | Dropps out       | $\bf{0}$     |  |  |  |
| <b>Interface Statistics</b>   |                  |             |                |                  |                   |                  |              |  |  |  |
| Name                          | eth <sub>1</sub> | Type        | Ethernet       | <b>MAC</b>       | ×.                | <b>MTU</b>       | H.           |  |  |  |
| <b>Bytes</b> in               | H.               | Packets in  | ÷              | <b>Errors</b> in | ×                 | Dropps in        | ×            |  |  |  |
| <b>Bytes out</b>              | ÷                | Packets out | ×              | Errors out       | ×                 | Dropps out       | H.           |  |  |  |
| <b>Servers Information</b>    |                  |             |                |                  |                   |                  |              |  |  |  |
| <b>DHCP/DNS Server status</b> |                  | started     |                |                  |                   |                  |              |  |  |  |
| NAT status                    |                  | started     |                |                  |                   |                  |              |  |  |  |
|                               |                  |             |                |                  |                   |                  |              |  |  |  |

Figure 10– LAN Port Information

#### <span id="page-30-2"></span><span id="page-30-0"></span>**Status – DHCP**

*DHCP Information Tab* provides information about DHCP clients with IP addresses gained from DHCP server, MAC addresses, expiration period, and lease status.

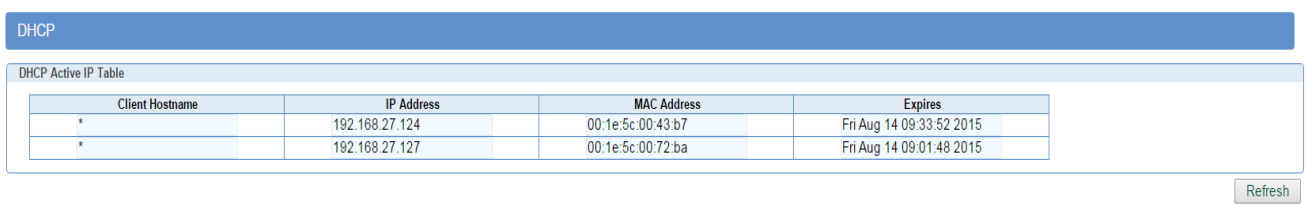

Figure 11 – DHCP Information

#### <span id="page-30-3"></span><span id="page-30-1"></span>**Status – Mobile Information**

*Mobile Information Tab* provides information about GPRS/EDGE/HSPA/HSPA+/LTE connection and traffic statistics. *Mobile information menu* has three submenus which provide information about:

- GPRS/EDGE/HSPA/HSPA+/LTE mobile module(manufacturer and model),
- **•** Mobile operator and signal quality,
- Mobile traffic statistics (in bytes)

Screenshot of Mobile information from the router is shown in **Error! Reference source not found.**.

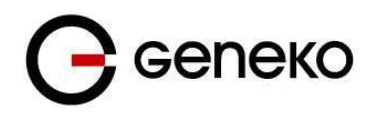

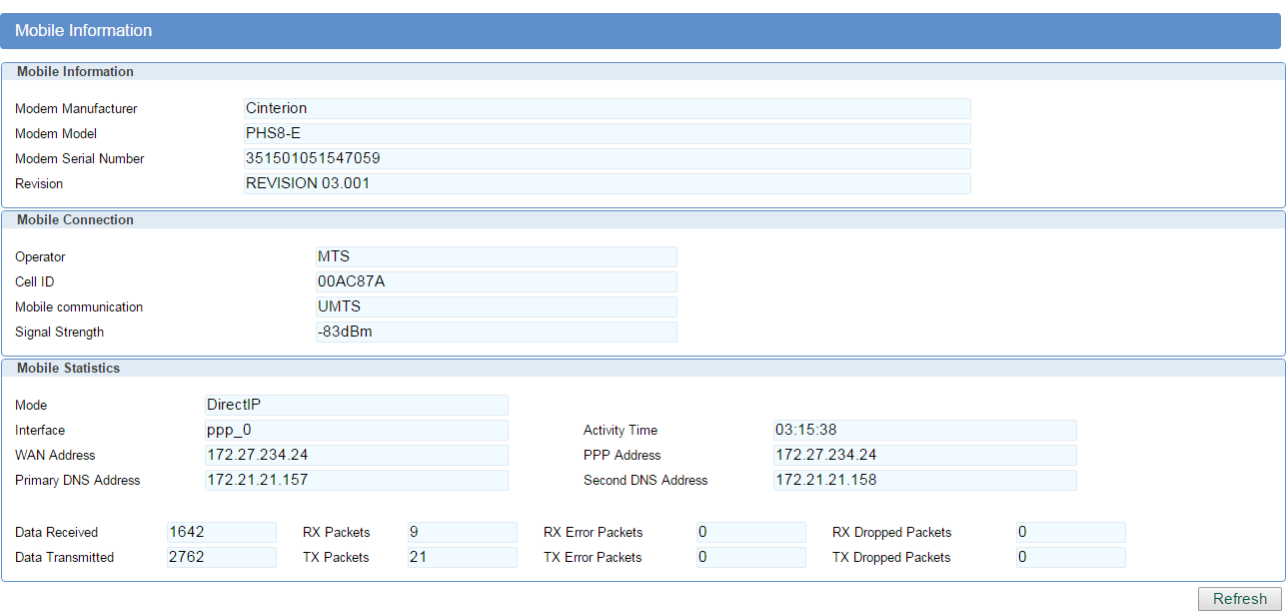

Figure 12– Mobile Information

<span id="page-31-1"></span>As a primary and secondary DNS are always displayed DNS servers assigned by provider. They are not necessarily used by the gateway. If Local DNS is configured it has priority to those DNS servers.

#### <span id="page-31-0"></span>**Status – Firewall**

*Firewall Information Tab* provides information about active firewall rules divided in three groups: INPUT, FORWARD and OUTPUT chain. Each of these groups has packet counter which can be cleared with one of three displayed button: Reset INPUT, Reset FORWARD and Reset OUTPUT.

<span id="page-31-2"></span>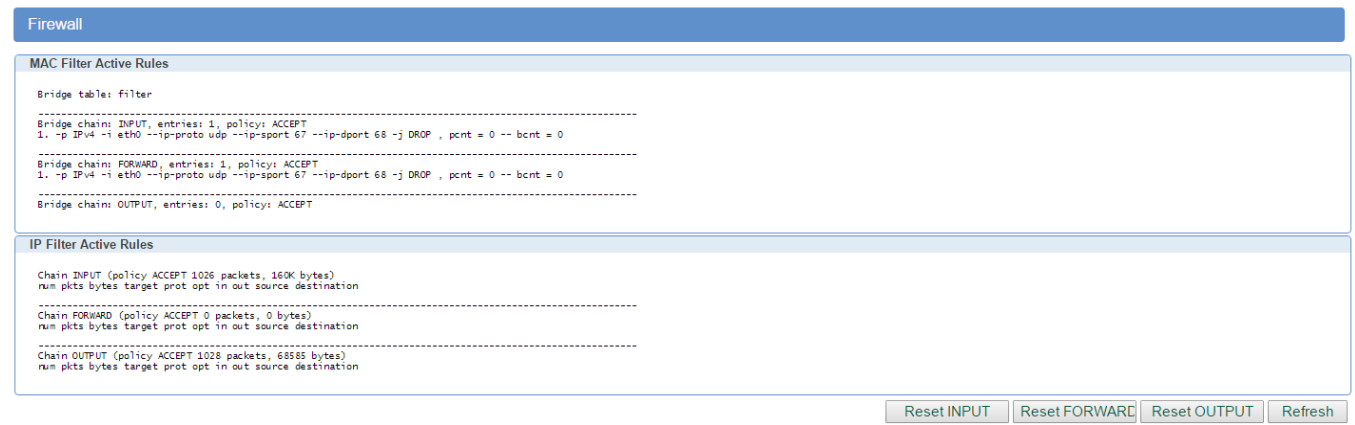

Figure 13– Firewall Information

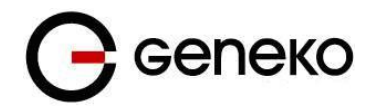

## <span id="page-32-0"></span>**Status –Router Monitoring**

*Router Monitoring tab* provides Base information, LAN and Mobile real-time information LAN, Mobile, Wireless statistics and information about Mobile Connection. You can activate Automatic refresh after 5, 10, 15, 30 or 60 seconds.

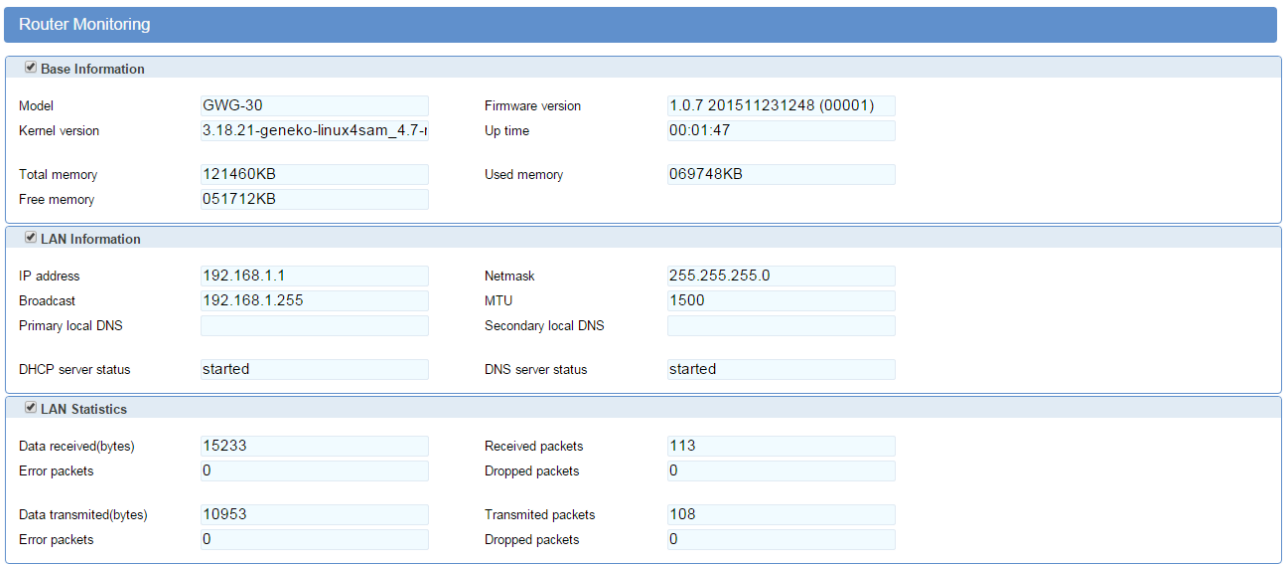

#### Figure 14– Router monitoring #1

<span id="page-32-1"></span>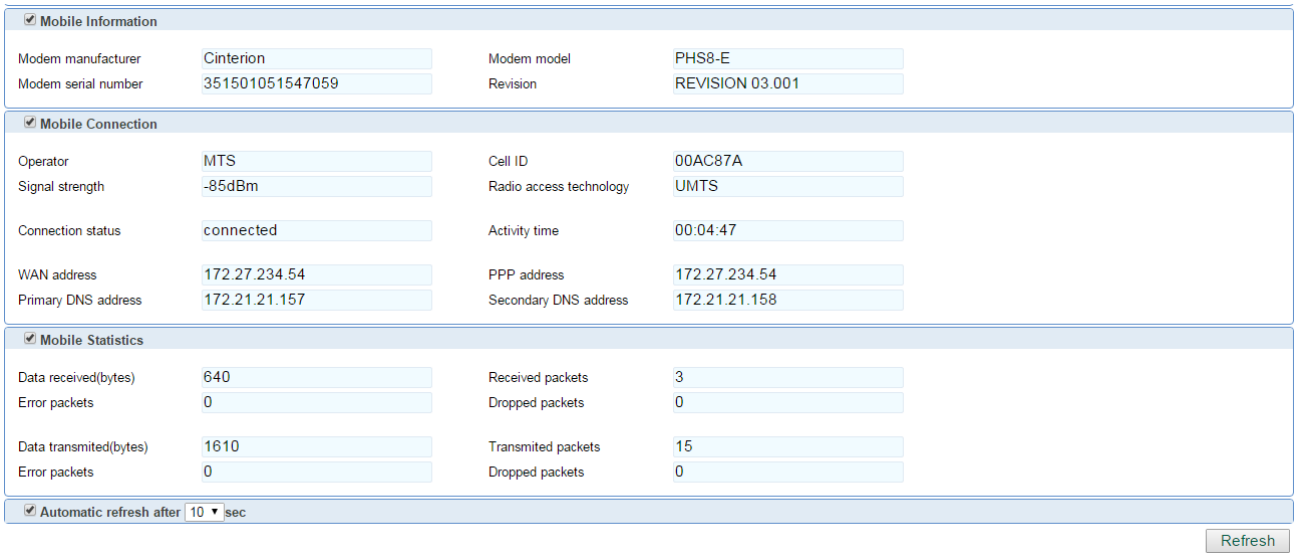

<span id="page-32-2"></span>Figure 15– Router monitoring #2

## <span id="page-33-0"></span>*Settings – LAN Ports*

Click *LAN Ports* Tab, to open the LAN network screen. Use this screen to configure LAN TCP/IP settings.

| <b>LAN Ports Parameters</b> |                                                                                                    |  |  |  |  |  |
|-----------------------------|----------------------------------------------------------------------------------------------------|--|--|--|--|--|
| Label                       | Description                                                                                                    |  |  |  |  |  |
| <b>Method</b>               | Select static or DHCP. With DHCP option, the router will obtain an IP address<br>from DHCP server on the LAN.                                                                  |  |  |  |  |  |
| Metric                      | This field specifies value which define routing priority                                                                                                    |  |  |  |  |  |
| <b>IP</b> Address           | Type the IP address of your GWG Gateway in dotted decimal notation.<br>192.168.1.1 is the factory default IP address.                                                          |  |  |  |  |  |
| <b>Subnet Mask</b>          | The subnet mask specifies the network number portion of an IP address. The<br>GWG Gateway support sub-netting. You must specified subnet mask for your<br>LAN TCP/IP settings. |  |  |  |  |  |
| Gateway                     | Type the IP address of your local gateway. Use Local Gateway option carefully.<br>Gateway becomes unreachable from local subnet when this option is entered.                   |  |  |  |  |  |
| <b>Alias IP Address</b>     | IP address of internal virtual LAN interfaces (secondary).                                                                                                    |  |  |  |  |  |
| <b>Alias Subnet Mask</b>    | Corresponding subnet mask for this alias.                                                                                                    |  |  |  |  |  |
| <b>Primary DNS</b>          | Type the IP address of your primary local DNS server.                                                                                                    |  |  |  |  |  |
| <b>Secondary DNS</b>        | Type the IP address of your secondary local DNS server.                                                                                                    |  |  |  |  |  |
| Reload                      | Click Reload to discard any changes and reload previous settings.                                                                                                    |  |  |  |  |  |
| <b>Save</b>                 | Click Save button to save your changes back to the GWG Gateway. Whether<br>you make changes or not, gateway will reboot every time you click Save.                             |  |  |  |  |  |

Table 3 – LAN parameters

<span id="page-33-3"></span>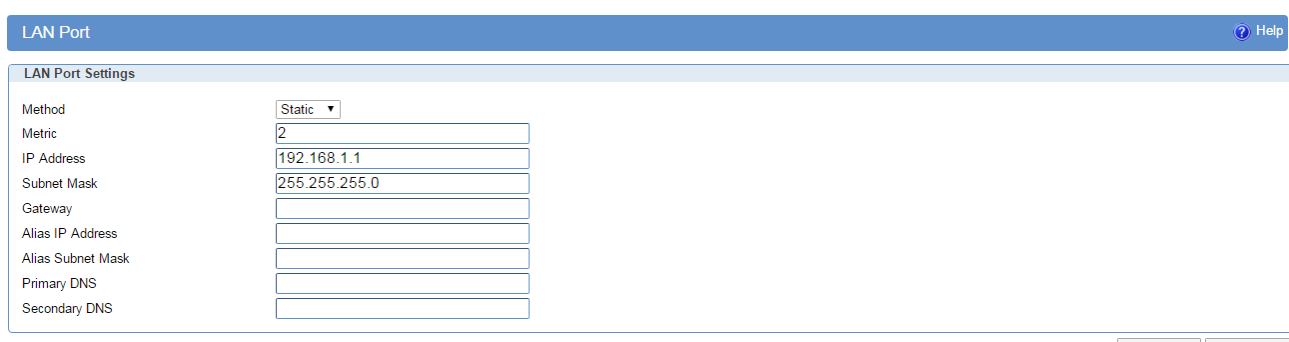

Reload Save

Figure 16– LAN Port configuration page

## <span id="page-33-2"></span><span id="page-33-1"></span>*Settings – DHCP Server*

The GWG Gateway can be used as a DHCP (*Dynamic Host Configuration Protocol*) server on your

Geneko

network. A DHCP server automatically assigns available IP addresses to computers on your network. If you choose to enable the DHCP server option, computers on your LAN which will use DHCP server must be set to obtain an IP address automatically from a DHCP server. (By default, Windows computers are set to obtain an IP automatically.)

To use the GWG Gateway as your network's DHCP server, click *DHCP Server* Tab for DHCP Server setup. The GWG Gateway has built–in DHCP server capability that assigns IP addresses and DNS servers to systems that support DHCP client capability.

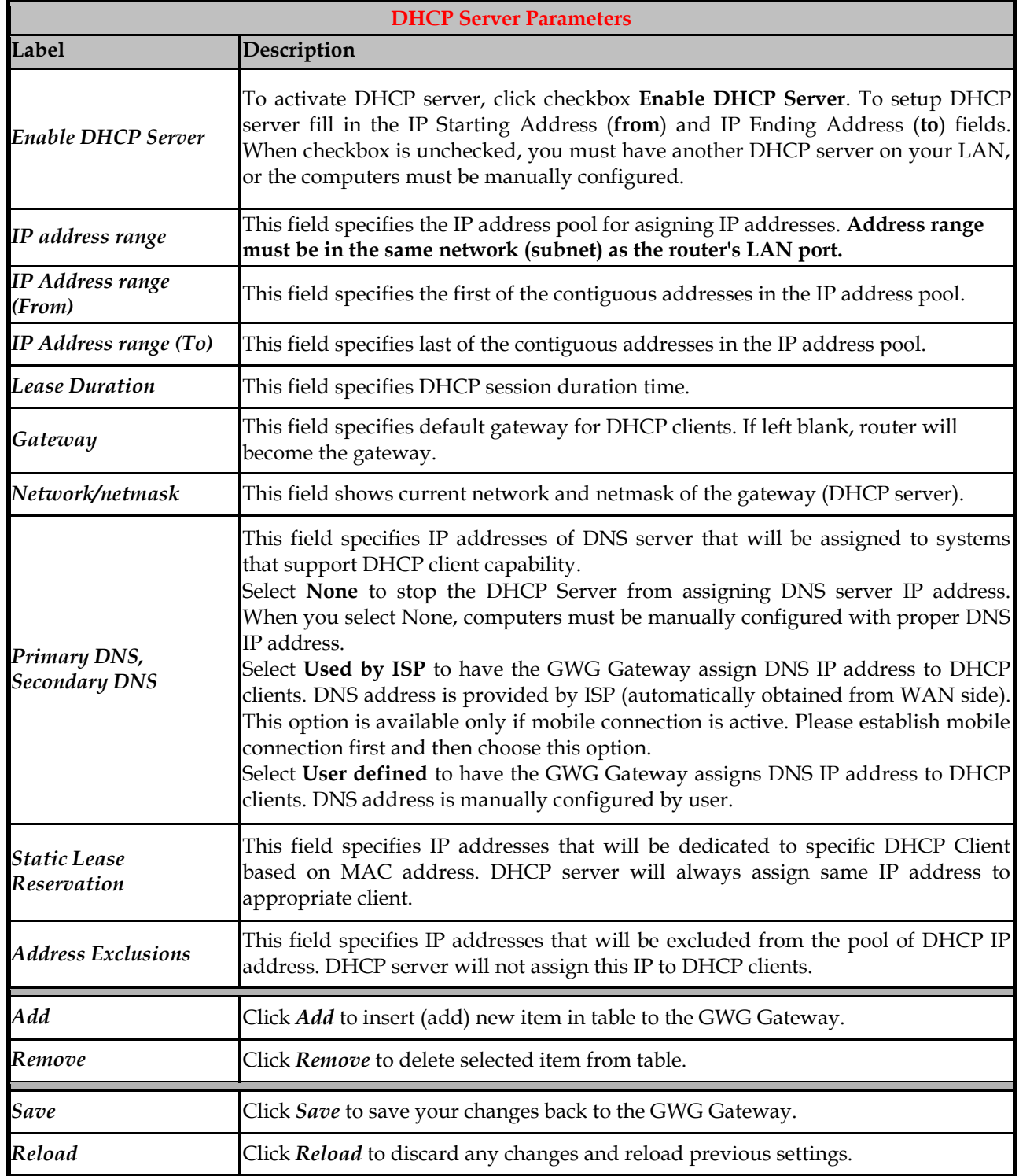

<span id="page-34-0"></span>Table 4 – DHCP Server parameters

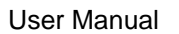

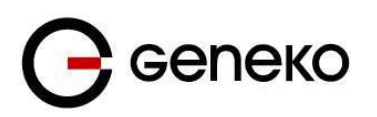

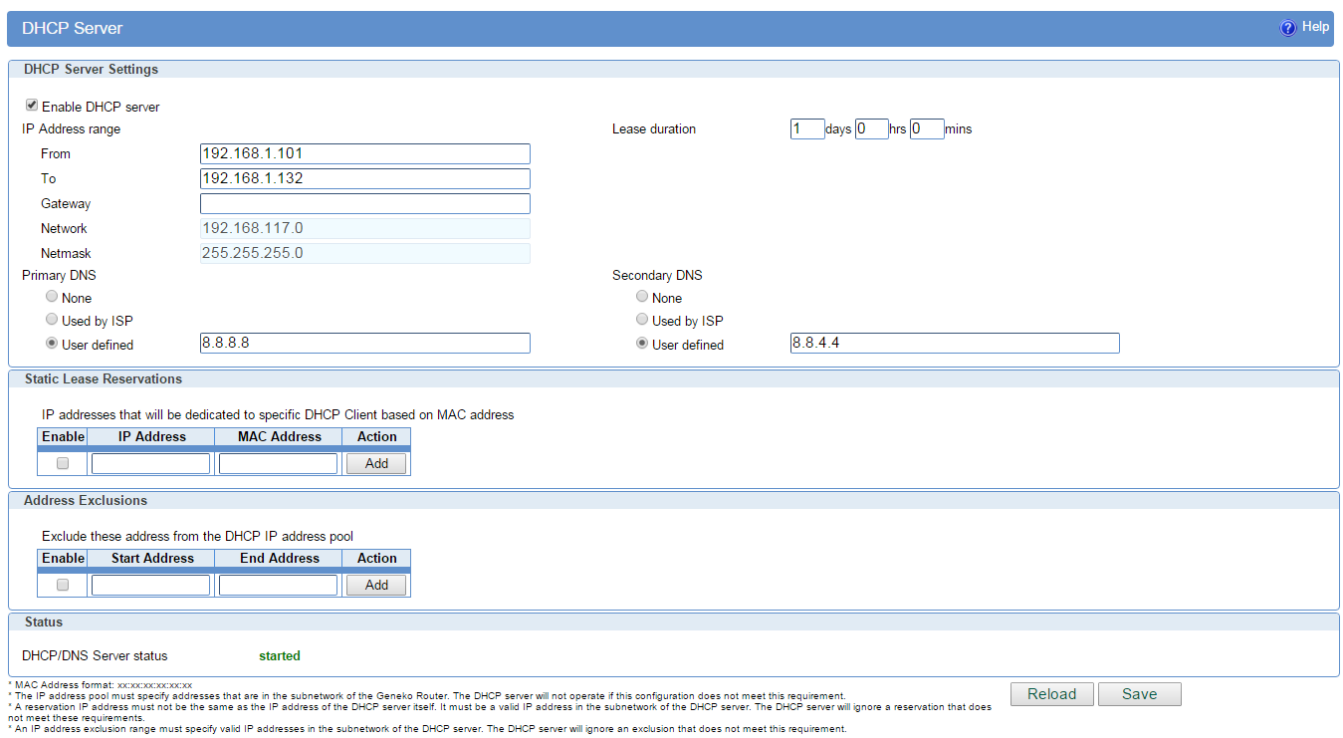

Figure 17 – DHCP Server configuration page

## <span id="page-35-1"></span><span id="page-35-0"></span>*Settings – Mobile Settings*

Click *Mobile Settings* Tab, to open the Mobile Settings screen. Use this screen to configure the GWG Gateway GPRS/EDGE/HSPA/HSPA+/LTE parameters *(Error! Reference source not found.).*
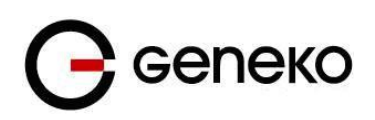

#### User Manual

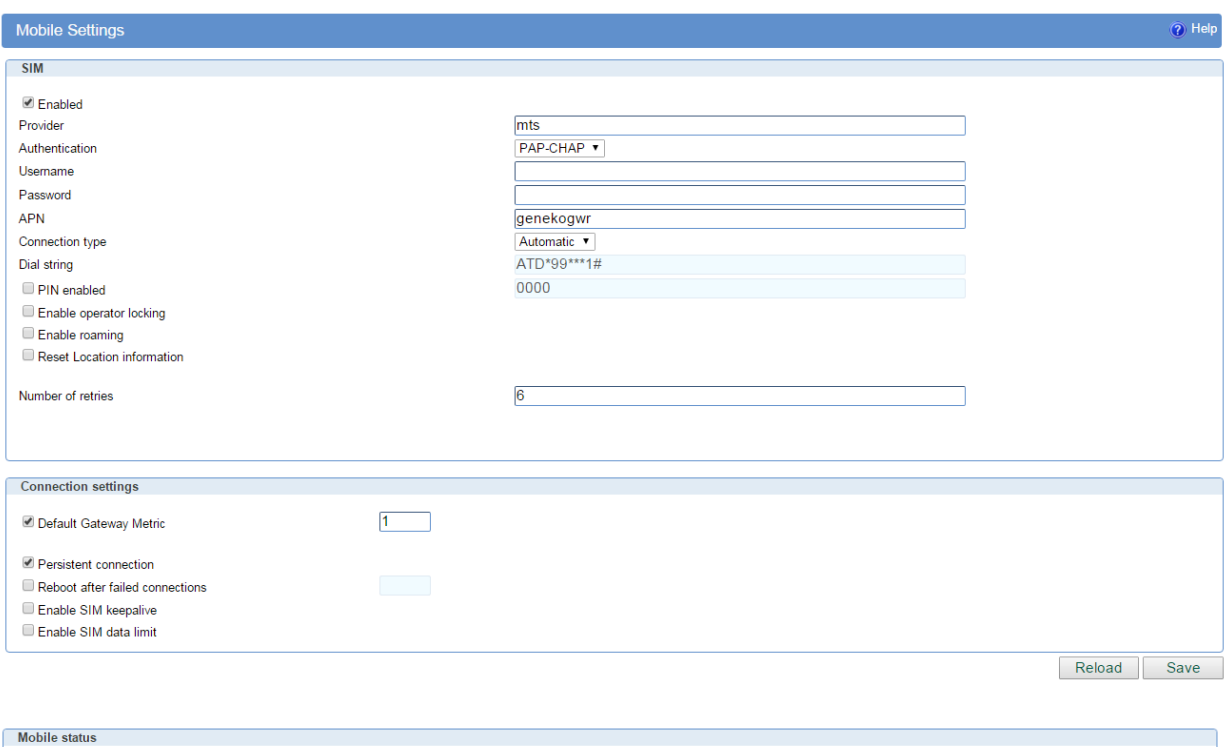

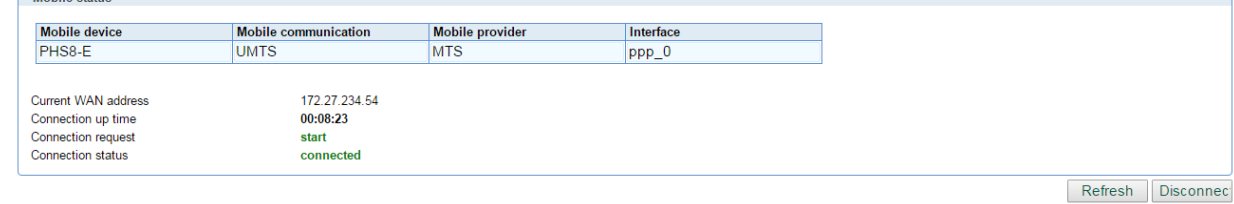

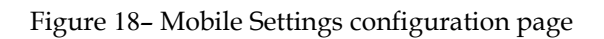

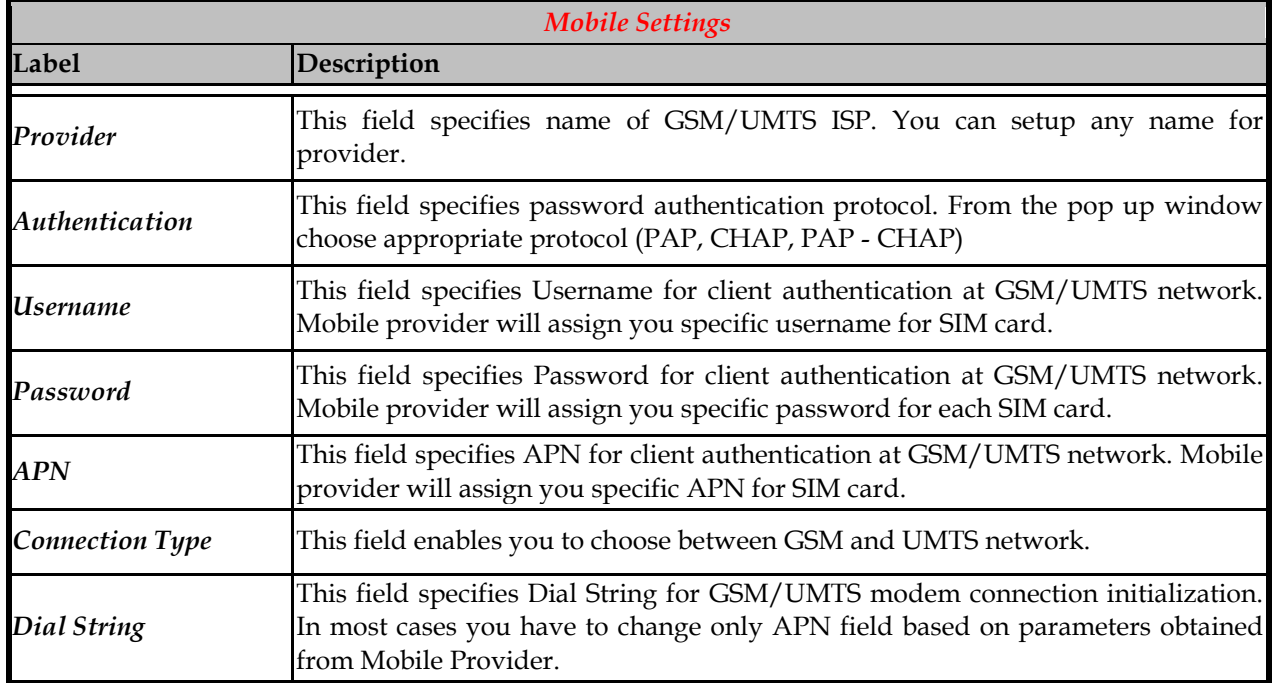

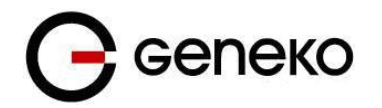

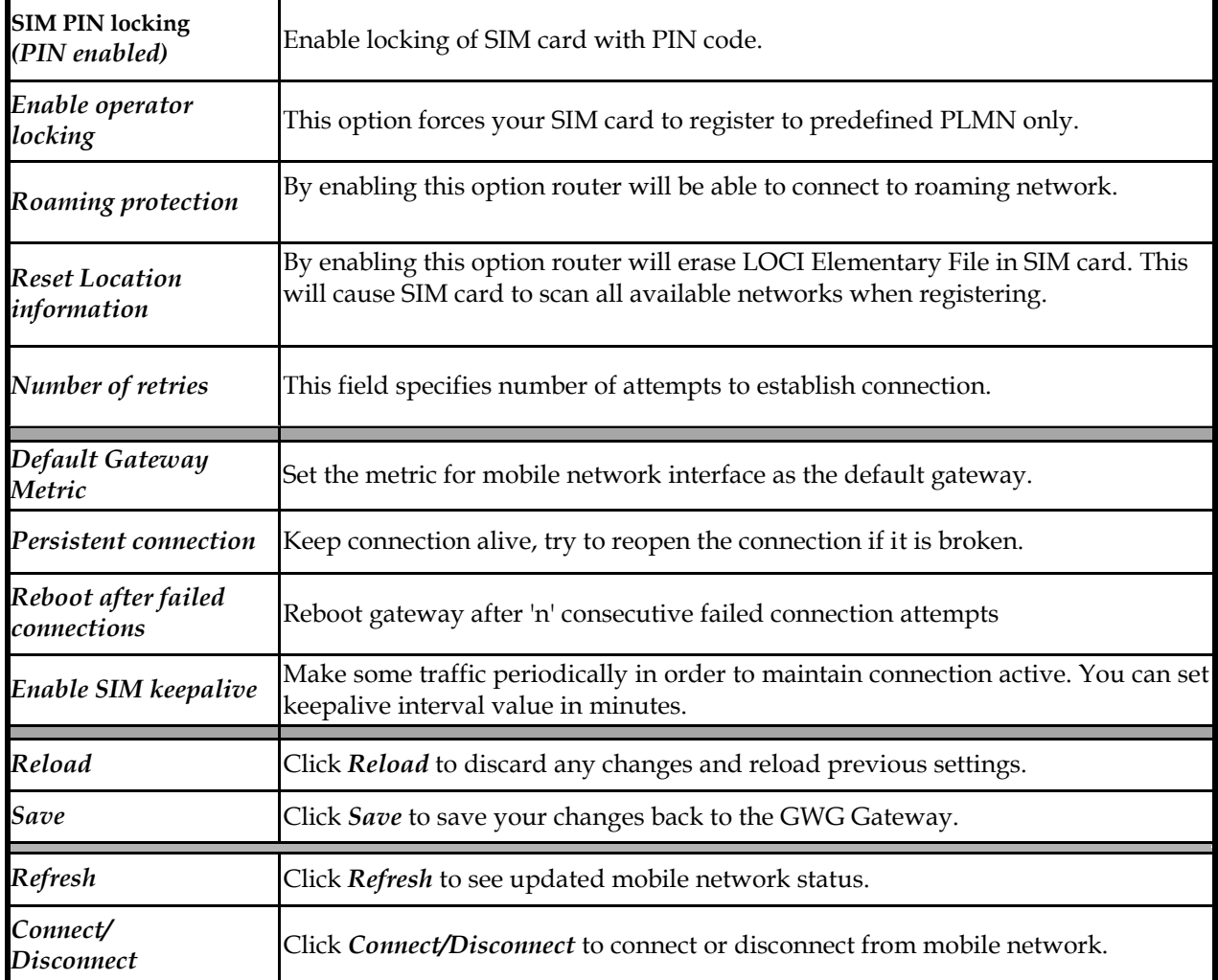

Table 5 – Mobile settings

**Error! Reference source not found.** shows screenshot of GSM/UMTS/LTE tab configuration menu. GSM/UMTS/LTE menu is divided into two parts.

- Upper part provides all parameters for configuration GSM/UMTS/LTE connection. These parameters can be obtained from Mobile Operator. Please use exact parameters given from Mobile Operator.
- Bottom part is used for monitoring status of GSM/UMTS/LTE connection (create/maintain/destroy GSM/UMTS/LTE connection). Status line show real–time status: connected/disconnected.

If your SIM Card credit is too low, the GWG Gateway will performed periodically connect/disconnect actions.

# *Settings – Routing*

The static routing function determines the path that data follows over your network before and after it passes through the GWG Gateway. You can use static routing to allow different IP domain users to access the Internet through the GWG Gateway. Static routing is a powerful feature that should be used by advanced users only. In many cases, it is better to use dynamic routing because it enables the GWG Gateway to automatically adjust to physical changes in the network's layout.

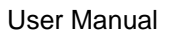

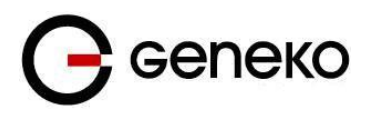

The GWG Gateway is a fully functional gateway with static routing capability. **Error! Reference source not found.** shows screenshot of Routing page.

| <b>Routing Table Settings</b> |                                                                                                    |                |               |               |                 |                                       |               |
|-------------------------------|----------------------------------------------------------------------------------------------------|----------------|---------------|---------------|-----------------|---------------------------------------|---------------|
| Current static routes         |                                                                                                    |                |               |               |                 |                                       |               |
| <b>Dest Network</b>           | <b>Netmask</b>                                                                                                    |                | Gateway       | <b>Metric</b> | Interface       |                                       |               |
| 0.0.0.0                       | 0.0.0.0                                                                                                    |                | 172.27.234.33 |               | $ppp_0$         |                                       |               |
| 10.0.10.0                     | 255.255.255.0                                                                                                    | ÷              |               |               | br <sub>0</sub> |                                       |               |
| 127.0.0.0                     | 255.0.0.0                                                                                                    | ×              |               |               | llo.            |                                       |               |
| 172.27.234.32                 | 255.255.255.252 *                                                                                                    |                |               |               | $ppp_0$         |                                       |               |
| 192.168.1.0                   | 255.255.255.0                                                                                                    | $\mathbf{r}$   |               |               | br <sub>0</sub> |                                       |               |
|                               | Apply the following static routes to the routing table                                                                    |                |               |               |                 |                                       |               |
| Enable                        | <b>Dest Network</b>                                                                                                    | <b>Netmask</b> |               | Gateway       | <b>Metric</b>   | Interface                             | <b>Action</b> |
| C                             |                                                                                                    |                |               |               |                 | br <sub>0</sub><br>$\pmb{\mathrm{v}}$ | Delete        |
| $\blacktriangledown$          |                                                                                                    |                |               |               |                 | br <sub>0</sub><br>$\mathbf{v}$       |               |
|                               |                                                                                                    |                |               |               |                 |                                       | Add           |
|                               | "Destination Port: can also be defined as a range, e.g.: 2025:2027, which means destination ports are 2025, 2026 and 2027 |                |               |               |                 |                                       |               |

Figure 19– Routing configuration page

Use this menu to setup all routing parameters. Administrator can perform following operations:

- Create/Edit/Remove routes (including default route),
- Port translation Reroute TCP and UDP packets to desired destination inside the network.

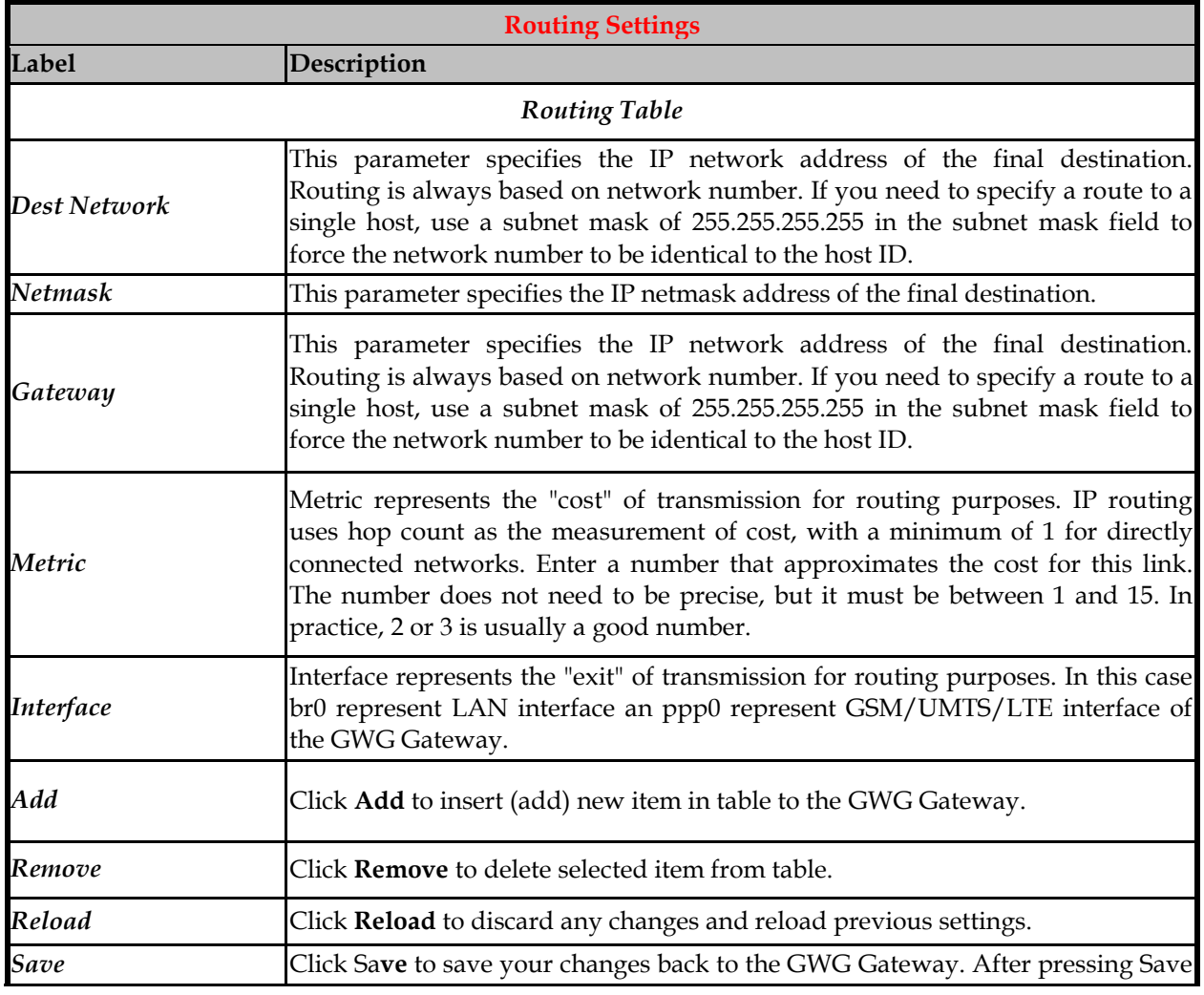

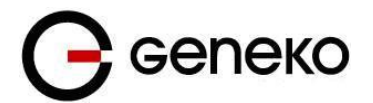

button it make take more then 10 seconds for gateway to save parameters and become operational again.

Table 6 – Routing parameters

## **Port forwarding**

Port forwarding is an application of NAT ( *Network Address Translation*) that redirects a communication request from one address and port number combination to another while the packets are traversing a network gateway.

For incoming data, the GWG Gateway forwards IP traffic destined for a specific port, port range or GRE/IPsec protocol from the cellular interface to a private IP address on the Ethernet "side" of the GWG Gateway.

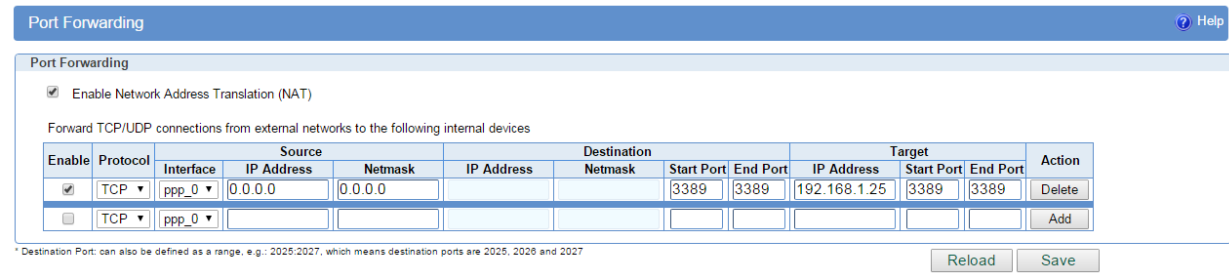

#### Figure 20– Port forwarding

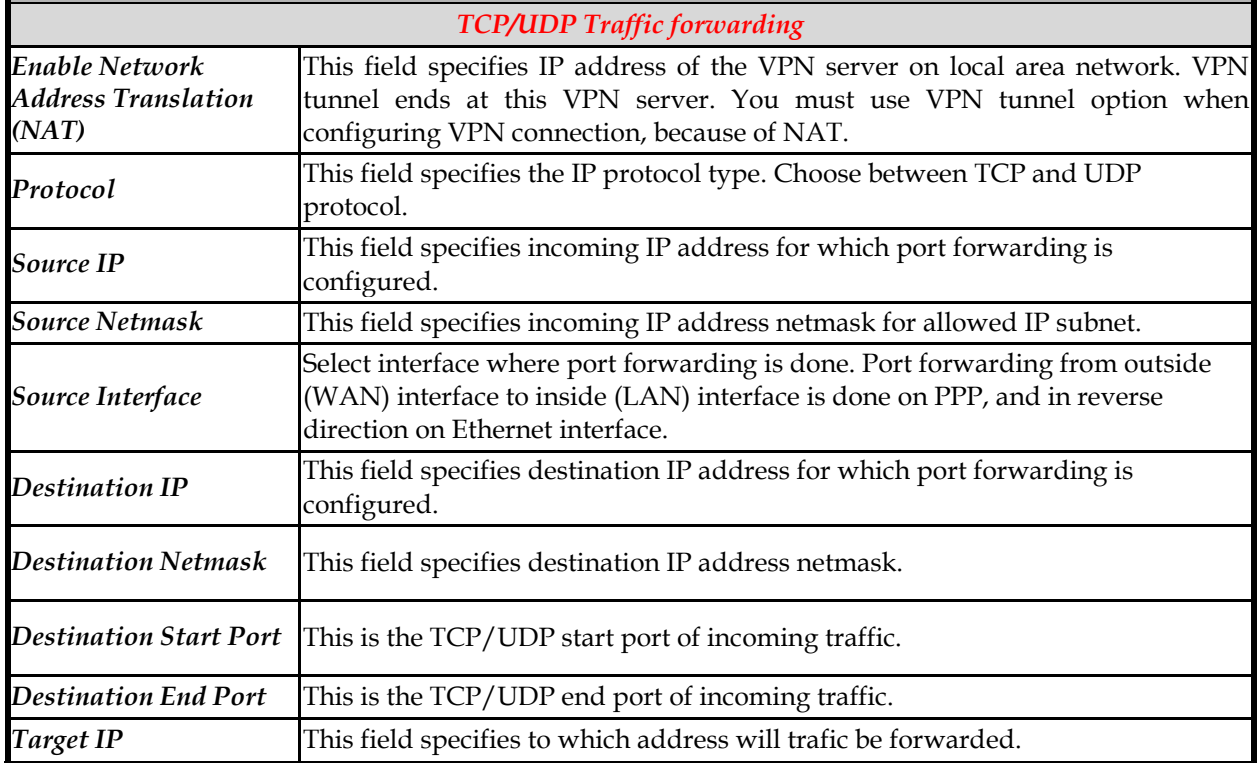

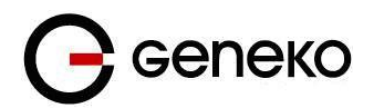

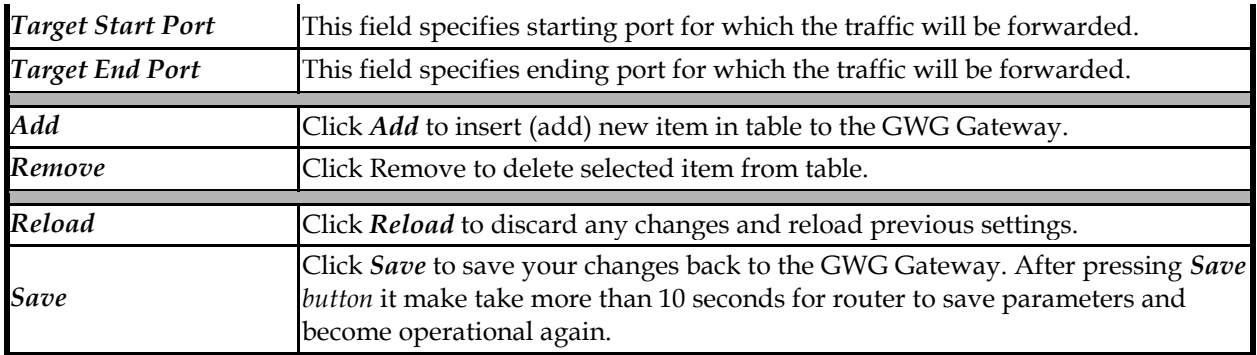

Table 7 – Port forwarding

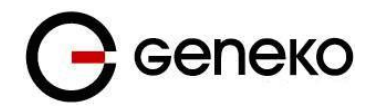

### **Settings – Demilitarized Zone (DMZ)**

DMZ (*Demilitarized Zone*) allows one IP Address to be exposed to the Internet. Because some applications require multiple TCP/IP ports to be open, DMZ provides this function by forwarding all the ports to one computer at the same time. In the other words, this setting allows one local user to be exposed to the Internet to use a special–purpose services such as Internet gaming, Video–conferencing and etc. Host which will be exposed to the Internet must allways have the same IP address, added manually or through DHCP server static lease.

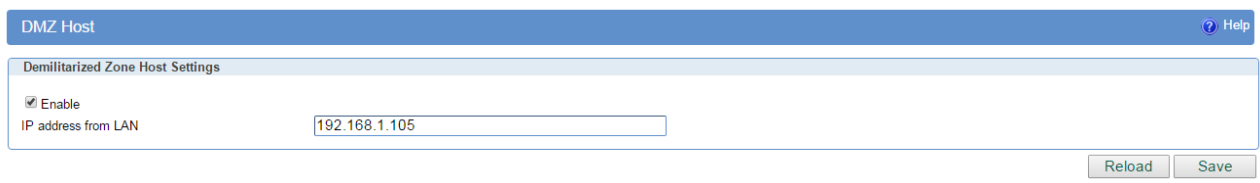

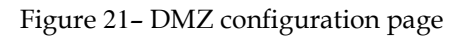

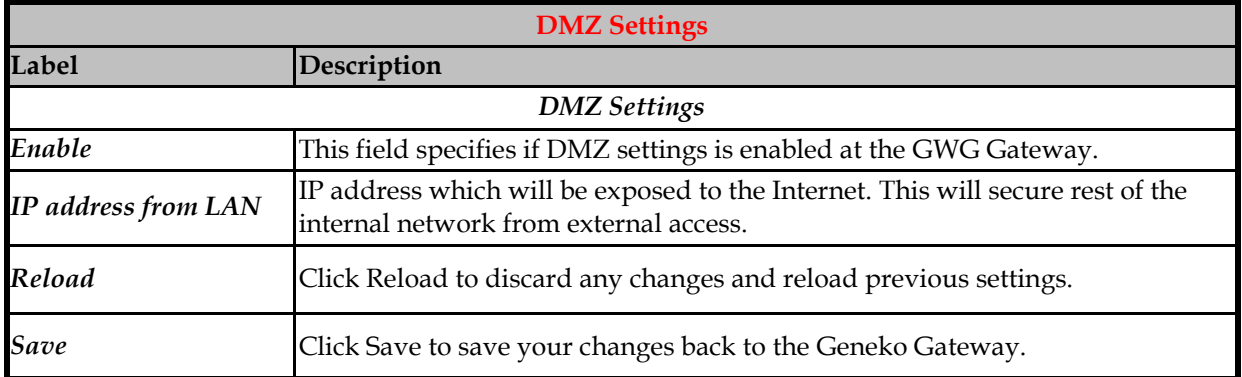

Table 8- DMZ parameters

### **Routing Information Protocol (RIP)**

The Routing Information Protocol (RIP) is a dynamic [routing protocol](http://en.wikipedia.org/wiki/Routing_protocols) used in local and wide area networks. As such it is classified as an [interior gateway protocol](http://en.wikipedia.org/wiki/Interior_gateway_protocol) (IGP) using the distance–[vector routing](http://en.wikipedia.org/wiki/Distance-vector_routing_protocol)  [algorithm.](http://en.wikipedia.org/wiki/Distance-vector_routing_protocol) The Routing Information Protocol provides great network stability, guaranteeing that if one network connection goes down the network can quickly adapt to send packets through another connection.

Click *RIP* Tab, to open the Routing Information Protocol screen. Use this screen to configure the GWG Gateway RIP parameters (**Error! Reference source not found.**).

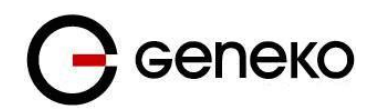

User Manual

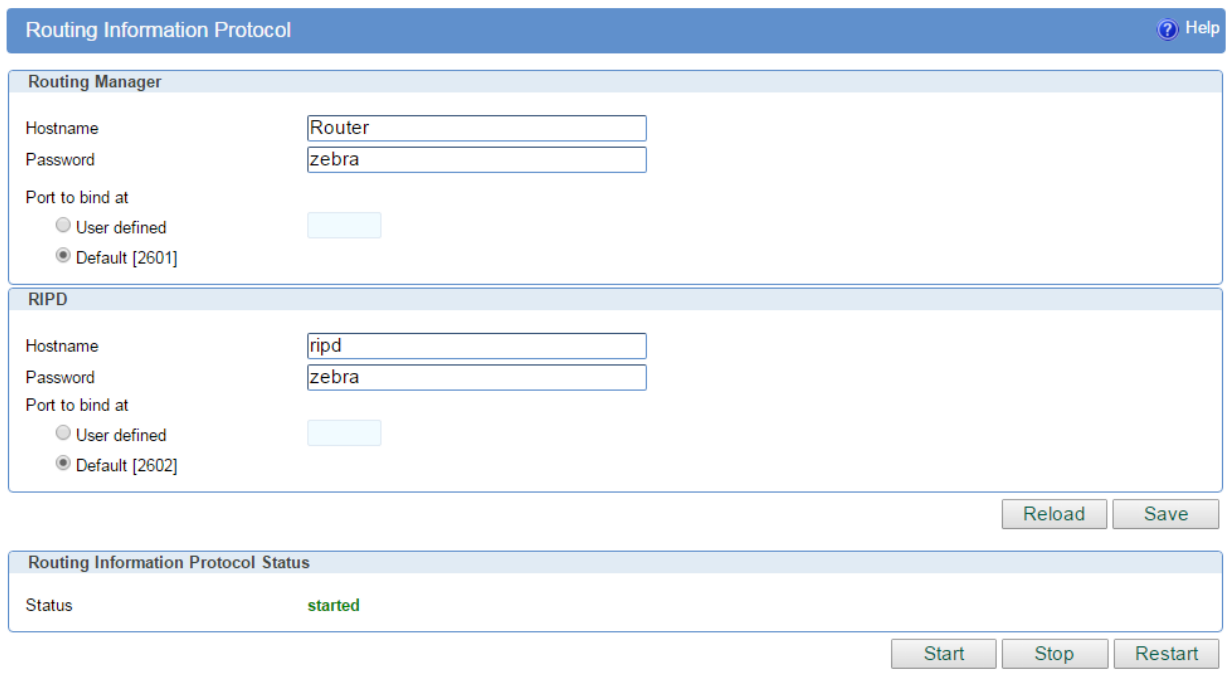

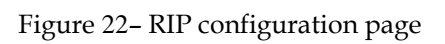

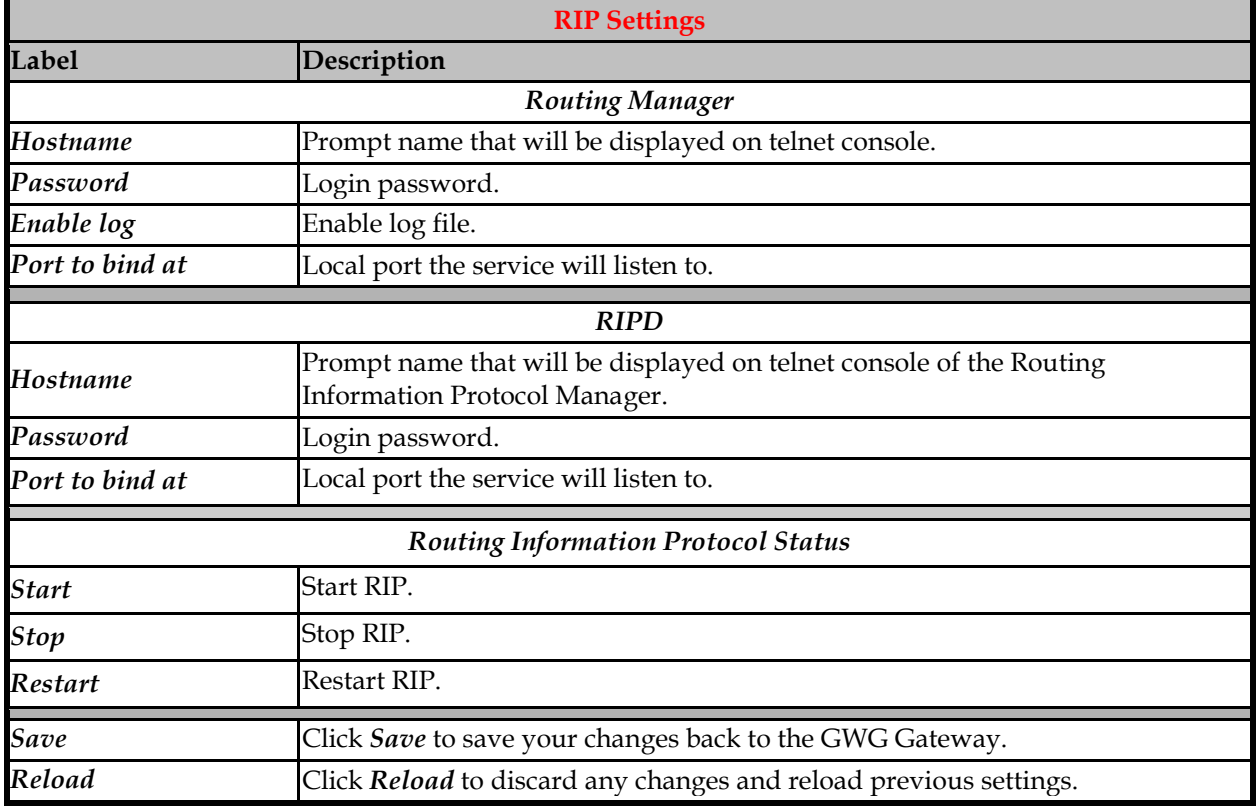

Table 9 – RIP parameters

#### RIP routing engine for the GWG Gateway

Use telnet to enter in global configuration mode.

```
telnet 192.168.1.1 2602 // telnet to eth0 at TCP port 2602///
```
To enable RIP, use the following commands beginning in global configuration mode:

```
ripd>
ripd> en
ripd#
ripd# configure terminal
ripd (config)#
ripd(config)# router rip
ripd(config-router)#
```
To associates a network with a RIP routing process, use following commands:

```
ripd(config-router)# network A.B.C.D/Mask
```
By default, the GWG Gateway receives RIP version 1 and version 2 packets. You can configure the GWG Gateway to receive and send only version 1. Alternatively, you can configure the GWG Gateway to receive and send only version 2 packets. To configure GWG Gateway to send and receive packets from only one version, use the following command:

ripd(config-router)# **version [1|2]** // Same as other router //

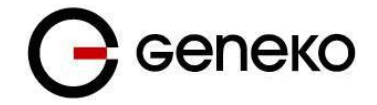

Enable route redistribution:

```
ripd(configure-router)# redistribute kernel // Redistribute routes defined on WEB 
interface //
ripd(configure-router)# redistribute static // Redistribute routes defined locally in RIP 
configuration //
ripd(configure-router)# redistribute connected // Redistribute directly connected routes //
```
Disable RIP update (optional):

```
ripd(configure-router)# passive–interface ppp_0
ripd(configure-router)# no passive–interface ppp_0
```
RIP is commonly used over Ethernet interface and PPP interface should be set up as passive.

Routing protocols use several timer that determine such variables as the frequency of routing updates, the length of time before a route becomes invalid, an other parameters. You can adjust these timer to tune routing protocol performance to better suit your internetwork needs. Use following command to setup RIP timer:

ripd(config-router)# **timers basic** [UPDATE–INTERVAL] [INVALID] [TIMEOUT] [GARBAGE–COLLECT] ripd(config-router)# **no timers basic**

Configure interface for RIP protocol

```
ripd(config)# interface greX
ripd(config-if)# ip rip send version [VERSION]
ripd(config-if)# ip rip receive version [VERSION]
```
Debug commands:

```
router# debug rip
router# debug rip events
router# debug rip packet
router# terminal monitor
```
Command for saving RIP configuration:

ripd# **copy running-config startup-config**

### **Routing – VRRP**

Virtual Router Redundancy Protocol is a protocol which elects a master server on a LAN and the master answers to a 'virtual ip address'. If it fails, a backup server takes over the ip address. VRRP specifies an election protocol to provide the virtual router function described earlier. All protocol messaging is performed using IP multicast datagrams, thus the protocol can operate over a variety of multiaccess LAN technologies supporting IP multicast. Each VRRP virtual router has a single well-known MAC address allocated to it.

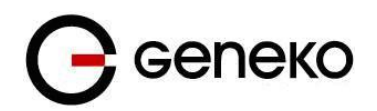

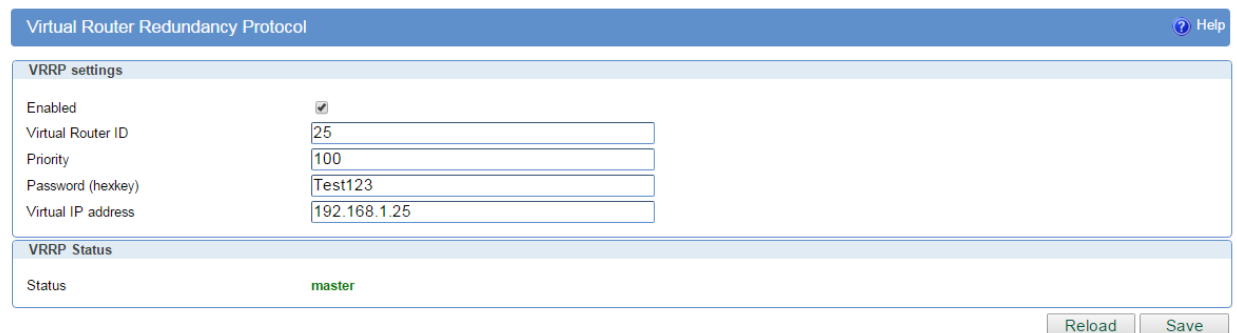

#### Figure 23– VRRP

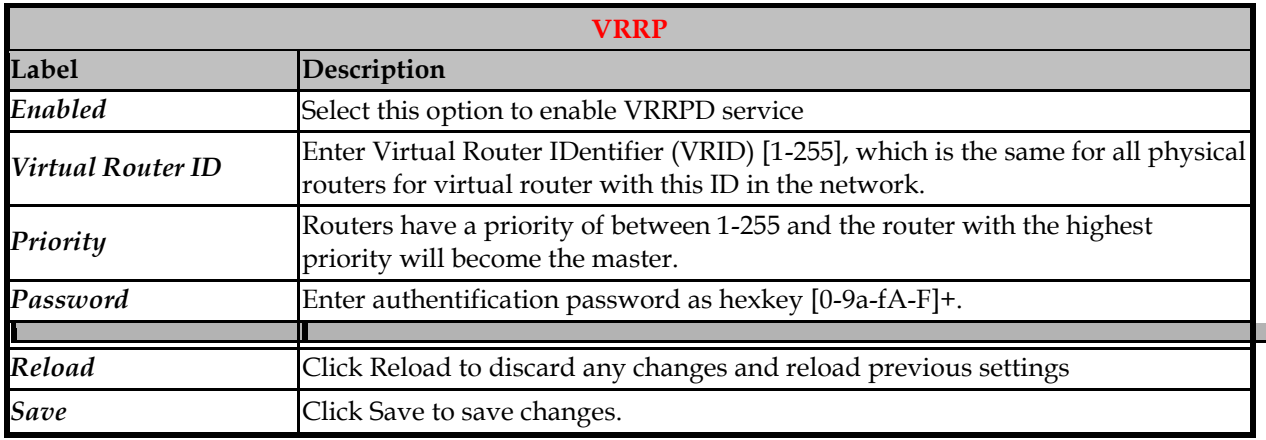

Table 10- VRRP Parameters

## *Settings – VPN Settings*

VPN (*Virtual private network*) is a communications network tunneled through another network and dedicated to a specific network. One common application of VPN is secure communication through the public Internet, but a VPN need not have explicit security features, such as authentication or content encryption. VPNs, for example, can be used to separate the traffic of different user communities over an underlying network with strong security features.

A VPN may have best–effort performance, or may have a defined Service Level Agreement (SLA) between the VPN customer and the VPN service provider. Generally, a VPN has a topology more complex than point–to–point. The distinguishing characteristics of VPNs are not security or performance, but that they overlay other network(s) to provide a certain functionality that is meaningful to a user community.

### **Generic Routing Encapsulation (GRE)**

Originally developed by Cisco, generic routing encapsulation (GRE) is now a standard, defined in RFC 1701, RFC 1702, and RFC 2784. GRE is a tunneling protocol used to transport packets from one network through another network.

If this sounds like a virtual private network (VPN) to you, that's because it theoretically is: Technically, a GRE tunnel is a type of a VPN — but it isn't a secure tunneling method. However, you can encrypt GRE with an encryption protocol such as IPSec to form a secure VPN. In fact, the point–to–point

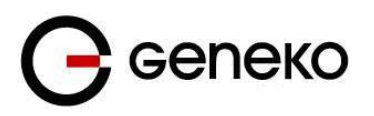

tunneling protocol (PPTP) actually uses GRE to create VPN tunnels. For example, if you configure Microsoft VPN tunnels, by default, you use PPTP, which uses GRE.

Solution where you can use GRE protocol:

- You need to encrypt multicast traffic. GRE tunnels can carry multicast packets just like real network interfaces — as opposed to using IPSec by itself, which can't encrypt multicast traffic. Some examples of multicast traffic are OSPF, EIGRP. Also, a number of video, VoIP, and streaming music applications use multicast.
- You have a protocol that isn't routable, such as NetBIOS or non–IP traffic over an IP network. You could use GRE to tunnel IPX/AppleTalk through an IP network.
- You need to connect two similar networks connected by a different network with different IP addressing.

Click *VPN Settings* Tab, to open the VPN configuration screen. In the **Error! Reference source not found.** you can see screenshot of *GRE* Tab configuration menu.

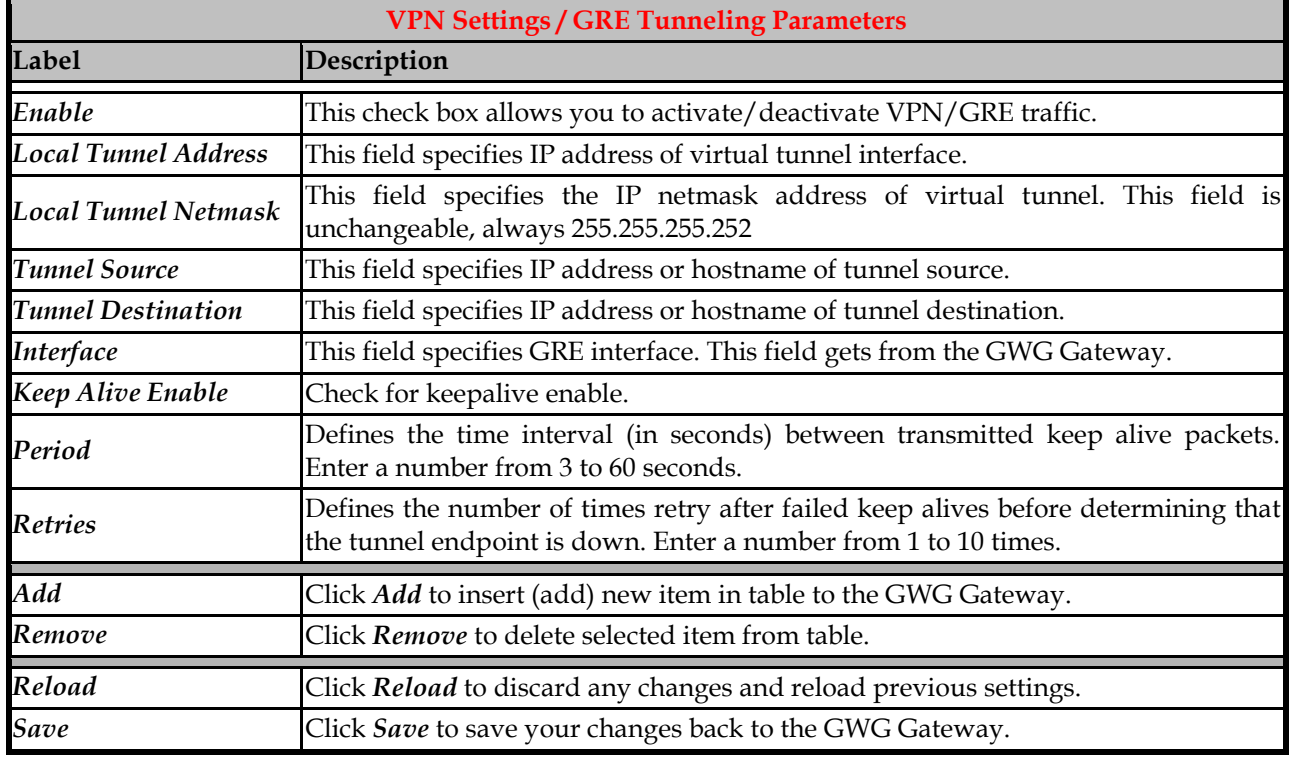

#### Table 11 – GRE parameters

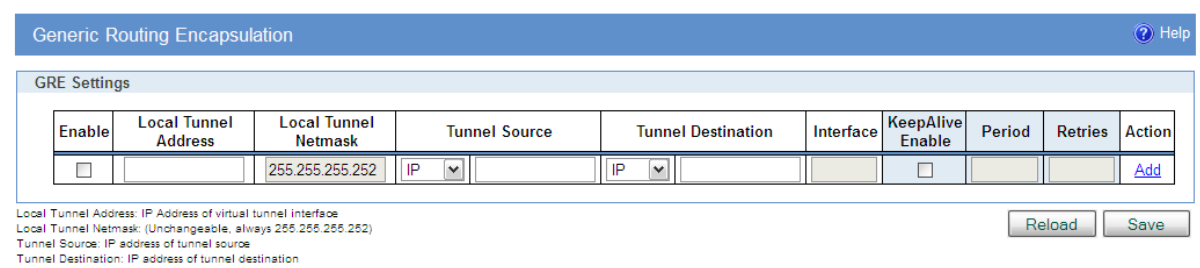

Period: Valid values [3-60]<br>Retries: Valid values [1-10]

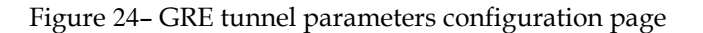

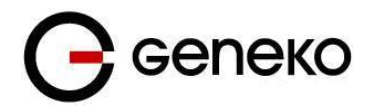

#### GRE Keep alive

GRE tunnels can use periodic status messages, known as keepalives, to verify the integrity of the tunnel from end to end. By default, GRE tunnel keepalives are disabled. Use the keepalive check box to enable this feature. Keepalives do not have to be configured on both ends of the tunnel in order to work; a tunnel is not aware of incoming keepalive packets. You should define the time interval (in seconds) between transmitted keepalive packets. Enter a number from 1 to 60 seconds, and the number of times to retry after failed keepalives before determining that the tunnel endpoint is down. Enter a number from 1 to 10 times.

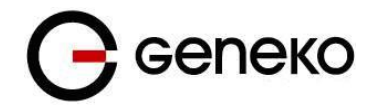

### **Internet Protocol Security (IPSec)**

IPSec (*Internet Protocol Security*) is a protocol suite for securing Internet Protocol communication by authenticating and encrypting each IP packet of a data stream.

Click *VPN Settings - IPSec*, to open the VPN configuration screen. At the *Figure 25– [IPSec Summary](#page-48-0)  [screen](#page-48-0)* you can see IPSec Summary. This screen gathers information about settings of all defined IPSec tunnels. Up to 3 IPSec tunnels can be defined on GWG Gateway.

If you cannot use IP address as a peer identifier at one side of the tunnel (private IP subnet) aggressive mode has to be utilized.

IPSec Summary and IPSec Settings are briefly displayed in following figures and tables.

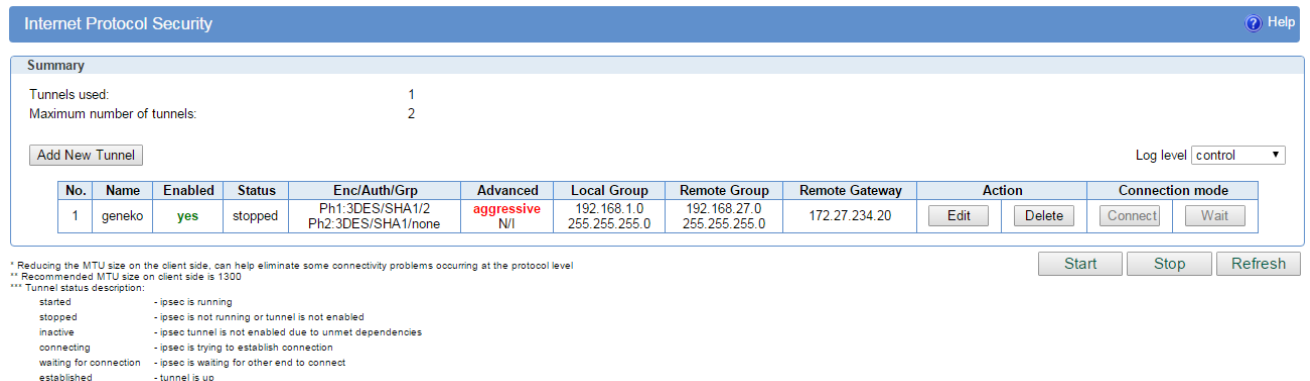

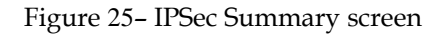

<span id="page-48-0"></span>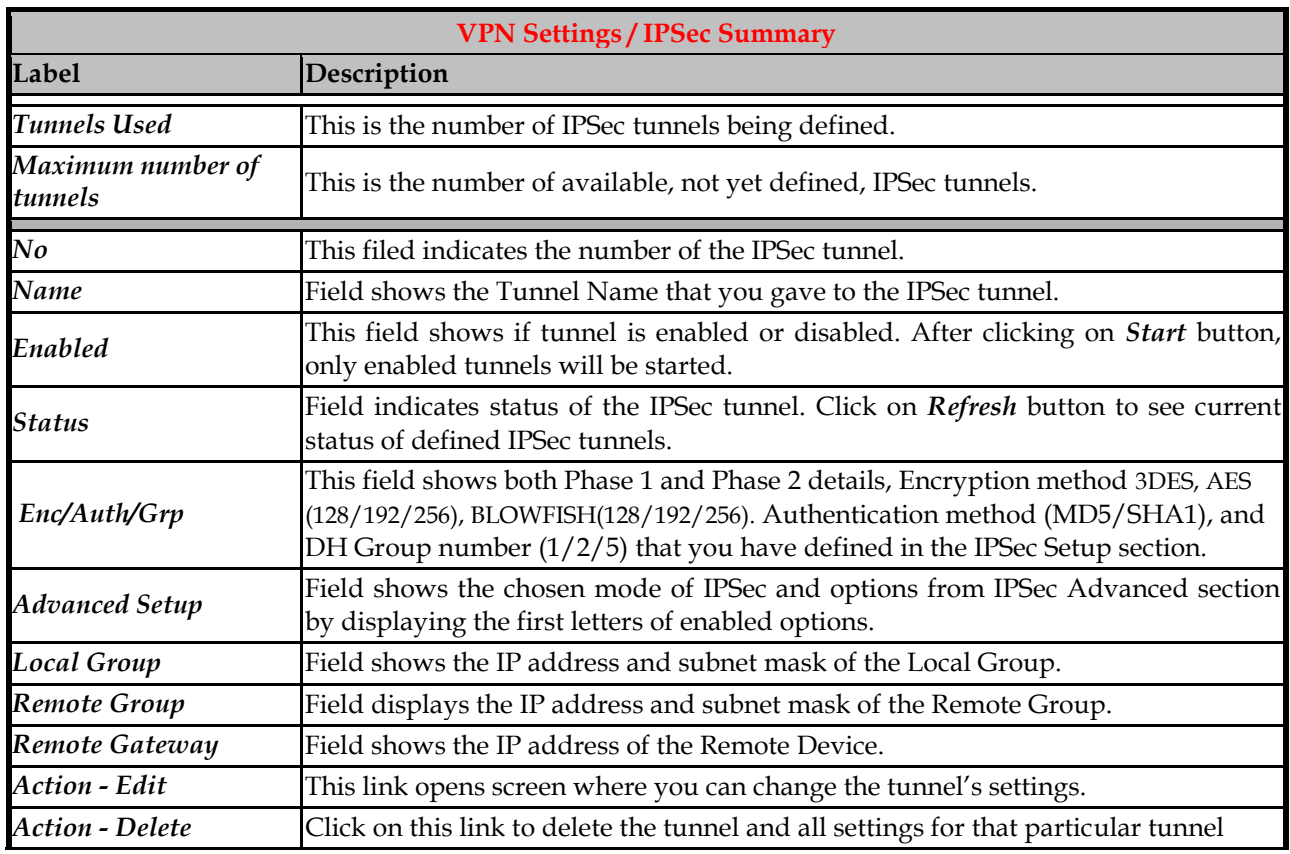

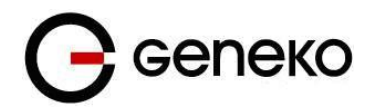

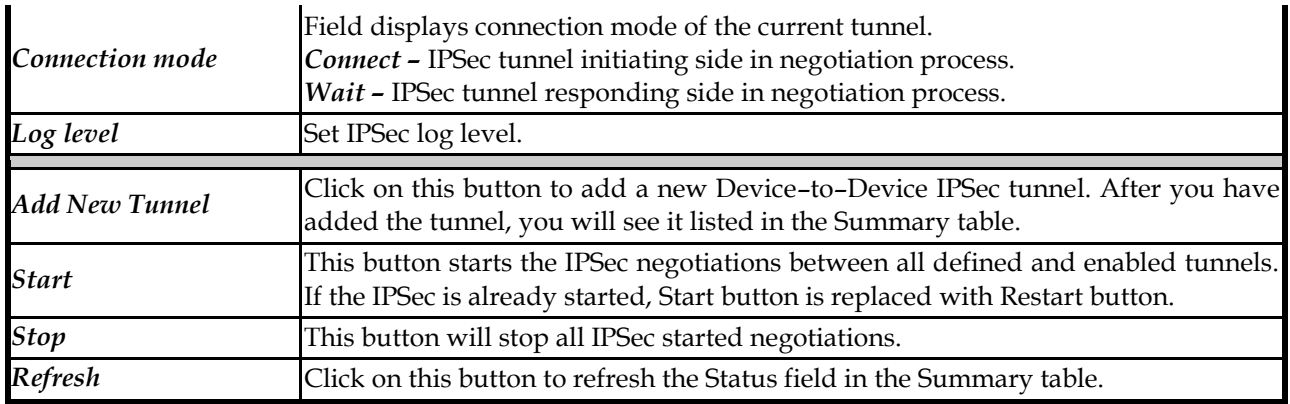

Table 12 – IPSec Summary

To create a tunnel click Add New Tunnel button. Depending on your selection, the Local Group Setup and Remote Group Setup settings will differ. Proceed to the appropriate instructions for your selection.

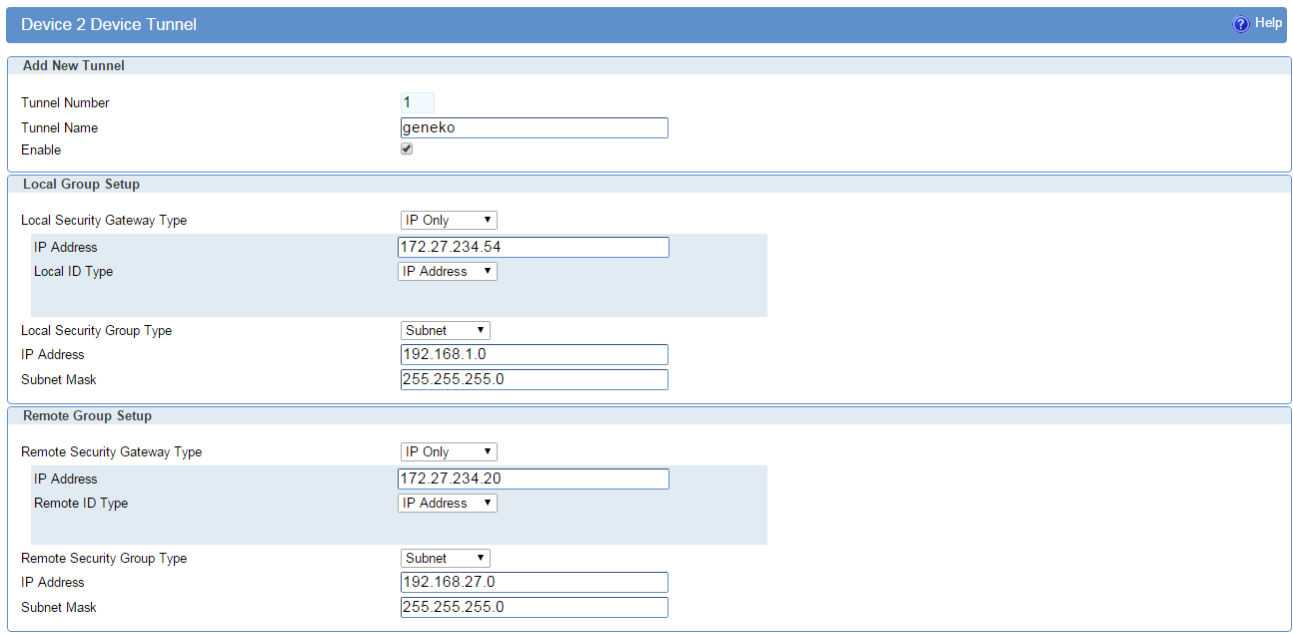

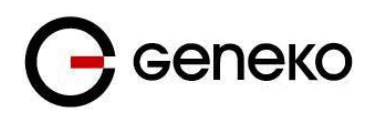

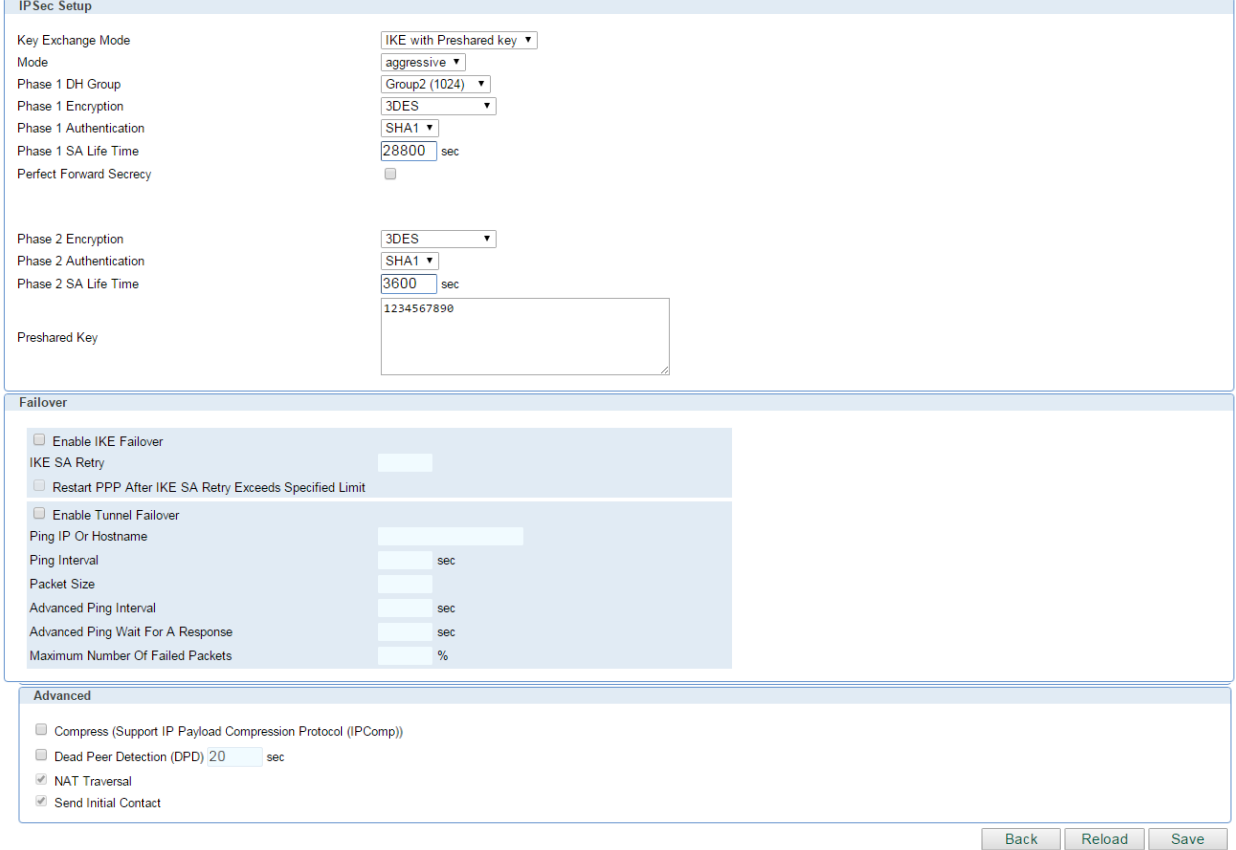

### Figure 26– IPSec Settings

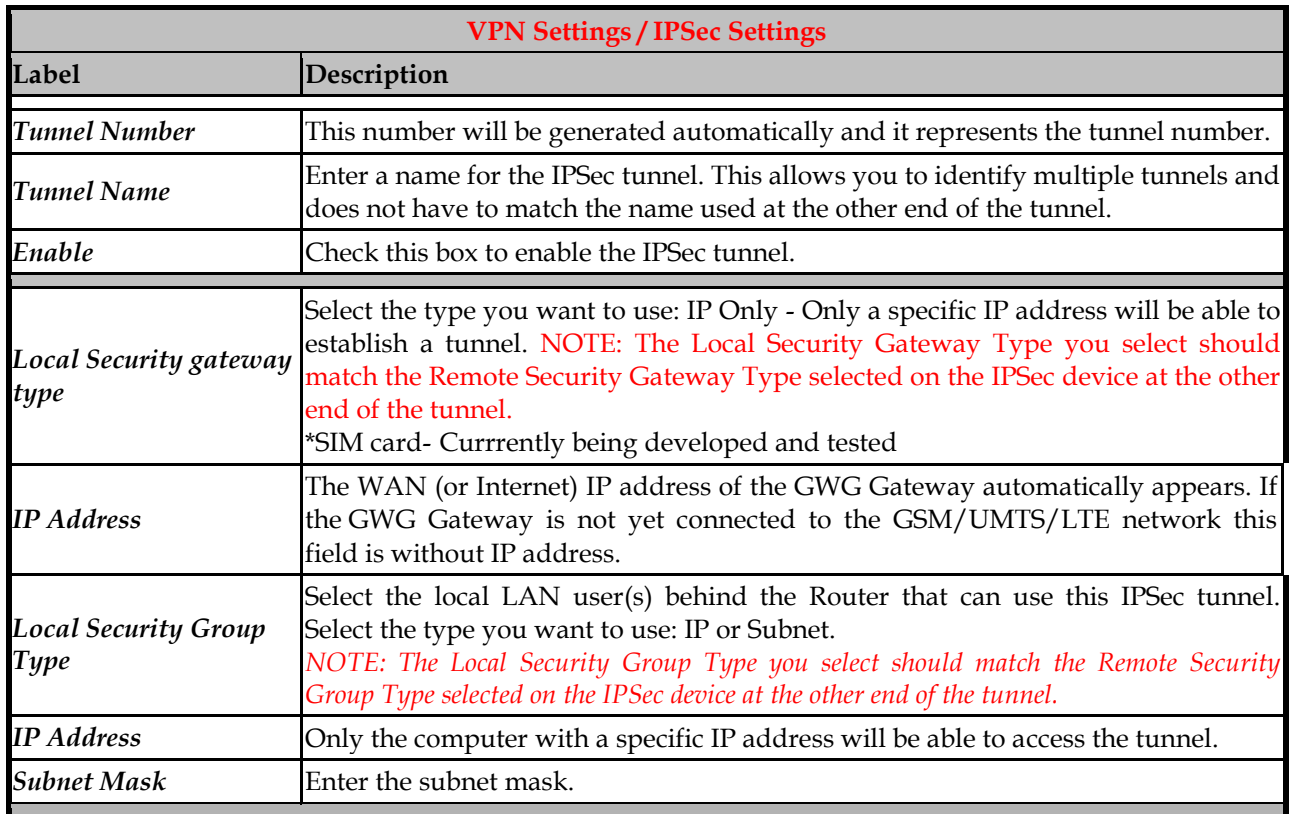

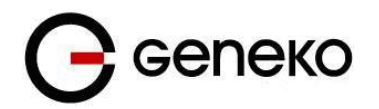

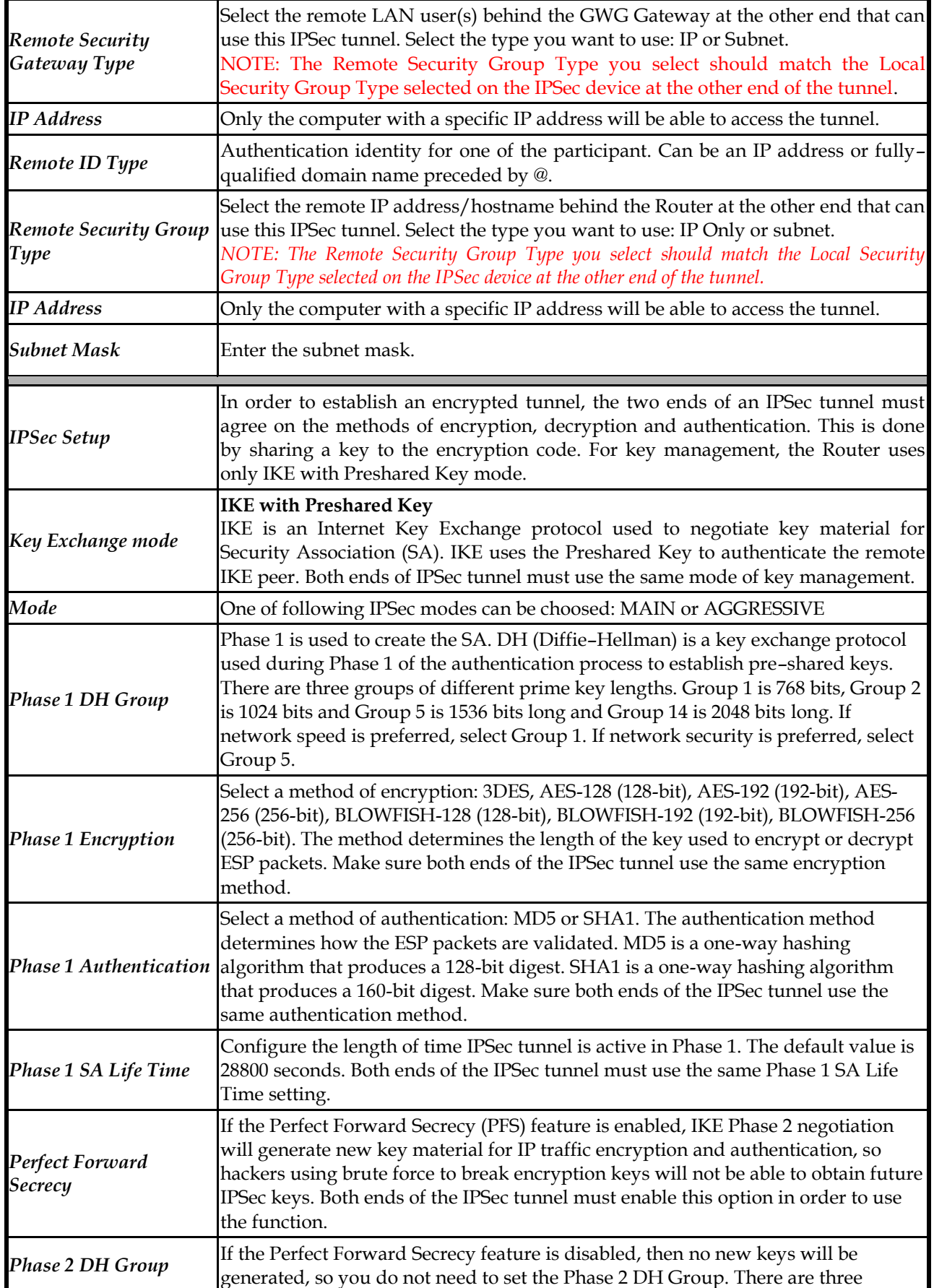

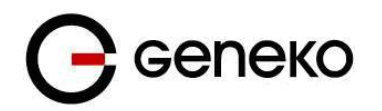

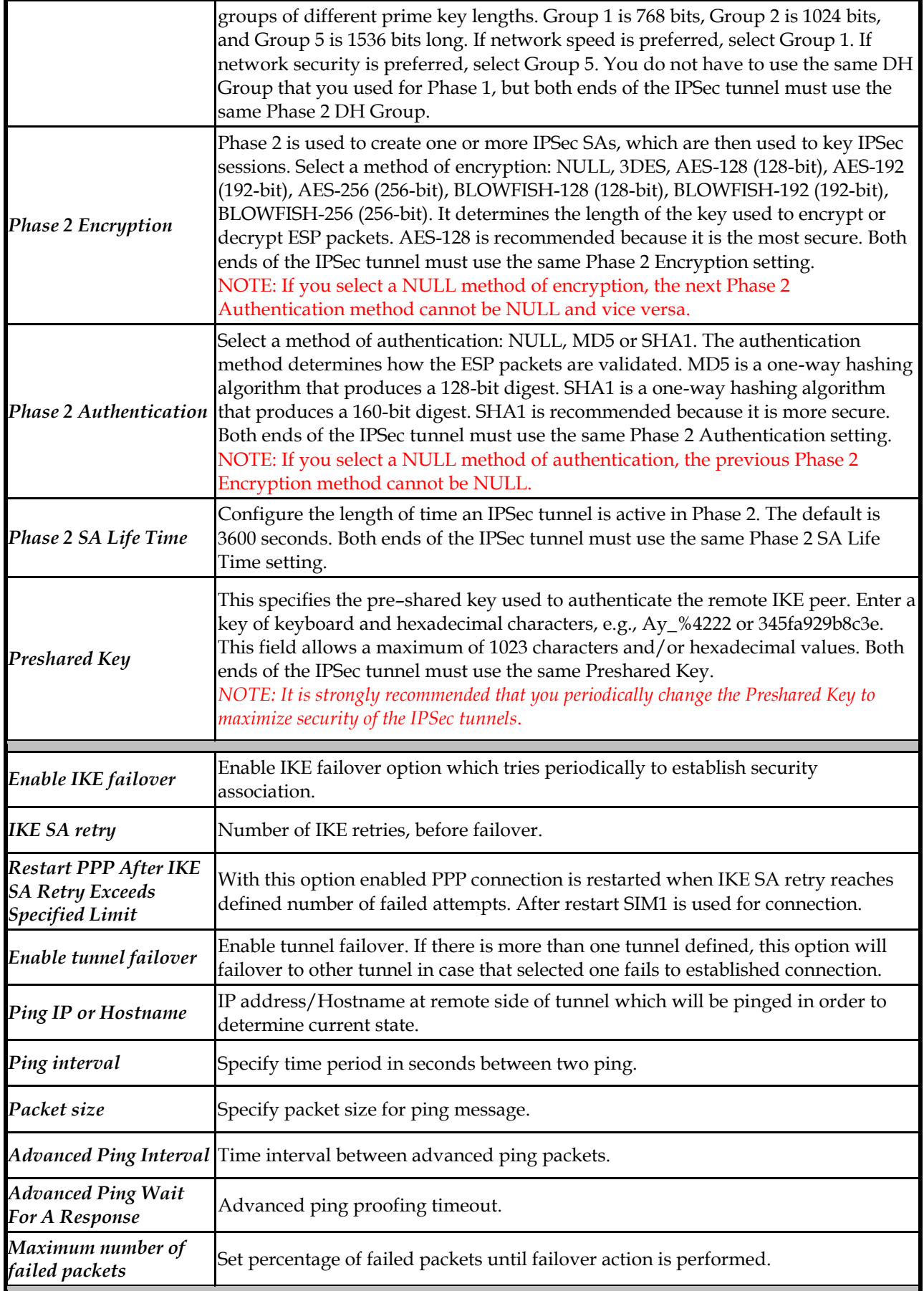

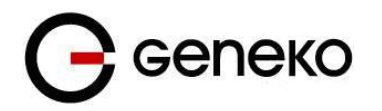

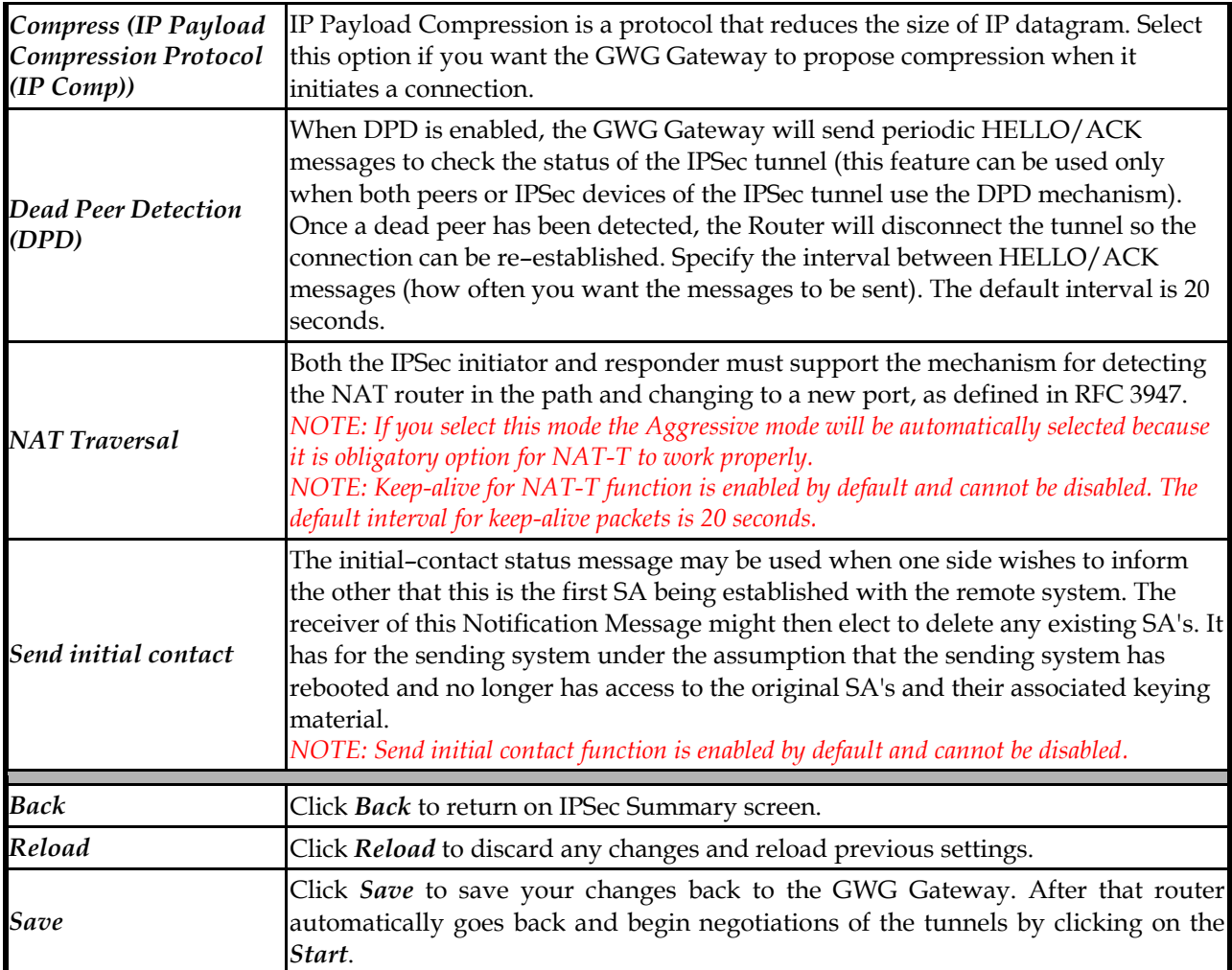

Table 13 – IPSec Parameters

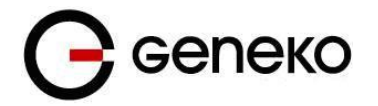

### **OpenVPN**

OpenVPN site to site allows connecting two remote networks via point–to–point encrypted tunnel. OpenVPN implementation offers a cost–effective simply configurable alternative to other VPN technologies. OpenVPN allows peers to authenticate each other using a pre–shared secret key, certificates, or username/password. When used in a multiclient–server configuration, it allows the server to release an authentication certificate for every client, using signature and Certificate authority. It uses the OpenSSL encryption library extensively, as well as the SSLv3/TLSv1 protocol, and contains many security and control features. The server and client have almost the same configuration. The difference in the client configuration is the remote endpoint IP or hostname field. Also the client can set up the keepalive settings. For successful tunnel creation a static key must be generated on one side and the same key must be uploaded on the opposite side.

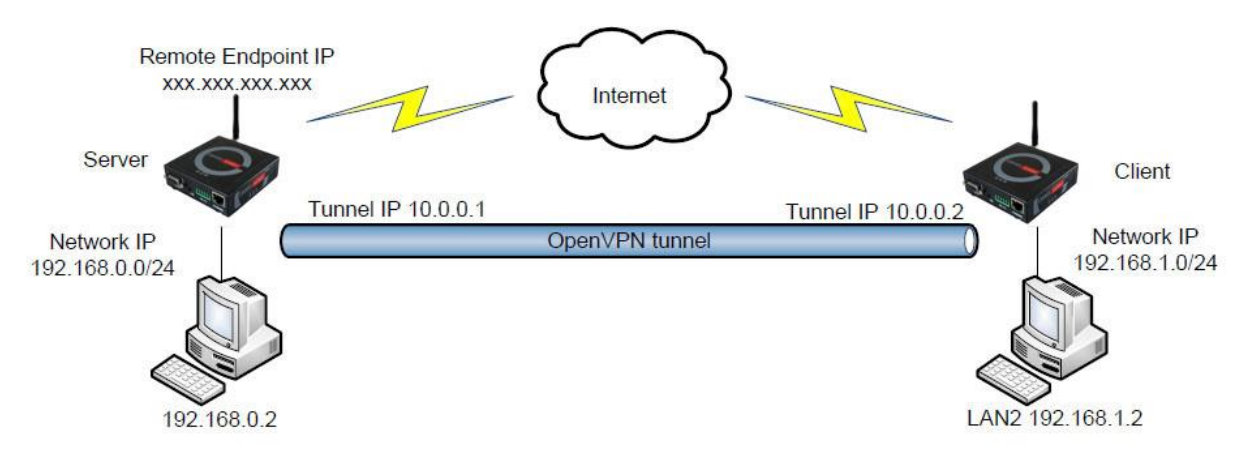

Figure 27– OpenVPN example

Click *VPN Settings -OpenVPN*, to open the VPN configuration screen. At the *[Figure](#page-48-0) 25– IPSec [Summary screen](#page-48-0)* you can see OpenVPN Summary. This screen gathers information about settings of all defined OpenVPN tunnels. Up to 3 OpenVPN tunnels can be defined on GWG Gateway.

OpenVPN Summary and OpenVPN Settings are briefly displayed in following figures and tables.

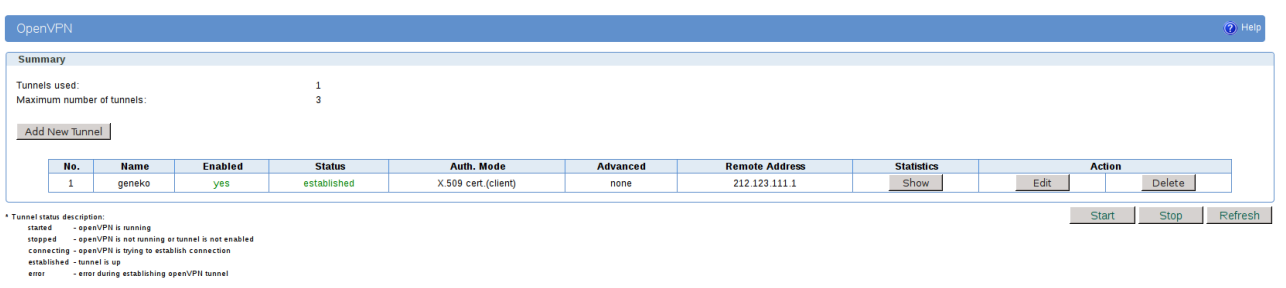

Figure 28-Open VPN Summary screen

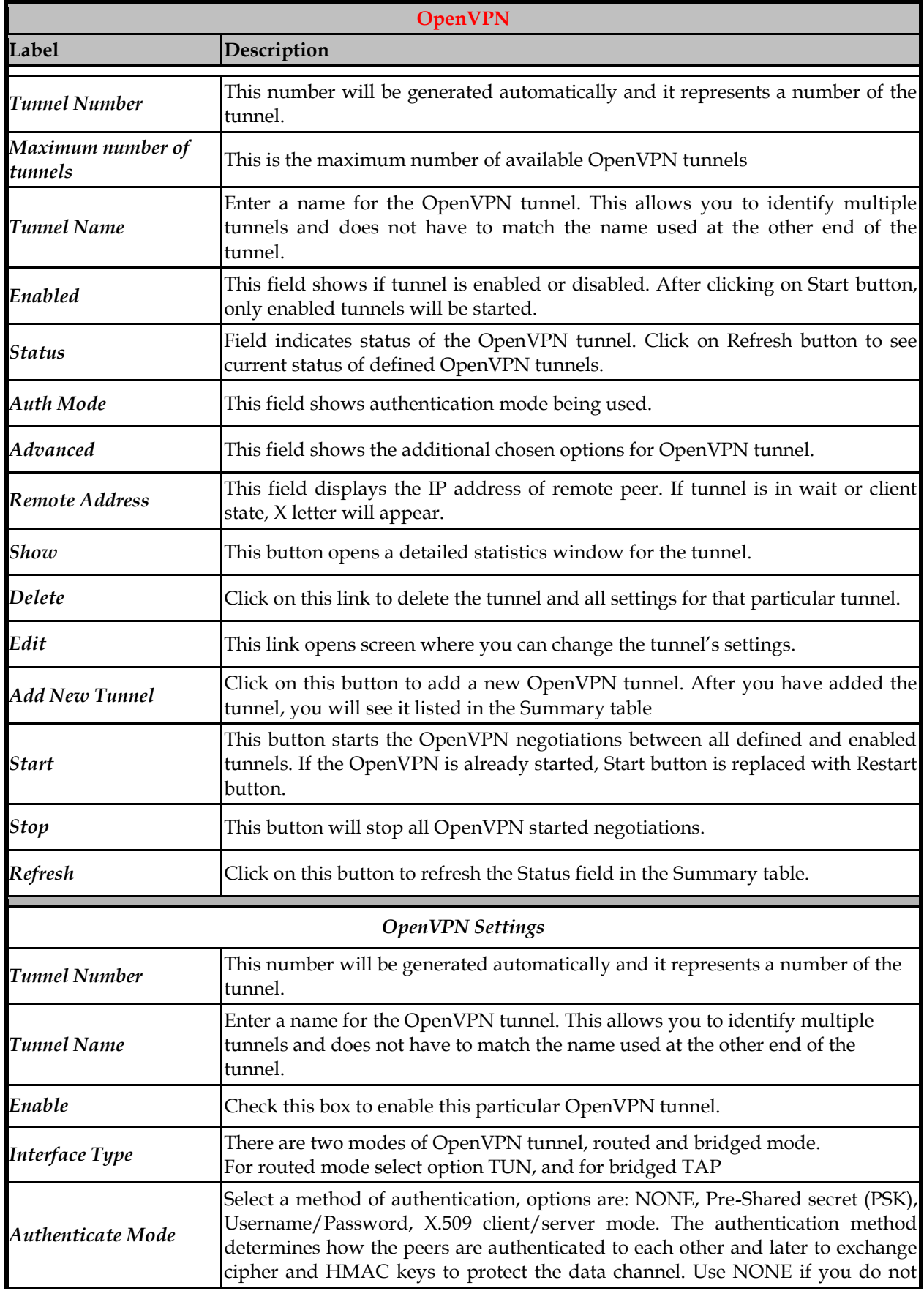

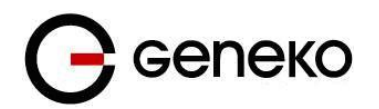

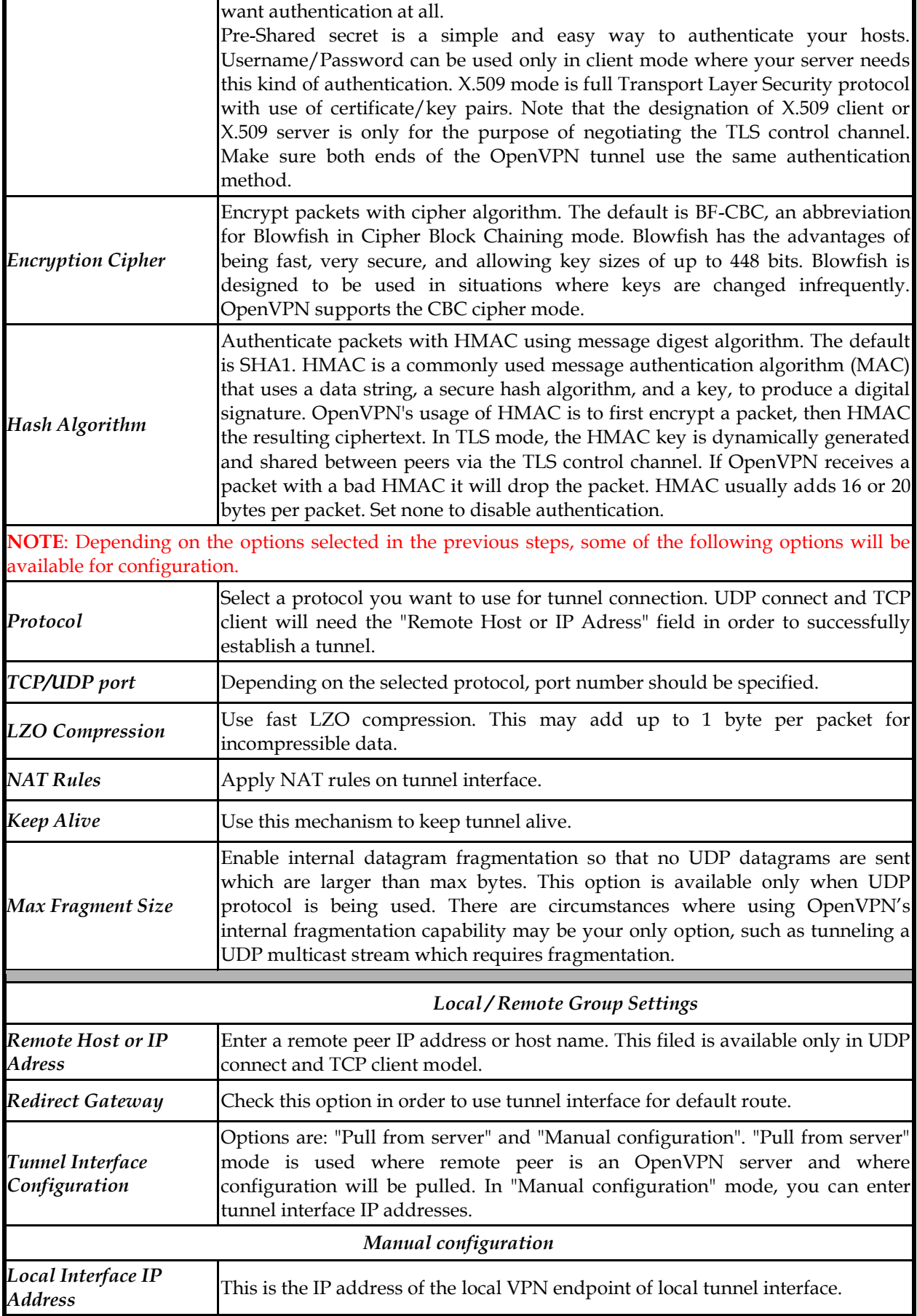

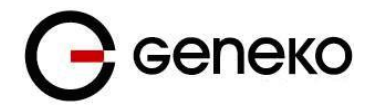

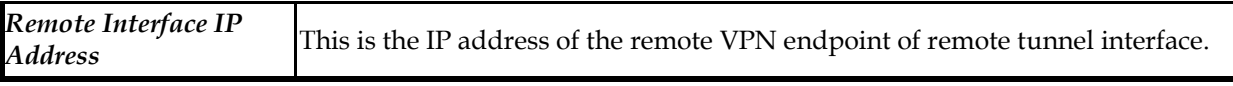

#### Table 14 – OpenVPN parameters

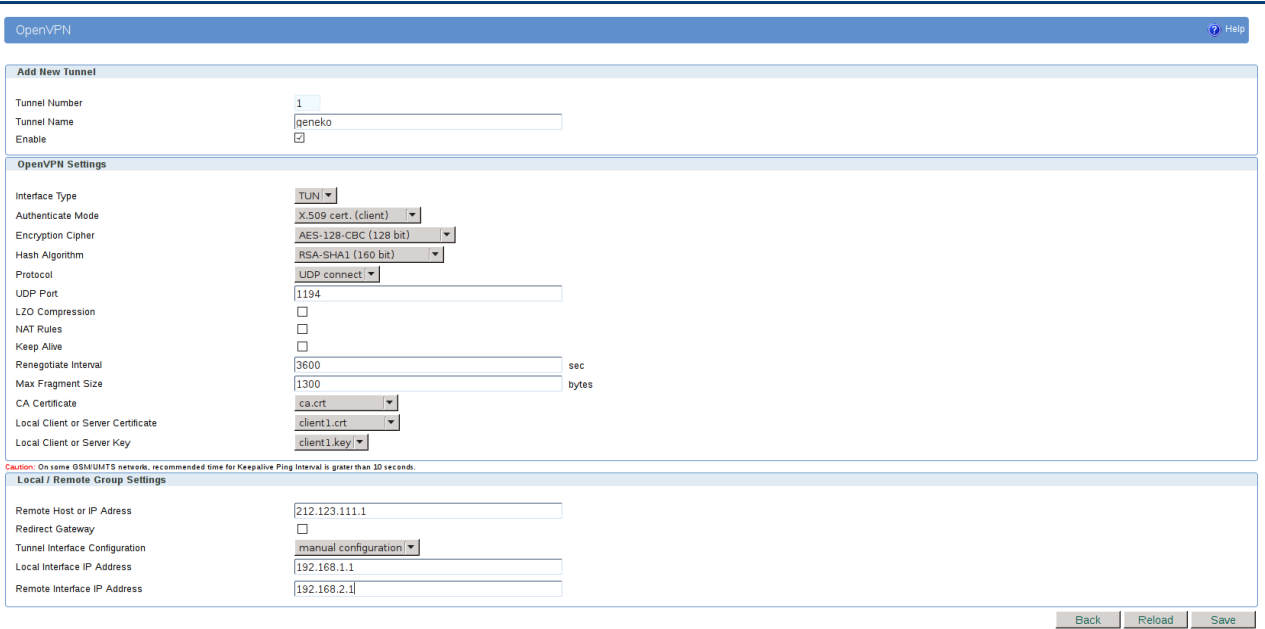

Figure 29– OpenVPN configuration page

# *Settings – L2TP*

L2TP is suitable for Layer-2 tunneling. Static tunnels are useful to establish network links across IP networks when the tunnels are fixed. L2TP tunnels can carry data of more than one session. Each session is identified by a session id and its parent tunnel's tunnel id. A tunnel must be created before a session can be placed in the tunnel.

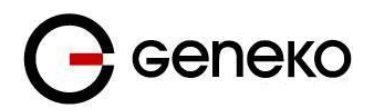

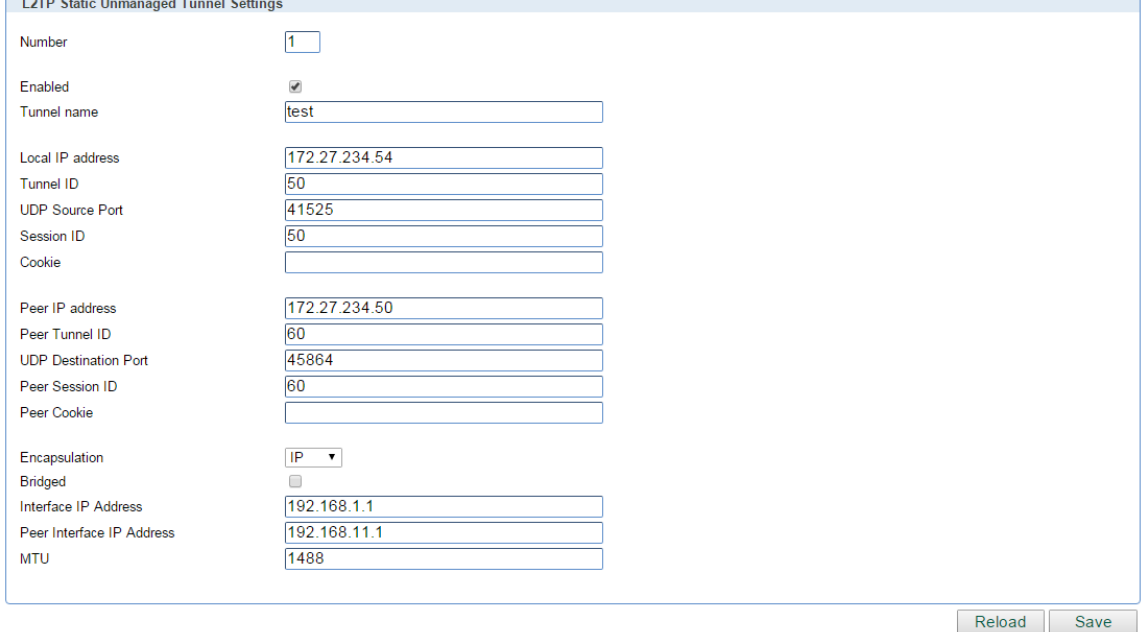

### Figure 30– L2TP configuration page

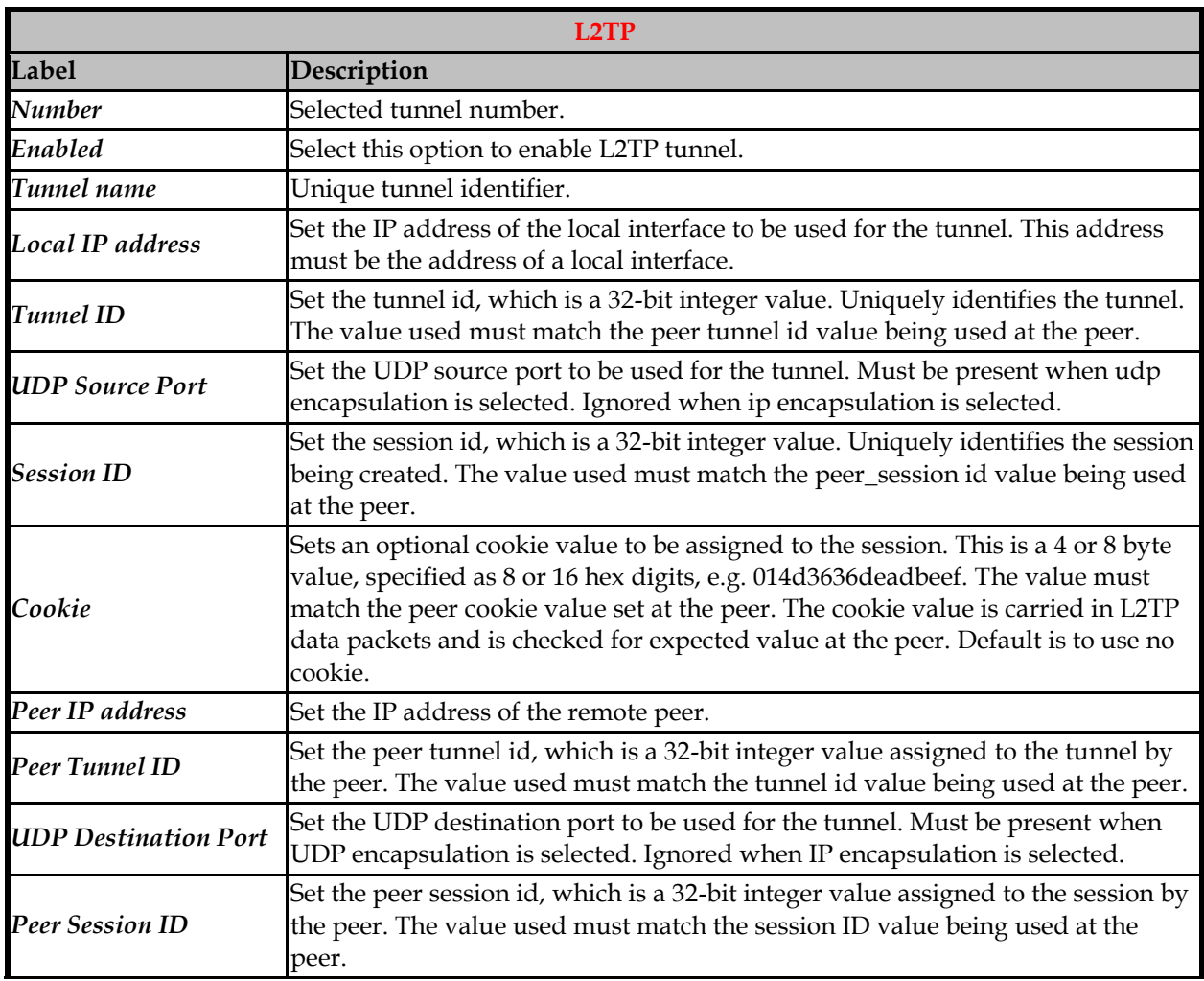

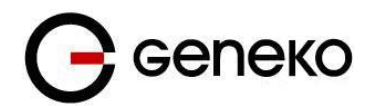

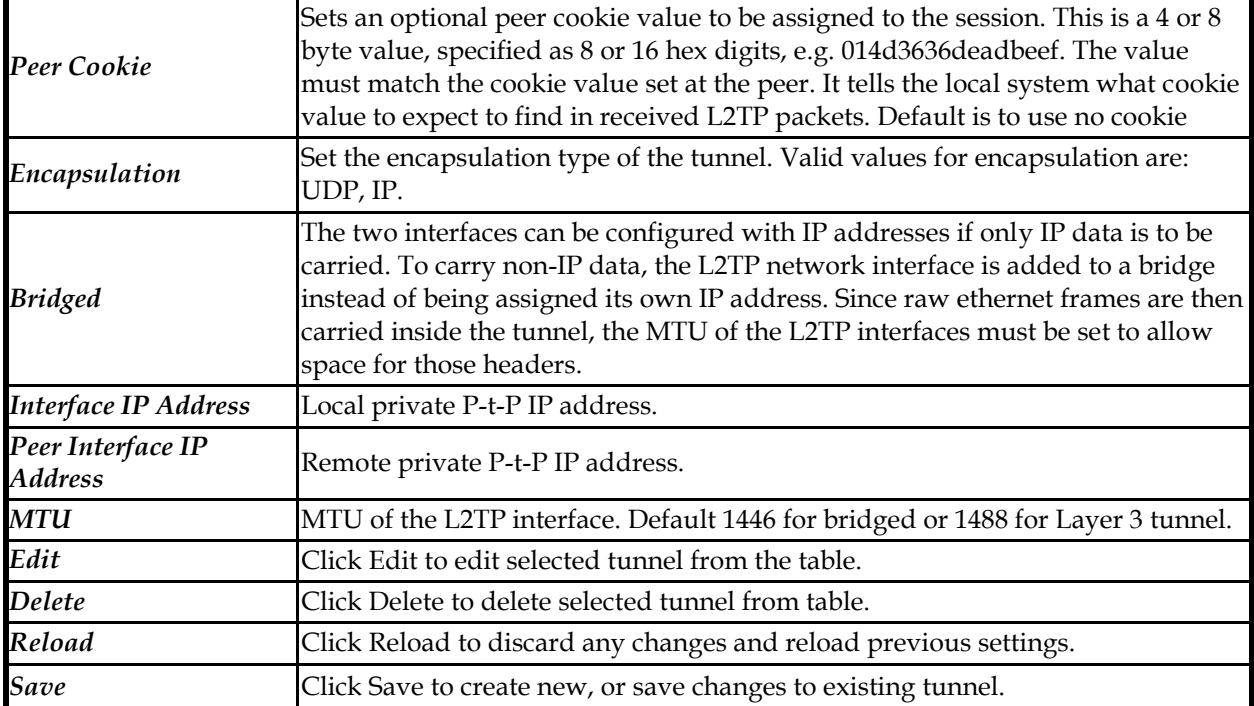

#### Table 15- L2TP Parameters

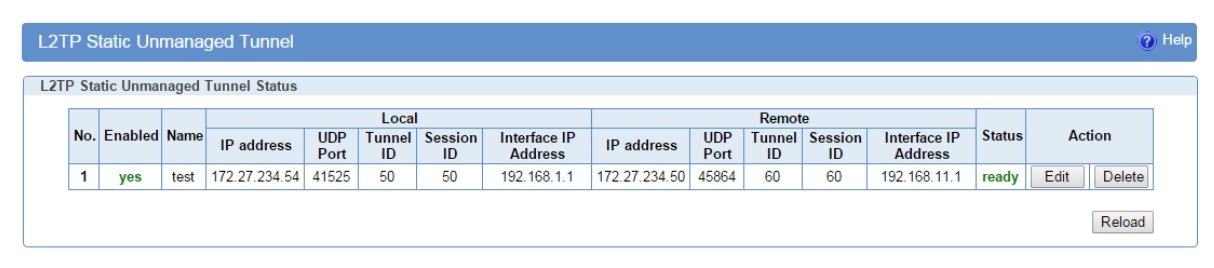

Figure 31– L2TP Summary screen

### **File management – CA Certificate**

CA Certificate page is used to manage CA certificate files so they can be used for peer authentication.

Certification authority (CA) certificates are certificates that are issued by a CA to itself or to a second CA for the purpose of creating a defined relationship between the two CAs. A certificate that is issued by a CA to itself is referred to as a trusted root certificate, because it is intended to establish a point of ultimate trust for a CA hierarchy. Once the trusted root has been established, it can be used to authorize subordinate CAs to issue certificates on its behalf. Although the relationship between CAs is most commonly hierarchical, CA certificates can also be used to establish trust relationships between CAs in two different public key infrastructure (PKI) hierarchies. In all of these cases, the CA certificate is critical to defining the certificate path and usage restrictions for all end entity certificates issued for use in the PKI.

Usually this file is called ca.crt and it can be generated with various tools, for example with OpenSSL, OpenVPN e.t.c.

There are options to first browse for the file, then to upload the file. After one or more files are uploaded, a table with uploaded files is shown with the option to delete each of them if they are no longer needed.

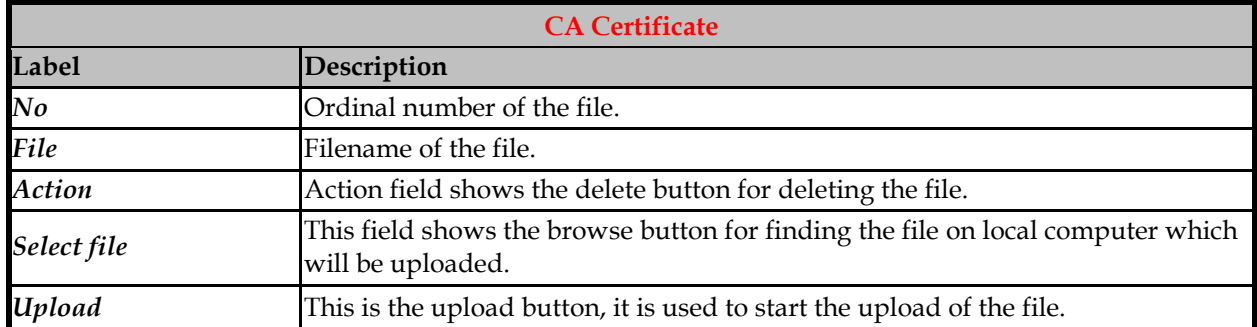

#### Table 16– CA Certificate parameters

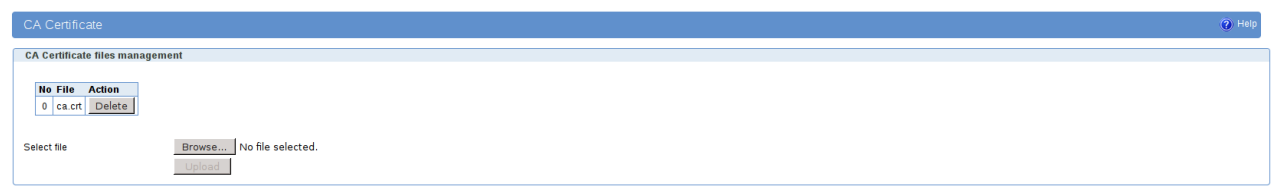

Figure 32– CA Certificate screen

### **File management – Private Key Certificate**

Local Certificate page is used to manage local client certificate files so they can be used for peer authentication.

In cryptography, a client certificate is a type of digital certificate that is used by client systems to make authenticated requests to a remote server. Client certificates play a key role in many mutual authentication designs, providing strong assurances of a requester's identity. Usually this file is called client1.crt and it can be generated with various tools, for example with OpenSSL, OpenVPN e.t.c. There are options to first browse for the file, then to upload the file. After one or more files are uploaded, a table with uploaded files is shown with the option to delete each of them if they are no longer needed.

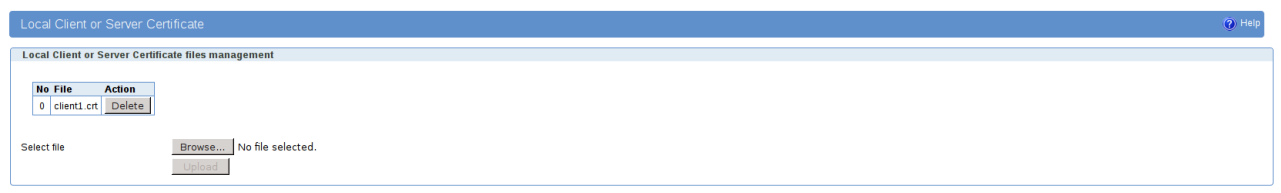

#### Figure 33– Local Certificate screen

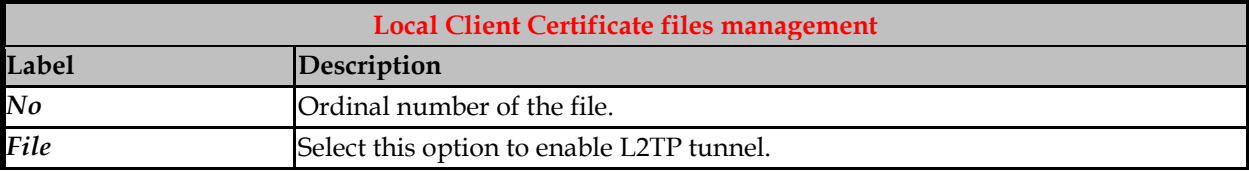

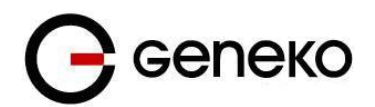

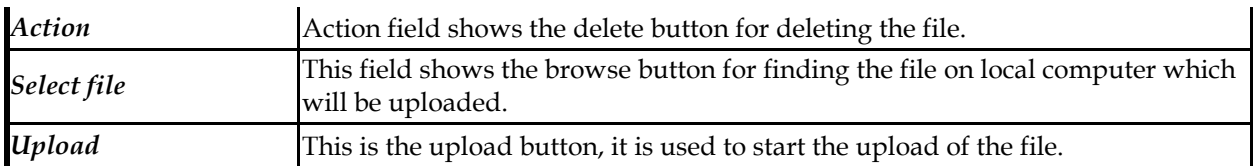

Table 17-Local Certificate parameters

### **File management – Public Key**

This page is used to manage local private (self-signed) certificate files so they can be used for peer authentication. In cryptography, a client certificate is a type of digital certificate that is used by client systems to make authenticated requests to a remote server. Client certificates play a key role in many mutual authentication designs, providing strong assurances of a requester's identity. Usually this file is called client1.key and it can be generated with various tools, for example with OpenSSL, OpenVPN e.t.c. There are options to first browse for the file, then to upload the file. After one or more files are uploaded, a table with uploaded files is shown with the option to delete each of them if they are no longer needed.

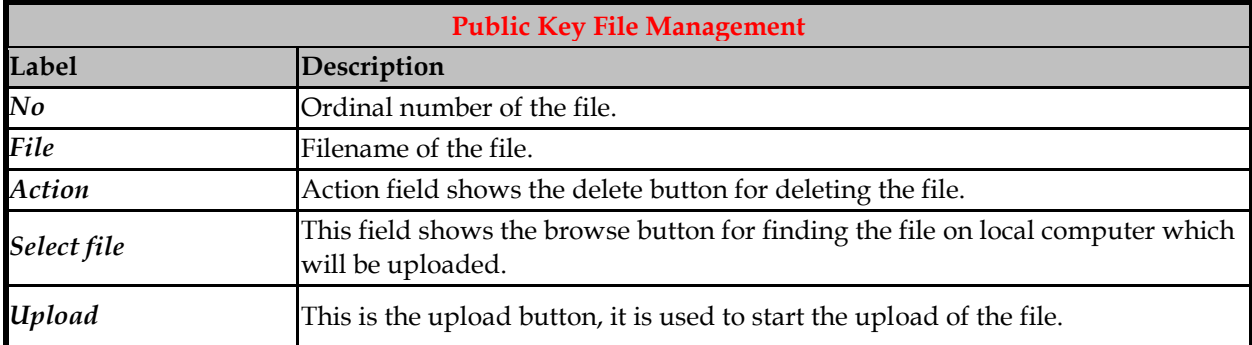

Table 18–Public Key parameters

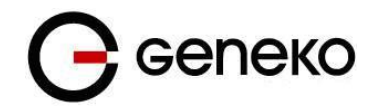

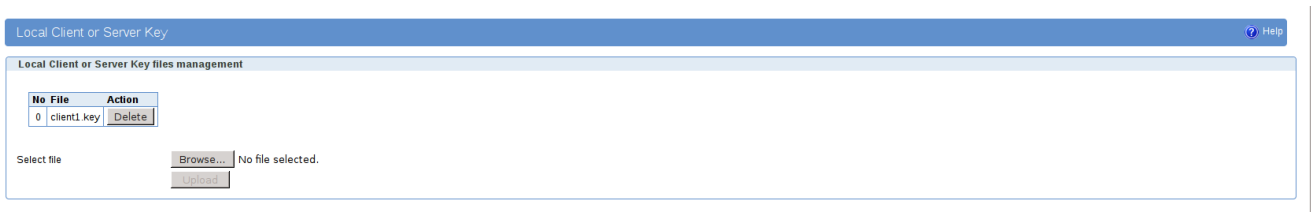

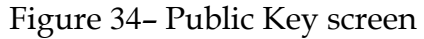

### **File management – CRL Certificate**

This page is used to manage Certificate Revocation List certificate files so they can be used for validating certificates. In the operation of some cryptosystems, usually public key infrastructures (PKIs), a certificate revocation list (CRL) is a list of certificates (or more specifically, a list of serial numbers for certificates) that have been revoked, and therefore, entities presenting those (revoked) certificates should no longer be trusted. There are two different states of revocation defined in RFC 3280: revoked and hold. Usually this file is called crl.crl or crl.pem and it can be generated with various tools, for example with OpenSSL, OpenVPN e.t.c.

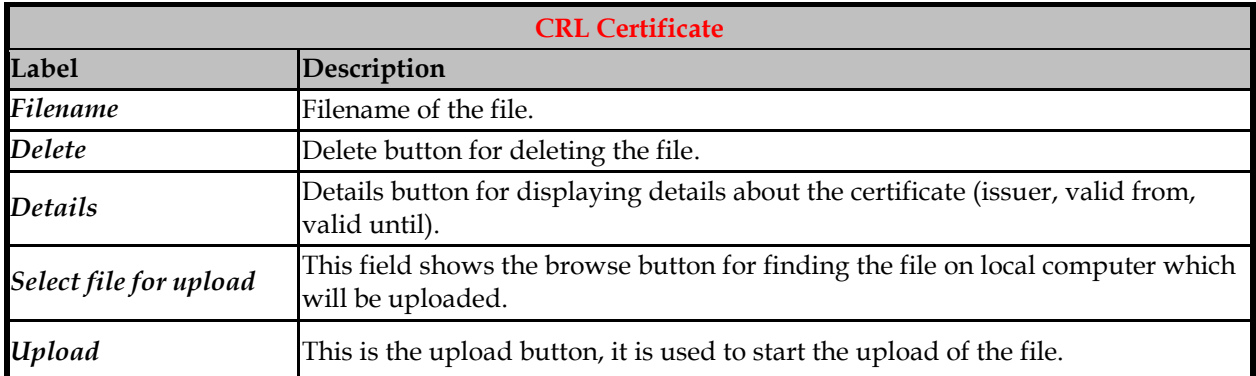

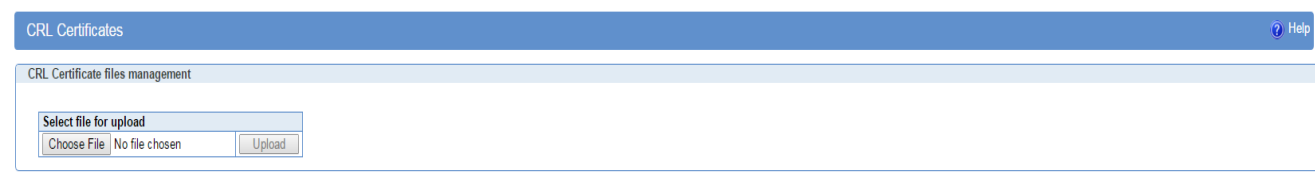

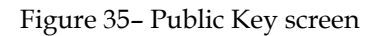

### **File management – Preshared Key Files**

This page is used to manage textual key files with shared secret written into them so the same file can be used on more peers for their authentication.

**IMPORTANT:** context of the file should be plain text and without space characters, so if a tool for generating secrets such as OpenSSL, OpenVPN or IPSec PKI commands were used, make sure there are no spaces for example like in term "----BEGIN CERTIFICATE----", where there is a space between words BEGIN and CERTIFICATE. There are options to first browse for the file, then to upload the file. After one or more

files are uploaded, a table with uploaded files is shown with the option to delete each of them if they are no longer needed.

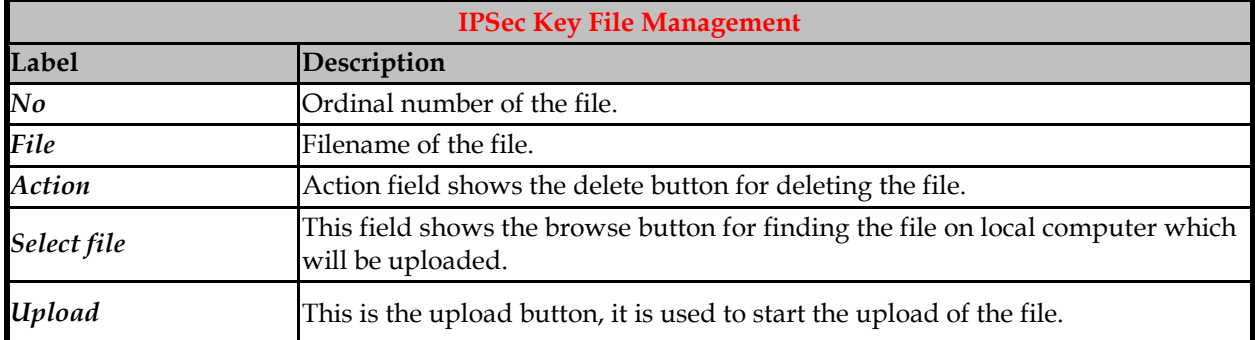

Table 19–Local Key parameters

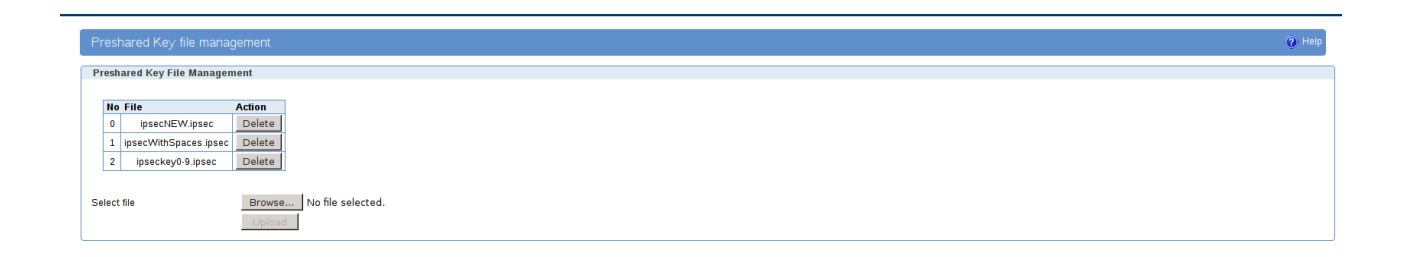

Figure 36-Preshared Key screen

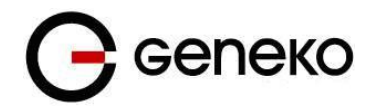

#### Settings – Firewall – IP Filtering

TCP/IP traffic flow is controlled over IP address and port number through router's interfaces in both directions. With firewall options it is possible to create rule which exactly matches traffic of interest. Traffic can be blocked or forward depending of action selected. It is important when working with firewall rules to have in mind that traffic for router management should always be allowed to avoid problem with unreachable router. Firewall rules are checked by priority from the first to the last. Rules which are after matching rule are skipped.

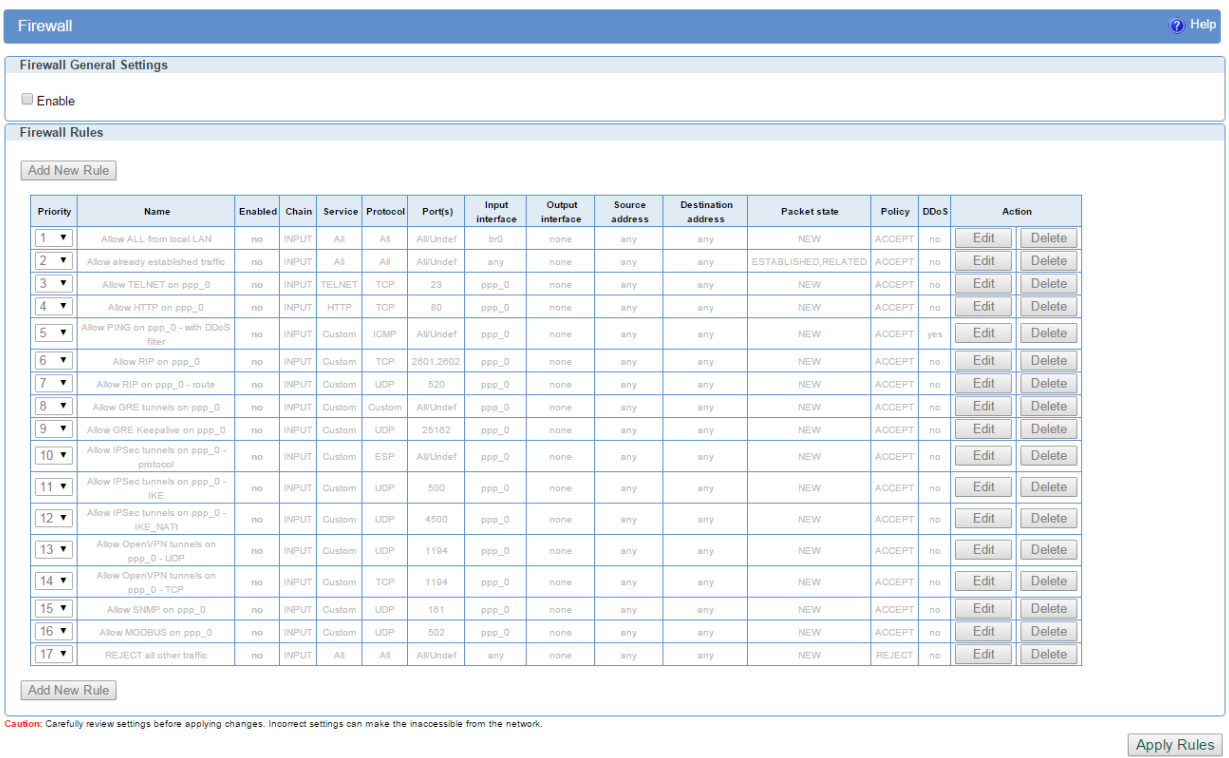

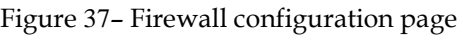

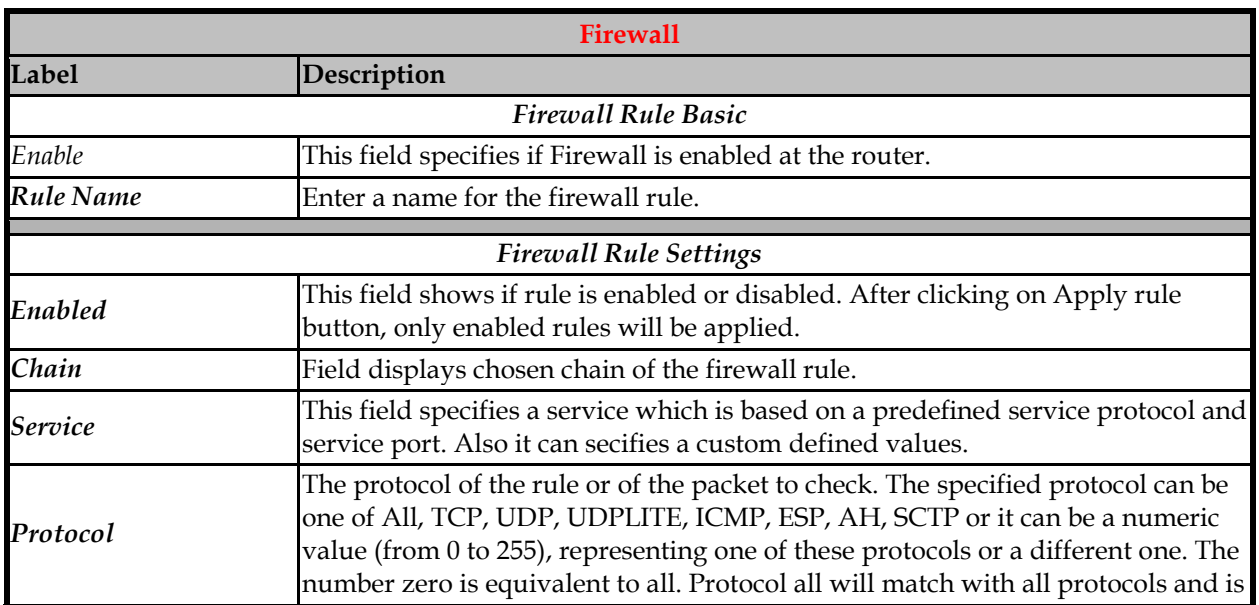

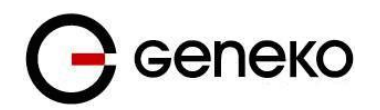

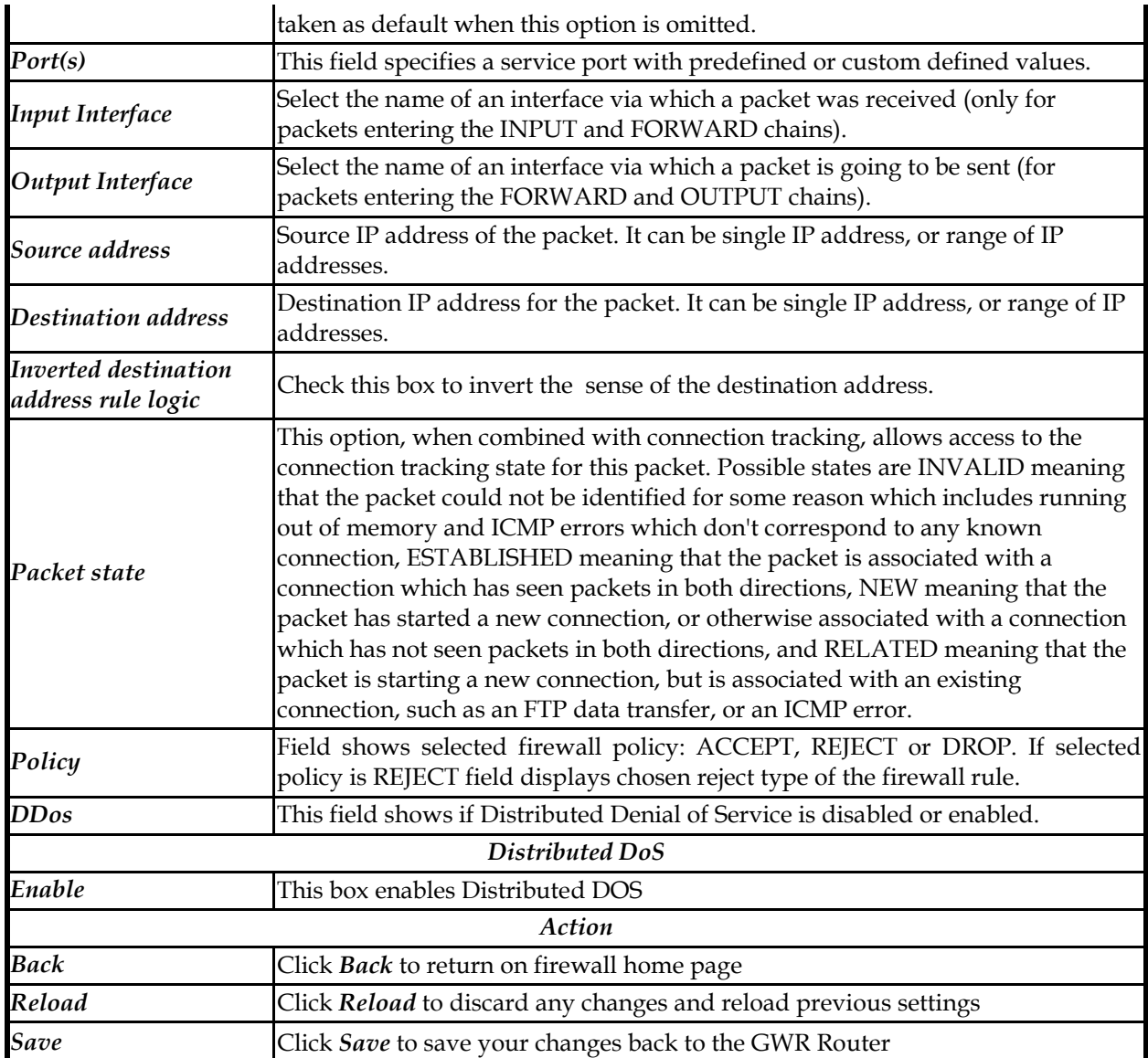

Table 20 – Firewall parameters

# *Settings – Firewall – MAC Filtering*

MAC filtering can be used to restrict which Ethernet devices can send packets to the router. If MAC filtering is enabled, only Ethernet packets with a source MAC address that is configured in the MAC Filter table will be allowed. If the source MAC address is not in the MAC Filter table, the packet will dropped.

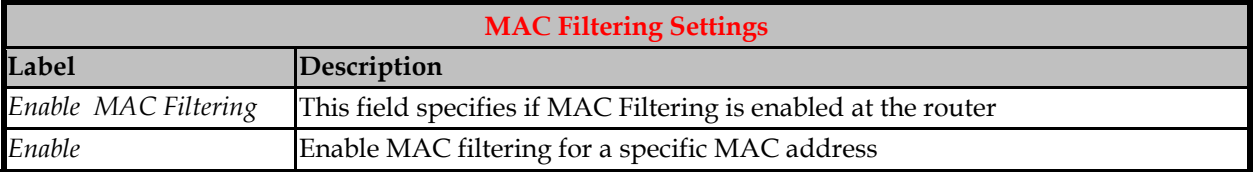

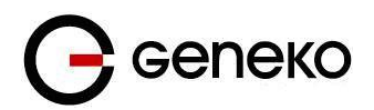

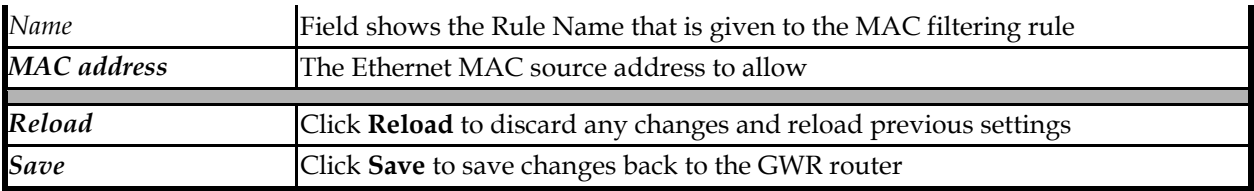

#### Table 21 - MAC filtering parameters

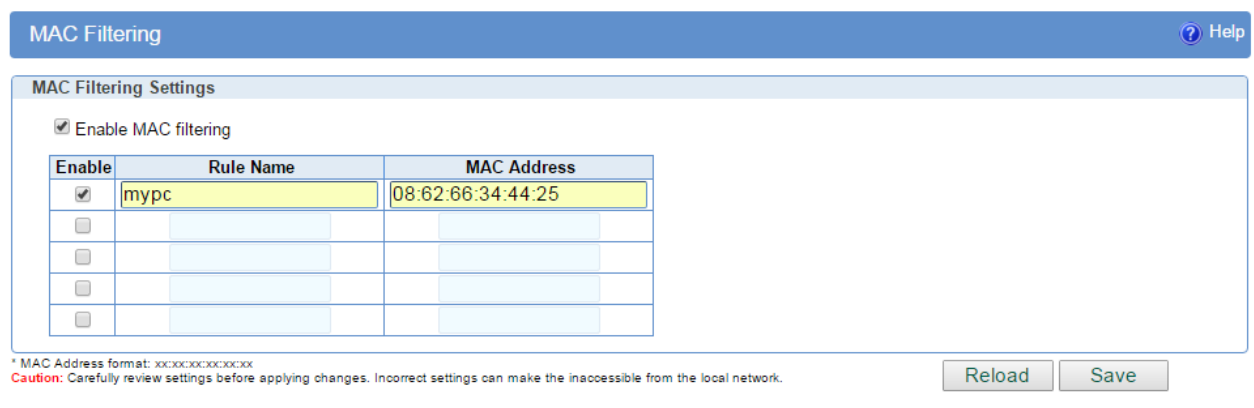

Figure 38– MAC filtering configuration page

# *Settings – Dynamic DNS*

Dynamic DNS is a domain name service allowing to link dynamic IP addresses to static hostname. To start using this feature firstly you should register to DDNS service provider. Section of the web interface where you can setup DynDNS parameters is shown in **Error! Reference source not found.**.

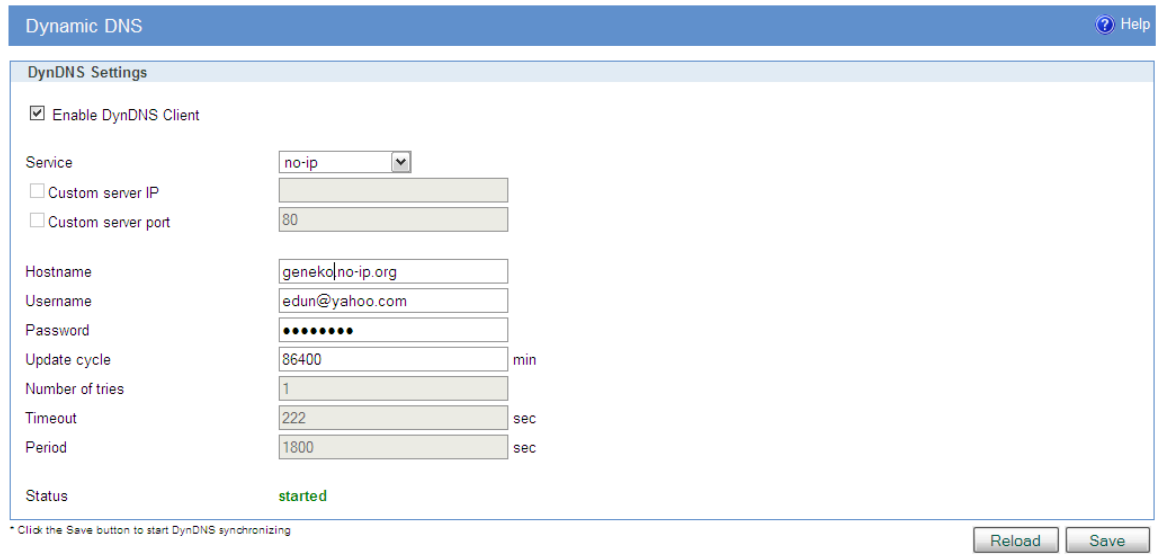

Figure 39– DynDNS settings

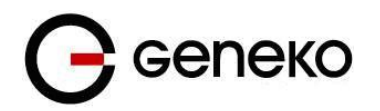

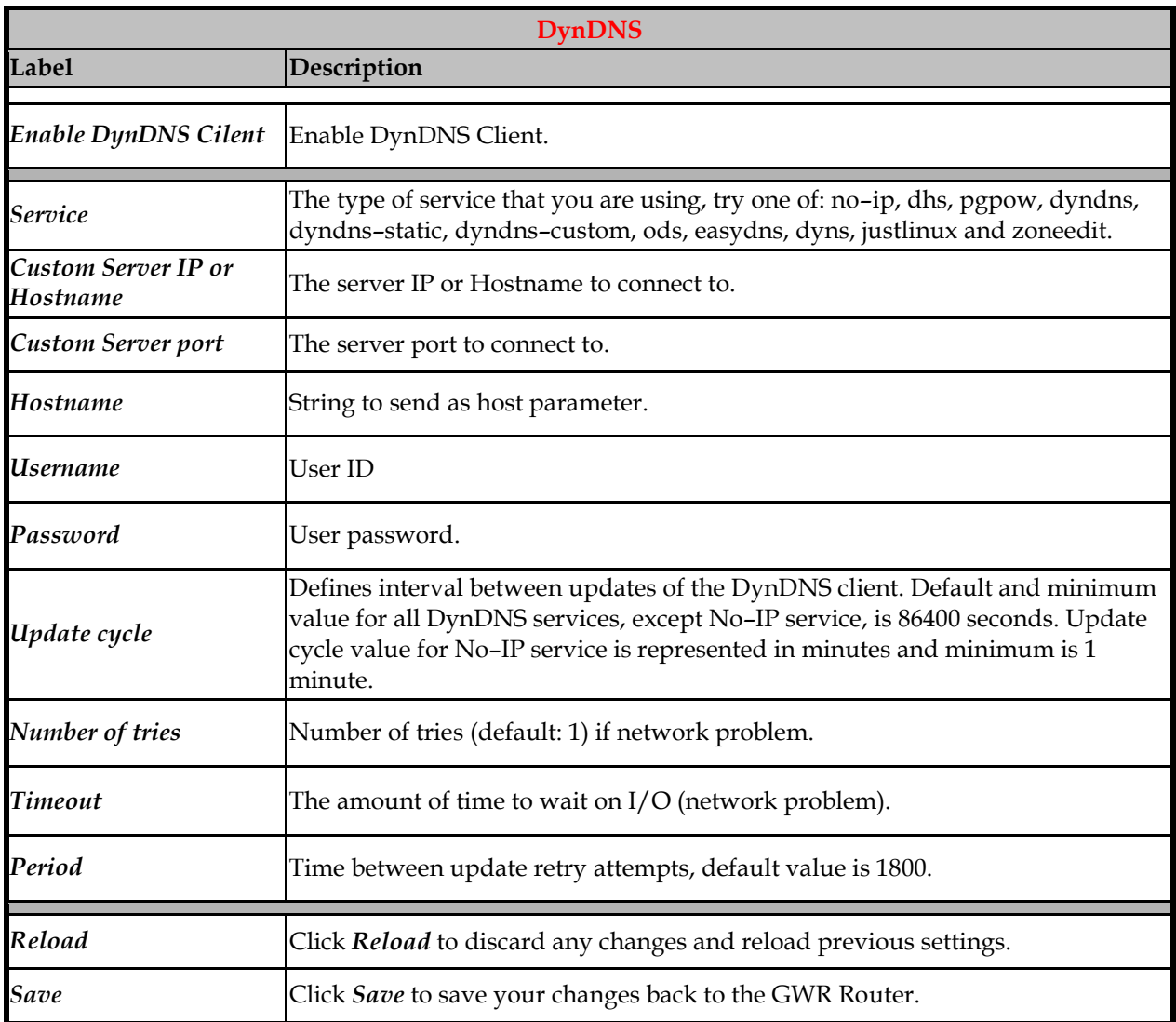

Table 22 – DynDNS parameters

## *Settings – Serial Port 1*

The Geneko GWG Gateway provides a way for a user to connect from a network connection to a serial port. It provides all the serial port setup, a configuration file to configure the ports, a control login for modifying port parameters, monitoring ports, and controlling ports. The Geneko Gateway supports RFC 2217 (remote control of serial port parameters). Modbus gateway carries out translation between Modbus/TCP and Modbus/RTU. This means that Modbus serial slaves can be directly attached to the unit's serial ports without any external protocol converter.

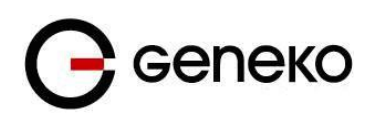

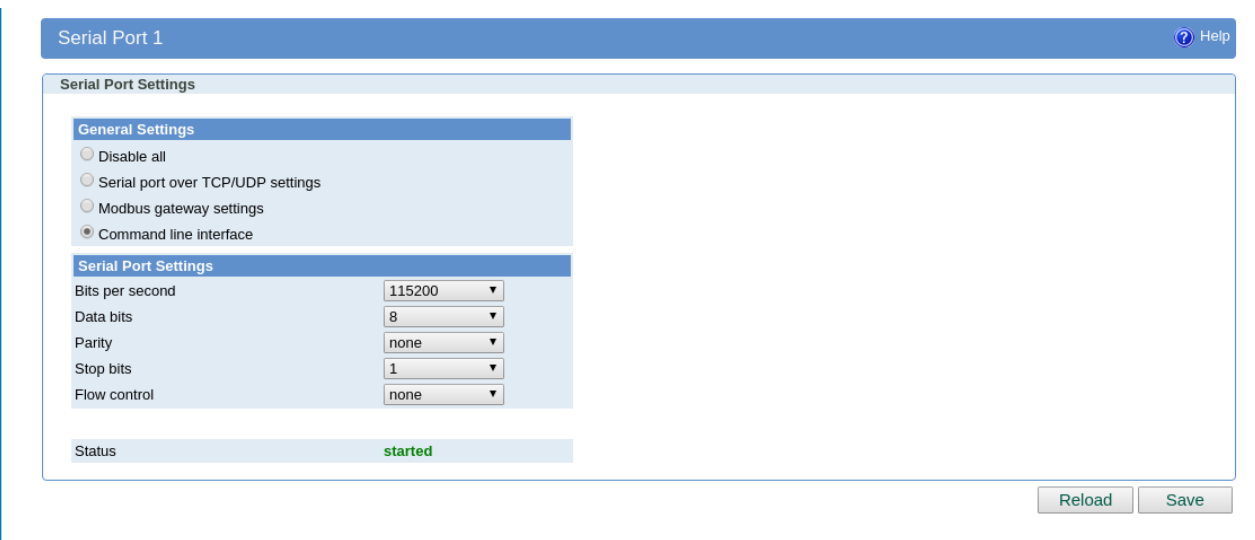

Figure 40– Serial Port Settings initial menu

# *Settings – Serial Port 2*

### **Serial port over TCP/UDP settings**

The GWG Gateway provides a way for a user to connect from a network connection to a serial port. It provides all the serial port setup, a configuration file to configure the ports, a control login for modifying port parameters, monitoring ports, and controlling ports. The GWG Gateway supports RFC 2217 (remote control of serial port parameters).

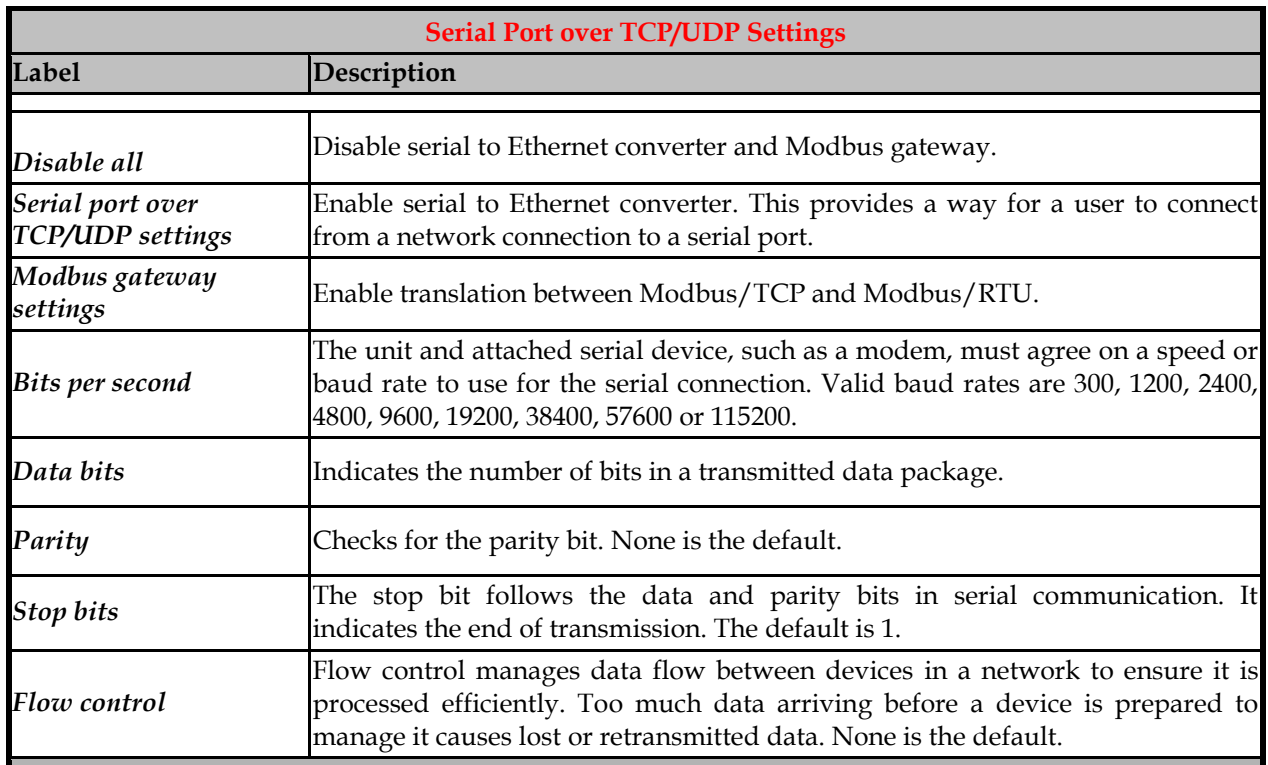

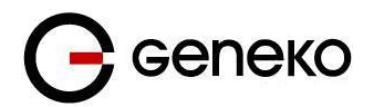

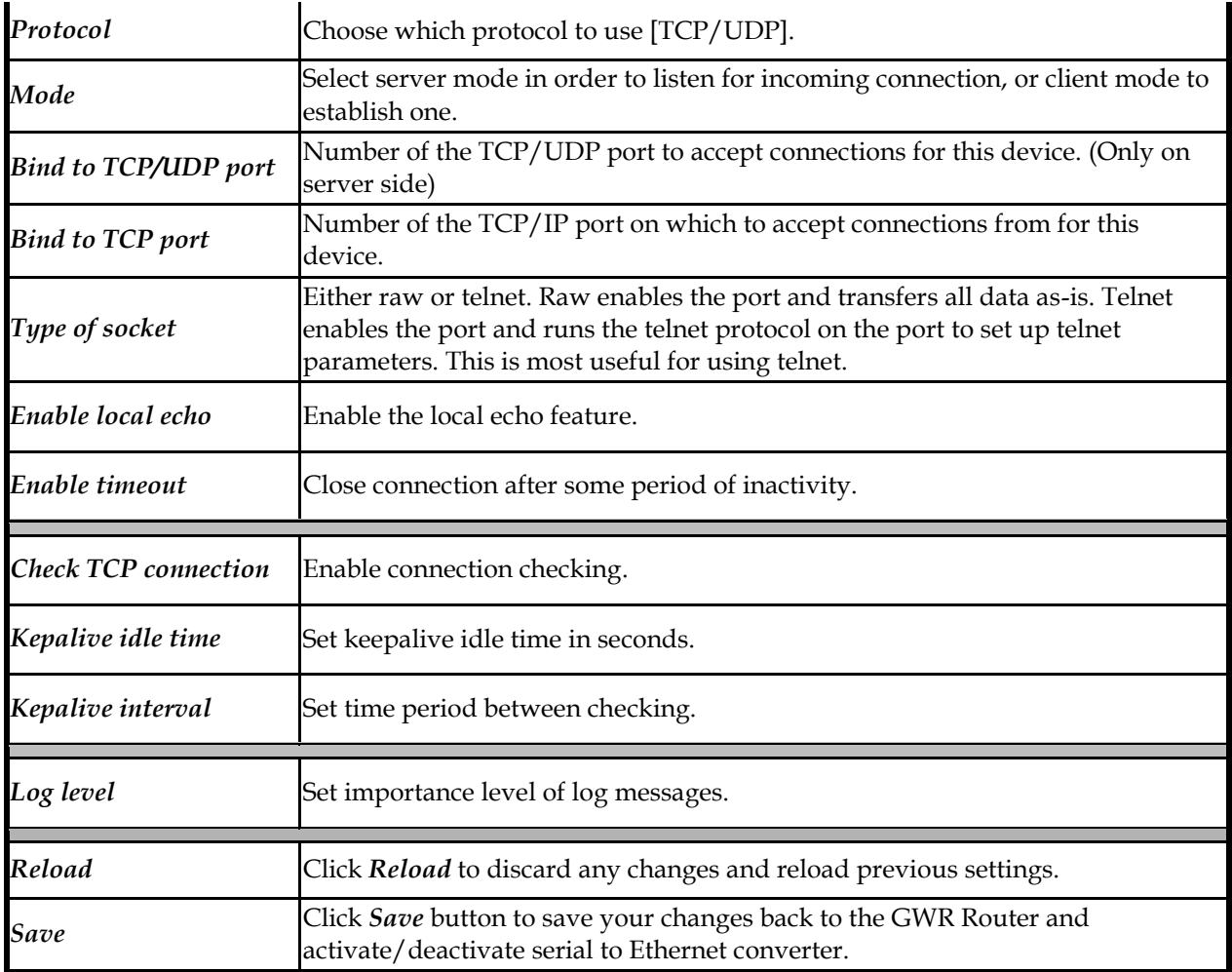

Table 23 – Serial Port over TCP/UDP parameters

Click *Serial Port* Tab to open the Serial Port Configuration screen. Use this screen to configure the GWG Gateway serial port parameters (**Error! Reference source not found.**).

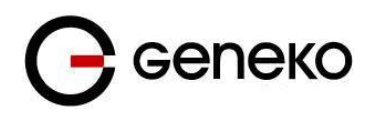

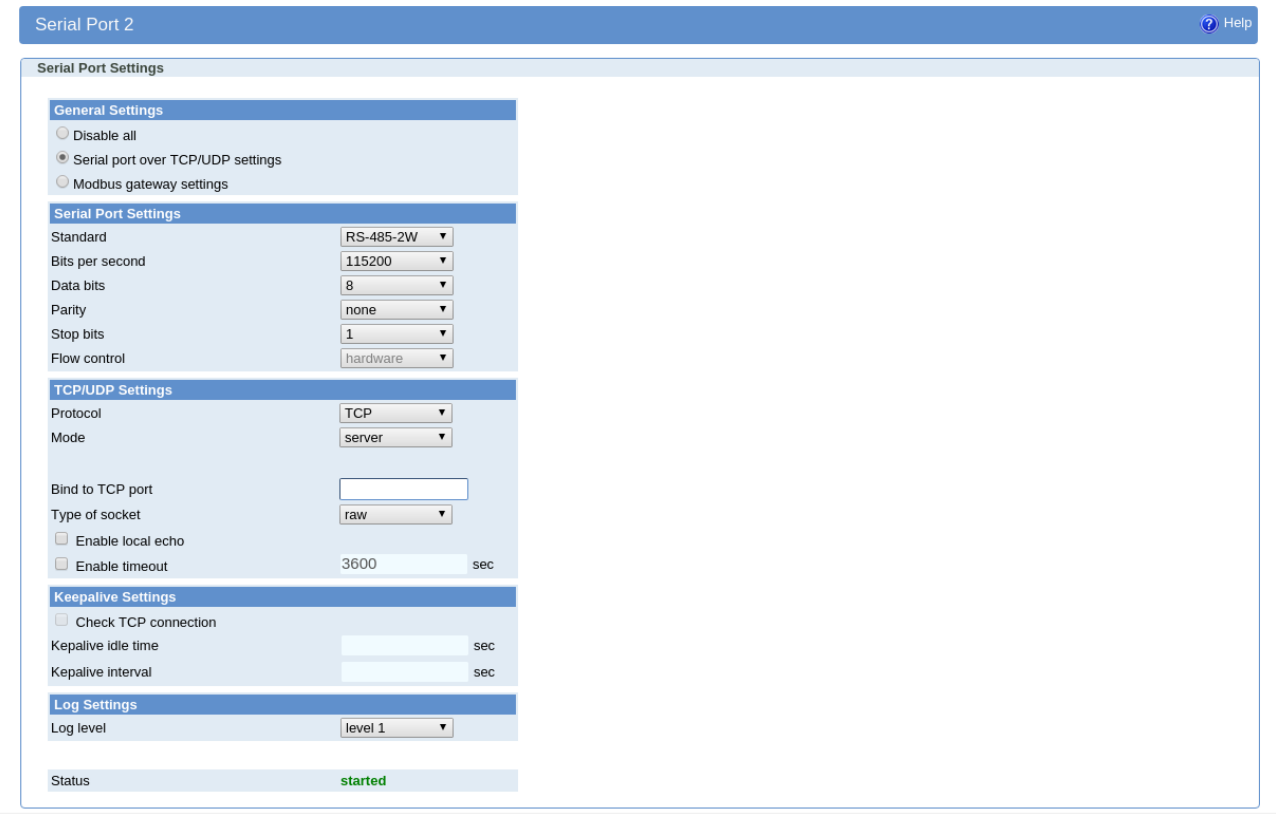

Figure 41– Serial Port configuration page

### **Modbus Gateway settings**

The serial server will perform conversion from Modbus/TCP to Modbus/RTU, allowing polling by a Modbus/TCP master. The Modbus IPSerial Gateway carries out translation between Modbus/TCP and Modbus/RTU. This means that Modbus serial slaves can be directly attached to the unit's serial ports without any external protocol converters.

Click *Serial Port* Tab to open the Modbus Gateway configuration screen. Choose Modbus Gateway settings to configure Modbus. At the Figure 42– [Modbus gateway configuration page](#page-72-0) you can see screenshot of Modbus Gateway configuration menu.

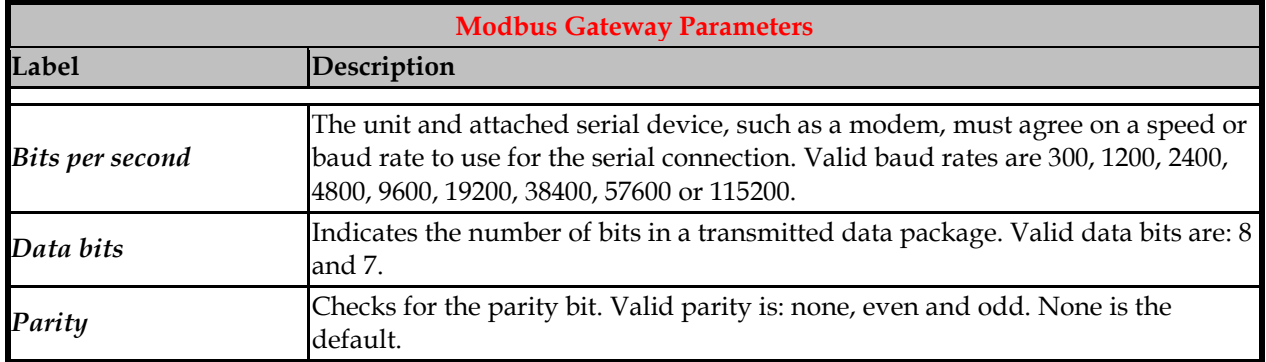

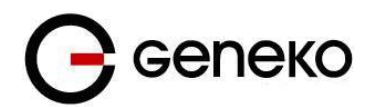

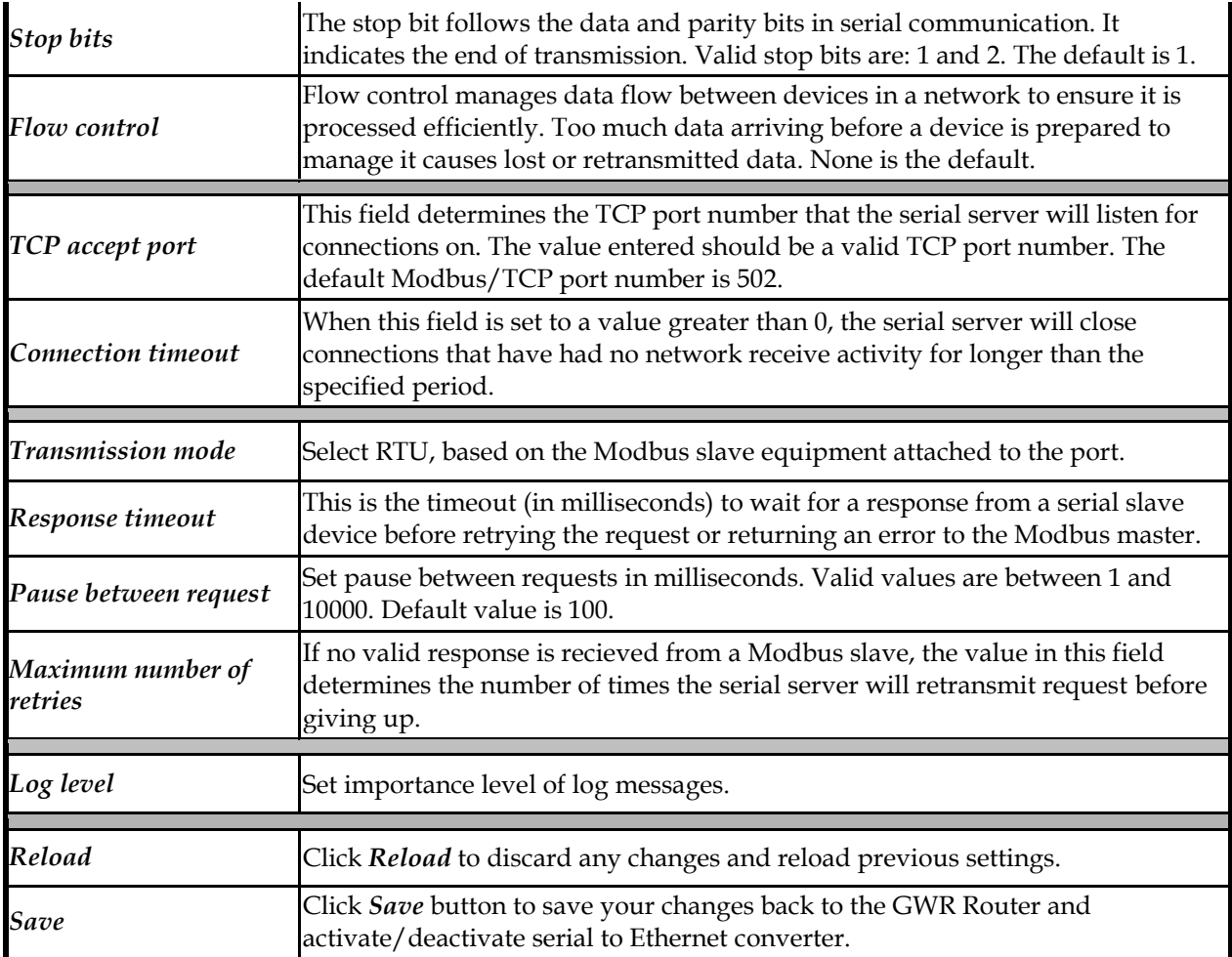

Table 24 – Modbus gateway parameters
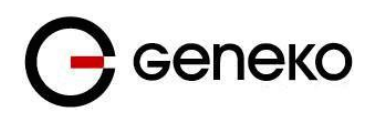

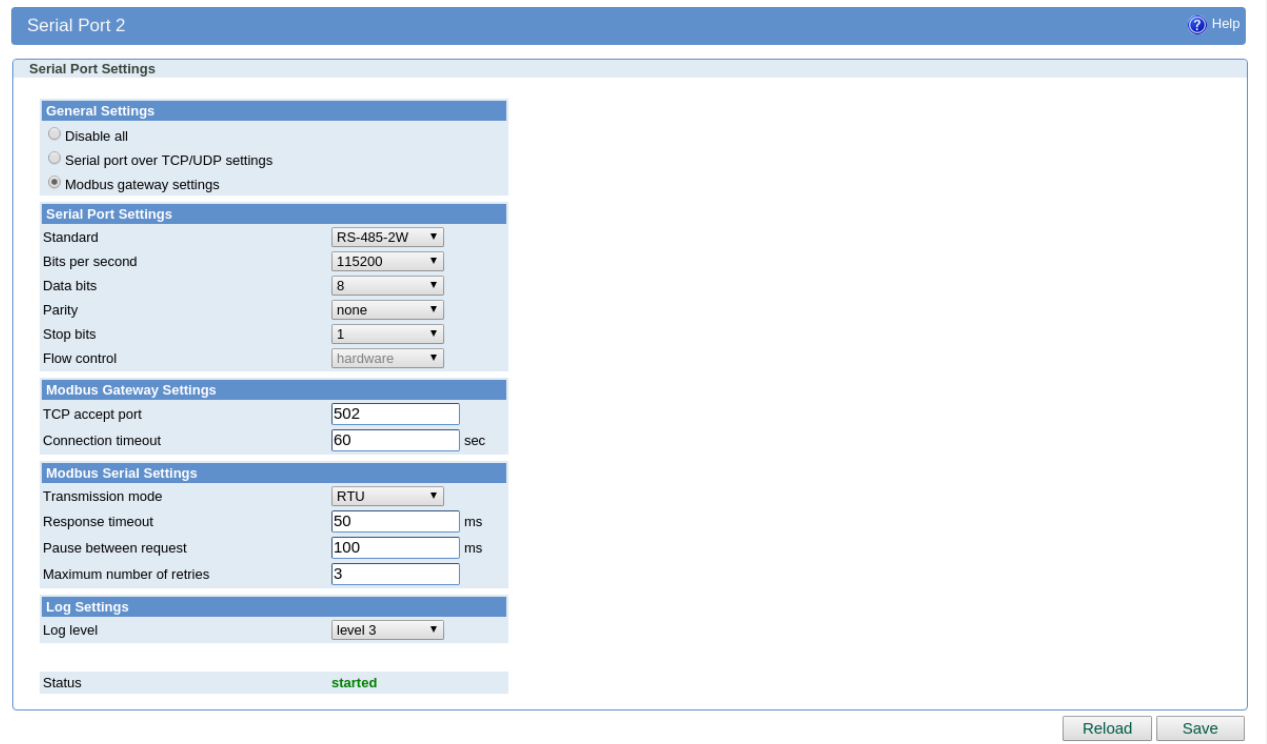

Figure 42– Modbus gateway configuration page

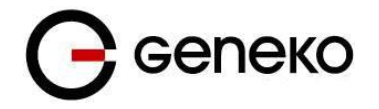

### *SMS – SMS Remote Control*

SMS remote control feature allows users to execute a short list of predefined commands by sending SMS messages to the router. GWR router series implement following predefined commands:

**1.** In order to establish PPP connection, user should send SMS containing following string:

#### **:PPP–CONNECT**

After the command is executed, router sends a confirmation SMS with "OK" if the command is executed without errors or "ERROR" if something went wrong during the execution of the command.

**2.** In order to disconnect the router from PPP, user should send SMS containing following string: **:PPP–DISCONNECT**

After the command is executed, router sends a confirmation SMS with "OK" if the command is executed without errors or "ERROR" if something went wrong during the execution of the command.

**3.** In order to reestablish (reconnect the router) the PPP connection, user should send SMS containing following string:

#### **:PPP–RECONNECT**

After the command is executed, router sends a confirmation SMS with "OK" if the command is executed without errors or "ERROR" if something went wrong during the execution of the command.

**4.** In order to obtain the current router status, user should send SMS containing following string: **:PPP–STATUS**

After the command is executed, router sends one of the following status reports to the user: – **CONNECTING**

- **CONNECTED, WAN\_IP: {**WAN IP address or the router**}**
- **DISCONNECTING**
- **DISCONNECTED**
- **5.** In order to establish PPP connection over the other SIM card, user should send SMS containing following string:

#### **:SWITCH-SIM**

After the command is executed, router sends a confirmation SMS with "OK" if the command is executed without errors or "ERROR" if something went wrong during the execution of the command.

**6.** In order to restart whole router user should send SMS containing following string: **:REBOOT**

After the command is executed, router sends a confirmation SMS with "OK" if the command is executed without errors or "ERROR" if something went wrong during the execution of the command.

Remote control configuration page is presented on the following figure. In order to use this feature, user must enable the SMS remote control and specify the list of SIM card numbers that will be used for SMS remote control. The SIM card number should be entered in the following format: {Country Code}{Mobile Operator Prefix}{Phone Number} (for example **+38164111222**). SMS service centre number can be obtained automatically (option "Use default SMSC is enabled") or manually by entering number under field "Custom SMSC".

As presented in the figure configuration should be performed separately for both SIM cards. After the configuration is entered, user must click on Save button in order to save the configuration.

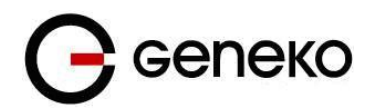

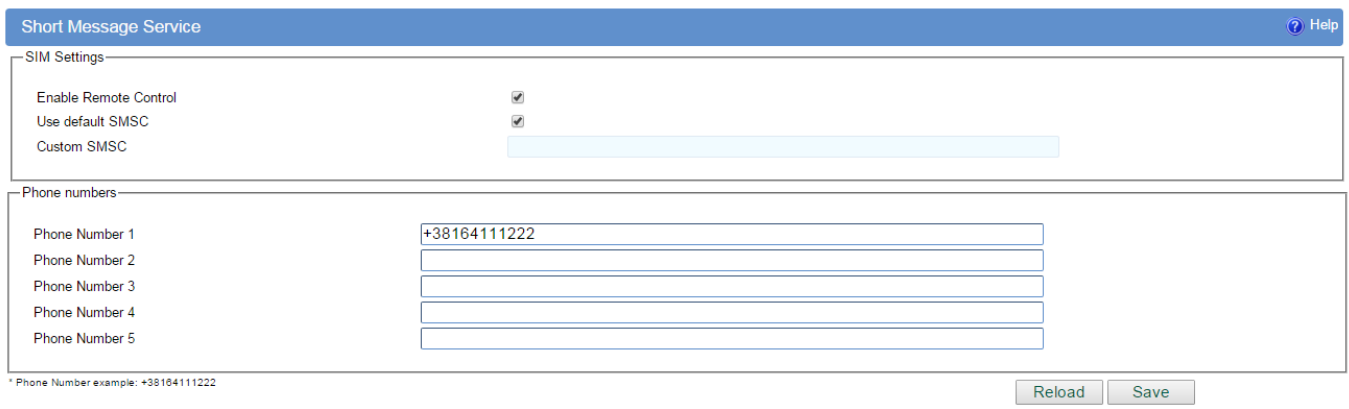

Figure 43– SMS remote control configuration

### *SMS – Send SMS*

 SMS send feature allows users to send SMS message from WEB interface. In following picture is page from where SMS can be sent. There are two required fields on this page: Phone number and Message. Sending SMS messages is possible with this application. The SMS message will be sent after entering Phone number and Message and by pushing button Send

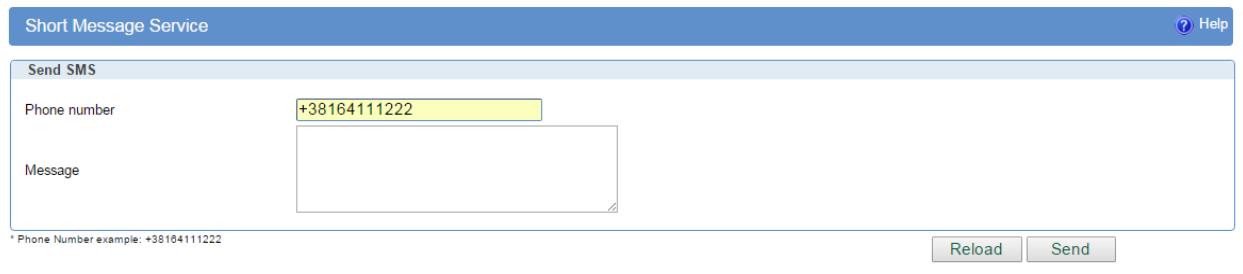

Figure 44– Send SMS

**SMS Gateway** is used for sending SMS with GET query. Command format is following:

192.168.1.1/cgi/send\_exec.lua?group=sms&phone=%2B**38164112233**&message="**hello world**"&auth="**YWRtaW46YWRtaW4=**"

Field marked with red are changeable . First field is phone number where is sent SMS to. Second field is message itself. Third field is authorization (username:password) encrypted in BASE64. Link for online BASE64 encryption is following [http://www.base64encode.org.](http://www.base64encode.org/) Username and password has to be written in format *username:password*.

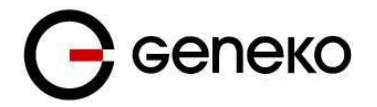

#### **Maintenance**

The GWG Gateway provides administration utilities via web interface. Administrator can setup basic router's parameters, perform network diagnostic, update software or restore factory default settings.

### **Maintenance – System Control**

Create a scheduled task to reboot the device at a regular interval.

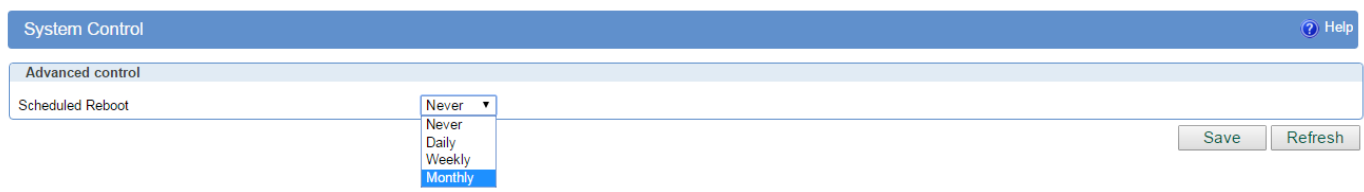

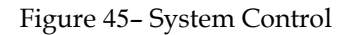

#### **Maintenance – LED**

Select the side of the router on which will the LEDs be active. LEDs are located on the top and on the side of the router housing.

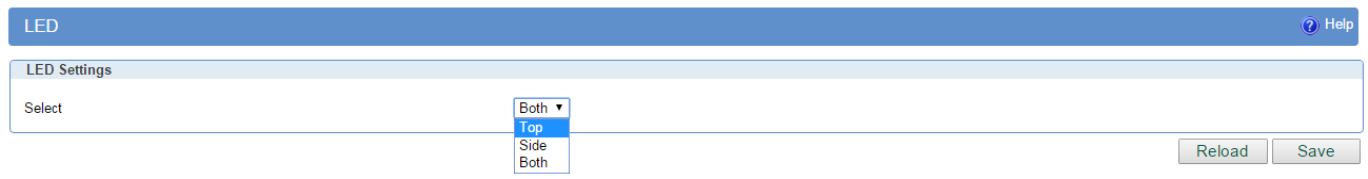

Figure 46 – LED

#### **Maintenance – GPIO**

GPIO (*General-purpose input/output* ) sends SMS when some certain event occur.

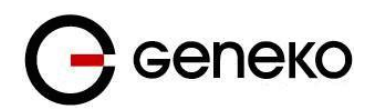

User Manual

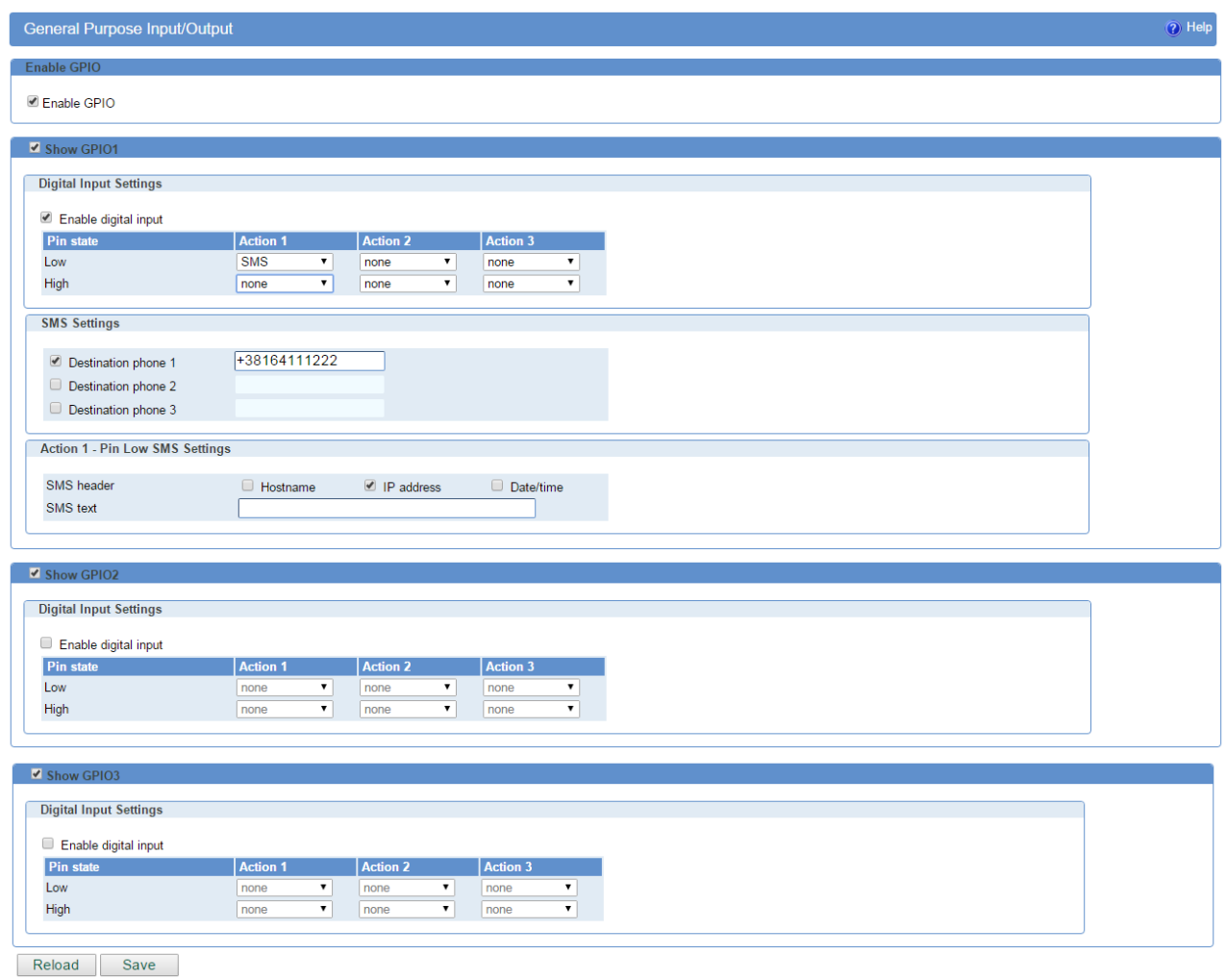

Figure 47– GPIO

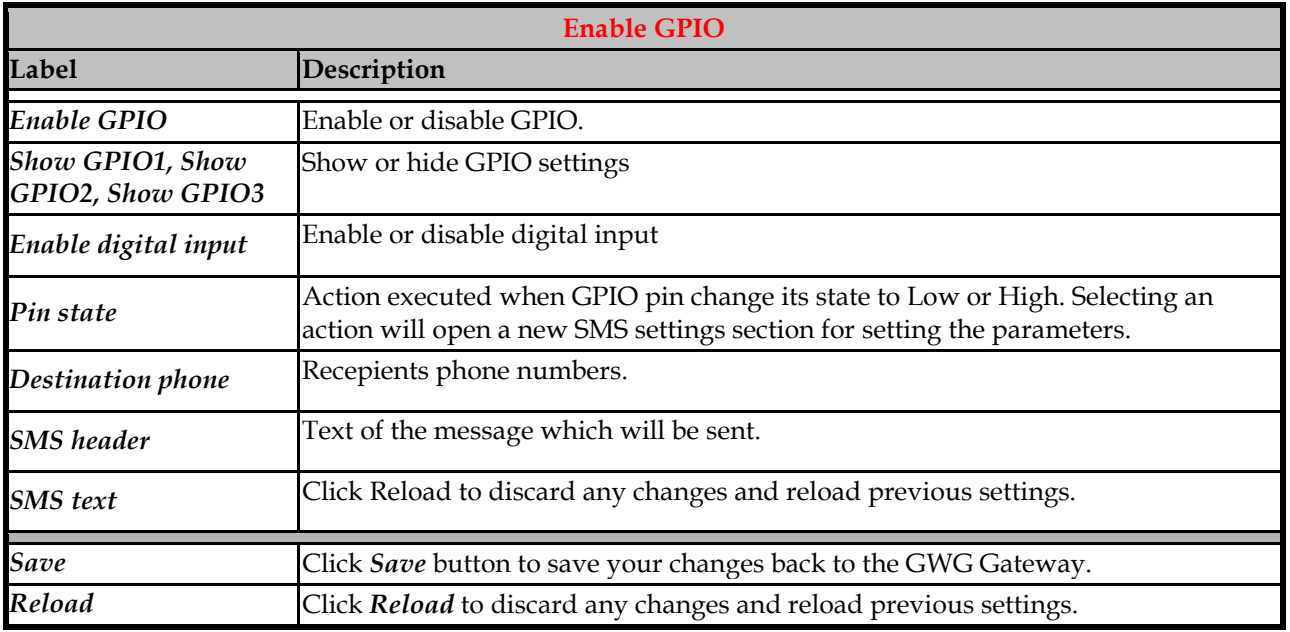

Table 25- GPIO Parameters

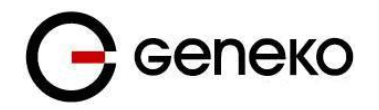

#### **Maintenance – Device Identity Settings**

Within *Device Identity Settings Tab* there is an option to define name, location of device and description of device function. These data are kept in device permanent memory. *Device Identity Settings* window is shown on **Error! Reference source not found.**.

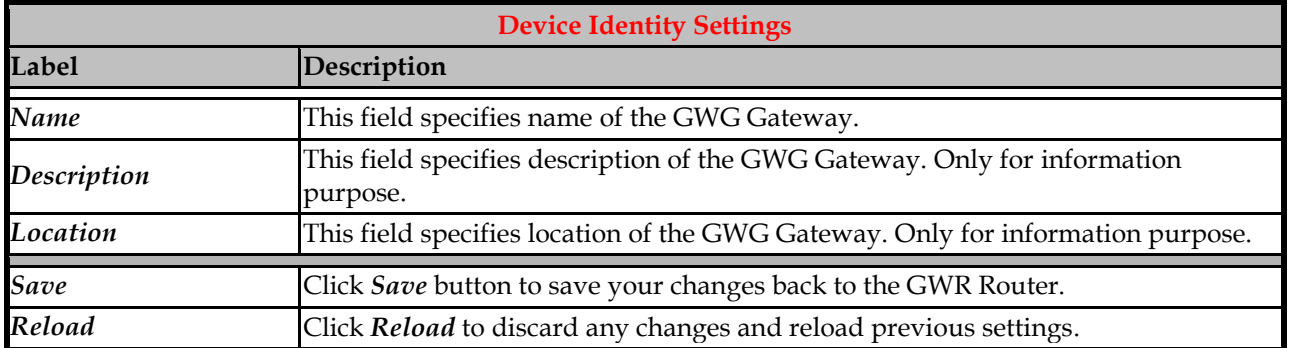

#### Table 26– Device Identity Parameters

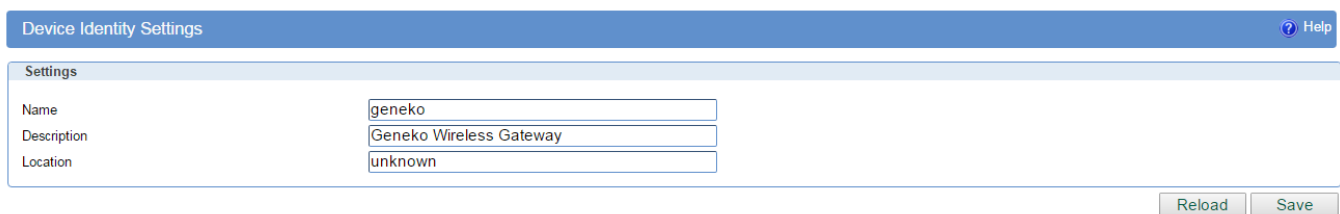

Figure 48– Device Identity Settings configuration page

#### **Maintenance – Authentication**

By *Administrator Password* Tab it is possible to activate and deactivate device access system through *Username* and *Password* mechanism. Within this menu change of authorization data Username/Password is also done. *Administer Password* Tab window is shown on **Error! Reference source not found.**.

**NOTE: The password cannot be recovered if it is lost or forgotten. If the password is lost or forgotten, you have to reset the Gateway to its factory default settings; this will remove all of your configuration changes.**

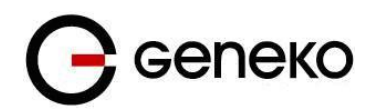

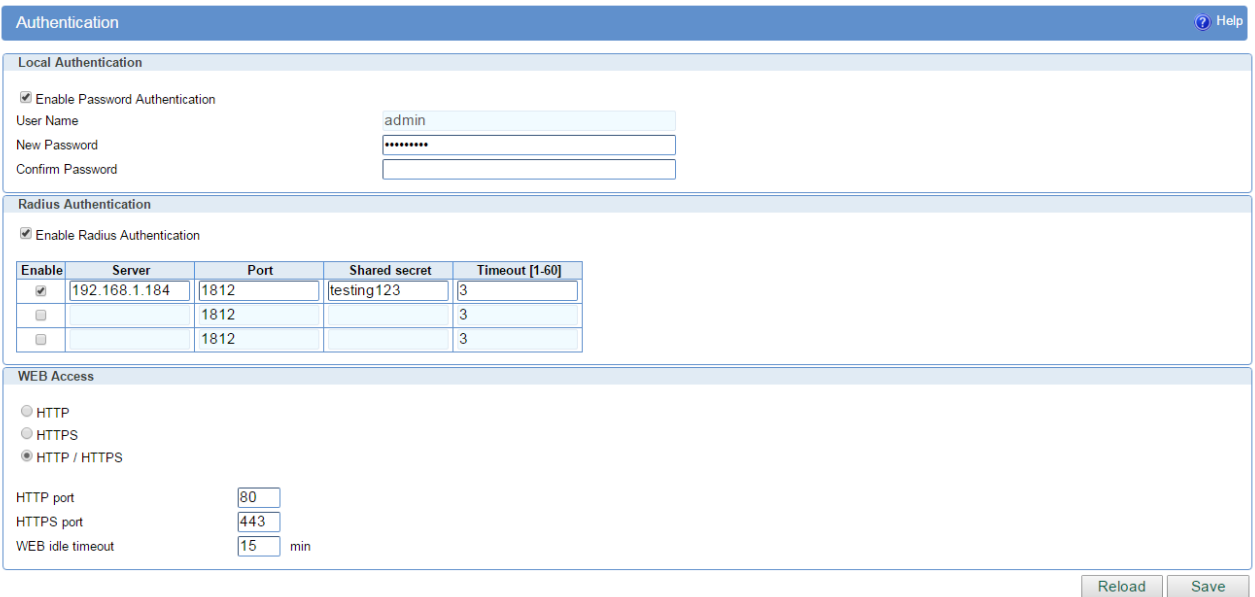

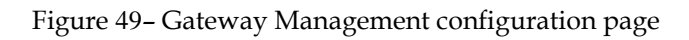

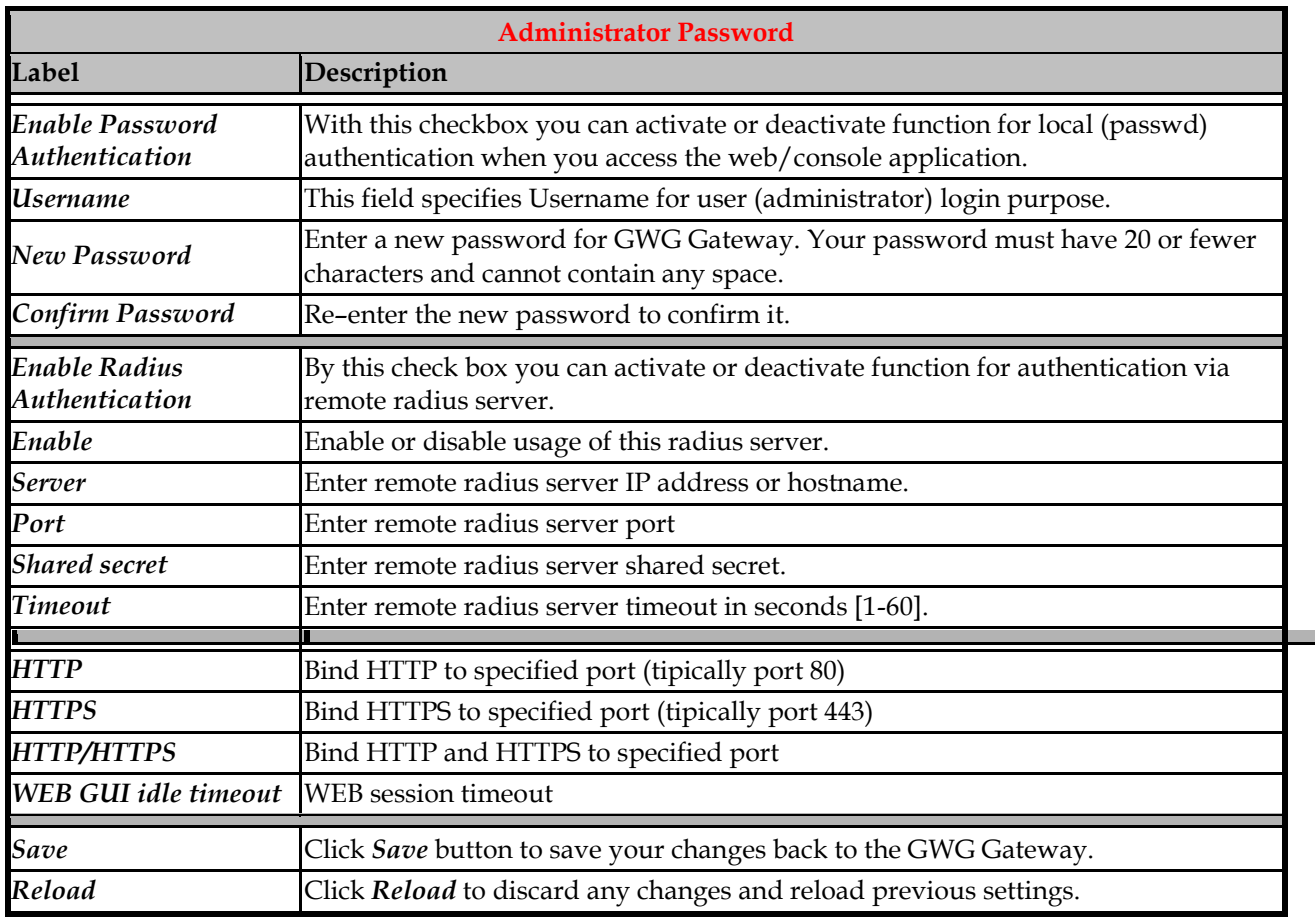

Table 27 – Authentication parameters

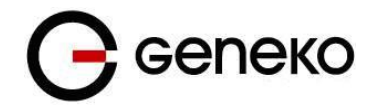

#### **Maintenance – Date/Time Settings**

To set the local time, select *Date/Time Settings* using the Network Time Protocol (NTP) automatically or Set the local time manually. Date and time settings on the GWG Gateway are done through window Date/Time Settings.

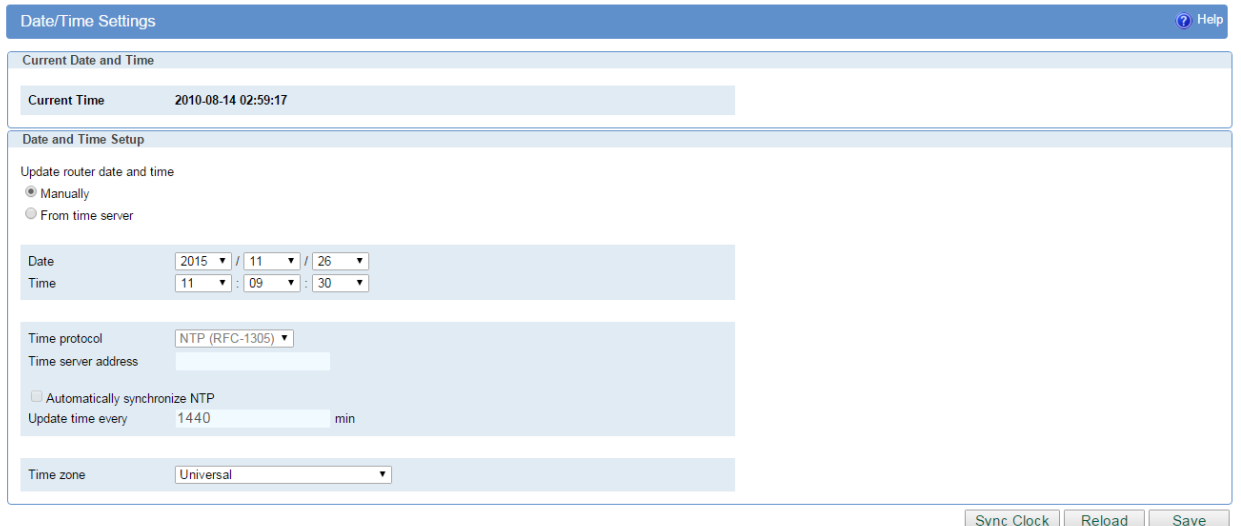

Figure 50– Date/Time Settings configuration page

|                                  | <b>Date/Time Settings</b>                                                                             |
|----------------------------------|----------------------------------------------------------------------------------------------------|
| Label                            | Description                                                                                           |
| Manually                         | Sets date and time manually as you specify it.                                                        |
| From time server                 | Sets the local time using the Network Time Protocol (NTP) automatically.                              |
| Time/Date                        | This field species Date and Time information. You can change date and time by<br>changing parameters. |
| <b>Time Protocol</b>             | Specify time protocol. Currently only NTP is supported.                                               |
| <b>Time Server Address</b>       | Enter the Hostname or IP address of the NTP server.                                                   |
| Automatically<br>synchronize NTP | Setup automatic synchronization with time server.                                                     |
| Update time every                | Time interval for automatic synchronization.                                                          |
| Time Zone                        | Enables daylight saving time and GMT offset based on TZ database.                                     |
| <b>Sync Clock</b>                | Synchronize Date and time setting with PC calendar.                                                   |
| <b>Save</b>                      | Click Save button to save your changes back to the GWG Gateway.                                       |
| Reload                           | Click Reload to discard any changes and reload previous settings.                                     |

Table 28 – Date/time parameters

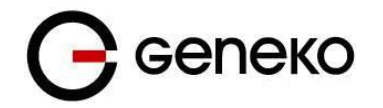

#### **Maintenance – Diagnostics**

The GWG Gateway provides built–in tool, which is used for troubleshooting network problems. The ping test bounces a packet of machine on the Internet back to the sender. This test shows if the GWG Gateway is able to connect the remote host. If users on the LAN are having problems accessing service on the Internet, try to ping the DNS server or other machine on network.

Click *Diagnostic* tab to provide basic diagnostic tool for testing network connectivity. Insert valid IP address in *Hostname* box and click *Ping*. Every time you click *Ping* router sends four ICMP packets to destination address.

Before using this tool make sure you know the device or host's IP address.

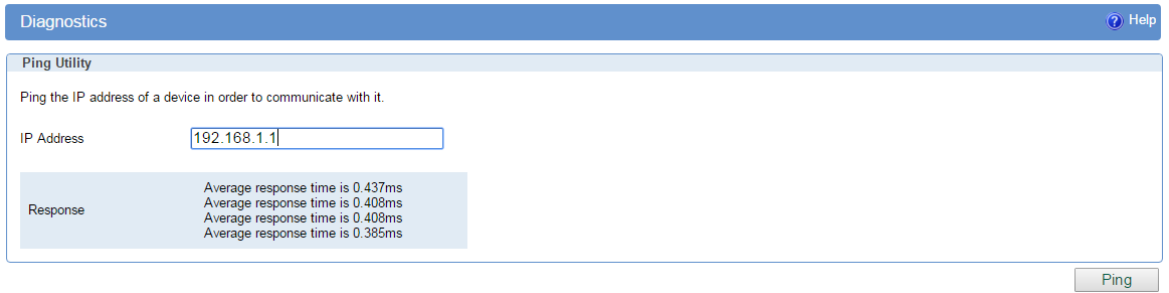

Figure 51– Diagnostic page

#### **Maintenance – Update Firmware**

You can use this feature to upgrade the GWG Gateway firmware to the latest version. If you need to download the latest version of the GWG Gateway firmware, please visit Geneko support site. Follow the on–screen instructions to access the download page for the GWG Gateway.

If you have already downloaded the firmware onto your computer, click *Browse* button, on *Update firmware* Tab, to look for the firmware file. After selection of new firmware version through *Browse* button*,*  mechanism the process of data transfer from firmware to device itself should be started. This is done by *Upload* button. The process of firmware transfer to the GWG device takes a few minutes and when it is finished the user is informed about transfer process success.

**NOTE: The Gateway will take a few minutes to upgrade its firmware. During this process, do not power off the Gateway or press the Reset button.**

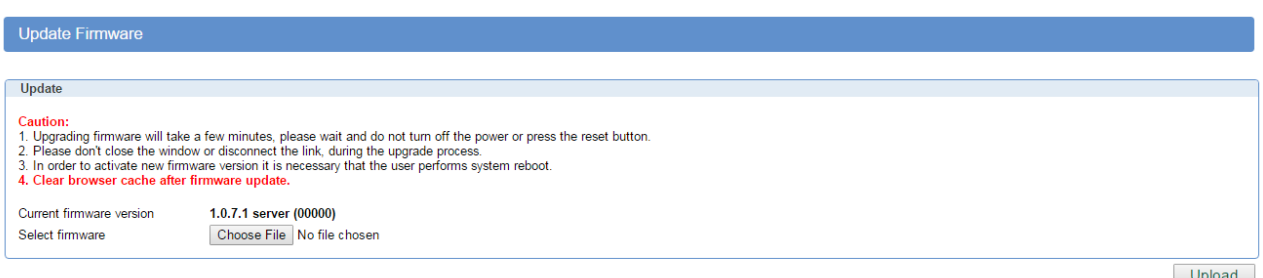

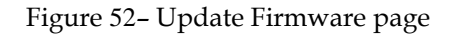

In order to activate new firmware version it is necessary that the user performs system reset. In the process of firmware version change all configuration parameters are not changed and after that the system continues to operate with previous values.

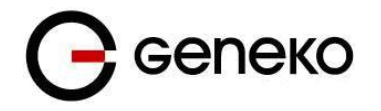

#### **Maintenance – Settings Backup**

This feature allows you to make a backup file of complete configuration or some part of the configuration on the GWG Gateway. In order to backup the configuration, you should select the part of configuration you would like to backup. The list of available options is presented on the **Error! Reference source not found.**. To use the backup file, you need to import the configuration file that you previously exported.

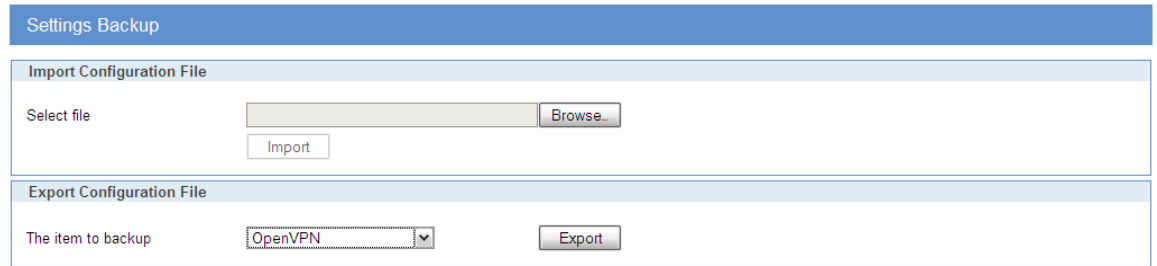

Figure 53– Export/Import the configuration on the gateway

#### Import Configuration File

To import a configuration file, first specify where your backup configuration file is located. Click **Browse**, and then select the appropriate configuration file.

After you select the file, click Import. This process may take up to a minute. Restart the Router in order to changes will take effect.

#### Export Configuration File

To export the Router's current configuration file select the part of the configuration you would like to backup and click *Export*.

By default, this file will be called *confFile.bkg*, but you may rename it if you wish. This process may take up to a minute.

#### **Maintenance – Default Settings**

Use this feature to clear all of your configuration information and restore the GWG Gateway to its factory default settings. Only use this feature if you wish to discard all the settings and preferences that you have configured.

Click *Default Setting* to have the GWG Gateway with default parameters. *Keep network settings* check–box allows user to keep all network settings after factory default reset. System will be reset after pressing *Restore* button.

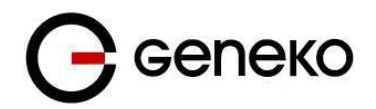

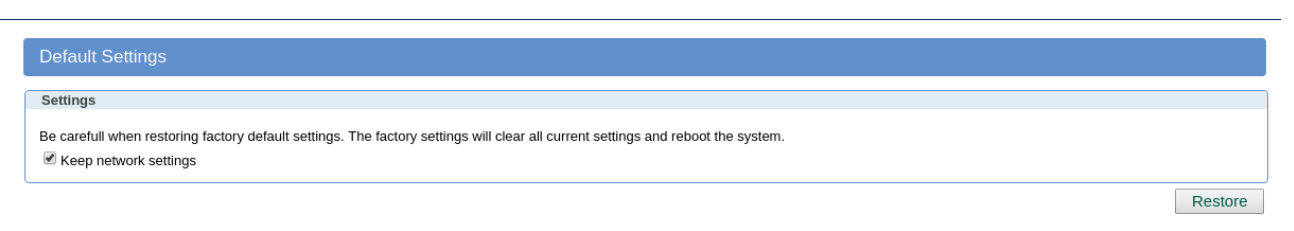

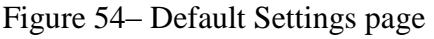

### **Maintenance – System Reboot**

If you need to restart the GWG Gateway, Geneko recommends that you use the Reboot tool on this screen. Click *Reboot* to have the GWG Gateway reboot. This does not affect the router's configuration.

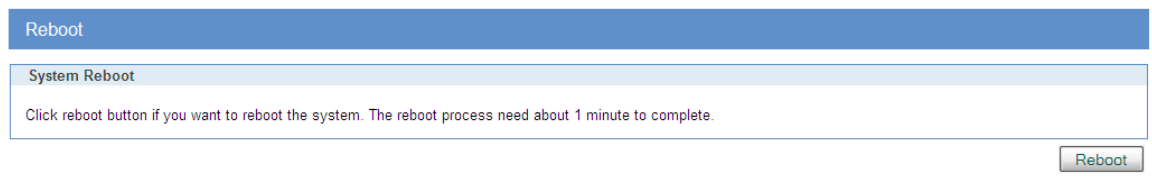

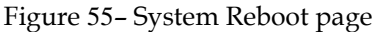

## *Management – Command Line Interface*

CLI (*Command line interface*) is a user text–only interface to a computer's operating system or an application in which the user responds to a visual prompt by typing in a command on a specified line and then receives a response back from the system.

In other words, it is a method of instructing a computer to perform a given task by "entering" a command. The system waits for the user to conclude the submitting of the text command by pressing the *Enter* or *Return* key. A command–line interpreter then receives, parses, and executes the requested user command.

On router's Web interface, in Management menu, click on Command Line Interface tab to open the Command Line Interface settings screen. Use this screen to configure CLI parameters *Figure 56 – [Command](#page-83-0)  [Line Interface](#page-83-0)*.

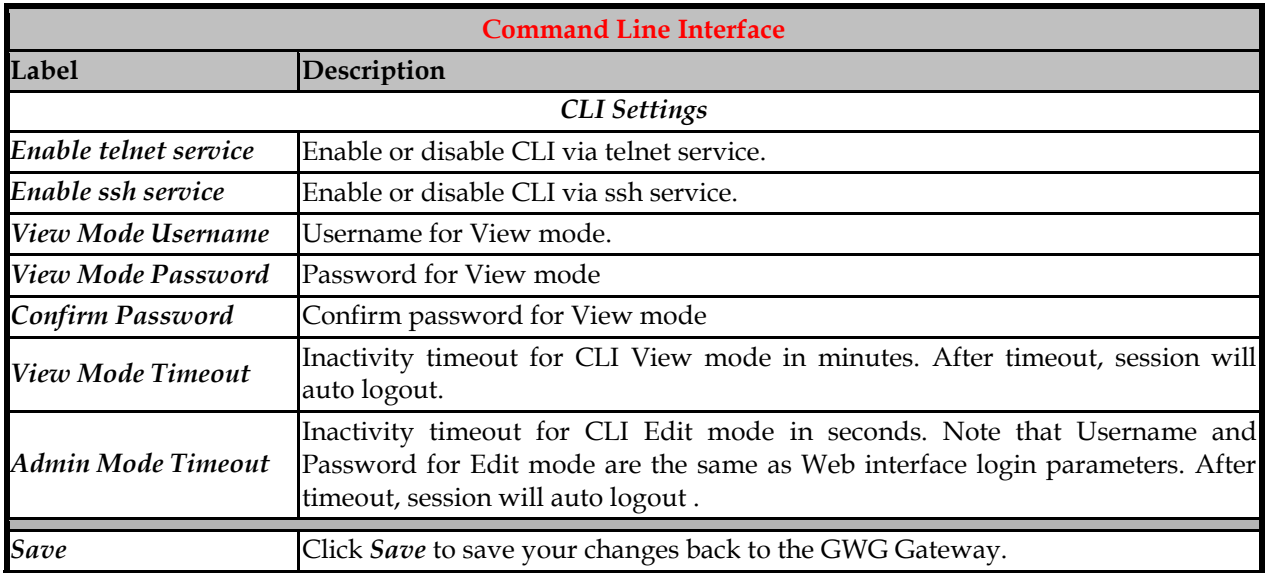

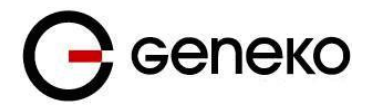

*Reload* Click *Reload* to discard any changes and reload previous settings.

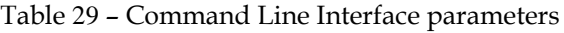

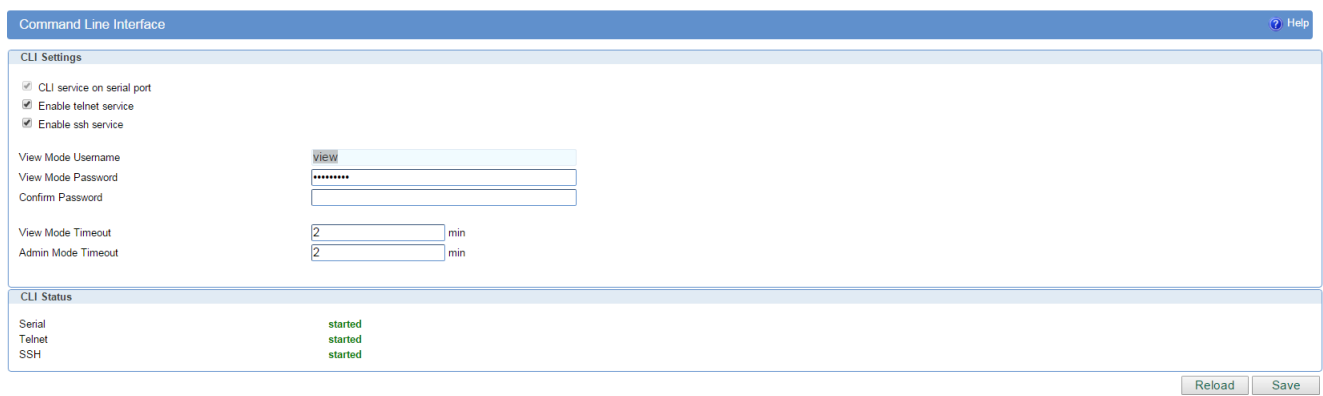

Figure 56 – Command Line Interface

<span id="page-83-0"></span>Detailed instructions related to CLI are located in other document (Command\_Line\_Interface.pdf file on CD that goes with the router). You will find detailed specifications of all commands you can use to configure the router and monitor routers performance.

### *Management – Remote Management*

Remote Management Utility is a standalone Windows application with many useful options for configuration and monitoring of GWG Gateways. In order to use this utility user has to enable Remote Management on the router **Error! Reference source not found.**.

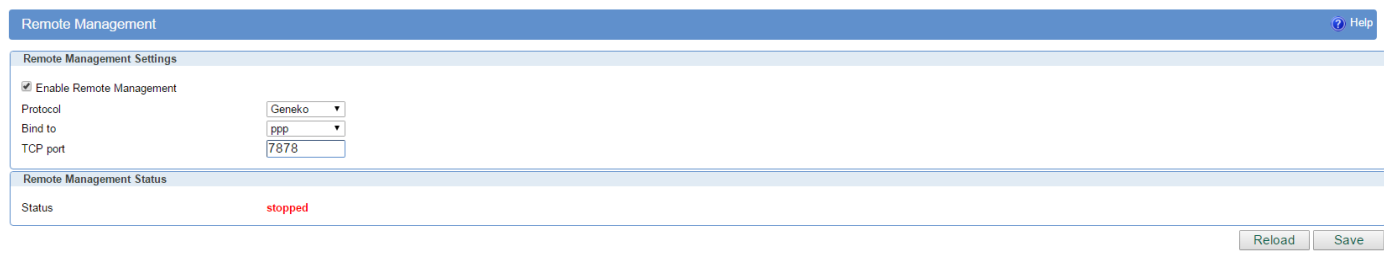

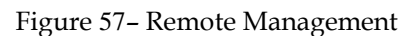

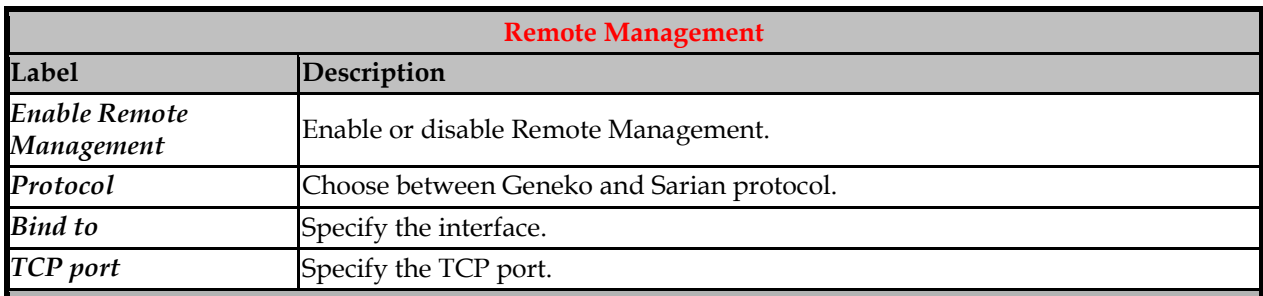

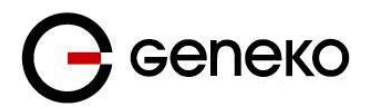

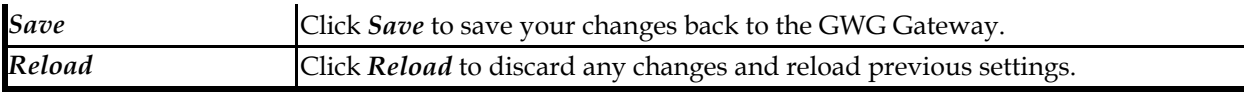

Table 30 – Remote Management parameters

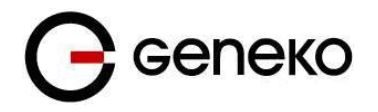

## *Management – Connection Manager*

Enabling Connection Manager will allow Connection Wizard (located on setup CD that goes with the gateway) to guide you step–by–step through the process of device detection on the network and setup of the PC–to–device communication. Thanks to this utility user can simply connect the gateway to the local network without previous setup of the gateway. Connection Wizard will detect the device and allow you to configure some basic functions of the gateway. Connection Manager is enabled by default on the gateway and if you do not want to use it you can simply disable it **Error! Reference source not found.**.

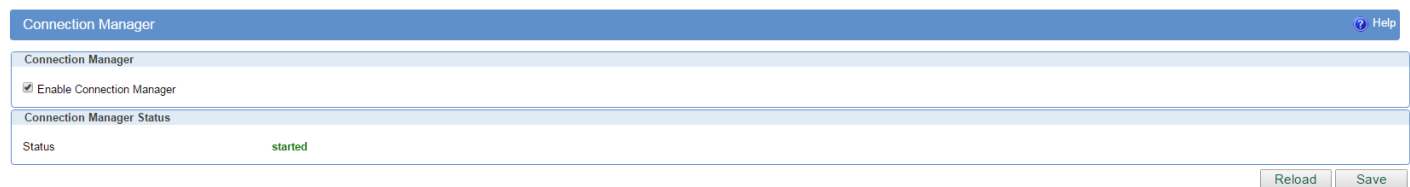

Figure 58– Connection Manager

### **Getting started with the Connection Wizard**

Connection Wizard is installed through few very simple steps and it is available immediately upon the installation. It is only for Windows OS. After starting the wizard you can choose between two available options for configuration:

- **GWR Router's Ethernet port** With this option you can define LAN interface IP address and subnet mask.
- **GWR router's Ethernet port and GPRS/EDGE/HSPA/HSPA+/LTE network connection** Selecting this option you can configure parameters for LAN and WAN interface

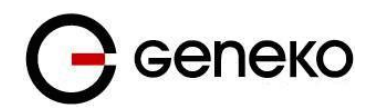

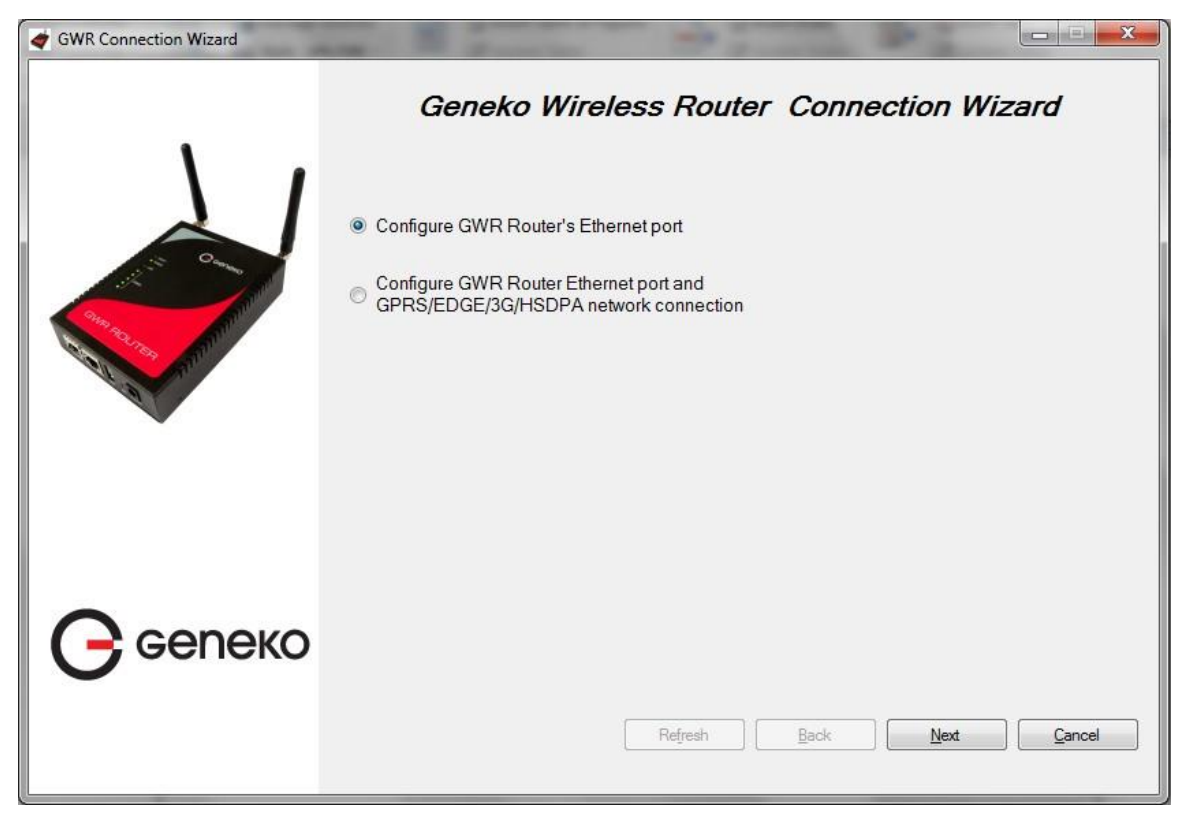

Figure 59– Connection Wizard – Initial Step

Select one of the options and click *Next*. On the next screen after Connection Wizard inspects the network (whole broadcast domain) you'll see a list of routers and gateways present in the network, with following information:

- Serial number
- Model
- Ethernet IP
- Firmware version
- Pingable (if Ethernet IP address of the router is in the same IP subnet as PC interface then this field will be marked, i.e. you can access router over web interface).

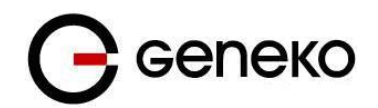

|                  | Model                            | Router Address | Firmware version    | Pingable                   |
|------------------|----------------------------------|----------------|---------------------|----------------------------|
| 357247011221542  | <b>GWR252</b>                    | 10.0.10.11     | 2.1.9.29.25a 252    | $\boldsymbol{\mathcal{Z}}$ |
| 357789045133391  | GWR352                           | 192.168.13.15  | 2.1.9.29.29_352_em  | $\overline{\mathbf{v}}$    |
| 357789045135511  | <b>GWR352</b>                    | 192.168.23.17  | 2.1.9.29.29_352_em  | $\overline{\mathcal{L}}$   |
| 357789045133409  | GWR352                           | 192.168.33.18  | 2.1.9.29.29_352_em  | V                          |
| 357789045133177  | GWR352                           | 192.168.13.13  | 2.1.9.29.29a_352_e  | Ø                          |
| 359628040181724  | GWR352_PH8                       | 10.0.10.190    | 2.1.9.29.29_352_ph8 | Ø                          |
|                  |                                  |                |                     |                            |
|                  | Reset device to default settings |                |                     |                            |
|                  |                                  |                |                     |                            |
| $\ominus$ Geneko |                                  |                |                     |                            |

Figure 60– Connection Wizard – Router Detection #1

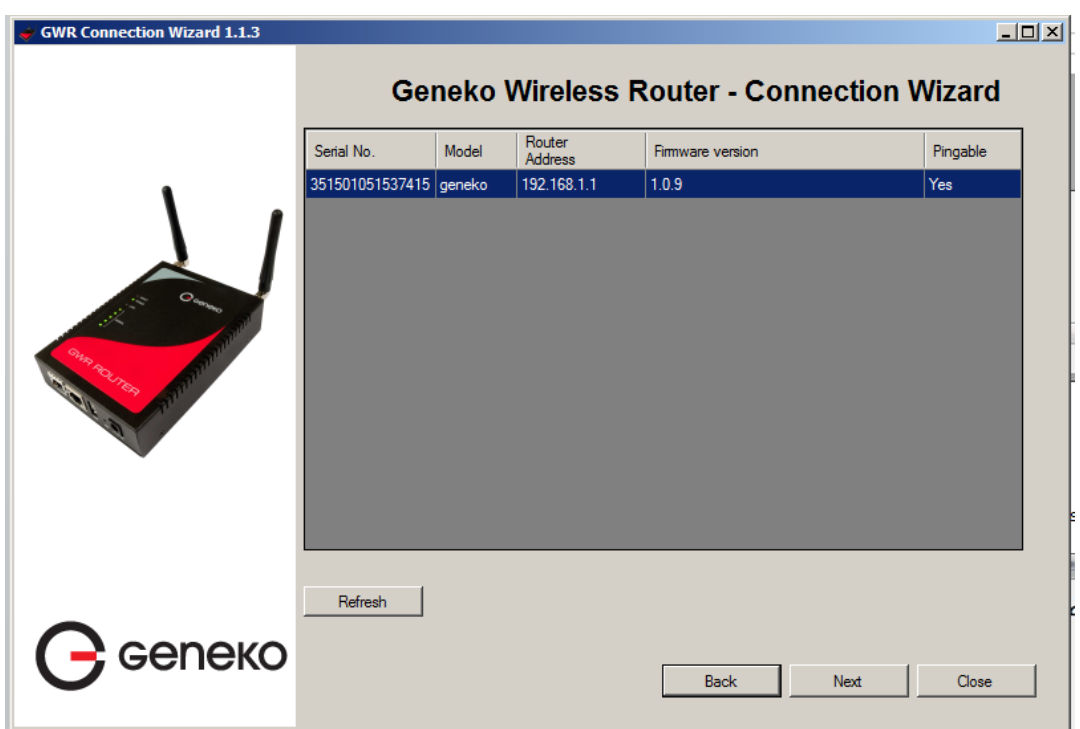

Figure 61– Connection Wizard – Router Detection #2

When you select one of the routers from the list and click *Next* you will get to the following screen.

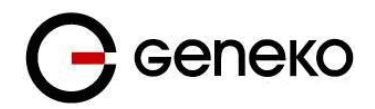

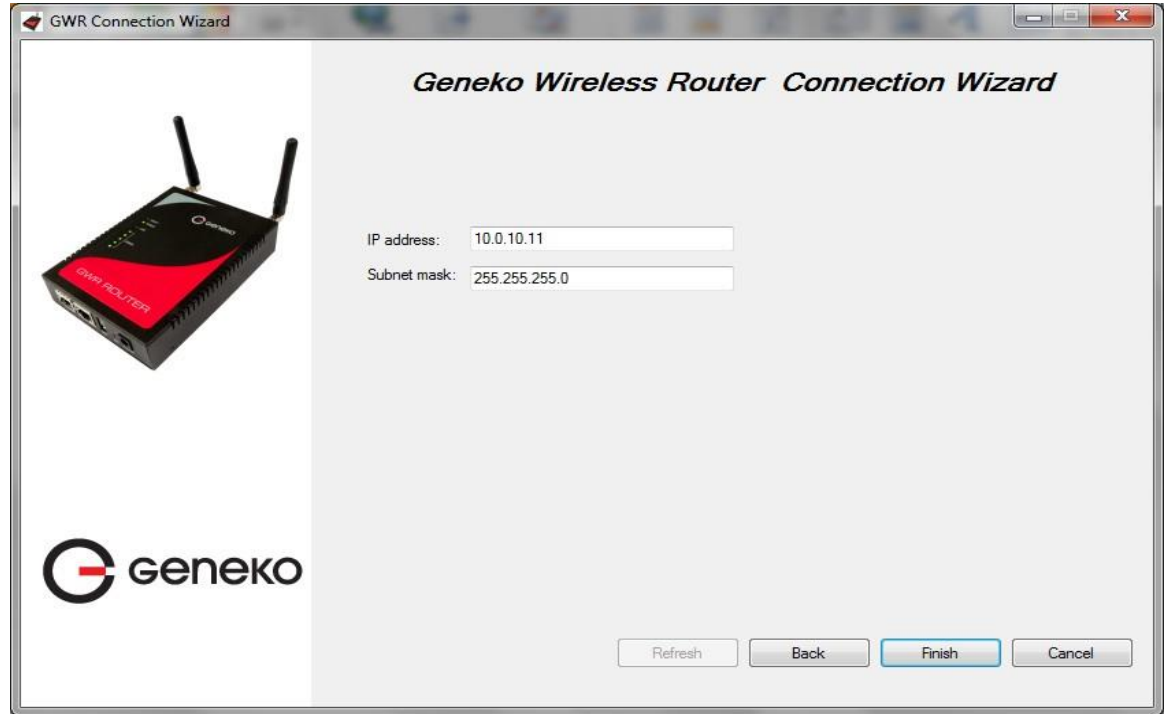

Figure 62– Connection Wizard – LAN Settings

If you selected to configure LAN and WAN interface click, upon entering LAN information click *Next* and you will be able to setup WAN interface.

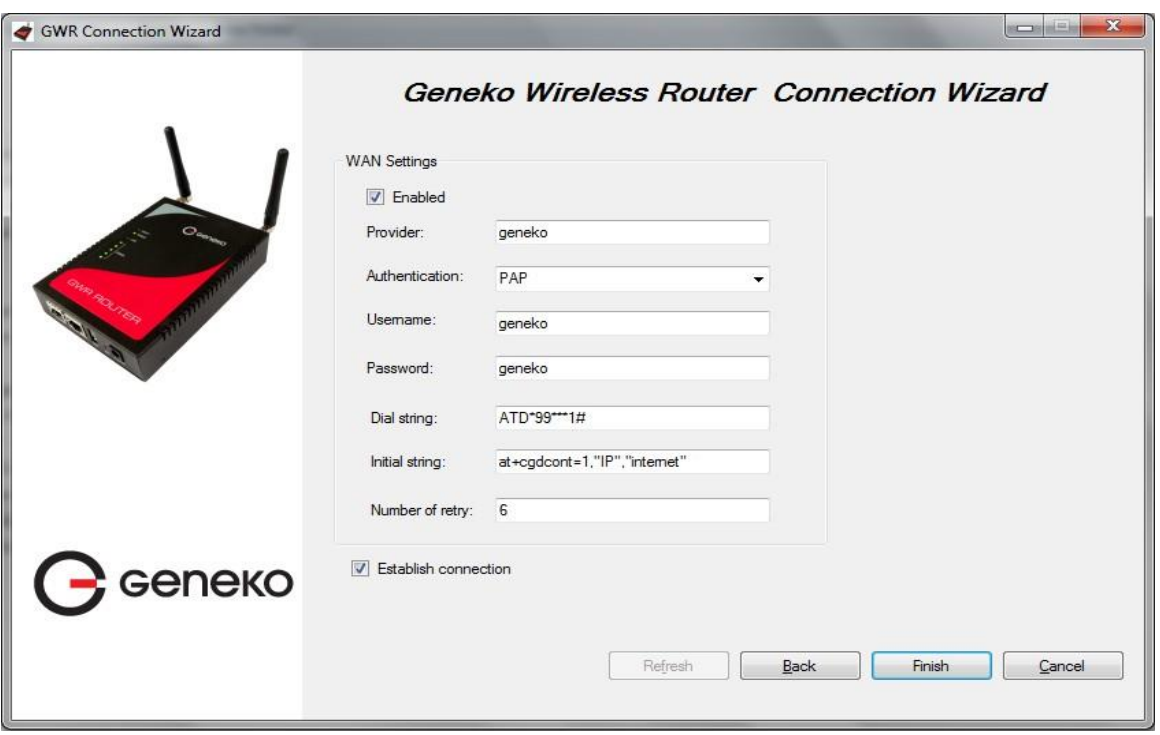

Figure 63– Connection Wizard – WAN Settings

After entering the configuration parameters if you mark option *Establish connection* router will start with connection establishment immediately when you press *Finish* button. If not you have to start connection establishment manually on the router's web interface.

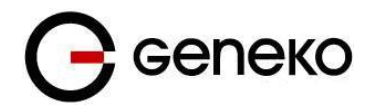

# *Management – Simple Management Protocol (SNMP)*

SNMP, or Simple Network Management Protocol, is a network protocol that provides network administrators with the ability to monitor the status of the Gateway and receive notification of any critical events as they occur on the network. The Gateway supports SNMP v1/v2c and all relevant Management Information Base II (MIBII) groups. The appliance replies to SNMP Get commands for MIBII via any interface and supports a custom MIB for generating trap messages.

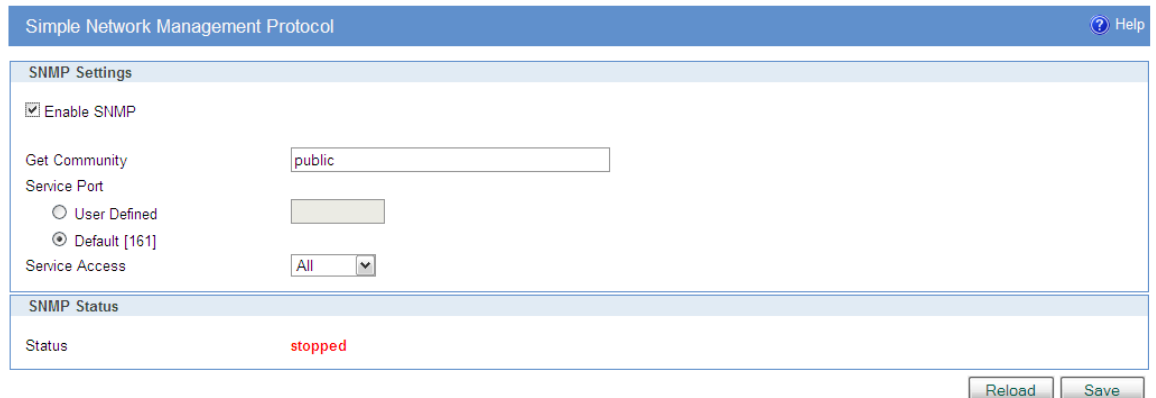

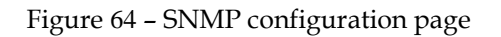

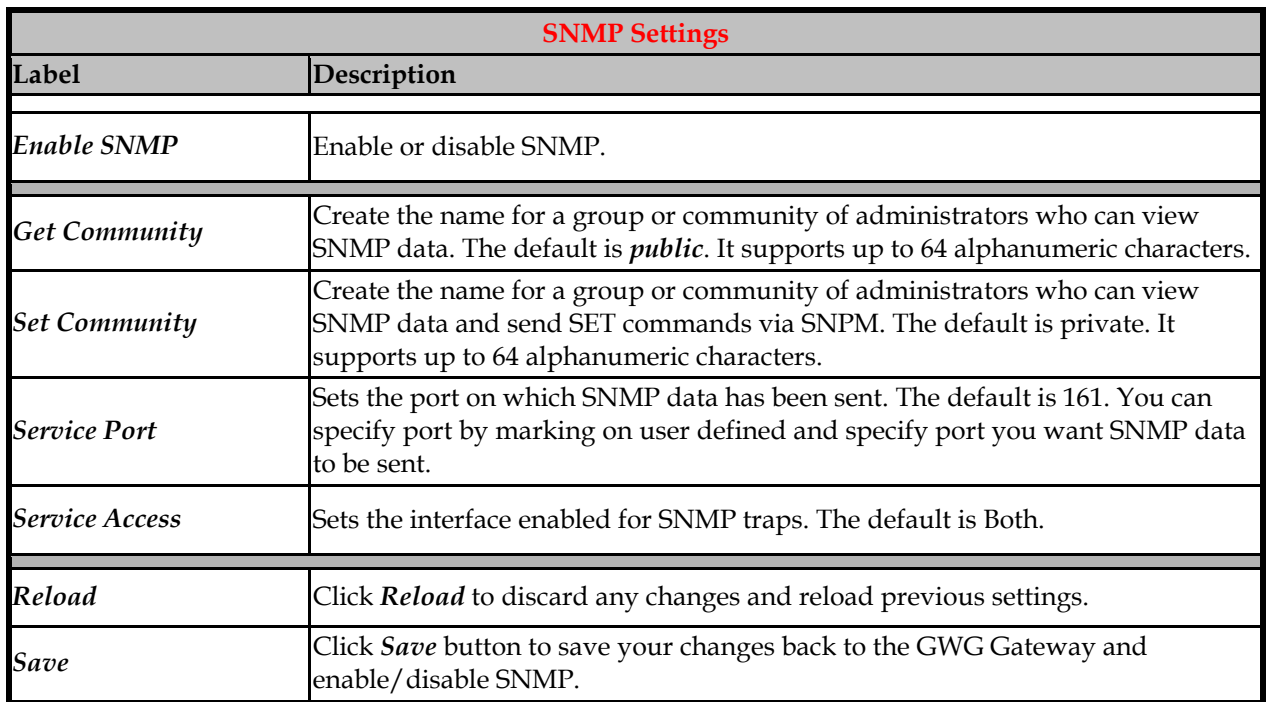

Table 31 – SNMP parameters

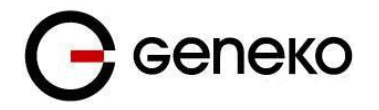

# *Management – Logs*

Syslog is a standard for forwarding [log messages](http://en.wikipedia.org/wiki/Data_logging) in an [IP](http://en.wikipedia.org/wiki/Internet_Protocol) [network.](http://en.wikipedia.org/wiki/Computer_network) The term "syslog" is often used for both the actual syslog [protocol,](http://en.wikipedia.org/wiki/Network_protocol) as well as the application or library sending syslog messages.

Syslog is a client/server protocol: the syslog sender sends a small (less than 1KB) textual message to the syslog receiver. Syslog is typically used for computer system management and security auditing. While it has a number of shortcomings, syslog is supported by a wide variety of devices and receivers across multiple platforms. Because of this, syslog can be used to integrate log data from many different types of systems into a central repository.

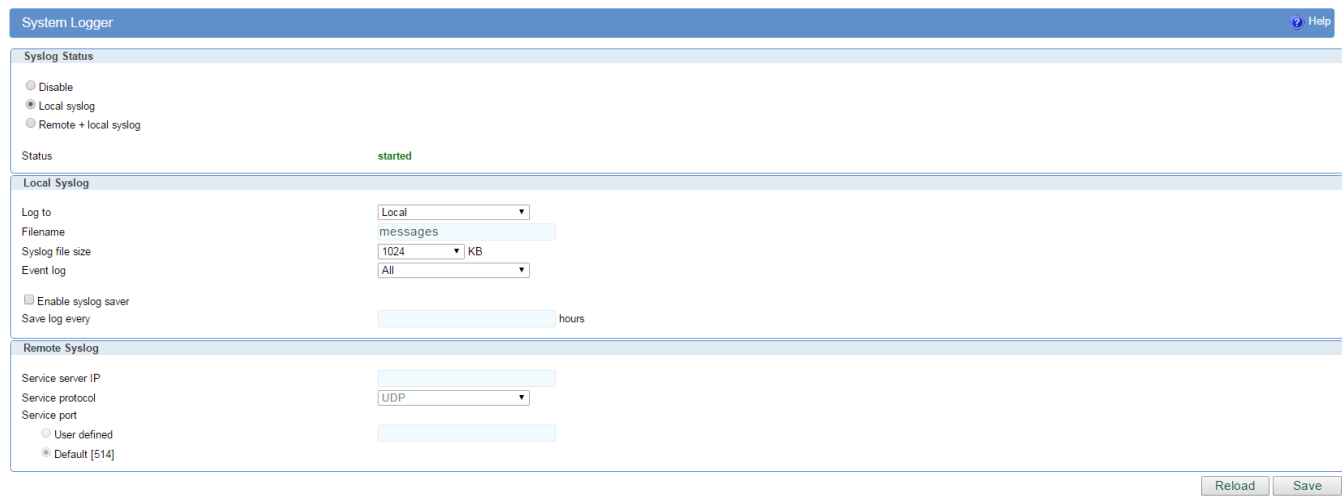

Figure 65 – Syslog configuration page

#### The GWR Router supports this protocol and can send its activity logs to an external server.

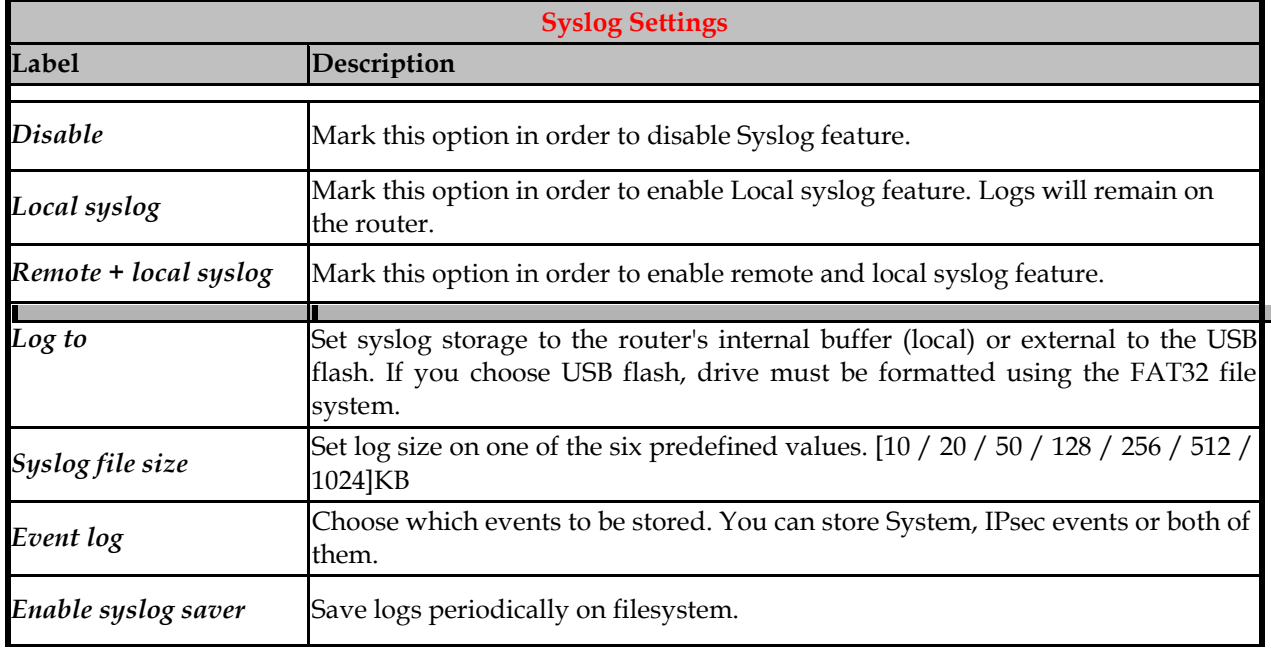

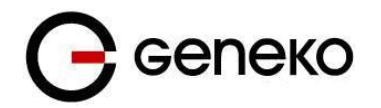

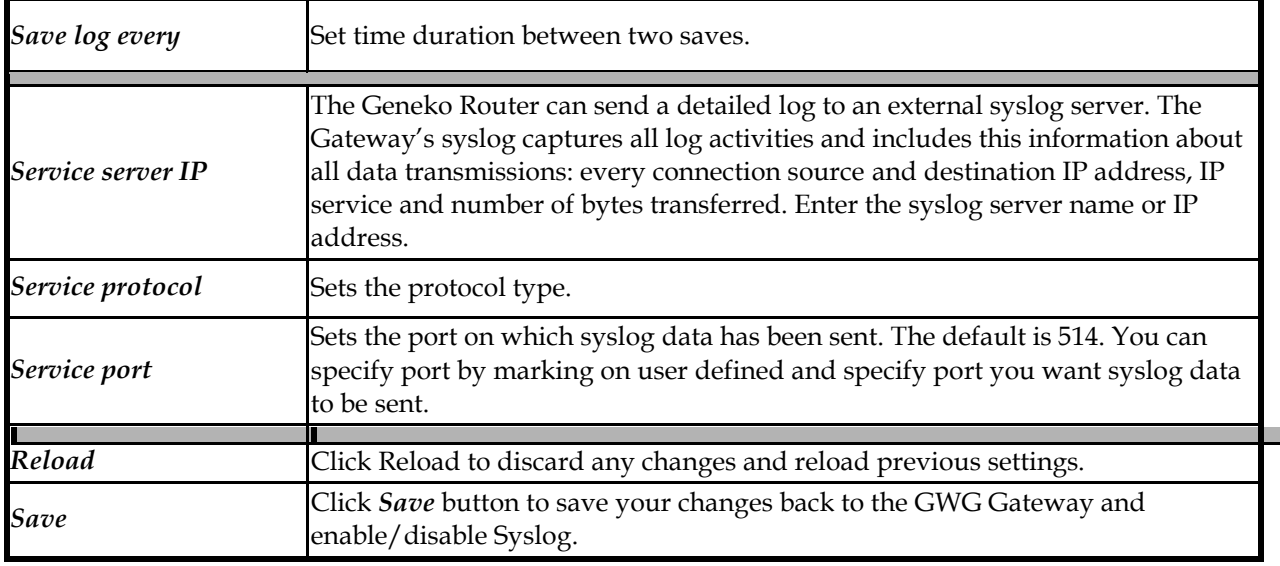

Table 32 – Syslog parameters

## *Logout*

The *Logout* tab is located on the down left–hand corner of the screen. Click this tab to exit the web– based utility. (If you exit the web–based utility, you will need to re–enter your Username and Password to log in and then manage the Gateway.)

# *CHROOT*

A chroot environment is an operating system call that will change the root location temporarily to a new folder. Chroot runs a command or an interactive shell from another directory, and treats that directory as root. Only a privileged process and root user can use chroot command.

Use Putty, Secure CRT and etc. on Windows, or Putty, GTK on Linux for connection over serial RS-232 port or SSH over LAN port.

For example: Use SSH to enter in global configuration mode. SSH 192.168.1.1 // SSH to br0 at TCP port 22 //

> Login as: **admin** admin@192.168.1.1's password: **admin** admin@geneko> gwr\_chroot

Press TAB twice quickly to see all commands which are available.

The list of possibilities is:

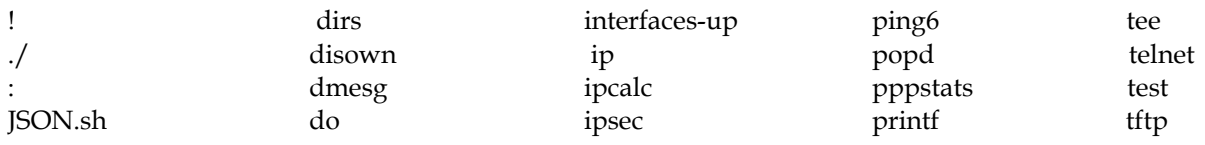

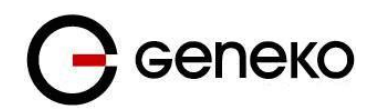

declare if passwd syslog\_stop df ifconfig perl tail diff in tare in pidof tare tare that the boost of the contract of the contract of the contract of the contract of the contract of the contract of the contract of the contract of the contract of the contract of the contract

dirname interfaces-all ping tcpsvd

[ done ipsec-mode ps tftpd [[ du ipsec-routes pushd then ]] ebtables ipsec-sa-status pwd time alias echo ipsec-status read times ar egrep iptables-view readarray top arping elif elif jobs readlink touch awk else json2lua readonly tr basename enable kill realpath traceroute bash env killall reboot trap bg esac ldd return true bind eval eval less rip-ripd-conf tty break exec let rip-zebra-conf type builtin exit ln rm typeset bunzip2 export local route udpsvd busybox expr local\_dns run-parts ulimit bzcat factory\_default logger scp umask cal false logname sed unalias caller the contract of the contract of the logout that select the uname case fg fg ls send\_at\_command uniq cat the fgrep lsof seq seq unset cd the fi lua service until the service until chattr find luac set unzip chmod **flock** mapfile sh upfirmware clear for md5sum shift uptime cmp free microcom shopt users command ftpd mkdir show usleep compgen function mkfifo sleep vi complete fuser mobile-activity sms\_send wait compopt getopts modem\_info snmp-view wc configuration\_export grep modem\_state sort wget configuration\_import gunzip more source which configuration\_show gzip mv ssh while continue hash nc strace who coproc head ncftp strings whoami cp help helstat stty xargs cpu hexdump nohup su xtables-multi cut history nslookup suspend yes date hostname hostname ntpdate syslog\_export zcat dc hwclock od syslog\_start { dd id openvt syslog\_start+view }

User Manual

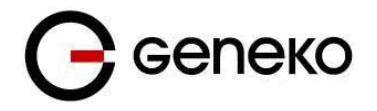

# **Configuration Examples**

### *GWG Gateway as Internet Gateway*

The GWG Gateways can be used as *Internet router* for a single user or for a group of users (entire LAN). NAT function is enabled by default on the GWG Gateway. The GWG Gateway uses Network Address Translation (NAT) where only the mobile IP address is visible to the outside world. All outgoing traffic uses the GWG Gateway mobile IP address.

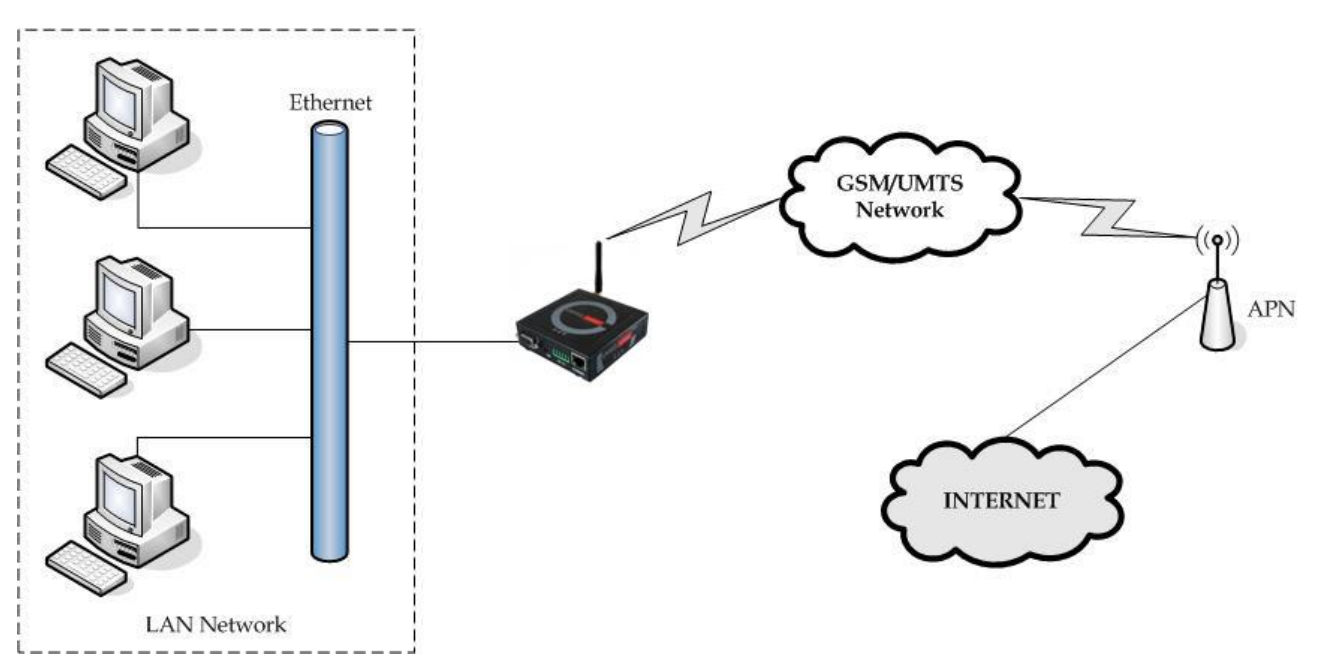

Figure 66 – GWG Gateway as Internet gateway

- Click *LAN Ports* Tab, to open the **LAN Port Settings** screen. Use this screen to configure LAN TCP/IP settings. Configure IP address and Netmask.
	- IP address: 10.1.1.1,
	- Netmask: 255.255.255.0.
- Press *Save* to accept the changes.
- Use SIM card with a dynamic/static IP address, obtained from Mobile Operator. (Note the default gateway may show, or change to, an address such as 10.0.0.1; this is normal as it is the GSM/UMTS provider's network default gateway).
- Click *Mobile Settings* Tab to configure parameters necessary for GSM/UMTS/LTE connection. All parameters necessary for connection configuration should be provided by your mobile operator.
- Check the status of GSM/UMTS/LTE connection (*Mobile Settings* Tab). If disconnected please click *Connect* button.
- Check *Routing* Tab to see if there is default route (should be there by default).
- Router will automatically add default route via *ppp0* interface.
- Optionally configure IP Filtering to block any unwanted incoming traffic.
- Configure the GWG Gateway LAN address (10.1.1.1) as a default gateway address on your PCs. Configure valid DNS address on your PCs.
- $\bullet$

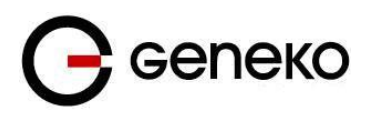

# *GRE Tunnel configuration between two GWG Gateways*

GRE tunnel is a type of a VPN tunnel, but it is not a secure tunneling method. Simple network with two GWG Gateways is illustrated on the diagram below (*[Figure](#page-94-0) 67*). Idea is to create GRE tunnel for LAN to LAN (site to site) connectivity.

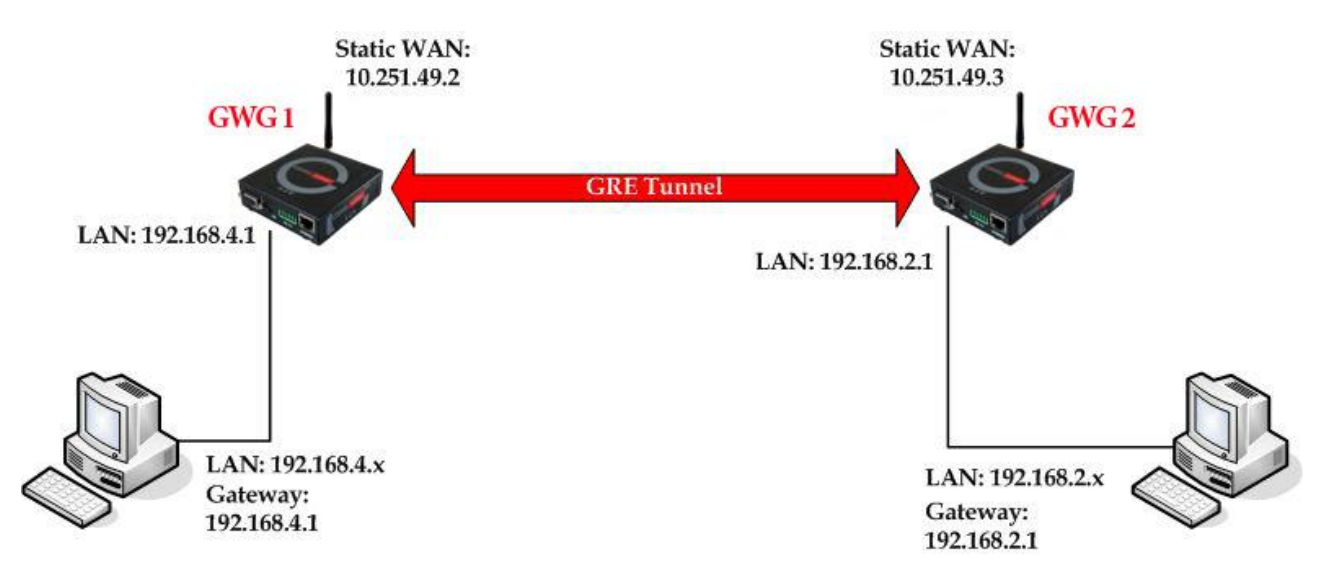

Figure 67 – GRE tunnel between two GWG Gateways

<span id="page-94-0"></span>The GWG Gateways requirements:

- Static IP WAN address for tunnel source and tunnel destination address;
- Source tunnel address should have static WAN IP address;
- Destination tunnel address should have static WAN IP address;

**GSM/UMTS APN Type:** For GSM/UMTS/LTE networks GWG Gateway connections may require a Custom APN. A Custom APN allows for various IP addressing options, particularly static IP addresses, which are needed for most VPN connections. A custom APN should also support mobile terminated data that may be required in most site–to–site VPNs.

The GWG Gateway 1 configuration:

- Click *LAN Ports*, to open the **LAN Port Settings** screen. Use this screen to configure LAN TCP/IP settings. Configure IP address and Netmask.
	- IP Address: 192.168.4.1,
	- Subnet Mask: 255.255.255.0,
	- Press *Save* to accept the changes.

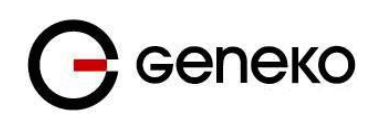

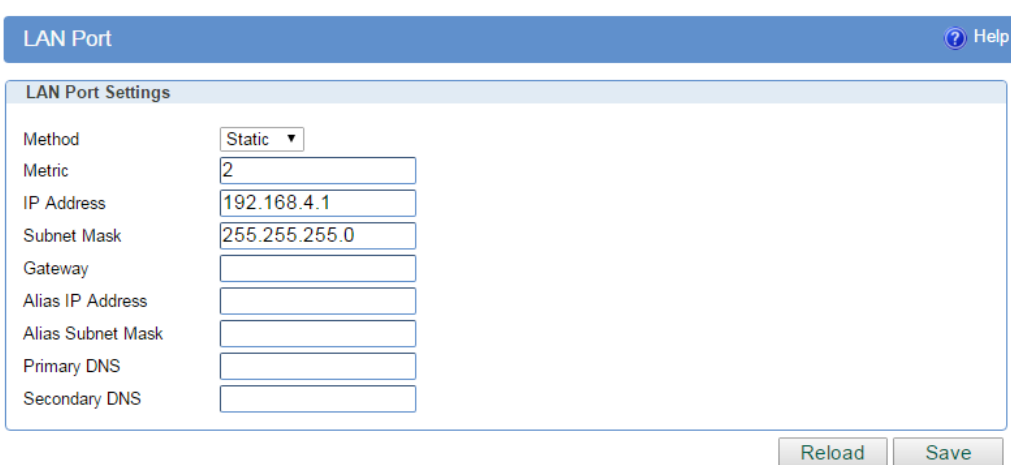

Figure 68 – Network configuration page for GWR Router 1

- Use SIM card with a static IP address, obtained from Mobile Operator. (Note the default gateway may show, or change to, an address such as 10.0.0.1; this is normal as it is the GSM/UMTS/LTE provider's network default gateway).
- Click *Mobile Settings* Tab to configure parameters necessary for GSM/UMTS connection. All parameters necessary for connection configuration should be required from mobile operator.
- Check the status of GSM/UMTS/LTE connection (*Mobile Settings* Tab). If disconnected please click *Connect* button.
- Click *VPN Settings* > *GRE* to configure GRE tunnel parameters:
	- Enable: yes

identifier

- Local Tunnel Address: 10.10.10.1
- Local Tunnel Netmask: 255.255.255.252 (Unchangeable, always 255.255.255.252)
- Tunnel Source: 1. 10.251.49.2 ( obtained by the network provider )

2. Select HOST from drop down menu if you want to use host name as peer

2. Select HOST from drop down menu if you want to use host name as

Tunnel Destination: 1. 10.251.49.3 (obtained by the network provider )

peer identifier

- KeepAlive enable: no,
- Period:(none),
- Retries:(none),
- Press ADD to put GRE tunnel rule into GRE table.
- Press *Save* to accept the changes.

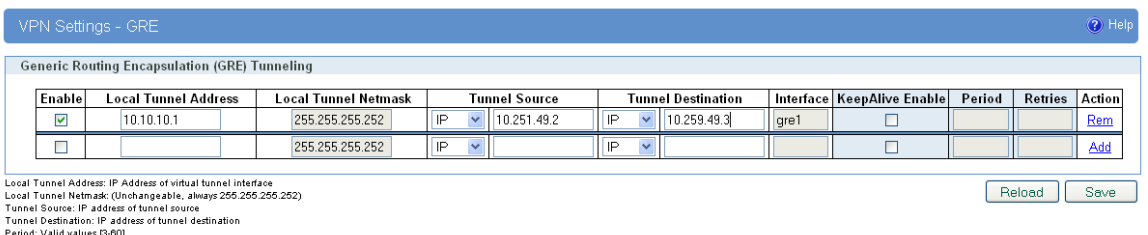

Period: Valid values [3-60]<br>Retries: Valid values [1-10]

Figure 69 – GRE configuration page for GWR Router 1

- Click **Static Routes** on **Routing** Tab to configure GRE Route. Parameters for this example are:
	- Destination Network: 192.168.2.0,
	- Netmask: 255.255.255.0,
	- Interface: gre\_x.

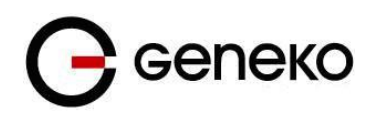

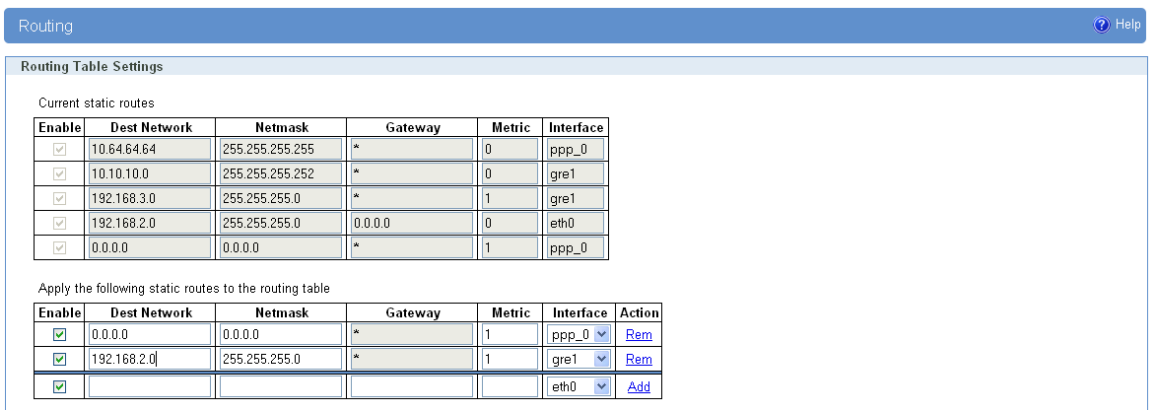

Figure 70 – Routing configuration page for GWG Gateway 1

- Optionally configure IP Filtering to block any unwanted incoming traffic.
- On the device connected on GWG Gateway 1 setup default gateway 192.168.4.1

The GWG Gateway 2 configuration:

- Click *LAN Ports* Tab, to open the **LAN Ports Settings** screen. Use this screen to configure LAN TCP/IP settings. Configure IP address and Netmask.
	- IP Address: 192.168.2.1,
	- Subnet Mask: 255.255.255.0,
	- Press *Save* to accept the changes.

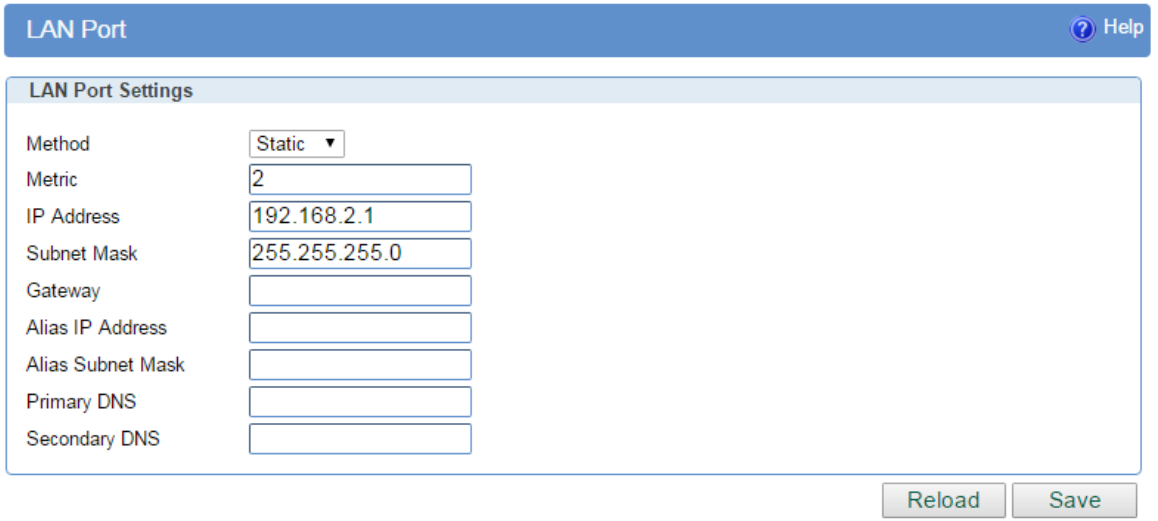

Figure 71 – Network configuration page for GWR Router 2

- Use SIM card with a static IP address, obtained from Mobile Operator. (Note the default gateway may show, or change to, an address such as 10.0.0.1; this is normal as it is the GSM/UMTS/LTE provider's network default gateway).
- Click *Mobile Settings* Tab to configure parameters necessary for GSM/UMTS/LTE connection. All parameters necessary for connection configuration should be required from mobile operator.
- Check the status of GSM/UMTS/LTE connection (*Mobile Settings* Tab). If disconnected please click *Connect* button.
- Click *VPN Settings* > *GRE* to configure GRE tunnel parameters:
	- Enable: yes,
	- Local Tunnel Address: 10.10.10.2

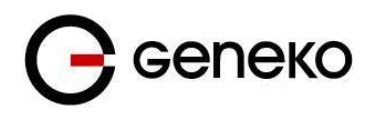

- Local Tunnel Netmask: 255.255.255.252 (Unchangeable, always 255.255.255.252)
- Tunnel Source: 1. 10.251.49.3 (obtained by the network provider ) 2. Select HOST from drop down menu if you want to use host name as peer

#### identifier

- Tunnel Destination: 1. 10.251.49.2 (obtained by the network provider )
	- 2. Select HOST from drop down menu if you want to use host name

as peer identifier

- KeepAlive enable: no,
- Period:(none),
- Retries:(none),
- Press ADD to put GRE tunnel rule into GRE table,
- Press *Save* to accept the changes.

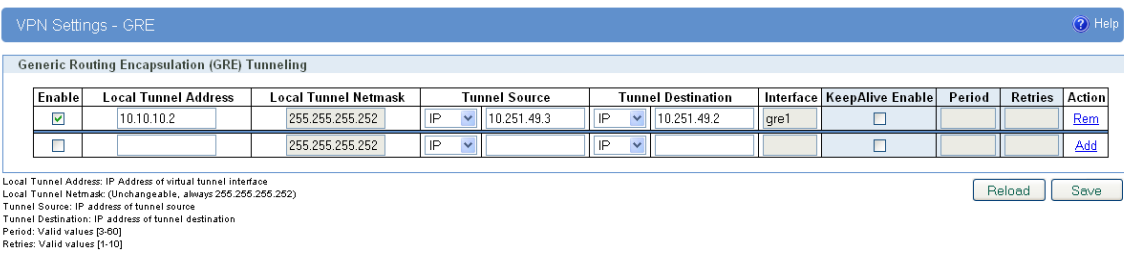

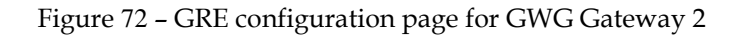

- Configure GRE Route. Click *Static Routes* on *Routing* Tab. Parameters for this example are:
	- Destination Network: 192.168.4.0,
	- Netmask: 255.255.255.0.
	- Interface: gre\_x.

| Routing              |                                                        |                 |              |                |                      |        |  |
|----------------------|--------------------------------------------------------|-----------------|--------------|----------------|----------------------|--------|--|
|                      | <b>Routing Table Settings</b>                          |                 |              |                |                      |        |  |
|                      | Current static routes                                  |                 |              |                |                      |        |  |
| Enable               | <b>Dest Network</b>                                    | Netmask         | Gateway      | Metric         | Interface            |        |  |
| $\checkmark$         | 10.64.64.64                                            | 255.255.255.255 | $\mathbf{r}$ | 0              | ppp_0                |        |  |
| $\checkmark$         | 10.10.10.0                                             | 255.255.255.252 | <b>x</b>     | $\overline{0}$ | gre1                 |        |  |
| $\checkmark$         | 192.168.3.0                                            | 255.255.255.0   | w            |                | gre1                 |        |  |
| $\checkmark$         | 192.168.2.0                                            | 255.255.255.0   | 0.0.0.0      | 0              | eth0                 |        |  |
| $\overline{\vee}$    | 0.0.0.0                                                | 0.0.0.0         | W.           |                | $ppp_0$              |        |  |
|                      | Apply the following static routes to the routing table |                 |              |                |                      |        |  |
| Enable               | <b>Dest Network</b>                                    | Netmask         | Gateway      | Metric         | Interface            | Action |  |
| ☑                    | 0.0.0.0                                                | 0.0.0.0         | <b>x</b>     |                | ppp_0 v              | Rem    |  |
| $\blacktriangledown$ | 192.168.4.0                                            | 255.255.255.0   | w            |                | $\checkmark$<br>gre1 | Rem    |  |
| $\blacktriangledown$ |                                                        |                 |              |                | eth0<br>$\checkmark$ | Add    |  |
|                      |                                                        |                 |              |                |                      |        |  |

Figure 73 – Routing configuration page for GWG Gateway 2

- Optionally configure IP Filtering to block any unwanted incoming traffic.
- On the device connected on GWG Gateway 2 setup default gateway 192.168.2.1.

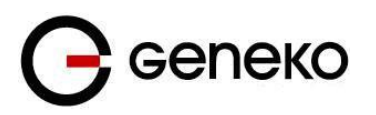

# *GRE Tunnel configuration between GWG Gateway and third party router*

GRE tunnel is a type of a VPN tunnels, but it isn't a secure tunneling method. However, you can encrypt GRE packets with an encryption protocol such as IPSec to form a secure VPN.

On the diagram below (*[Figure](#page-98-0) 74*) is illustrated simple network with two sites. Idea is to create GRE tunnel for LAN to LAN (site to site) connectivity.

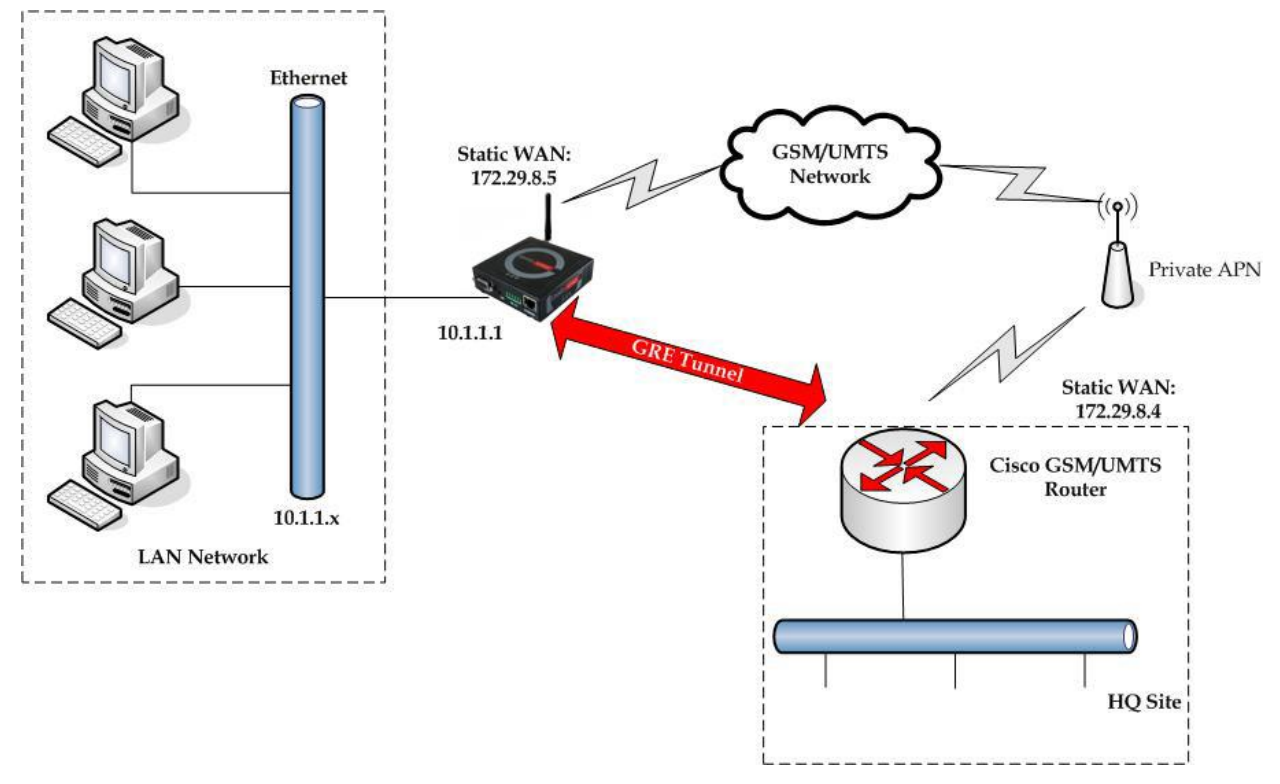

Figure 74 – GRE tunnel between Cisco router and GWG Gateway

<span id="page-98-0"></span>GRE tunnel is created between Cisco router with GRE functionality on the HQ Site and the GWG Gateway on the Remote Network. In this example, it is necessary for both, gateway and route, to create tunnel interface (virtual interface). This new tunnel interface is its own network. To each of the gateway and router, it appears that it has two paths to the remote physical interface and the tunnel interface (running through the tunnel). This tunnel could then transmit unroutable traffic such as NetBIOS or AppleTalk.

The GWG Gateway uses Network Address Translation (NAT) where only the mobile IP address is visible to the outside. All outgoing traffic uses the GWG Gateway WAN/VPN mobile IP address. HQ Cisco router acts like gateway to remote network for user in corporate LAN. It also performs function of GRE server for termination of GRE tunnel. The GWG Gateway act like default gateway for Remote Network and GRE server for tunnel.

- 1. HQ router requirements:
	- HQ router require static IP WAN address,
	- Router or VPN appliance has to support GRE protocol,
	- Tunnel peer address will be the GWG Gateway WAN's mobile IP address. For this reason, a static mobile IP address is preferred on the GWG Gateway WAN (GPRS) side,
	- Remote Subnet is remote LAN network address and Remote Subnet Mask is subnet of remote LAN.
- 2. The GWG Gateway requirements:

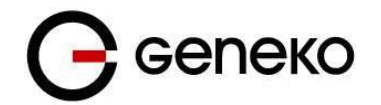

- Static IP WAN address,
- Peer Tunnel Address will be the HQ router WAN IP address (static IP address),
- Remote Subnet is HQ LAN IP address and Remote Subnet Mask is subnet mask of HQ LAN.

**GSM/UMTS APN Type:** For GSM/UMTS networks GWG Gateway connections may require a Custom APN. A Custom APN allows for various IP addressing options, particularly static IP addresses, which are needed for most VPN connections. A custom APN should also support mobile terminated data that may be required in most site–to–site VPNs.

Cisco router sample Configuration:

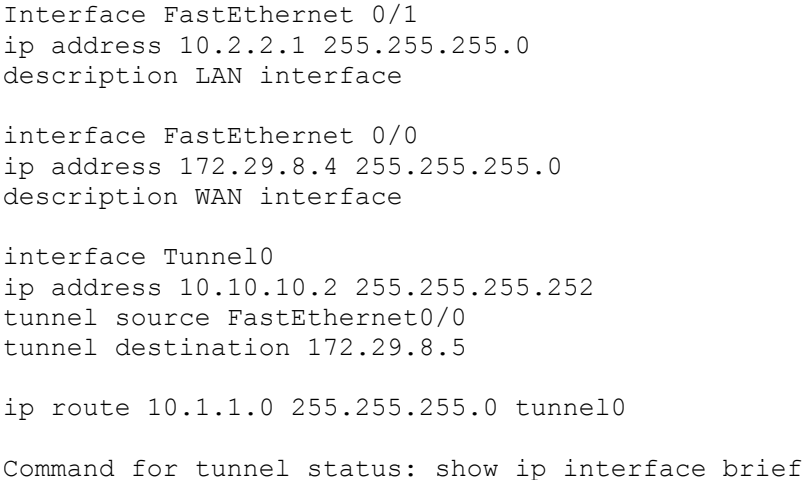

The GWG Gateway Sample Configuration:

- Click *LAN Ports* Tab, to open the **LAN Port Settings** screen. Use this screen to configure LAN TCP/IP settings. Configure IP address and Netmask.
	- IP Address: 10.1.1.1,
	- Subnet Mask: 255.255.255.0,
	- Press *Save* to accept the changes.

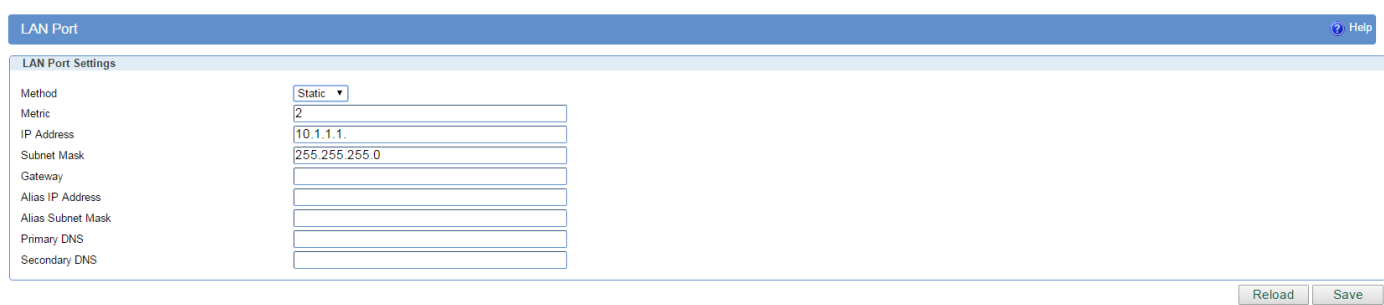

Figure 75 – LAN Port configuration page

- Use SIM card with a dynamic/static IP address, obtained from Mobile Operator. (Note the default gateway may show, or change to, an address such as 10.0.0.1; this is normal as it is the GSM/UMTS/LTE provider's network default gateway).
- Click *Mobile Settings* Tab to configure parameters necessary for GSM/UMTS/LTE connection. All parameters necessary for connection configuration should be required from mobile operator.
- Check the status of GSM/UMTS/LTE connection (*Mobile Settings* Tab). If disconnected please click *Connect* button.
- Click *VPN Settings* > *GRE Tunneling* to configure new VPN tunnel parameters:
	- Enable: yes,
	- Local Tunnel Address: 10.10.10.1,

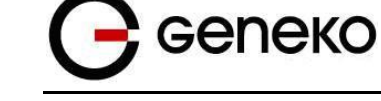

- Local Tunnel Netmask: 255.255.255.252 (Unchangeable, always 255.255.255.252),
- Tunnel Source: 172.29.8.5,
- Tunnel Destination: 172.29.8.4,
- KeepAlive enable: no,
- Period:(none),
- Retries:(none),
- **•** Press *ADD* to put GRE tunnel rule into VPN table,
- Press *Save* to accept the changes.

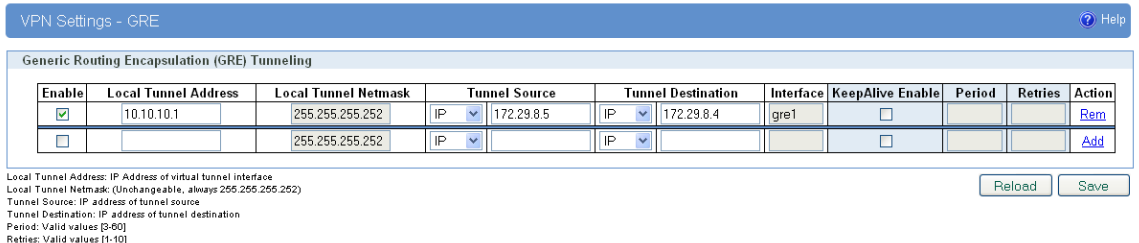

Figure 76 – GRE configuration page

- Configure GRE Route. Click *Static Routes* on *Routing* Tab. Parameters for this example are:
	- Destination Network: 10.2.2.0,
	- Netmask: 255.255.255.0.

| 10.64.64.64 | 255.255.255.255                                                                                                    | ×                                                                 | 10           | $ppp_0$              |                        |
|-------------|----------------------------------------------------------------------------------------------------|-------------------------------------------------------------------|--------------|----------------------|------------------------|
| 10.10.10.0  | 255.255.255.252                                                                                                    | ×                                                                 | 0            | gre1                 |                        |
| 192.168.3.0 | 255.255.255.0                                                                                                    | ×                                                                 |              | gre1                 |                        |
| 192.168.2.0 | 255.255.255.0                                                                                                    | 0.0.0.0                                                           | $\mathbf{0}$ | eth0                 |                        |
| 0.0.0.0     | 0.0.0.0                                                                                                    | $\mathbf{\hat{x}}$                                                |              | $ppp_0$              |                        |
|             |                                                                                                    |                                                                   |              |                      |                        |
|             |                                                                                                    |                                                                   |              |                      |                        |
|             | Netmask                                                                                                    | Gateway                                                           |              |                      | Action                 |
| 0.0.0.0     | 0.0.0.0                                                                                                    | w                                                                 |              | $ppp_0 \vee$         | Rem                    |
| 10.2.2.0    | 255.255.255.0                                                                                                    | ×                                                                 |              | gre1<br>$\checkmark$ | Rem                    |
|             |                                                                                                    |                                                                   |              | $\checkmark$<br>eth0 | Add                    |
|             | <b>Routing Table Settings</b><br>Current static routes<br><b>Enable</b><br><b>Dest Network</b><br><b>Enable</b><br><b>Dest Network</b> | Netmask<br>Apply the following static routes to the routing table | Gateway      | Metric<br>Metric     | Interface<br>Interface |

Figure 77 – Routing configuration page

 Optionally configure IP Filtering and TCP service port settings to block any unwanted incoming traffic.

User from remote LAN should be able to communicate with HQ LAN.

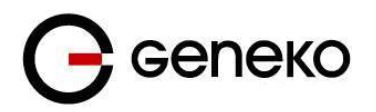

## *IPSec Tunnel configuration between two GWG Gateways*

*IPSec tunnel is a type of a VPN tunnels with a secure tunneling method. Simple network with two GWG Gateways is illustrated on the diagram below* 

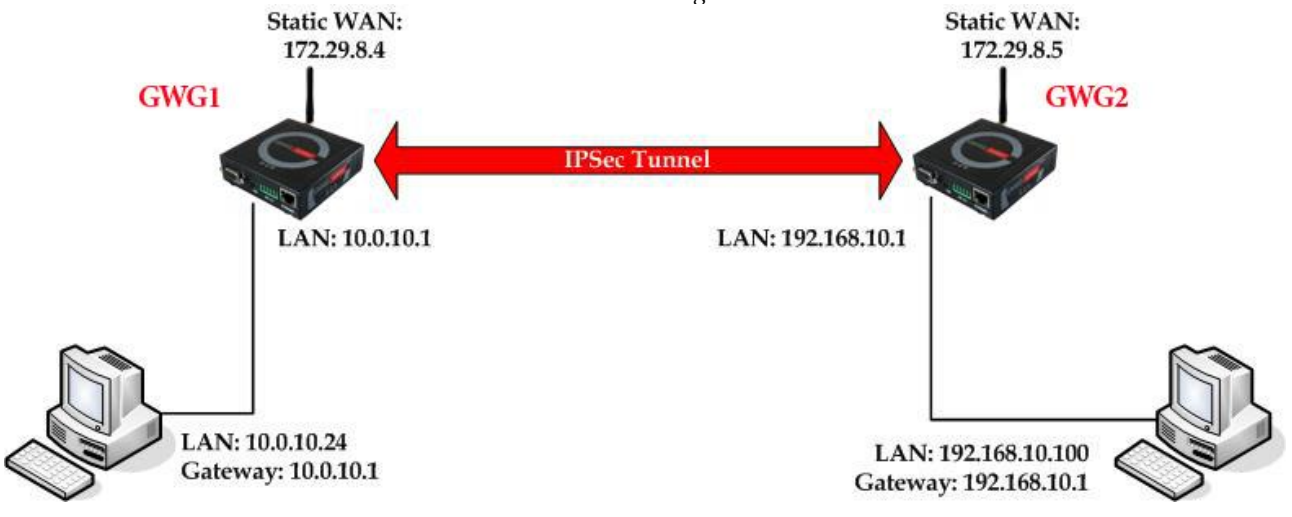

*[Figure](#page-101-0) 78*. Idea is to create IPSec tunnel for LAN to LAN (site to site) connectivity.

<span id="page-101-0"></span>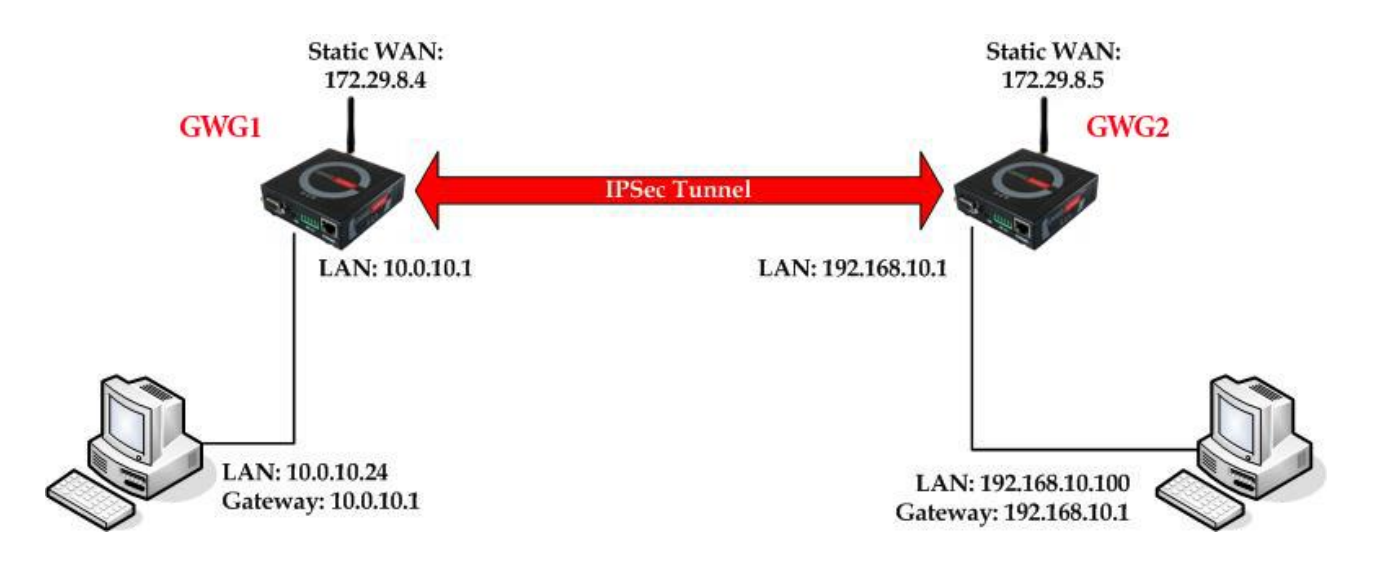

Figure 78 – IPSec tunnel between two GWG Gateways

The GWG Gateways requirements:

- Static IP WAN address for tunnel source and tunnel destination address,
- Dynamic IP WAN address must be mapped to hostname with DynDNS service (for synchronization with DynDNS server SIM card must have internet access),

**GSM/UMTS APN Type:** For GSM/UMTS networks GWG Gateway connections may require a Custom APN. A Custom APN allows for various IP addressing options, particularly static IP addresses, which are needed for most VPN connections. A custom APN should also support mobile terminated data that may be required in most site–to–site VPNs.

For the purpose of detailed explanation of IPSec tunnel configuration , two scenarios will be examined and network illustrated in the *Figure* 62 will be used for both scenarios.

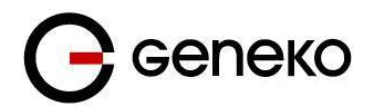

### **Scenario #1**

Gateway 1 and Gateway 2 , presented in the *Figure 64*, have firmware version that provides two modes of negotiation in IPSec tunnel configuration process:

- Aggressive
- Main

In this scenario, aggressive mode will be used. Configurations for Gateway 1 and Gateway 2 are listed below.

The GWG Gateway 1 configuration:

Click *Network* Tab, to open the **LAN NETWORK** screen. Use this screen to configure LAN TCP/IP settings. Configure IP address and Netmask:

- IP Address: 10.0.10.1
- Subnet Mask: 255.255.255.0
- Press *Save* to accept the changes.

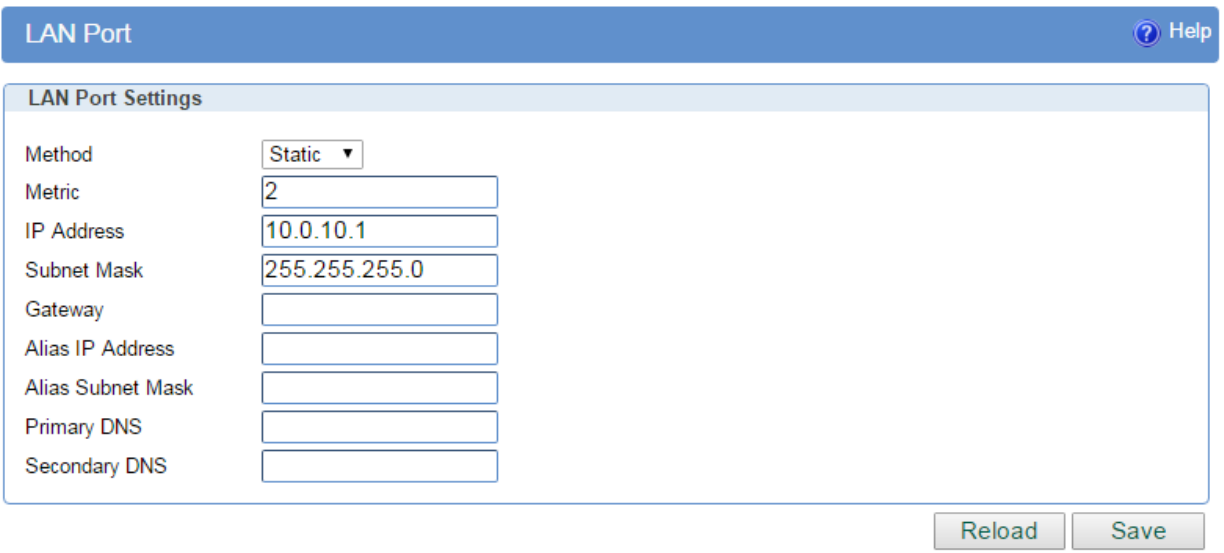

Figure 79 – LAN Port configuration page for GWG Gateway 1

- Use SIM card with a static IP address, obtained from Mobile Operator.
- Click *Mobile Settings* Tab to configure parameters necessary for GSM/UMTS/LTE connection. All parameters necessary for connection configuration should be required from mobile operator.
- Check the status of GSM/UMTS/LTE connection (*Mobile Settings* Tab). If disconnected please click *Connect* button.
- Click *VPN Settings* > *IPSEC* to configure IPSEC tunnel parameters. Click *Add New Tunnel* button to create new IPSec tunnel. Tunnel parameters are:
	- *Add New Tunnel*
		- Tunnel Name: geneko,
		- Enable: true.
	- *Local Group Setup*
		- Local Security Gateway Type: IP only
		- IP Address: 172.29.8.4
		- Local ID Type: IP Address
		- Local Security Group Type: Subnet,

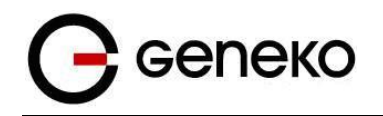

- IP Address: 10.0.10.0,
- Subnet Mask: 255.255.255.0.
- *Remote Group Setup*
	- Remote Security Gateway Type: IP Only,
	- IP Address: 172.29.8.5,
	- Remote ID Type: IP Address,
	- Remote Security Group Type: IP,
	- IP Address: 192.168.10.1.
- *IPSec Setup*
	- Key Exchange Mode: IKE with Preshared key,
	- Mode: aggressive,
	- Phase 1 DH group: Group 2,
	- Phase 1 Encryption: AES-128,
	- Phase 1 Authentication: SHA1,
	- Phase 1 SA Life Time: 28800,
	- Perfect Forward Secrecy: true,
	- Phase 2 DH group: Group 2,
	- Phase 2 Encryption: AES-128,
	- Phase 2 Authentication: SHA1,
	- Phase 2 SA Life Time: 3600,
	- Preshared Key: 1234567890.
- *Failover*
	- Enable Tunnel Failover: false,
- *Advanced*
	- Compress(Support IP Payload Compression Protocol(IPComp)): false,
	- Dead Peer Detection(DPD): false,
	- NAT Traversal: true,
	- Send Initial Contact: true.

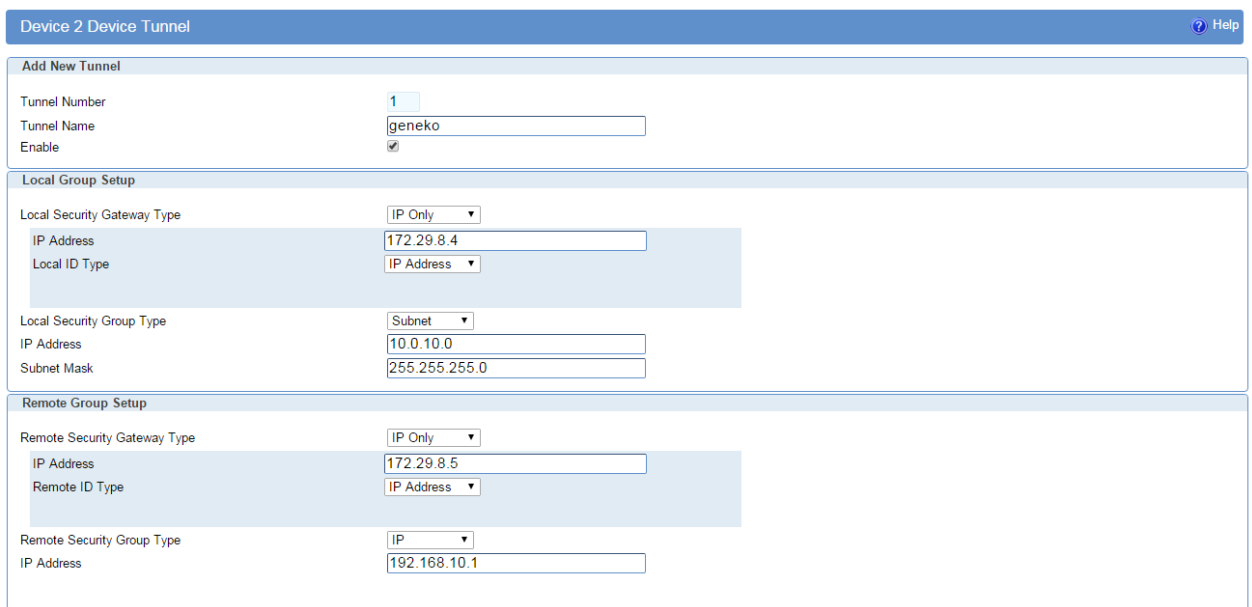

Figure 80 – IPSEC configuration page I for GWG Gateway 1

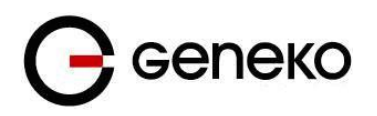

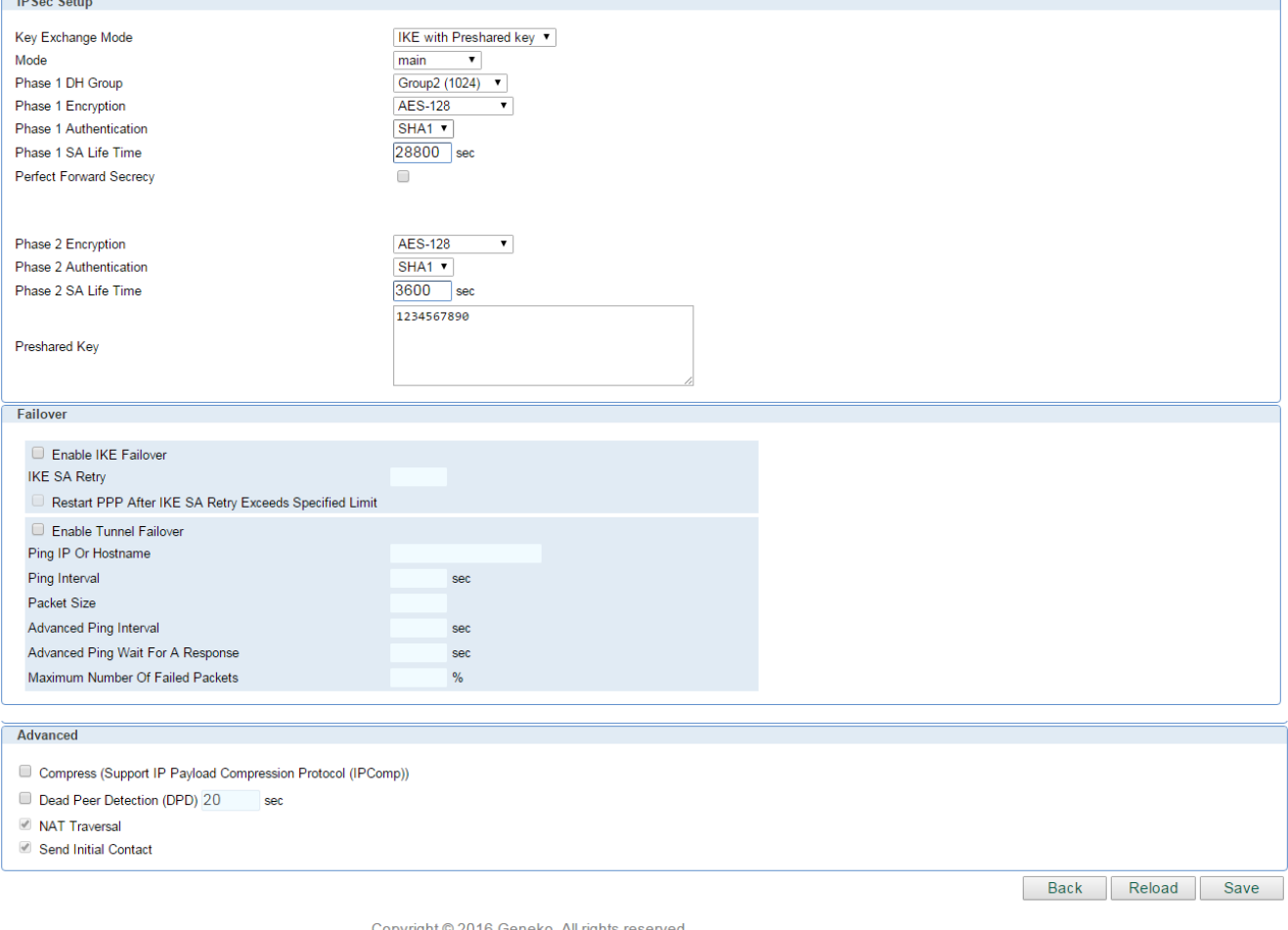

http://www.geneko.rs

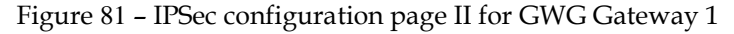

**NOTE :** Options NAT Traversal and Send Initial Contact are predefined

Click *Start* button on *Internet Protocol Security* page to initiate IPSEC tunnel.

NOTE: Firmware version used in this scenario also provides options for Connection mode of IPSec tunnel.

If connection mode Connect is selected that indicates side of IPSec tunnel which sends requests for establishing of the IPSec tunnel.

If connection mode Wait is selected that indicates side of IPSec tunnel which listens and responses to IPSec establishing requests from Connect side.

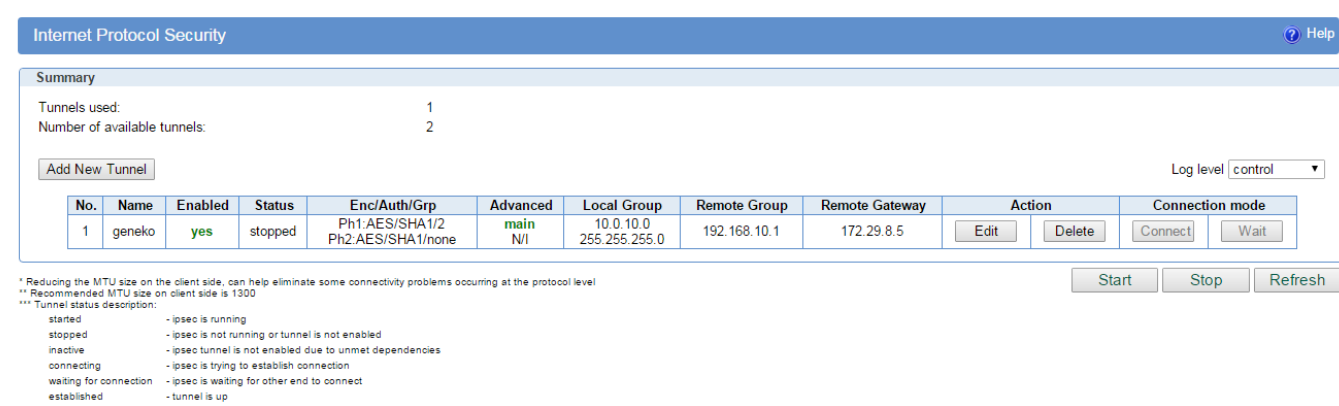

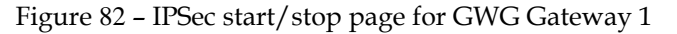

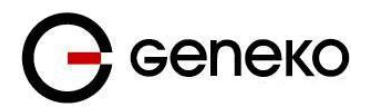

Click **Start** button and after that **Connect** button on **Internet Protocol Security** page to initiate IPSEC tunnel

On the device connected on GWG gateway 1 setup default gateway 10.0.10.1

The GWG Gateway 2 configuration:

- Click *LAN Ports* Tab, to open the **LAN Ports Settings** screen. Use this screen to configure LAN TCP/IP settings. Configure IP address and Netmask.
	- IP Address: 192.168.10.1
	- Subnet Mask: 255.255.255.0 Press *Save* to accept the changes.

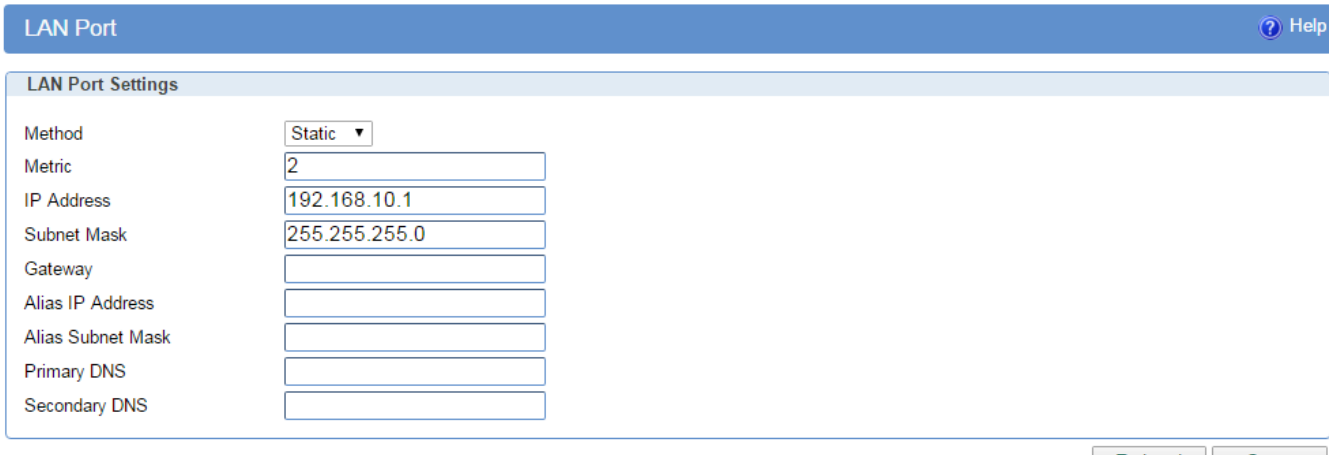

Reload Save

Figure 83 – Network configuration page for GWR Router 2

- Use SIM card with a static IP address, obtained from Mobile Operator.
- Click *Mobile Settings* Tab to configure parameters necessary for GSM/UMTS/LTE connection. All parameters necessary for connection configuration should be required from mobile operator.
- Check the status of GSM/UMTS/LTE connection (*Mobile Settings* Tab). If disconnected please click *Connect* button.
- Click *VPN Settings* > *IPSEC* to configure IPSEC tunnel parameters. Click *Add New Tunnel* button to create new IPSec tunnel. Tunnel parameters are:
	- *Add New Tunnel*
		- Tunnel Name: IPsec tunnel
		- Enable: true.
	- *Local Group Setup*
		- Local Security Gateway Type: IP only
		- IP Address: 172.29.8.5
		- Local ID Type: IP Address
		- Local Security Group Type: IP
		- IP Address: 192.168.10.1
	- *Remote Group Setup*
		- Remote Security Gateway Type: IP Only
		- IP Address: 172.29.8.4
		- Remote ID Type: IP Address
		- Remote Security Group Type: Subnet
		- IP Address: 10.0.10.0
		- Subnet: 255.255.255.0
	- *IPSec Setup*
		- Keying Mode: IKE with Preshared key

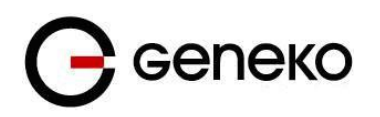

- Mode: aggressive
- Phase 1 DH group: Group 2
- Phase 1 Encryption: AES-128
- Phase 1 Authentication: SHA1
- Phase 1 SA Life Time: 28800
- Perfect Forward Secrecy: true
- Phase 2 DH group: Group 2
- Phase 2 Encryption: AES128
- Phase 2 Authentication: SHA1
- Phase 2 SA Life Time: 3600
- Preshared Key: 1234567890
- *Failover*
	- Enable Tunnel Failover: false
- *Advanced*
	- Compress(Support IP Payload Compression Protocol(IPComp)): false
	- Dead Peer Detection(DPD): false
	- NAT Traversal: true
	- Send Initial Contact: true

Press *Save* to accept the changes.

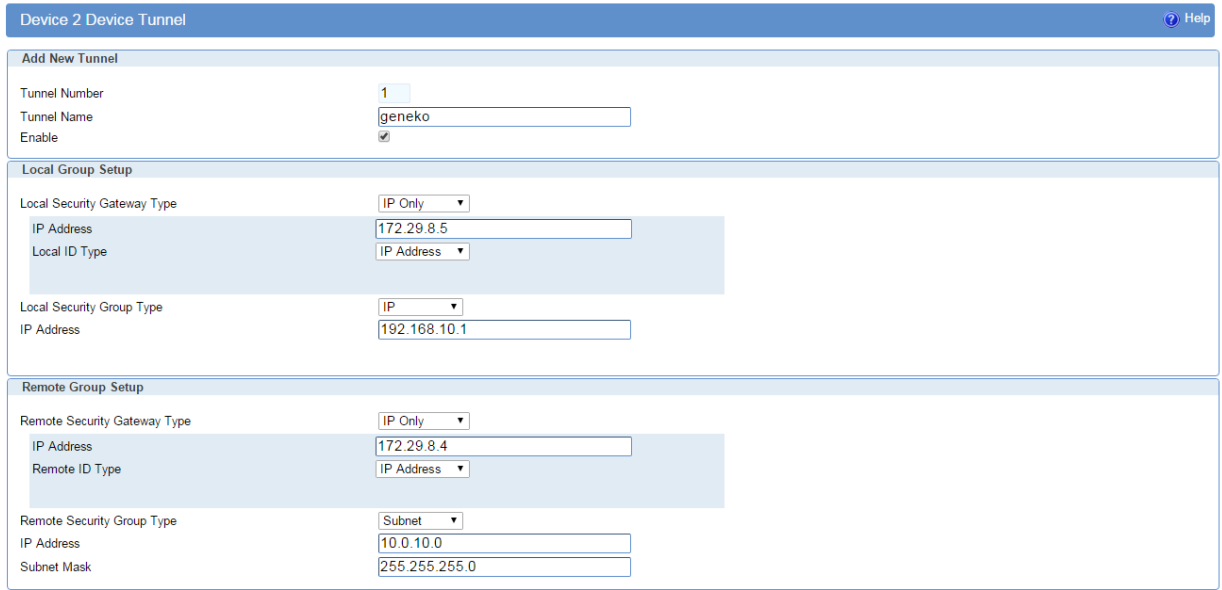

Figure 84 – IPSEC configuration page I for GWG Gateway 2
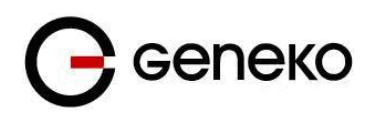

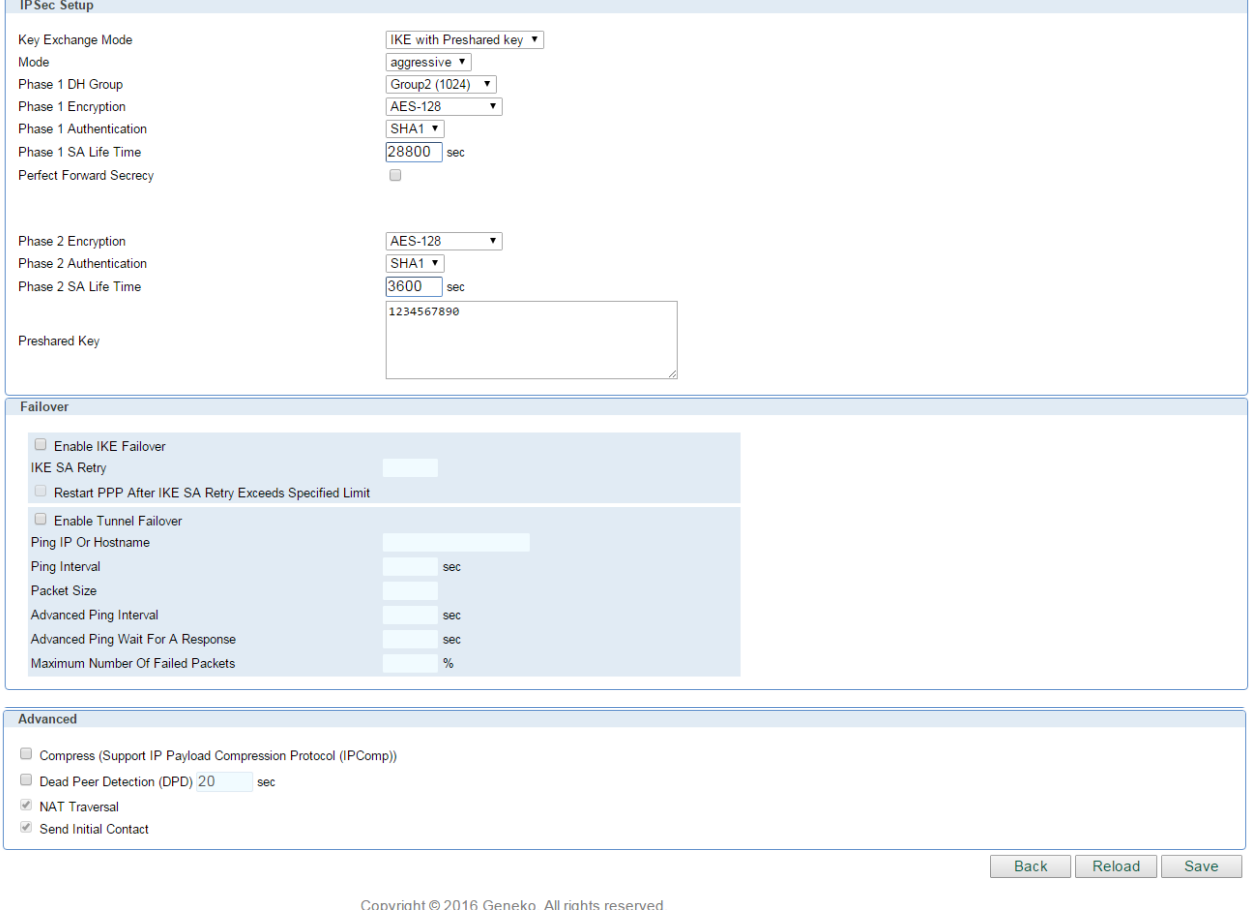

http://www.geneko.rs

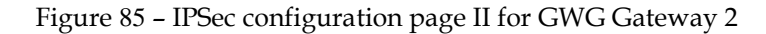

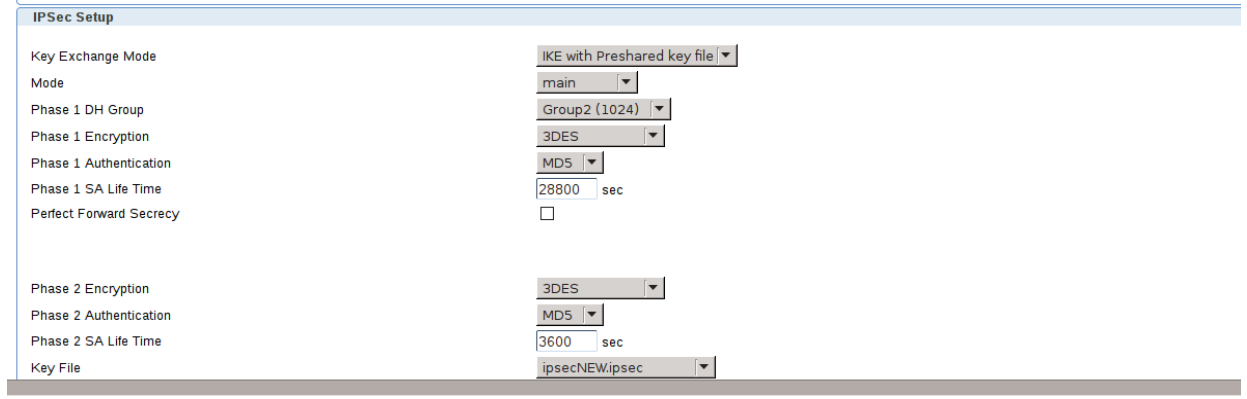

Figure 86- IPSec configuration using certificates

**NOTE :** Options NAT Traversal and Send Initial Contact are predefined.

Click *Start* button on *Internet Protocol Security* page to initiate IPSEC tunnel.

NOTE: Firmware version used in this scenario also provides options for Connection mode of IPSec tunnel.

If connection mode Connect is selected that indicates side of IPSec tunnel which sends requests for establishing of the IPSec tunnel.

If connection mode Wait is selected that indicates side of IPSec tunnel which listens and responses to IPSec establishing requests from Connect side.

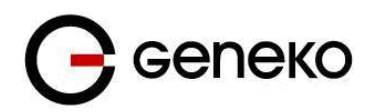

|                                | (?) Help<br><b>Internet Protocol Security</b>                                                                                                    |                                             |               |                                                         |                   |                    |                            |                       |               |        |                        |  |
|--------------------------------|----------------------------------------------------------------------------------------------------|---------------------------------------------|---------------|---------------------------------------------------------|-------------------|--------------------|----------------------------|-----------------------|---------------|--------|------------------------|--|
| Summary                        |                                                                                                    |                                             |               |                                                         |                   |                    |                            |                       |               |        |                        |  |
| Tunnels used:                  |                                                                                                    |                                             |               |                                                         |                   |                    |                            |                       |               |        |                        |  |
| Number of available tunnels:   |                                                                                                    |                                             |               | $\overline{2}$                                          |                   |                    |                            |                       |               |        |                        |  |
| Add New Tunnel                 |                                                                                                    |                                             |               |                                                         |                   |                    |                            | Log level control     |               |        |                        |  |
| No.                            | <b>Name</b>                                                                                                    | Enabled                                     | <b>Status</b> | Enc/Auth/Grp                                            | <b>Advanced</b>   | <b>Local Group</b> | <b>Remote Group</b>        | <b>Remote Gateway</b> | <b>Action</b> |        | <b>Connection mode</b> |  |
| $\mathcal{A}$ .                | geneko                                                                                                    | yes                                         | stopped       | Ph1:AES/SHA1/2<br>Ph <sub>2</sub> :AES/SHA1/none        | aggressive<br>N/I | 192.168.10.1       | 10.0.10.0<br>255.255.255.0 | 172.29.8.4            | Edit          | Delete | Wait<br>Connect        |  |
| *** Tunnel status description: | <b>Start</b><br>Stop<br>Refresh<br>* Reducing the MTU size on the client side, can help eliminate some connectivity problems occurring at the protocol level<br>** Recommended MTU size on client side is 1300 |                                             |               |                                                         |                   |                    |                            |                       |               |        |                        |  |
| started                        |                                                                                                    | - ipsec is running                          |               |                                                         |                   |                    |                            |                       |               |        |                        |  |
| stopped                        |                                                                                                    |                                             |               | - ipsec is not running or tunnel is not enabled         |                   |                    |                            |                       |               |        |                        |  |
| inactive                       |                                                                                                    |                                             |               | - ipsec tunnel is not enabled due to unmet dependencies |                   |                    |                            |                       |               |        |                        |  |
| connecting                     |                                                                                                    | - ipsec is trying to establish connection   |               |                                                         |                   |                    |                            |                       |               |        |                        |  |
| waiting for connection         |                                                                                                    | - ipsec is waiting for other end to connect |               |                                                         |                   |                    |                            |                       |               |        |                        |  |
| established                    |                                                                                                    | - tunnel is up                              |               |                                                         |                   |                    |                            |                       |               |        |                        |  |

Figure 87 – IPSec start/stop page for GWG Gateway 2

Click *Start* button and after that *Wait* button on *Internet Protocol Security* page to initiate IPSEC tunnel.

• On the device connected on GWG gateway 2 setup default gateway 192.168.10.1.

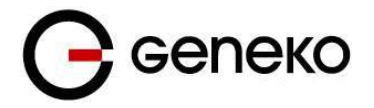

# **Scenario #2**

Gateway 1 and Gateway 2, presented in the *Figure 64*, are configured with IPSec tunnel in Main mode.

Configurations for Router 1 and Router 2 are listed below.

The GWG Gateway 1 configuration:

Click *Network* Tab, to open the **LAN NETWORK** screen. Use this screen to configure LAN TCP/IP settings. Configure IP address and Netmask:

- IP Address: 10.0.10.1
- Subnet Mask: 255.255.255.0
- Press *Save* to accept the changes.

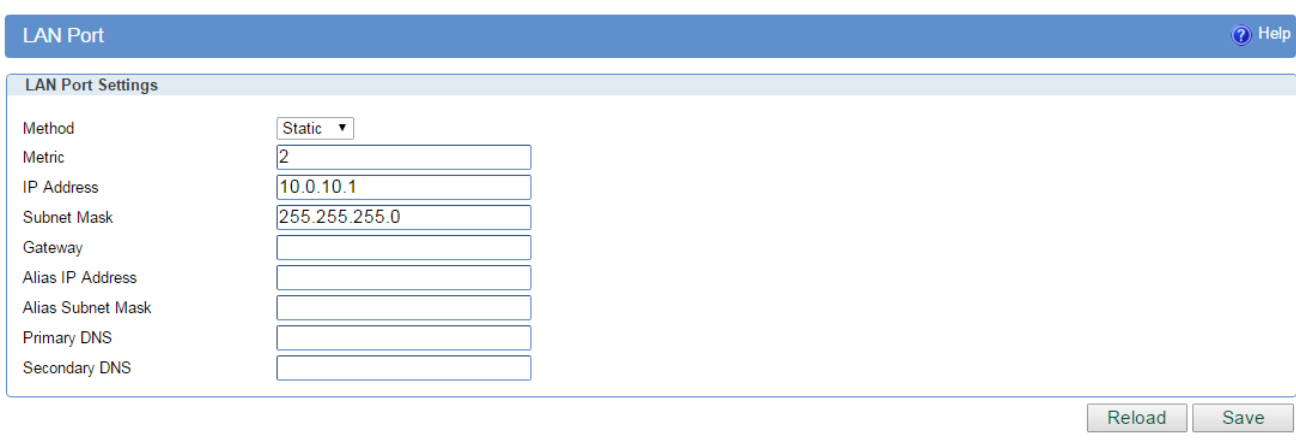

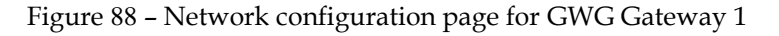

- Use SIM card with a static IP address, obtained from Mobile Operator.
- Click *Mobile settings* Tab to configure parameters necessary for GSM/UMTS/LTE connection. All parameters necessary for connection configuration should be required from mobile operator.
- Check the status of GSM/UMTS/LTE connection (*Mobile Settings* Tab). If disconnected please click *Connect* button.
- Click *VPN Settings* > *IPSEC* to configure IPSEC tunnel parameters. Click *Add New Tunnel* button to create new IPSec tunnel. Tunnel parameters are:
	- *Add New Tunnel*
		- Tunnel Name: geneko,
		- Enable: true.
	- *IPSec Setup*
		- Keying Mode: IKE with Preshared key,
		- Mode: main
		- Phase 1 DH group: Group 2,
		- Phase 1 Encryption: AES-128,
		- Phase 1 Authentication: SHA1,
		- Phase 1 SA Life Time: 28800,
		- Perfect Forward Secrecy: true,
		- Phase 2 DH group: Group 2,
		- Phase 2 Encryption: AES-128,
		- Phase 2 Authentication: SHA1,
		- Phase 2 SA Life Time: 3600,

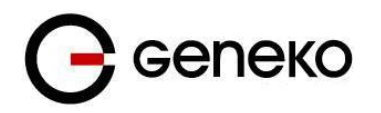

- Preshared Key: 1234567890.
- *Local Group Setup*
	- Local Security Gateway Type: IP Only,
	- IP Address: 172.29.8.4
	- Local ID Type: IP Address
	- Local Security Group Type: Subnet,
	- IP Address: 10.0.10.0,
	- Subnet Mask: 255.255.255.0.
- *Remote Group Setup*
	- Remote Security Gateway Type: IP Only,
	- IP Address: 172.29.8.5,
	- Remote ID Type: IP Address
	- Remote Security Group Type: IP,
	- IP Address: 192.168.10.1.
- *Failover*
	- Eanble IKE failover: false,
	- Enable Tunnel Failover: false.
- *Advanced*
	- Compress(Support IP Payload Compression Protocol(IPComp)): false,
	- Dead Peer Detection(DPD): false,
	- NAT Traversal: true,
	- Send Initial Contact: true.

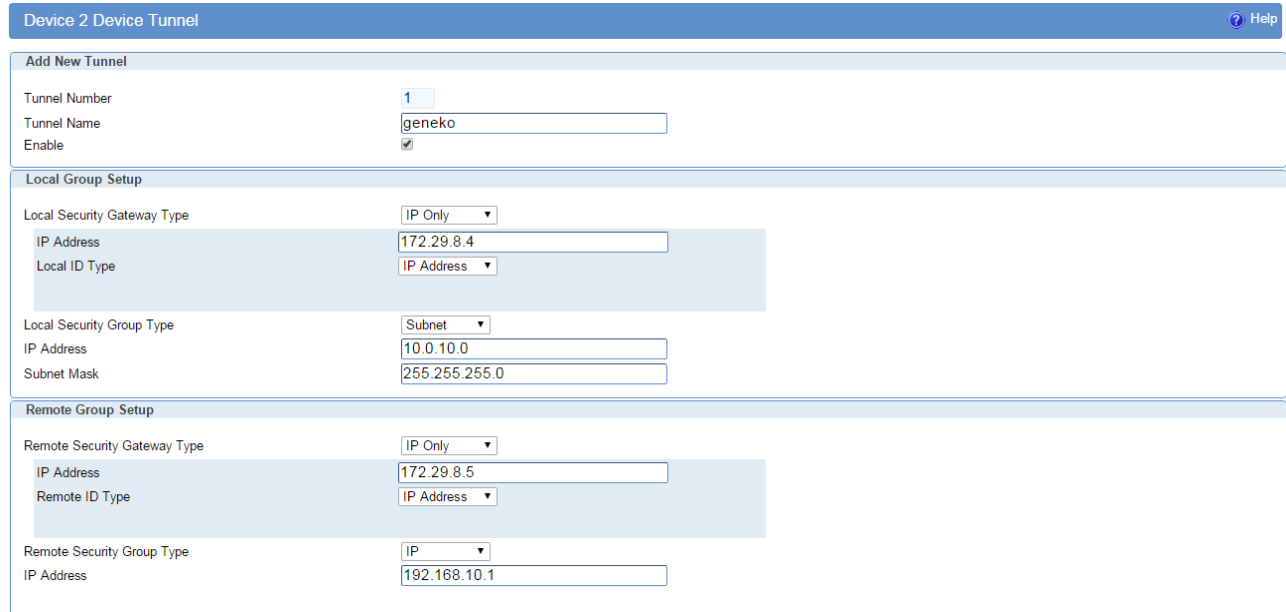

Figure 89 – IPSEC configuration page I for GWG Gateway 1

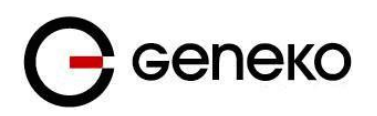

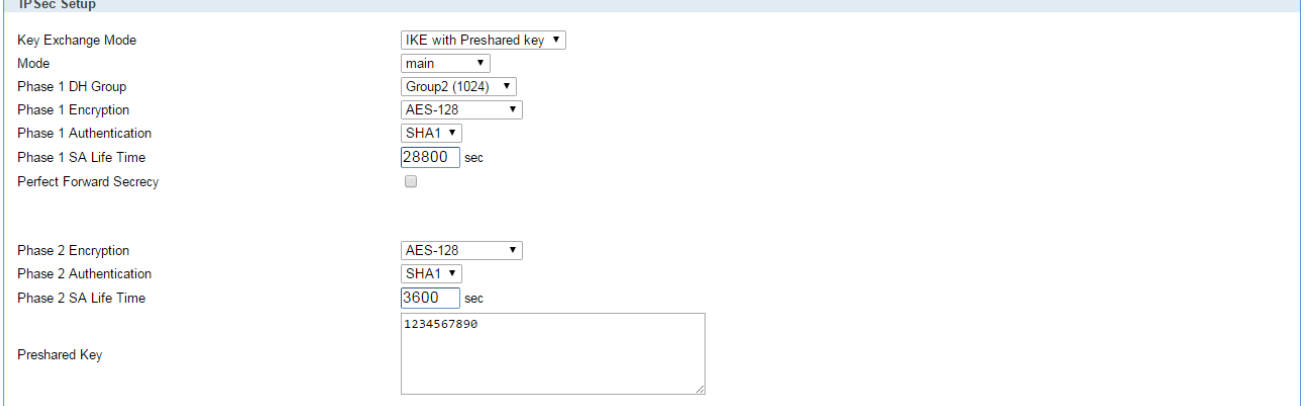

# Figure 90 – IPSEC configuration page II for GWG Gateway 1

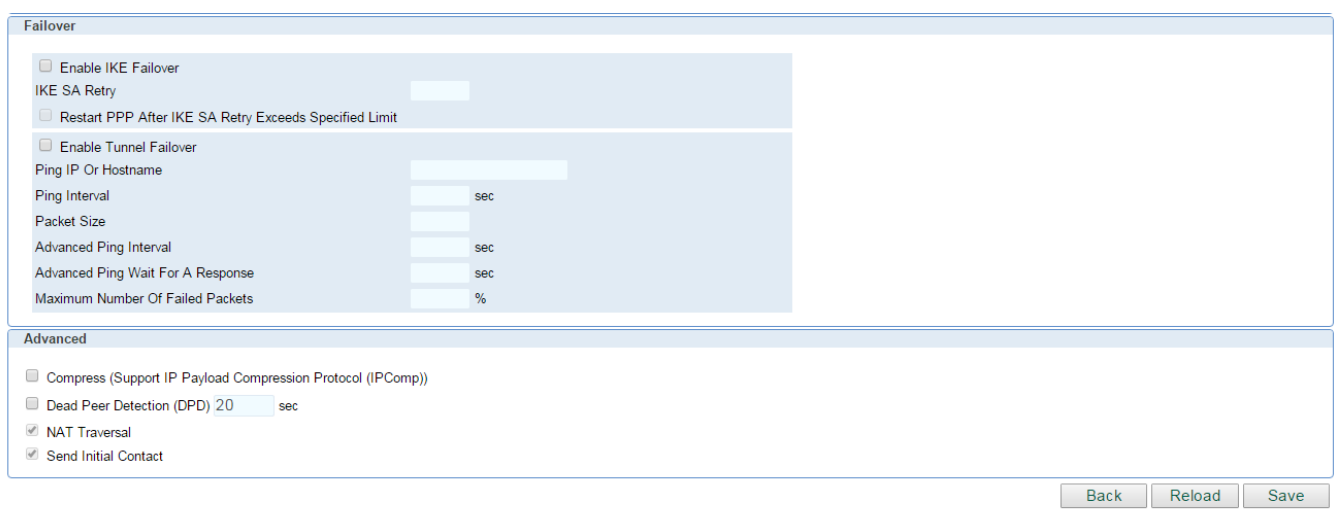

Copyright © 2016 Geneko. All rights reserved. http://www.geneko.rs

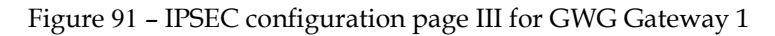

NOTE: Firmware version used in this scenario also provides options for Connection mode of IPSec tunnel. If connection mode Connect is selected that indicates side of IPSec tunnel which sends requests for establishing of the IPSec tunnel.

If connection mode Wait is selected that indicates side of IPSec tunnel which listens and responses to IPSec establishing requests from Connect side.

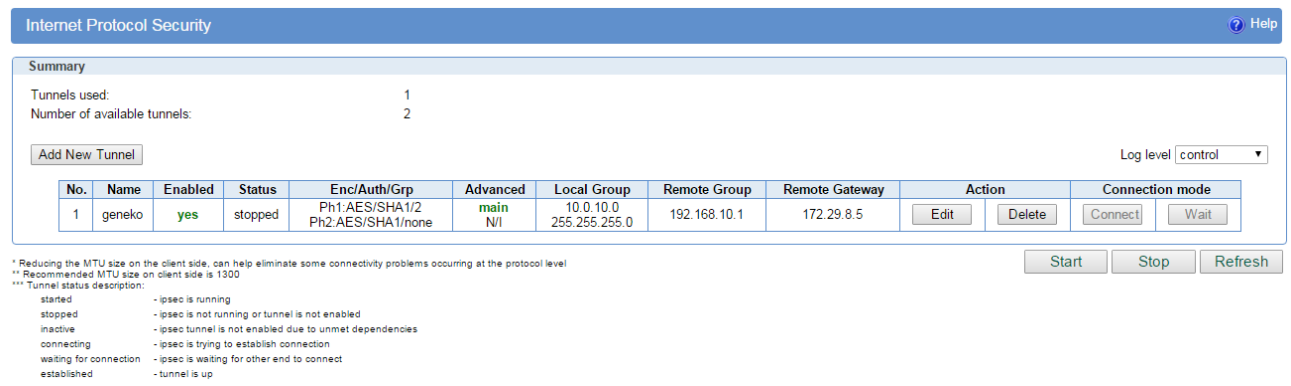

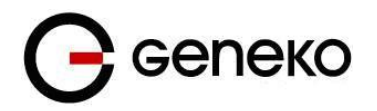

Figure 92 – IPSec start/stop page for GWG Gateway 1

Click *Start* button and after that *Connect* button on *Internet Protocol Security* page to initiate IPSEC tunnel

On the device connected on GWG Gateway 1 setup default gateway 10.0.10.1.

The GWG Gateway 2 configuration:

- Click *LAN Port* Tab, to open the **LAN NETWORK** screen. Use this screen to configure LAN TCP/IP settings. Configure IP address and Netmask.
	- IP Address: 192.168.10.1,
	- Subnet Mask: 255.255.255.0. Press *Save* to accept the changes.

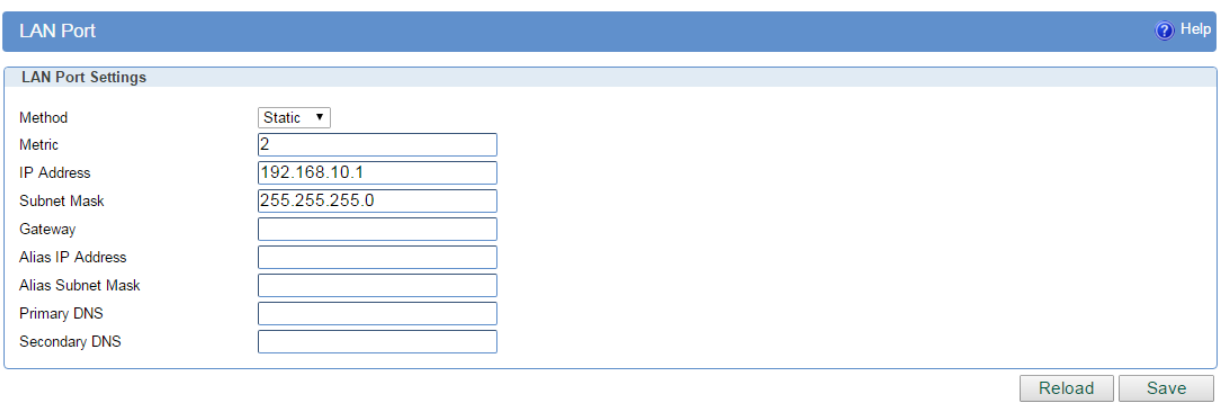

Figure 93 – Network configuration page for GWG Gateway 2

- Use SIM card with a static IP address, obtained from Mobile Operator.
- Click *Mobile Settings* Tab to configure parameters necessary for GSM/UMTS/LTE connection. All parameters necessary for connection configuration should be required from mobile operator.
- Check the status of GSM/UMTS/LTE connection (*Mobile Settings* Tab). If disconnected please click *Connect* button.
- Click *VPN Settings* > *IPSEC* to configure IPSEC tunnel parameters. Click *Add New Tunnel* button to create new IPSec tunnel. Tunnel parameters are:
	- *Add New Tunnel*
		- Tunnel Name: geneko
		- Enable: true
	- *IPSec Setup*
		- Keying Mode: IKE with Preshared key
		- Mode: main
		- Phase 1 DH group: Group 2
		- Phase 1 Encryption: 3DES
		- Phase 1 Authentication: MD5
		- Phase 1 SA Life Time: 28800
		- Perfect Forward Secrecy: true
		- Phase 2 DH group: Group 2
		- Phase 2 Encryption: 3DES
		- Phase 2 Authentication: MD5
		- Phase 2 SA Life Time: 3600
		- Preshared Key: 1234567890
	- *Local Group Setup*
		- Local Security Gateway Type: IP Only
		- IP Address: 172.29.8.5

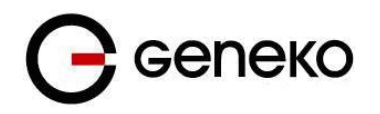

- Local ID Type: IP Address
- Local Security Group Type: IP
- **IP Address: 192.168.10.1**
- *Remote Group Setup*
	- Remote Security Gateway Type: IP Only
	- IP Address: 172.29.8.4
	- Remote ID Type: IP Address
	- Remote Security Group Type: Subnet
	- IP Address: 10.0.10.0
	- Subnet: 255.255.255.0
- *Failover*
	- Enable IKE failover: false
	- **Enable Tunnel Failover: false**
- *Advanced*
	- Compress(Support IP Payload Compression Protocol(IPComp)): false
	- Dead Peer Detection(DPD): false
	- NAT Traversal: true
	- Send Initial Contact: true

Press *Save* to accept the changes.

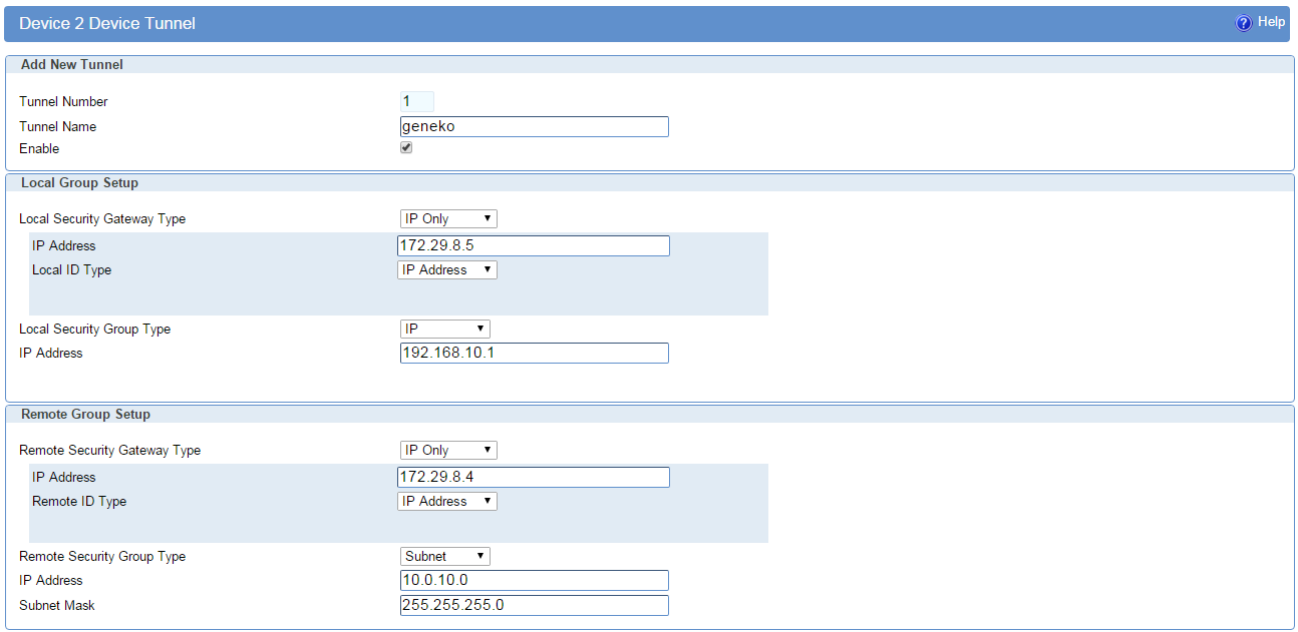

#### Figure 94 – IPSEC configuration page I for GWG Gateway 2

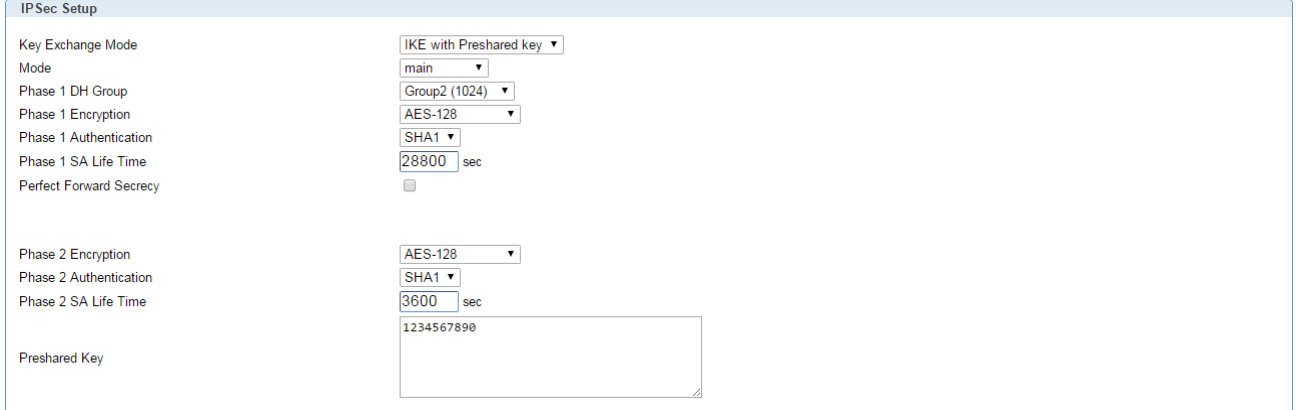

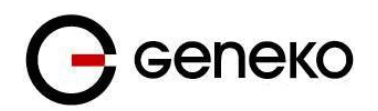

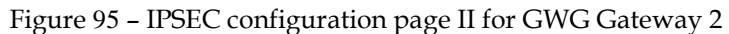

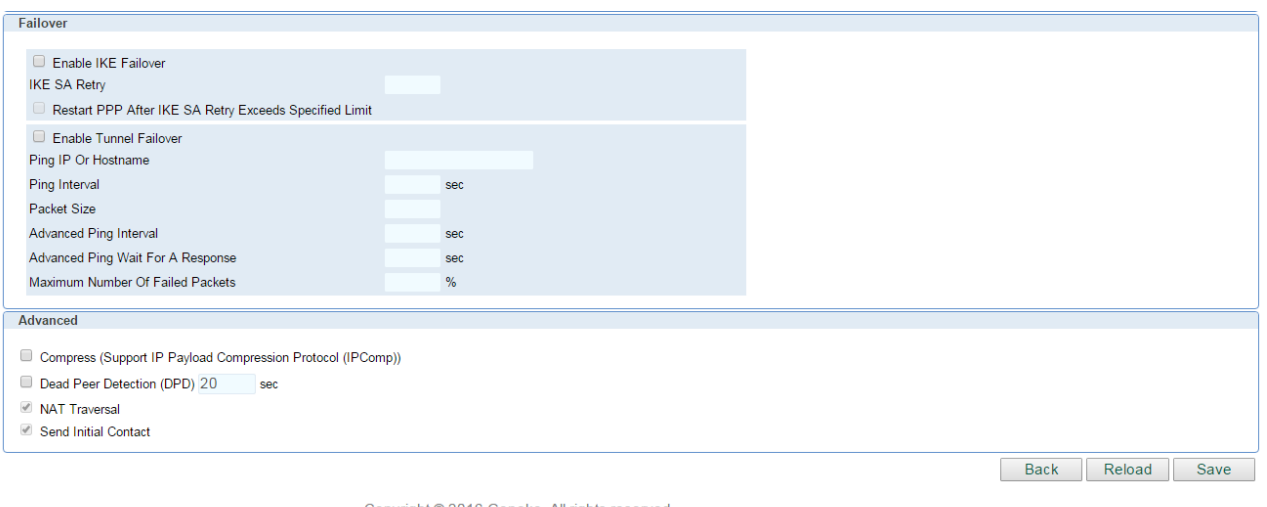

Copyright © 2016 Geneko. All rights reserved<br>http://www.geneko.rs

Figure 96 – IPSEC configuration page III for GWG Gateway 2

**NOTE:** Firmware version used in this scenario also provides options for Connection mode of IPSec tunnel.

If connection mode Connect is selected that indicates side of IPSec tunnel which sends requests for establishing of the IPSec tunnel.

If connection mode Wait is selected that indicates side of IPSec tunnel which listens and responses to IPSec establishing requests from Connect side.

|                                                                                               | <b>Internet Protocol Security</b> |                                                                                                    |               |                                                                                                    |                    |                    |                            |                       |                | ? Help                                 |
|-----------------------------------------------------------------------------------------------|-----------------------------------|----------------------------------------------------------------------------------------------------|---------------|----------------------------------------------------------------------------------------------------|--------------------|--------------------|----------------------------|-----------------------|----------------|----------------------------------------|
| <b>Summary</b>                                                                                |                                   |                                                                                                    |               |                                                                                                    |                    |                    |                            |                       |                |                                        |
| Tunnels used:                                                                                 |                                   |                                                                                                    |               |                                                                                                    |                    |                    |                            |                       |                |                                        |
|                                                                                               | Number of available tunnels:      |                                                                                                    |               | $\overline{2}$                                                                                                    |                    |                    |                            |                       |                |                                        |
| <b>Add New Tunnel</b><br>Log level control                                                    |                                   |                                                                                                    |               |                                                                                                    |                    |                    |                            | $\mathbf{v}$          |                |                                        |
| No.                                                                                           | <b>Name</b>                       | <b>Enabled</b>                                                                                                    | <b>Status</b> | Enc/Auth/Grp                                                                                                    | <b>Advanced</b>    | <b>Local Group</b> | <b>Remote Group</b>        | <b>Remote Gateway</b> | <b>Action</b>  | <b>Connection mode</b>                 |
|                                                                                               | geneko                            | yes                                                                                                    | stopped       | Ph1:AES/SHA1/2<br>Ph2:AES/SHA1/none                                                                                                    | main<br><b>N/I</b> | 192.168.10.1       | 10.0.10.0<br>255.255.255.0 | 172.29.8.4            | Edit<br>Delete | <b>Connect</b><br>Wait                 |
| *** Tunnel status description:<br>started<br>stopped<br>inactive<br>connecting<br>established | waiting for connection            | ** Recommended MTU size on client side is 1300<br>- ipsec is running<br>- ipsec is not running or tunnel is not enabled<br>- ipsec is trying to establish connection<br>- ipsec is waiting for other end to connect<br>- tunnel is up |               | Reducing the MTU size on the client side, can help eliminate some connectivity problems occurring at the protocol level<br>- ipsec tunnel is not enabled due to unmet dependencies |                    |                    |                            |                       |                | <b>Stop</b><br>Refresh<br><b>Start</b> |

Figure 97 – IPSec start/stop page for GWG Gateway 1

Click *Start* button and after that *Wait* button on *Internet Protocol Security* page to initiate IPSEC tunnel.

On the device connected on GWG Gateway 2 setup default gateway 192.168.10.1.

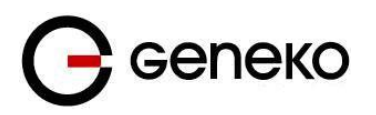

# *IPSec Tunnel configuration between GWG Gateway and Cisco Router*

IPSec tunnel is a type of a VPN tunnels with a secure tunneling method. On the diagram below is illustrated simple network with GWG Gateway and Cisco Router. Idea is to create IPSec tunnel for LAN to LAN (site to site) connectivity.

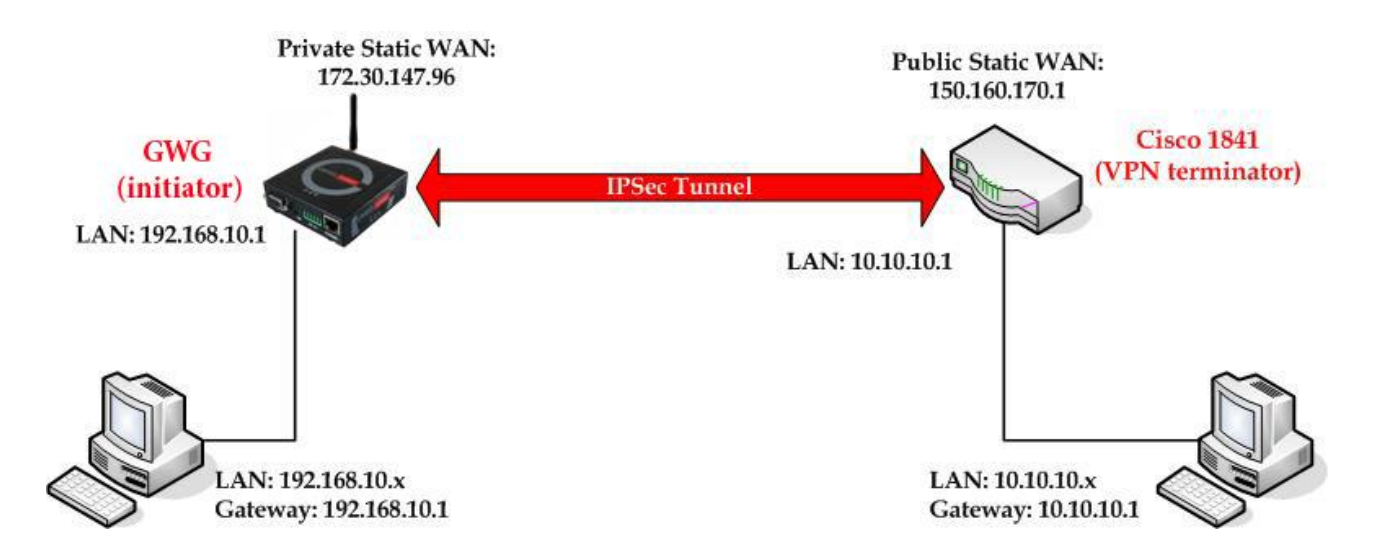

Figure 98 – IPSec tunnel between GWG Gateway and Cisco Router

The GWG Gateways requirements:

- Static IP WAN address for tunnel source and tunnel destination address
- Dynamic IP WAN address must be mapped to hostname with DynDNS service (for synchronization with DynDNS server SIM card must have internet access).

**GSM/UMTS APN Type:** For GSM/UMTS networks GWG Gateway connections may require a Custom APN. A Custom APN allows for various IP addressing options, particularly static IP addresses, which are needed for most VPN connections. A custom APN should also support mobile terminated data that may be required in most site–to–site VPNs.

The GWG Gateway configuration:

- Click *Network* Tab, to open the **LAN NETWORK** screen. Use this screen to configure LAN TCP/IP settings. Configure IP address and Netmask.
	- IP Address: 192.168.10.1
	- Subnet Mask: 255.255.255.0
	- Press *Save* to accept the changes.

#### User Manual

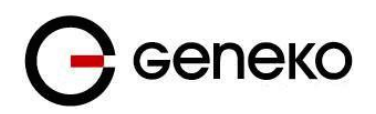

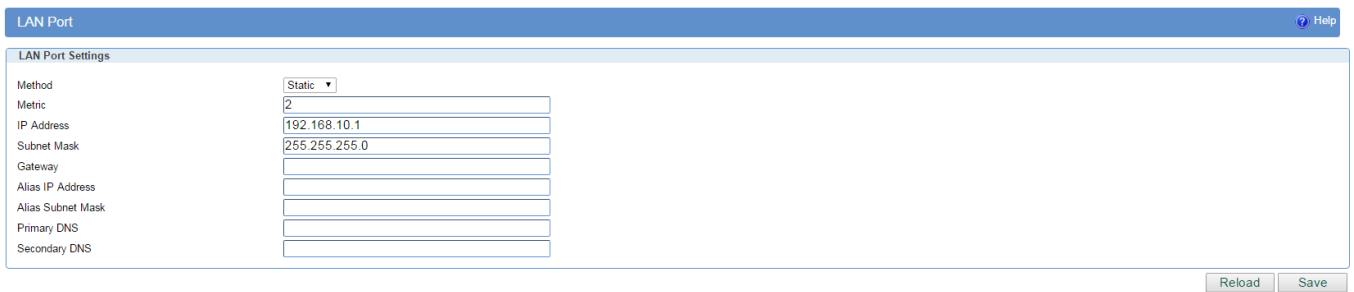

Figure 99 –LAN Port configuration page for GWG Gateway

- Click *Mobile Settings* Tab to configure parameters necessary for GSM/UMTS/LTE connection. All parameters necessary for connection configuration should be required from mobile operator.
- Check the status of GSM/UMTS/LTE connection (*Mobile Settings* Tab). If disconnected please click *Connect* button.
- Click *VPN Settings* > *IPSEC* to configure IPSEC tunnel parameters. Click *Add New Tunnel* button to create new IPSec tunnel. Tunnel parameters are:
	- *Add New Tunnel*
		- Tunnel Name: IPsec tunnel,
		- Enable: true.
	- *Local Group Setup*
		- Local Security Gateway Type: SIM card,
		- Local ID Type: IP Address,
		- IP Address From: SIM 1 (WAN connection is established over SIM 1),
		- Local Security Group Type: Subnet,
		- IP Address: 192.168.10.0,
		- Subnet Mask: 255.255.255.0.
	- *Remote Group Setup*
		- Remote Security Gateway Type: IP Only,
		- IP Address: 150.160.170.1,
		- Remote ID Type: IP Address,
		- Remote Security Group Type: Subnet,
		- IP Address: 10.10.10.0,
		- Subnet Mask: 255.255.255.0.
	- *IPSec Setup*
		- Keying Mode: IKE with Preshared key,
		- Mode: aggressive,
		- Phase 1 DH group: Group 2,
		- Phase 1 Encryption: 3DES,
		- Phase 1 Authentication: SHA1,
		- Phase 1 SA Life Time: 28800,
		- Phase 2 Encryption: 3DES,
		- Phase 2 Authentication: SHA1,
		- Phase 2 SA Life Time: 3600,
		- Preshared Key: 1234567890.
	- *Failover*
		- Enable Tunnel Failover: false.
	- *Advanced*
		- Compress(Support IP Payload Compression Protocol(IPComp)): false,
		- Dead Peer Detection(DPD): false,
		- NAT Traversal: true,
		- Send Initial Contact Notification: true.

Press *Save* to accept the changes.

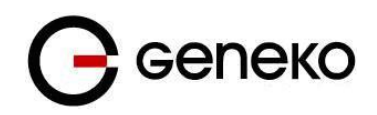

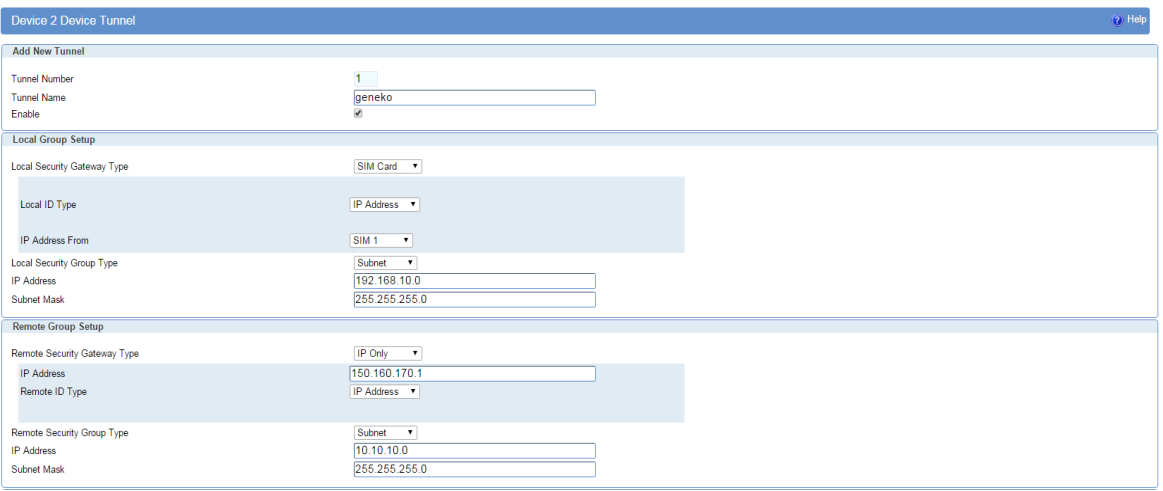

### Figure 100 – IPSEC configuration page I for GWG Gateway

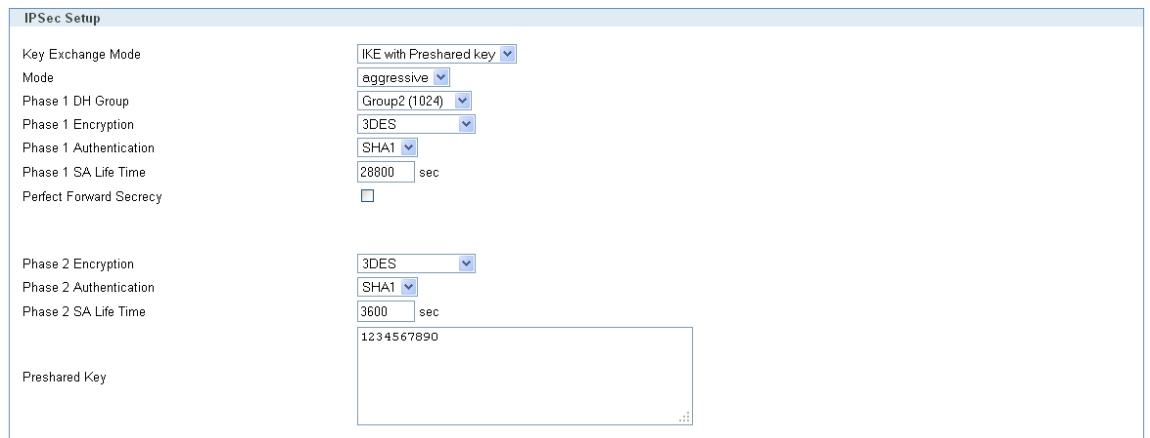

Figure 101 – IPSec configuration page II for GWG Gateway

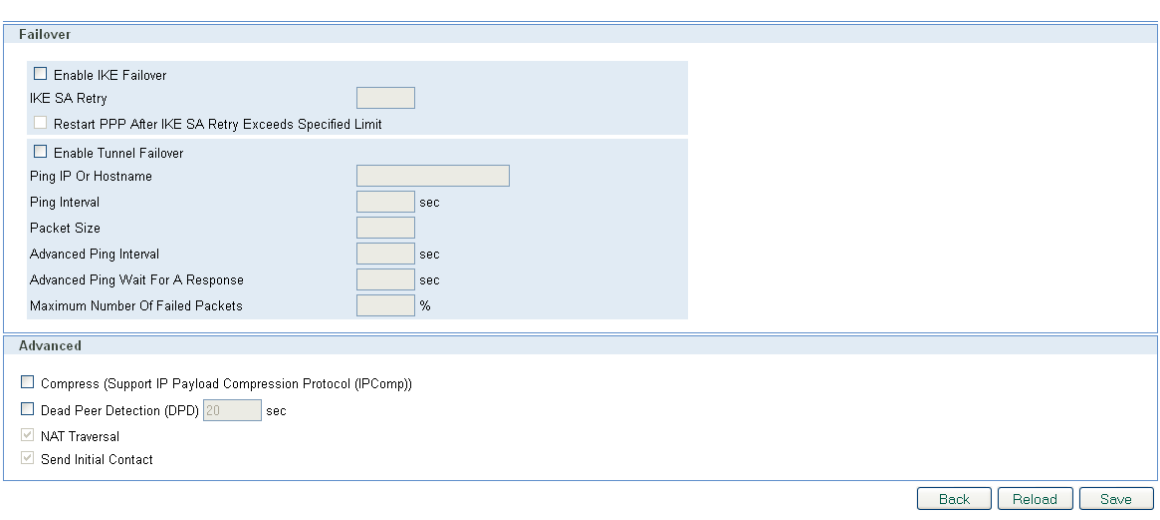

Figure 102 – IPSec configuration page III for GWG Gateway

Click *Start* button on *Internet Protocol Security* page to initiate IPSEC tunnel.

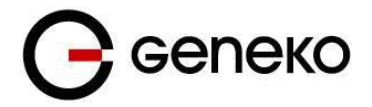

Click *Start* button and after that *Connect* button on *Internet Protocol Security* page to initiate IPSEC tunnel

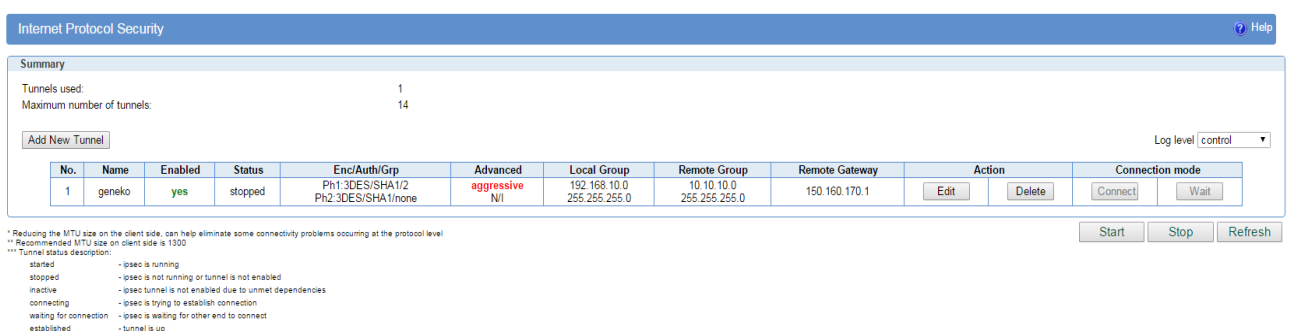

Figure 103 - IPSec start/stop page for GWG Gateway

On the device connected on GWG Gateway setup default gateway 192.168.10.1.

The Cisco Router configuration:

```
version 12.4
service timestamps debug datetime msec
service timestamps log datetime msec
no service password–encryption
!
hostname Cisco–Router
!
boot–start–marker
boot–end–marker
!
username admin password 7 ****************
!
enable secret 5 *********************
!
no aaa new–model
!
no ip domain lookup
! 
!––– Keyring that defines wildcard pre–shared key.
! 
crypto keyring remote
    pre–shared–key address 0.0.0.0 0.0.0.0 key 1234567890
!
!––– ISAKMP policy
!
crypto isakmp policy 10
   encr 3des
   authentication pre–share
   group 2
   lifetime 28800
!
!––– Profile for LAN–to–LAN connection, that references 
!––– the wildcard pre–shared key and a wildcard identity 
!
crypto isakmp profile L2L
    description LAN to LAN vpn connection
    keyring remote
    match identity address 0.0.0.0 
!
!
crypto ipsec transform–set testGWG esp–3des esp–sha–hmac 
!
!––– Instances of the dynamic crypto map
```
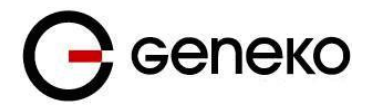

```
!––– reference previous IPsec profile.
!
crypto dynamic–map dynGWG 5
 set transform–set testGWG 
set isakmp–profile L2L
match address 121
!
!––– Crypto–map only references instances of the previous dynamic crypto map.
!
crypto map GWG 10 ipsec–isakmp dynamic dynGWG
!
interface FastEthernet0/0
description WAN INTERFACE
ip address 150.160.170.1 255.255.255.252
ip nat outside
no ip route–cache
no ip mroute–cache
duplex auto
speed auto
crypto map GWG
!
interface FastEthernet0/1
description LAN INTERFACE
ip address 10.10.10.1 255.255.255.0
ip nat inside
no ip route–cache
no ip mroute–cache
duplex auto
speed auto
!
ip route 0.0.0.0 0.0.0.0 150.160.170.2
!
ip http server
no ip http secure–server
ip nat inside source list nat_list interface FastEthernet0/0 overload
!
ip access–list extended nat_list
deny ip 10.10.10.0 0.0.0.255 192.168.10.0 0.0.0.255
permit ip 10.10.10.0 0.0.0.255 any
access-list 121 permit ip 10.10.10.0 0.0.0.255 192.168.10.0 0.0.0.255
!
access–list 23 permit any
!
line con 0
line aux 0
line vty 0 4
access–class 23 in
privilege level 15
login local
transport input telnet ssh
line vty 5 15
access–class 23 in
privilege level 15
login local
transport input telnet ssh
!
```
end

Use this section to confirm that your configuration works properly. Debug commands that run on the Cisco router can confirm that the correct parameters are matched for the remote connections.

- **show ip interface**—Displays the IP address assignment to the spoke router.
- **show crypto isakmp sa detail**—Displays the IKE SAs, which have been set–up between the IPsec initiators.

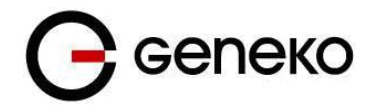

- **show crypto ipsec sa**—Displays the IPsec SAs, which have been set–up between the IPsec initiators.
- **debug crypto isakmp**—Displays messages about Internet Key Exchange (IKE) events.
- **debug crypto ipsec**—Displays IPsec events.
- **debug crypto engine**—Displays crypto engine events.

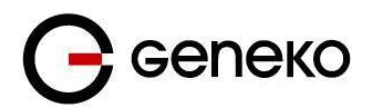

# *IPSec Tunnel configuration between GWG Gateway and Juniper SSG firewall*

IPSec tunnel is a type of a VPN tunnels with a secure tunneling method. On the diagram below *Figure 87* is illustrated simple network with GWG Gateway and Cisco Router. Idea is to create IPSec tunnel for LAN to LAN (site to site) connectivity.

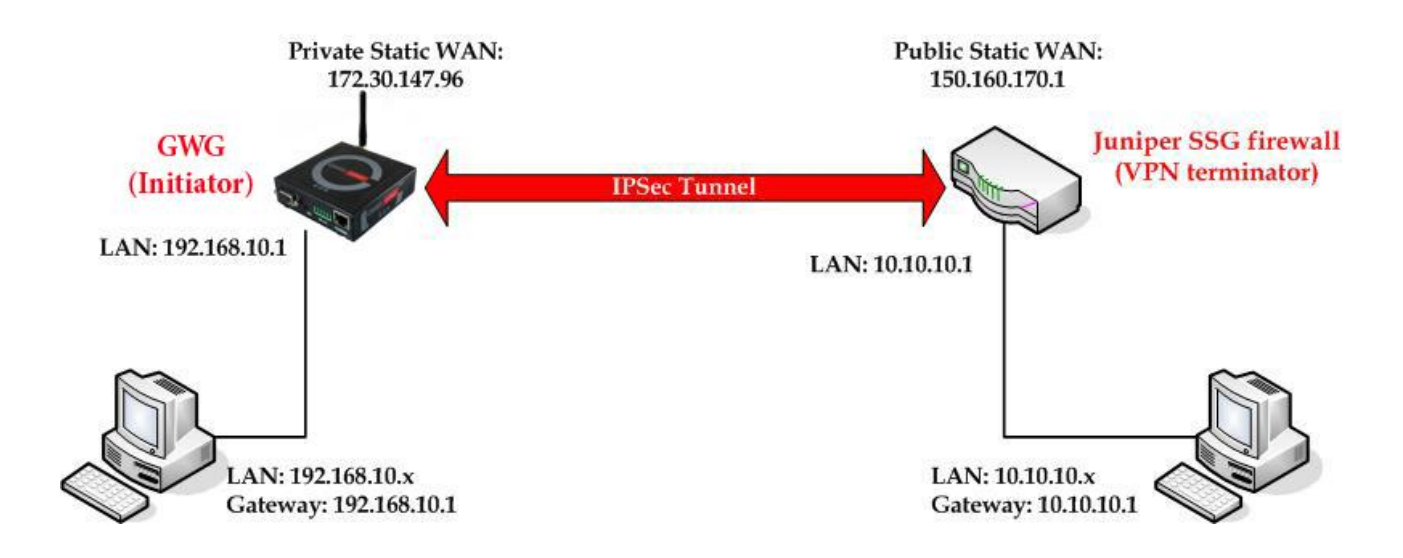

Figure 104 – IPSec tunnel between GWG Gateway and Juniper SSG

The GWG Gateway requirements:

- Static IP WAN address for tunnel source and tunnel destination address,
- Source tunnel address should have static WAN IP address,
- Destination tunnel address should have static WAN IP address.

**GSM/UMTS APN Type:** For GSM/UMTS networks GWG Gateway connections may require a Custom APN. A Custom APN allows for various IP addressing options, particularly static IP addresses, which are needed for most VPN connections. A custom APN should also support mobile terminated data that may be required in most site–to–site VPNs.

The GWG Gateway configuration:

- Click *Network* Tab, to open the **LAN NETWORK** screen. Use this screen to configure LAN TCP/IP settings. Configure IP address and Netmask.
	- IP Address: 192.168.10.1,
		- Subnet Mask: 255.255.255.0,
	- Press *Save* to accept the changes.

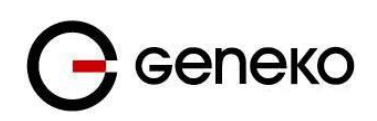

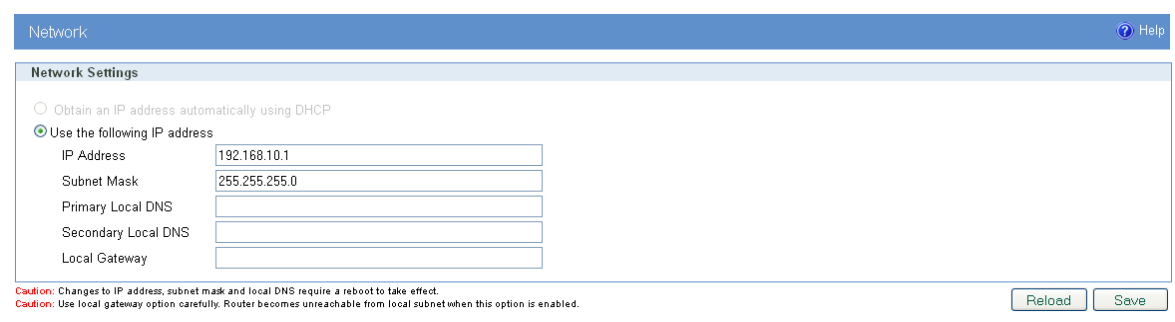

Figure 105 – Network configuration page for GWG Gateway

- Use SIM card with a static IP address, obtained from Mobile Operator.
- Click *WAN Settings* Tab to configure parameters necessary for GSM/UMTS/LTE connection. All parameters necessary for connection configuration should be required from mobile operator.
- Check the status of GSM/UMTS/LTE connection (*WAN Settings* Tab). If disconnected please click *Connect* button.
- Click *VPN Settings* > *IPSEC* to configure IPSEC tunnel parameters. Click *Add New Tunnel* button to create new IPSec tunnel. Tunnel parameters are:
	- *Add New Tunnel*
		- Tunnel Name: IPsec tunnel,
		- Enable: true.
	- *IPSec Setup*
		- Keying Mode: IKE with Preshared key,
		- Mode: aggressive,
		- Phase 1 DH group: Group 2,
		- Phase 1 Encryption: 3DES,
		- Phase 1 Authentication: SHA1,
		- Phase 1 SA Life Time: 28800,
		- Perfect Forward Secrecy: true,
		- Phase 2 DH group: Group 2,
		- Phase 2 Encryption: 3DES,
		- Phase 2 Authentication: SHA1,
		- Phase 2 SA Life Time: 3600,
		- Preshared Key: 1234567890.
	- *Local Group Setup*
		- Local Security Gateway Type: IP Only,
		- Local ID Type: Custom,
		- Custom Peer ID: 172.30.147.96,
		- IP Address: SIM 1,
		- Local Security Group Type: Subnet,
		- IP Address: 192.168.10.0,
		- Subnet Mask: 255.255.255.0.
	- *Remote Group Setup*
		- Remote Security Gateway Type: IP Only,
		- IP Address: 150.160.170.1,
		- Remote ID Type: IP Address,
		- Remote Security Group Type: Subnet,
		- IP Address: 10.10.10.0,
		- Subnet Mask: 255.255.255.0.
	- *Advanced*
		- Compress(Support IP Payload Compression Protocol(IPComp)): false,
		- Dead Peer Detection(DPD): false,
		- NAT Traversal: true,
		- Press *Save* to accept the changes.

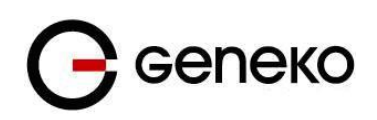

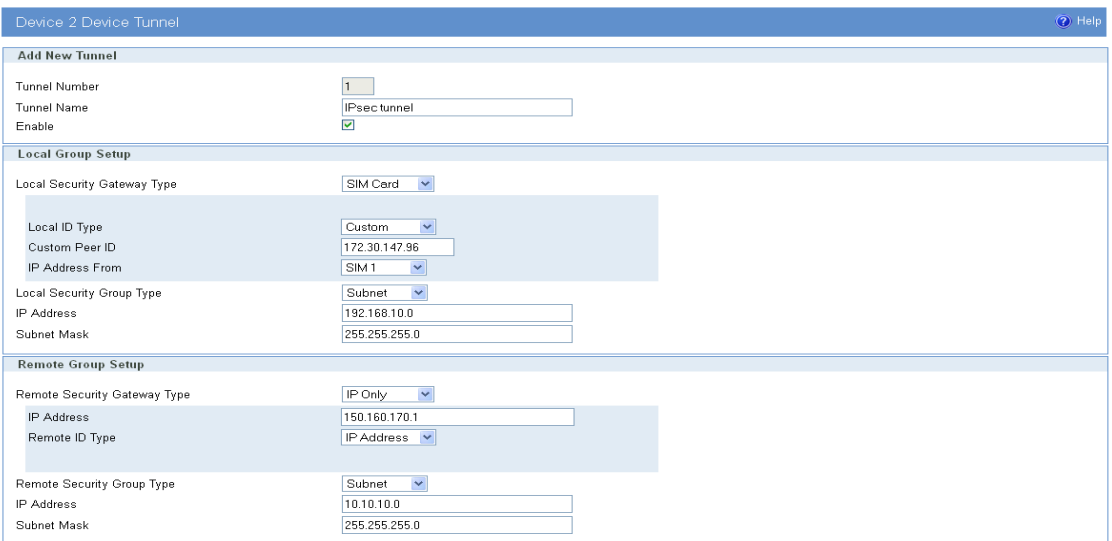

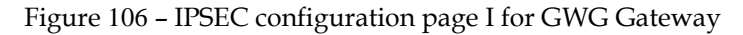

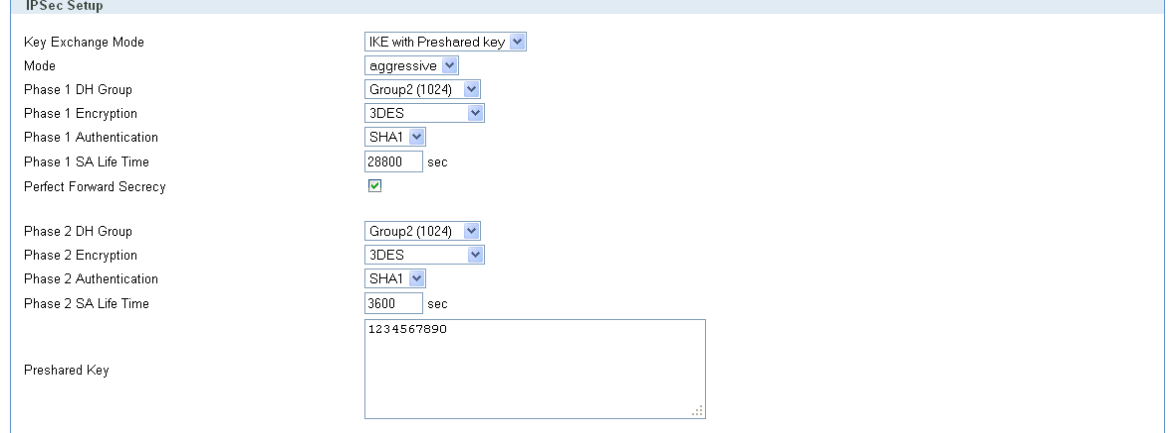

Figure 107 – IPSec configuration page II for GWG Gateway

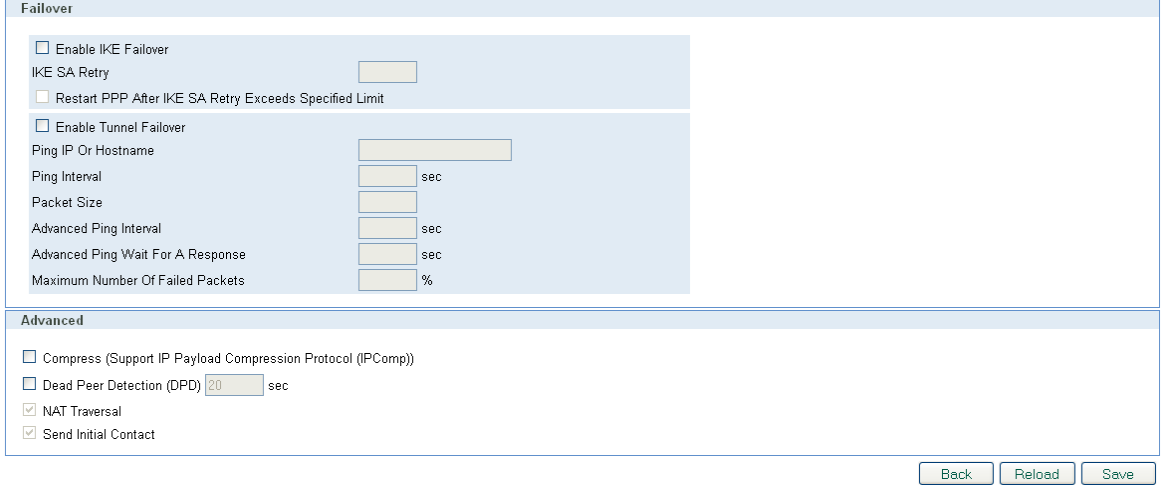

Figure 108 – IPSec configuration page III for GWG Gateway

 Click *Start* button on *Internet Protocol Security* page to initiate IPSEC tunnel. Click *Start* button and after that *Connect* button on *Internet Protocol Security* page to initiate IPSEC tunnel

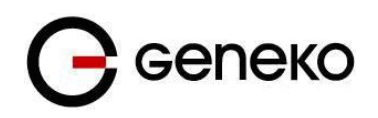

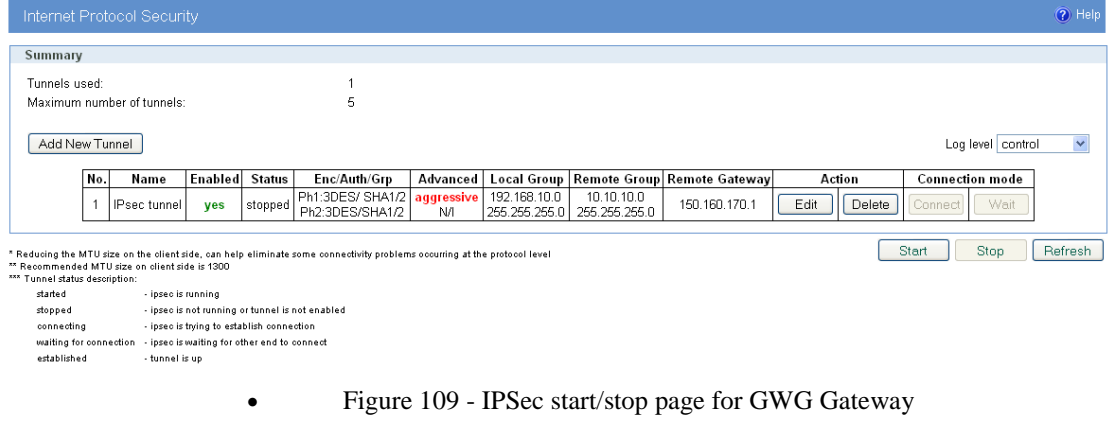

 $\bullet$ 

 $\ddot{\cdot}$ On the device connected on GWG gateway setup default gateway 192.168.10.1.

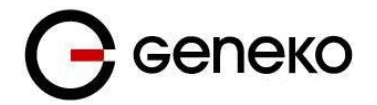

Logout **Toggle Menu** 

The Juniper SSG firewall configuration:

### **Step1 – Create New Tunnel Interface**

Click Interfaces on Network Tab.

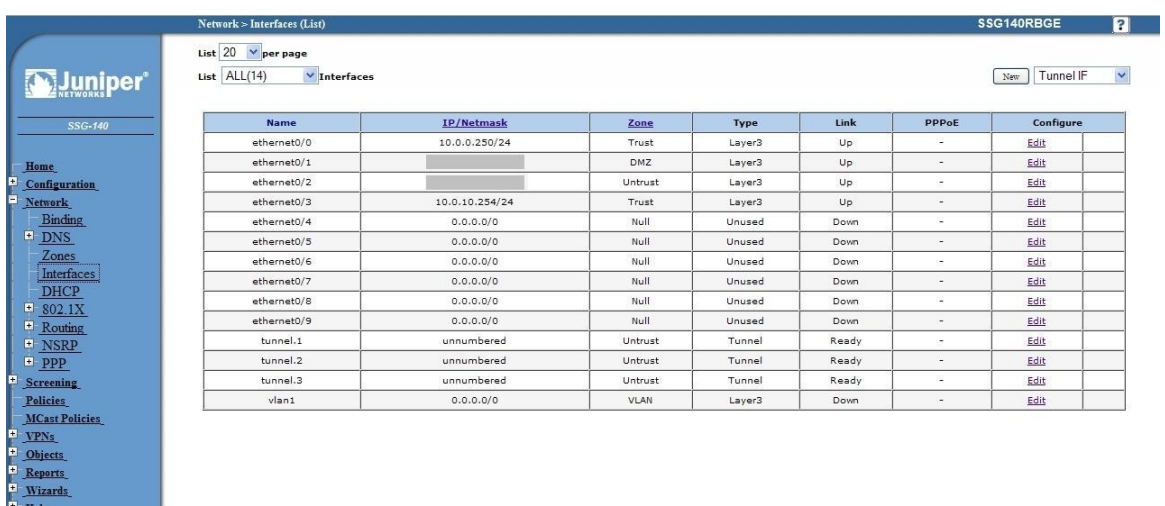

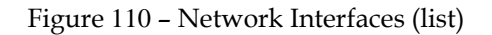

- Bind New tunnel interface to Untrust interface (outside int with public IP addresss).
- Use unnumbered option for IP address configuration.

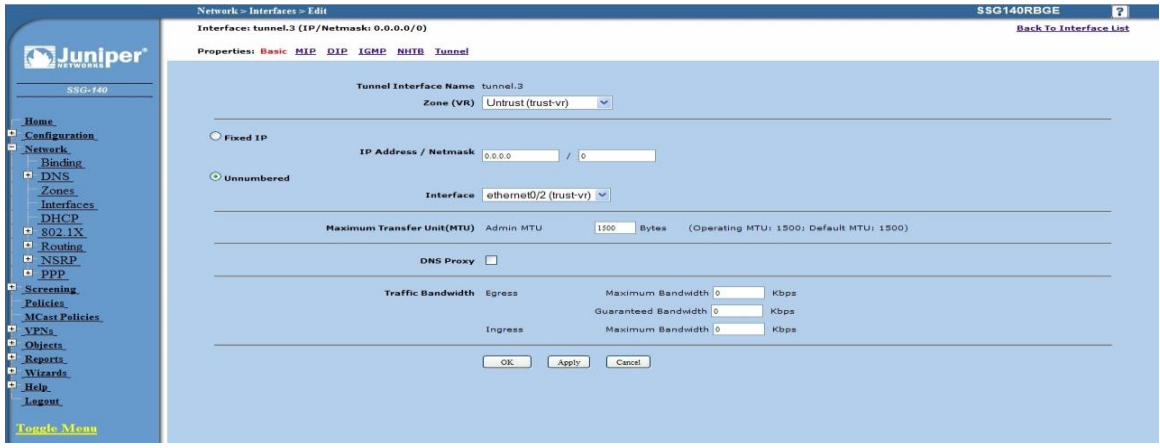

Figure 111 – Network Interfaces (edit)

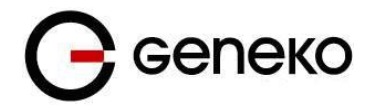

### **Step 2 – Create New VPN IPSEC tunnel**

Click *VPNs* in main menu. To create new gateway click *Gateway* on *AutoKey Advanced* tab.

|                                                                                                    | <b>VPNs &gt; AutoKey Advanced &gt; Gateway</b> |                  |                              |               |                       | SSG140RBGE |              | П      |
|----------------------------------------------------------------------------------------------------|------------------------------------------------|------------------|------------------------------|---------------|-----------------------|------------|--------------|--------|
| <b>Williniper</b>                                                                                                    | List $20$ $\times$ per page                    |                  |                              |               |                       |            |              | New    |
| SSG-140                                                                                                    | <b>Name</b>                                    | <b>Peer Type</b> | <b>Address/ID/User Group</b> | Local ID      | <b>Security Level</b> |            | Configure    |        |
|                                                                                                    | Dialup GW                                      | Dialup           | Dislup Group                 | ÷             | Custom                | Edit       | Xauth        |        |
| Home                                                                                                    | GW-VPNtoUSSD                                   | Static           |                              | $\sim$        | Custom                | Edit       | Xauth        | $\sim$ |
| <b>Configuration</b>                                                                                                    | <b>TestGWR</b>                                 | <b>Dynamic</b>   | 172.27.76.80                 | 212.62.38.106 | Custom                | Edit       | <b>Xauth</b> | $\sim$ |
| <b>Network</b>                                                                                                    | VPNtoTehnika                                   | Static           |                              | $\sim$        | Custom                | Edit       | <b>Xauth</b> | . н.   |
| $E$ DNS<br>Zones<br><b>Interfaces</b><br><b>DHCP</b><br>$H$ 802.1X<br><sup>[*]</sup> Routing<br>$\blacksquare$ NSRP<br>PPP<br><b>Screening</b><br><b>Policies</b><br><b>MCast Policies</b><br><b>VPNs</b><br>AutoKey IKE<br>AutoKey Advanced<br><b>Gateway</b> |                                                |                  |                              |               |                       |            |              |        |

Figure 112 – AutoKey Advanced Gateway

- Click *New* button. Enter gateway parameters:
	- **Gateway name:** TestGWG,
	- **Security level:** Custom,
	- **Remote Gateway type:** Dynamic IP address( because your GWG gateway are hidden behind Mobile operator router's (firewall) NAT),
	- Peer ID: 172.30.147.96,
	- **Presharedkey:** 1234567890,
	- Local ID: 150.160.170.1.

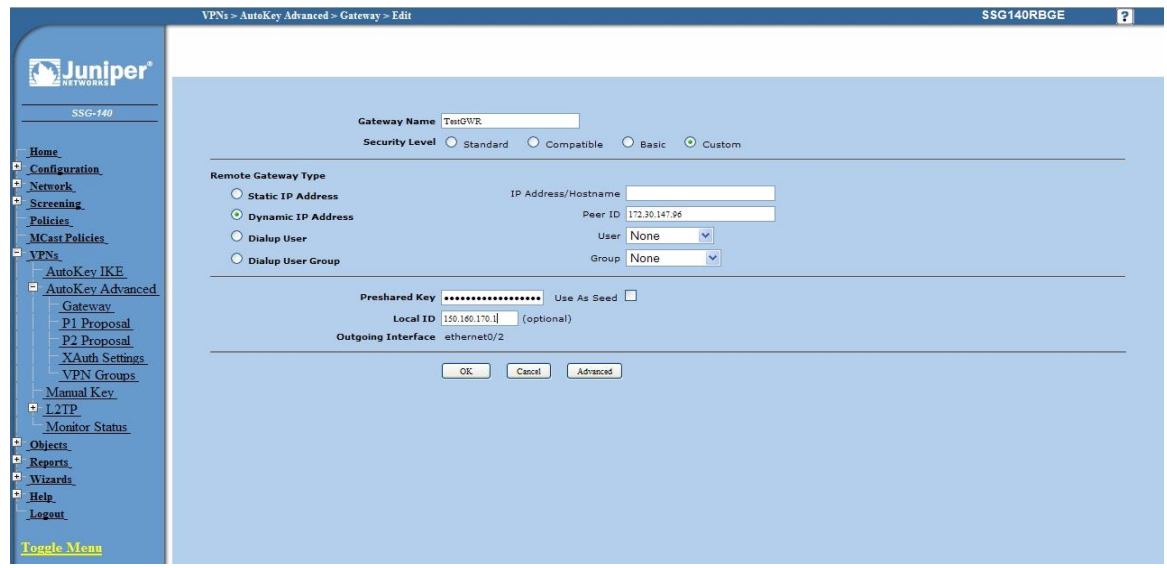

Figure 113 – Gateway parameters

Click *Advanced* button.

- **Security level – User Defined:** custom,
- **Phase 1 proposal:** pre–g2–3des–sha,
- Mode: Agressive(must be aggressive because of NAT),
- **Nat–Traversal:** enabled,
- Click *Return* and *OK*.

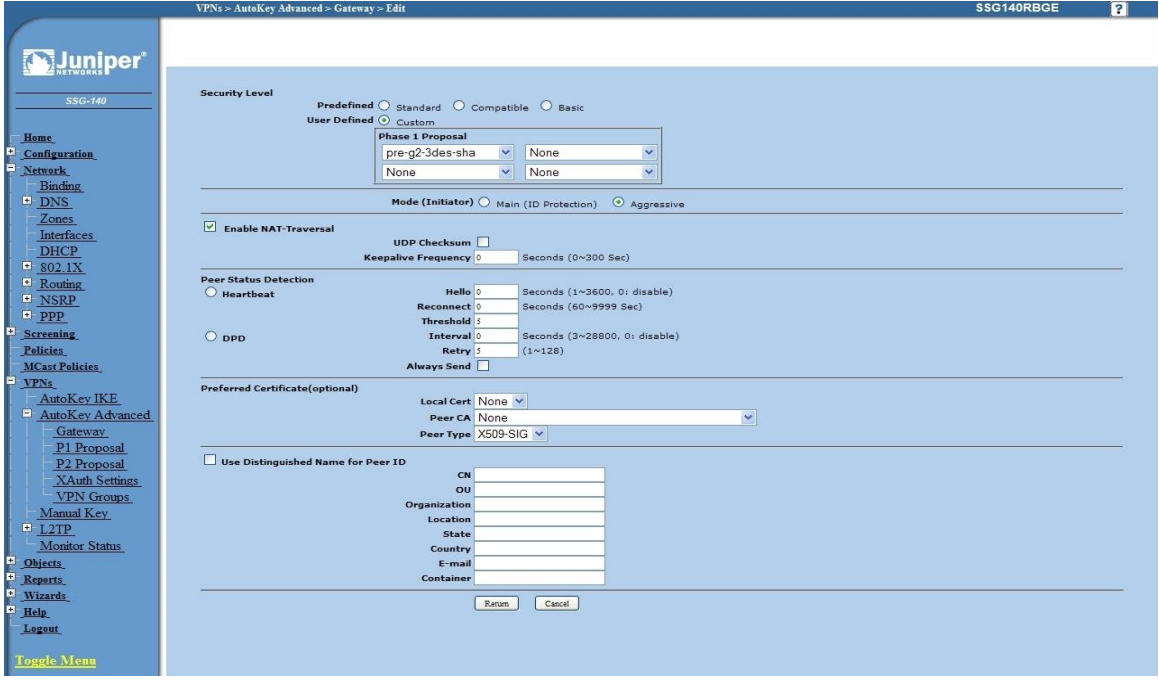

Figure 114 – Gateway advanced parameters

## **Step 3 – Create AutoKey IKE**

- Click *VPNs* in main menu. Click *AutoKey IKE.*
- Click *New* button.

|                                                          | $VPNs > AutoKey$ IKE      |              |          |         |      | SSG140RBGE |
|----------------------------------------------------------|---------------------------|--------------|----------|---------|------|------------|
|                                                          | List $20 \times$ per page |              |          |         |      |            |
| <b>Juniper</b> *                                         |                           |              |          |         |      | New        |
| SSG-140                                                  | Name                      | Gateway      | Security | Monitor |      | Configure  |
|                                                          | DialupVPN                 | Dialup GW    | Custom   | Off     | Edit | н.         |
| Home                                                     | LinkToTehnika             | VPNtoTehnika | Custom   | On      | Edit | Remove     |
| Configuration                                            | TestGWR                   | TestGWR      | Custom   | Off     | Edit | Remove     |
| <b>Network</b>                                           | VPNtoUSSD                 | GW-VPNtoUSSD | Custom   | Off     | Edit | Remove     |
| Interfaces<br><b>DHCP</b><br>$\blacksquare$ 802.1X       |                           |              |          |         |      |            |
| $\blacksquare$ Routing<br>$\blacksquare$ NSRP<br>$-$ PPP |                           |              |          |         |      |            |
| Screening<br>Policies                                    |                           |              |          |         |      |            |
| <b>MCast Policies</b><br><b>VPNs</b><br>AutoKey IKE      |                           |              |          |         |      |            |

Figure 115 – AutoKey IKE

AutoKey IKE parameters are:

- **VPNname:** TestGWG,

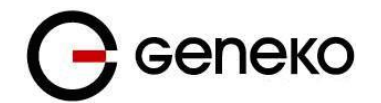

- Security level: Custom,
- **Remote Gateway:** Predefined,
- Choose VPN Gateway from step 2.

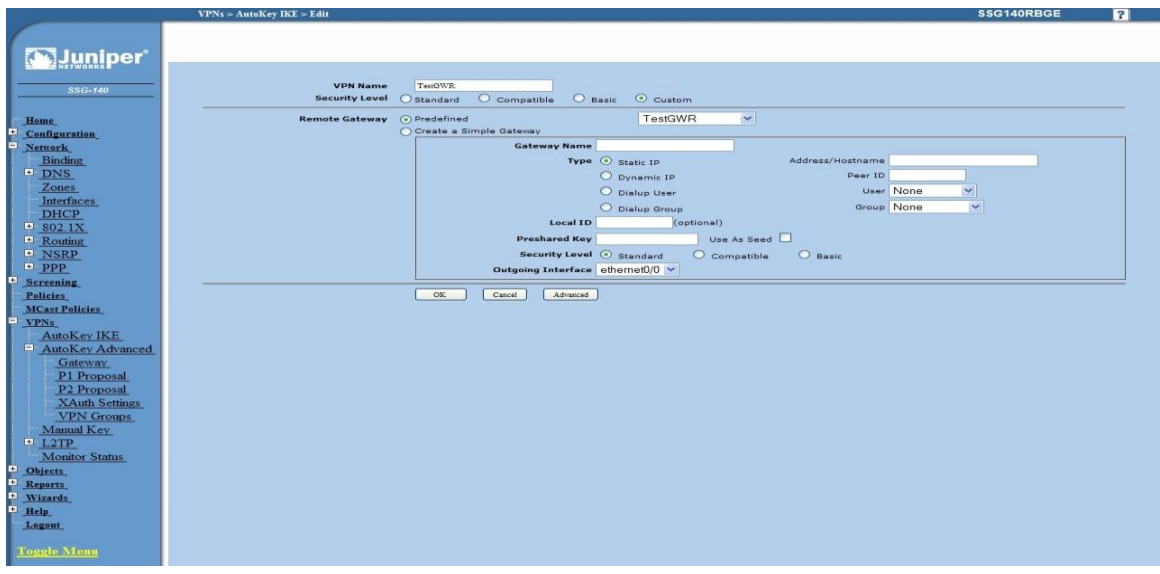

Figure 116 – AutoKey IKE parameters

- Click *Advanced* button.
	- **Security level – User defined:** custom,
	- **Phase 2 proposal:** pre–g2–3des–sha,
	- **Bind to – Tunnel interface:** tunnel.3(from step 1),
	- **Proxy ID:** Enabled,
	- **LocalIP/netmask:** 10.10.10.0/24,
	- **RemoteIP/netmask:** 192.168.10.0/24,
	- Click *Return* and *OK*.

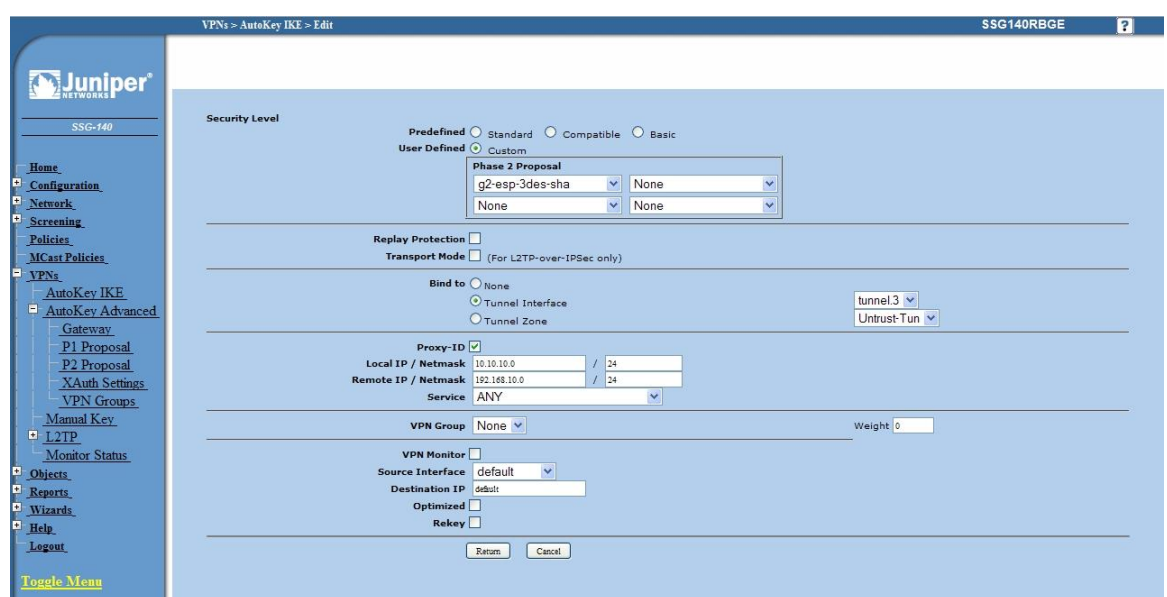

Figure 117 – AutoKey IKE advanced parameters

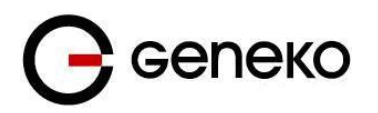

## **Step 4 – Routing**

- Click *Destination* tab on *Routing* menu.
- Click **New** button. Routing parameters are:
	- **IP Address:** 192.168.10.0/24,
	- **Gateway:** tunnel.3(tunnel interface from step 1),
	- Click *OK.*

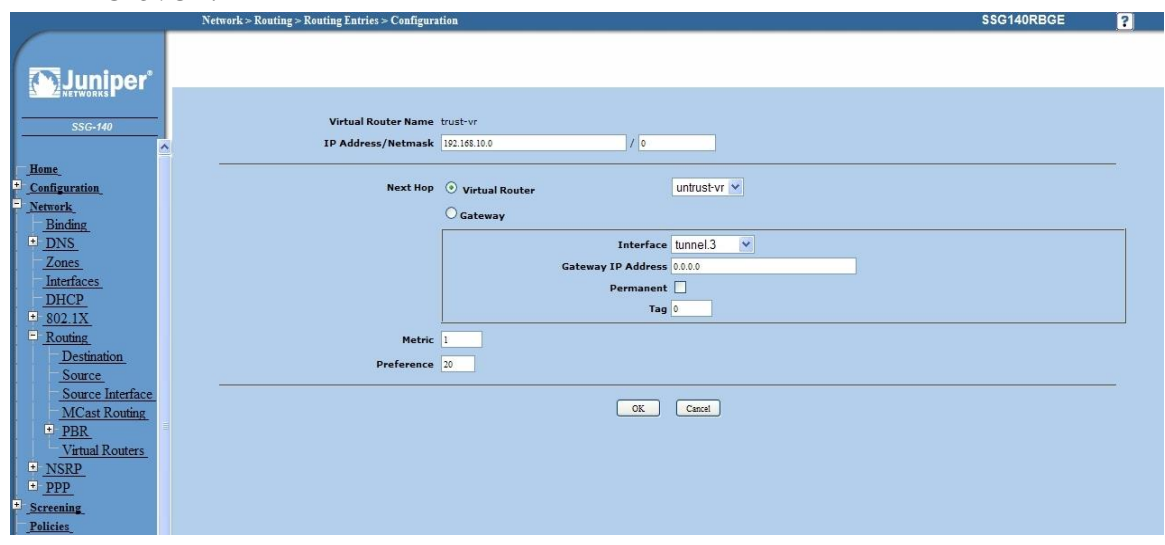

Figure 118 – Routing parameters

## **Step 5 – Policies**

- Click *Policies* in main menu.
- Click *New* button (from Untrust to trust zone),
	- **Source Address:** 192.168.10.0/24,
		- **Destination Address:** 10.10.10.0/24,
	- Services: Any.
- Click *OK.*

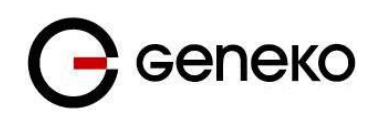

| <b>Policies (From Untrust To Trust)</b> |                                                                                                   | SSG140RBGE<br>$\overline{\mathbf{a}}$ |
|-----------------------------------------|---------------------------------------------------------------------------------------------------|---------------------------------------|
|                                         |                                                                                                   |                                       |
| uniper°                                 |                                                                                                   |                                       |
|                                         |                                                                                                   |                                       |
| SSG-140                                 | Name (optional)                                                                                   |                                       |
| $\hat{\phantom{a}}$                     | New Address                                                                                       |                                       |
| Home                                    | <b>Source Address</b><br>Address Book Entry 192.168.10.0/24<br>$\sim$<br>Multiple                 |                                       |
| E<br>Configuration<br>Ė.<br>Network     | O New Address<br>$\mathcal{L}$                                                                    |                                       |
| Binding                                 | <b>Destination Address</b><br>$\odot$ Address Book Entry $10.0.0.0/24$<br>$\ddotmark$<br>Multiple |                                       |
| $\blacksquare$ DNS                      | $\vee$ Multiple<br>Service ANY                                                                    |                                       |
| Zones                                   | $\checkmark$<br><b>Application</b> None                                                           |                                       |
| Interfaces<br><b>DHCP</b>               |                                                                                                   |                                       |
| $-$ 802.1X                              | WEB Filtering                                                                                     |                                       |
| $\Box$ Routing                          | Action Permit V<br>Deep Inspection                                                                |                                       |
| Destination                             | Antivirus Profile None<br>$\checkmark$                                                            |                                       |
| Source<br>Source Interface              | Antispam enable                                                                                   |                                       |
| <b>MCast Routing</b>                    | Tunnel VPN None<br>$\checkmark$                                                                   |                                       |
| PBR                                     |                                                                                                   |                                       |
| Virtual Routers<br>$\blacksquare$ NSRP  | Modify matching bidirectional VPN policy                                                          |                                       |
| $\n  PPP\n$                             | L2TP None v                                                                                       |                                       |
| 田<br><b>Screening</b>                   | Logging V at Session Beginning V                                                                  |                                       |
| <b>Policies</b>                         | Position at Top                                                                                   |                                       |
| <b>MCast Policies</b><br>$=$ VPNs       |                                                                                                   |                                       |
| AutoKey IKE                             | OK<br>Advanced<br>Cancel                                                                          |                                       |
| AutoKey Advanced                        |                                                                                                   |                                       |
| Gateway<br>P1 Proposal                  |                                                                                                   |                                       |
| P <sub>2</sub> Proposal                 |                                                                                                   |                                       |
| <b>XAuth Settings</b>                   |                                                                                                   |                                       |
| <b>VPN</b> Groups                       |                                                                                                   |                                       |
| Manual Key<br>L2TP                      |                                                                                                   |                                       |
| <b>Monitor Status</b>                   |                                                                                                   |                                       |
| Dhjects                                 |                                                                                                   |                                       |
| v<br>$\rightarrow$<br>$\prec$           |                                                                                                   |                                       |

Figure 119 – Policies from untrust to trust zone

- Click *Policies* in main menu.
- Click *New* button (from trust to untrust zone),
	- **Source Address:** 10.10.10.0/24,
		- **Destination Address:** 192.168.10.0/24,
		- **Services:** Any.
- Click *OK.*

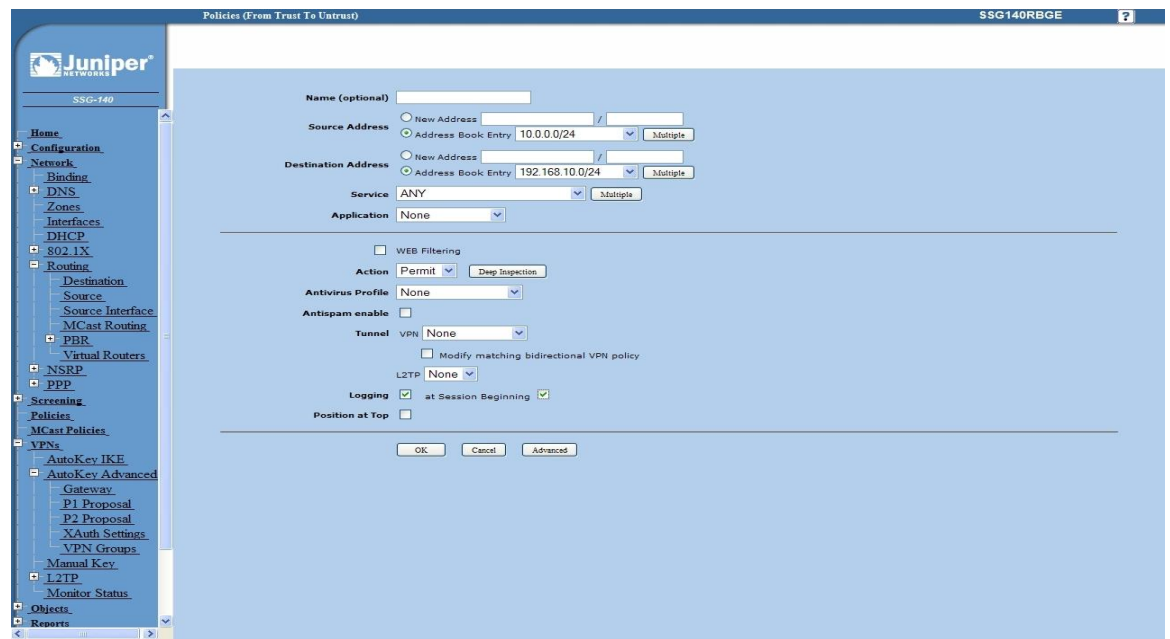

Figure 120 – Policies from trust to untrust zone

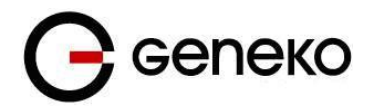

# *OpenVPN tunnel between GWG Gateway and OpenVNP server*

#### **Overview**

OpenVPN site to site allows connecting two remote networks via point–to–point encrypted tunnel. OpenVPN implementation offers a cost–effective simply configurable alternative to other VPN technologies. OpenVPN allows peers to authenticate each other using a pre–shared secret key, certificates, or username/password. When used in a multiclient–server configuration, it allows the server to release an authentication certificate for every client, using signature and Certificate authority. It uses the OpenSSL encryption library extensively, as well as the SSLv3/TLSv1 protocol, and contains many security and control features. The server and client have almost the same configuration. The difference in the client configuration is the remote endpoint IP or hostname field. Also the client can set up the keepalive settings. For successful tunnel creation a static key must be generated on one side and the same key must be uploaded on the opposite side.

#### **OpenVPN configuration example**

Open VPN is established between one central locations and three remote locations with GWG Gateway configured in TCP client mode. Authentication used is pre-shared key.

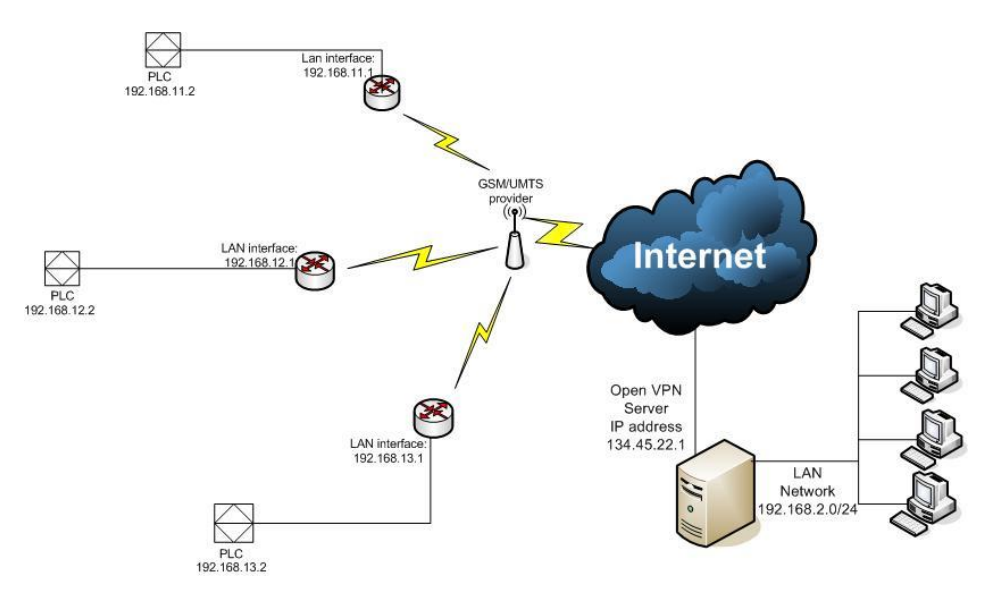

### **Configuration**

Figure 121 – Multipoint OpenVPN topology

- 1. Open VPN server is in TCP listening mode and it is reachable from the internet over static public IP address 134.45.22.1 and TCP port 1194 (default Open VPN port)
- 2 Configuration file in Open VPN server is applied in following way: a) Open any Text Editor application and make configuration txt file. In this example configuration file looks like this

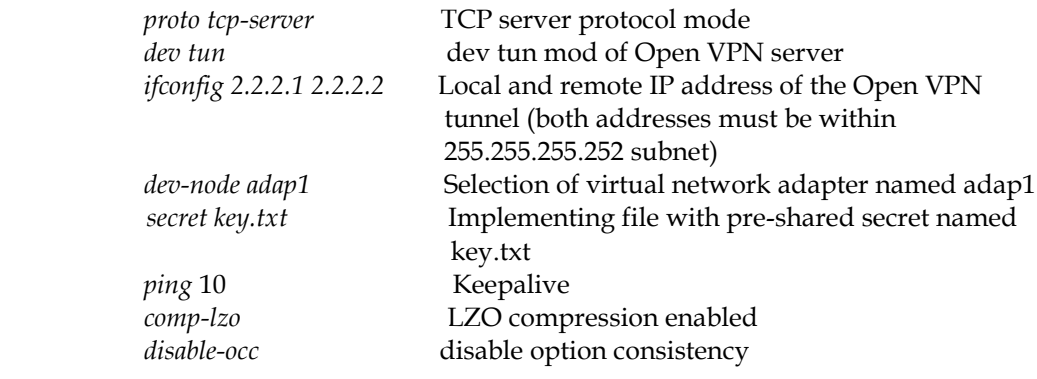

b) Save configuration file in C:\Program Files\OpenVPN\config as *name.*ovpn file. It is OpenVPN configuration file directory and you can reach it directly through Start menu>OpenVPN where you get options:

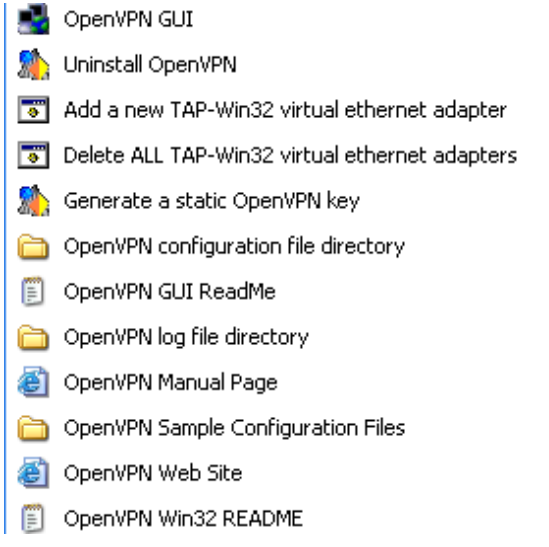

Figure 122 – OpenVPN application settings

- c) Generate a static OpenVPN key from the menu above. File will be automatically Saved in Open VPN configuration file directory. Configuration file and pre-shared key must be in same directory.
- d) If you have more remote locations every location has to have its own configuration file with different remote interface IP address and virtual network adapter. Second virtual network adapter you can create by selecting "Add a new TAP-Win32 virtual ethernet adapter". The same way you can create the third virtual adapter . Name virtual adapters as adap1, adap2 and adap3 .

For example configuration file for second remote location can be:

*proto tcp-server dev tun ifconfig 2.2.2.5 2.2.2.6 dev-node adap2 secret key.txt ping 10 comp-lzo disable-occ* 

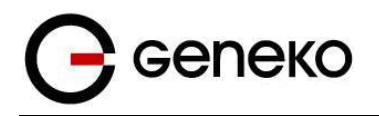

 Only difference to previous configuration is 2.2.2.5, 2.2.2.6 (IP address of local and remote interface) and dev-node adap2. Configuration file for third remote location is:

*proto tcp-server dev tun ifconfig 2.2.2.9 2.2.2.10 dev-node adap3 secret key.txt ping 10 comp-lzo disable-occ* 

 All three configuration files (e.g. Server1.ovpn, Server2.ovpn, Server3.ovpn) have to be saved in same directory C:\Program Files\OpenVPN\config. Name of configuration file is name of your OpenVPN tunnel.

 e) Workstation where OpenVPN server is installed should have ip route to subnet which is on the other end of the OpenVPN tunnel. This subnet is reachable over remote OpenVPN interface which is in this case 2.2.2.2. Enter following command in the command prompt:

> *route –p add 192.168.11.0 mask 255.255.255.0 2.2.2.2* first remote location

> *route –p add 192.168.12.0 mask 255.255.255.0 2.2.2.6* second remote location

*route –p add 192.168.13.0 mask 255.255.255.0 2.2.2.10* third remote location

2. GWG gateway is configured with SIM card which has internet access. Configuration of OpenVPN is following:

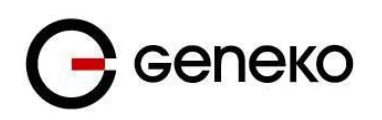

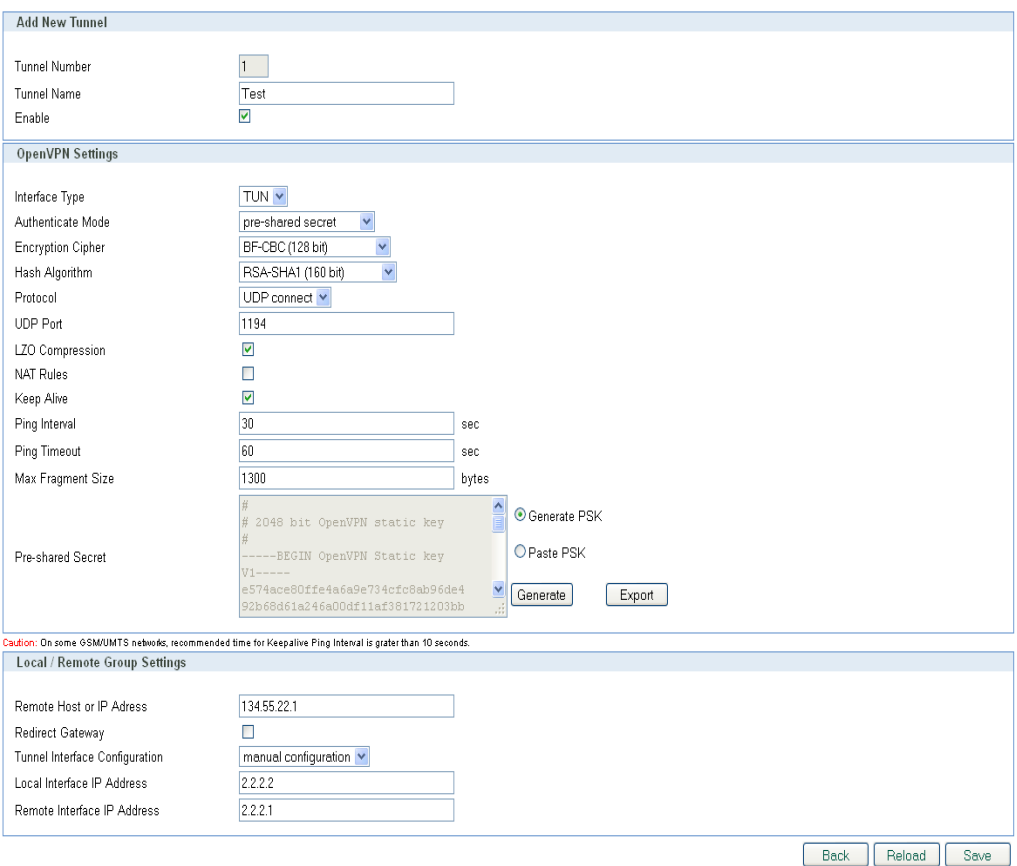

Figure 123 – OpenVPN GWG settings

Where pre-shared secret you paste from the *key.txt* file which you generate on OpenVPN server.

In routing table static ip route to local OpenVPN server network (in this case it is 192.168.2.0/24) should be entered.

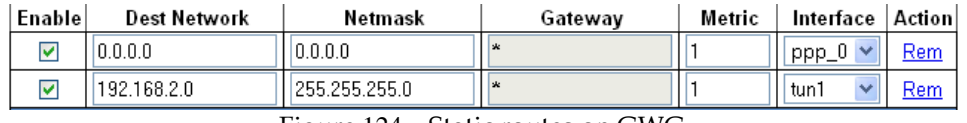

Figure 124 – Static routes on GWG

TUN1 interface isn't available before you start the OpenVPN tunnel so you must start it first

That accomplishes configuration of the GWG regarding establishing the OpenVPN and routing through it.

#### **Implementation**

You start Open VPN tunnel on server side by right click on the icon in notification bar. You choose Open VPN tunnel (Server1) and click Connect. The same procedure repeat for Server2 and Server3.

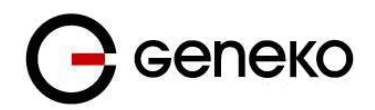

| Connect                        | Server1               |  |  |  |  |
|--------------------------------|-----------------------|--|--|--|--|
| Disconnect                     | Server2               |  |  |  |  |
| Show Status                    | Server3               |  |  |  |  |
| View Log                       | <b>Proxy Settings</b> |  |  |  |  |
| Edit Config<br>Change Password | About<br>Exit         |  |  |  |  |

Figure 125 – Starting OpenVPN application

When OpenVPN tunnel is up on the Open VPN server you should get following notification:

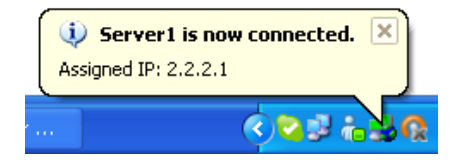

Figure 126 – OpenVPN status on PC

On the GWR side status of the OpenVPN tunnel should be established.

No. Name Enabled Status Auth. Mode Advanced ĪΕ yes established pre-shared secret LZO/NAT/KeA  $\overline{1}$ │ Test

Figure 127 – OpenVPN status on GWR

# **Port forwarding example**

Port forwarding feature enables access to workstations behind the gateway and redirecting traffic in both traffic flow directions – inbound and outbound. **Direction is selected by interface – PPP0 for inbound (WAN -> ETH0) and ETH0 for outbound traffic (ETH0 ->WAN).**

In the following example there are three types of access to LAN network enabled, every workstation with different service allowed from the outside. LAN is accessed through the WAN IP of the gateway. Second and forth rule have additional limitation per source IP address of the incoming packets. The forth defined access flow is redirecting all WEB traffic from the local workstation to one outside IP address, web authentication server for example.

Implemented rules are following:

- 1. Traffic destined to WAN IP by port 5022 is forwarded to workstation 192.168.1.2 and port 22. Result – SSH is accessible from the outside to the first workstation
- 2. Traffic destined to WAN IP by port 8080 is forwarded to workstation 192.168.1.3 and port 80. Result – WEB is accessible from the outside to the second workstation. This rule is limited only to traffic coming from the 172.16.234.0/24 subnet
- 3. Traffic destined to WAN IP from port range 300:400 is forwarded to workstation 192.168.1.4 to port 12345
- 4. WEB traffic from the workstation 192.168.1.5 is forwarded to one outside IP address (212.62.49.109 for example)

If Source IP and Source Netmask fields are empty stated entry is applied to all incoming packets. When PPP0 interface is selected Destination IP and Netmask are predefined to WAN IP and subnet 32 and cannot be changed.

On the following picture are marked traffic flows stated above.

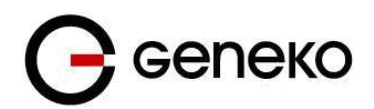

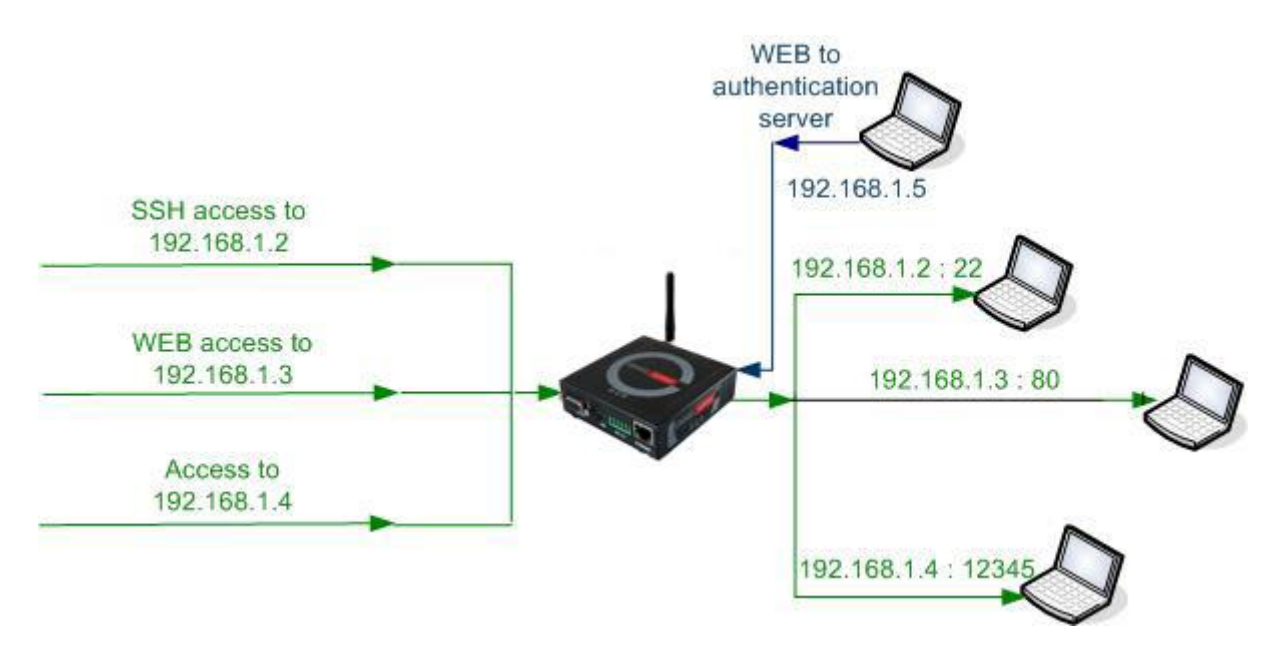

Figure 128– Portforwarding example

Port forwarding is configured on the ROUTING page selected from the main menu. Configuration of the examples described above is presented in the following picture:

| Forwarding |                     |                                             |                                          |                                                                                                    |                       |                                      |         |               |                               |        |
|------------|---------------------|---------------------------------------------|------------------------------------------|----------------------------------------------------------------------------------------------------|-----------------------|--------------------------------------|---------|---------------|-------------------------------|--------|
| ⊻          |                     |                                             | Enable Network Address Translation (NAT) |                                                                                                    |                       |                                      |         |               |                               |        |
|            |                     |                                             |                                          |                                                                                                    |                       |                                      |         |               |                               |        |
|            |                     |                                             |                                          | Forward TCP/UDP connections from external networks to the following internal devices                                       |                       |                                      |         |               |                               |        |
| Enable     |                     | Protocol Interface                          | Source IP                                | <b>Source Netmask</b>                                                                                                    | <b>Destination IP</b> | Destination Netmask Destination Port |         | Forward to IP | <b>Forward to port Action</b> |        |
| ☑          | $TCP \vee$          | $ppp_0 \vee$                                |                                          |                                                                                                    |                       |                                      | 5022    | 192.168.1.2   | 22                            | Rem    |
| ☑          | $TCP \vee$          | $ppp_0 \vee$                                | 172.27.234.0                             | 255,255,255.0                                                                                                    |                       |                                      | 8080    | 192.168.1.3   | 80                            | Rem    |
| 罓          | $TCP \vee$          | $ppp_0 \vee$                                |                                          |                                                                                                    |                       |                                      | 300:400 | 192.168.1.4   | 12345                         | Rem    |
| ☑          | TCP<br>$\checkmark$ | eth0<br>$\checkmark$                        | 192.168.1.5                              | 255.255.255.255                                                                                                    | 0.0.0.0               | 0.0.0.0                              | 80      | 212.62.49.109 | 80                            | Rem    |
|            | TCP<br>$\checkmark$ | eth <sub>0</sub><br>$\overline{\mathbf{v}}$ |                                          |                                                                                                    |                       |                                      |         |               |                               | Add    |
|            |                     |                                             |                                          | * Destination Port: can also be defined as a range, e.g.: 2025:2027, which means destination ports are 2025, 2026 and 2027 |                       |                                      |         |               |                               |        |
|            |                     |                                             |                                          |                                                                                                    |                       |                                      |         |               |                               | Reload |

Figure 129– GWG port forwarding configuration

# **Serial port – example**

For connecting serial devices from remote locations to central location serial transparent conversion can be used. Serial communication is encapsulated in TCP/IP header and on the central location is recognized by the Virtual COM port application. This way serial communication is enabled between two distant locations.

In the picture below serial communication is achieved over GWG Gateway in client mode on remote location and Virtual COM port application on central side. As application is in server mode, IP address of the workstation has to be accessible from the gateway. In this example that is IP address GWG gateways supports both server and client mode, so you can use one GWG gateway on both side of communication link (one in server and one in client mode).

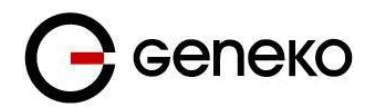

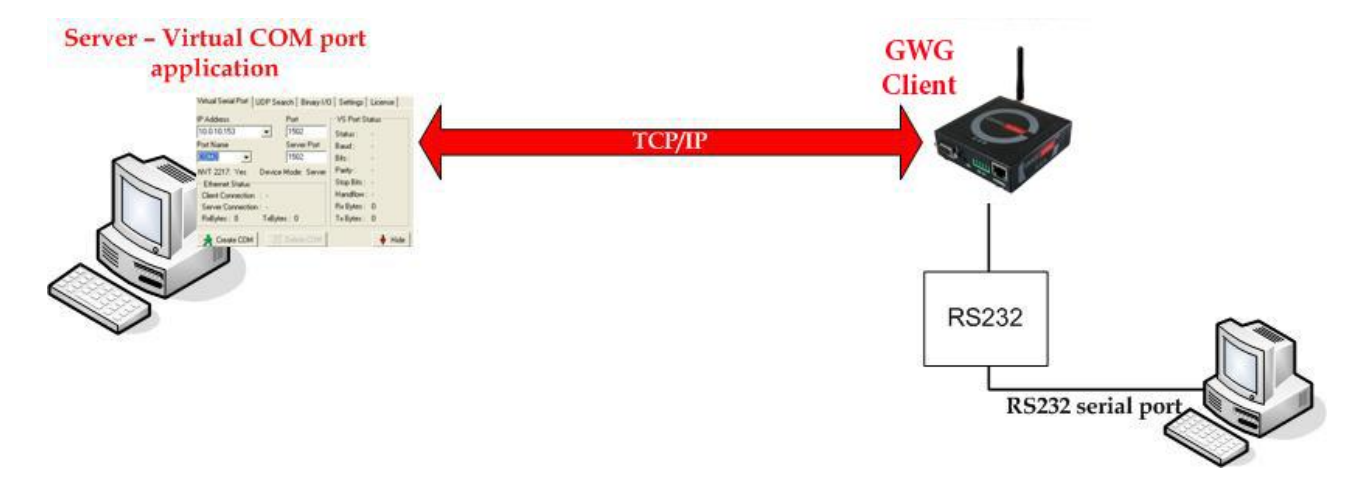

Figure 130– Transparent serial connection

#### **1. Settings on GWG gateway**

From the main menu on the left side of web interface option SERIAL PORT should be selected and following page is displayed.

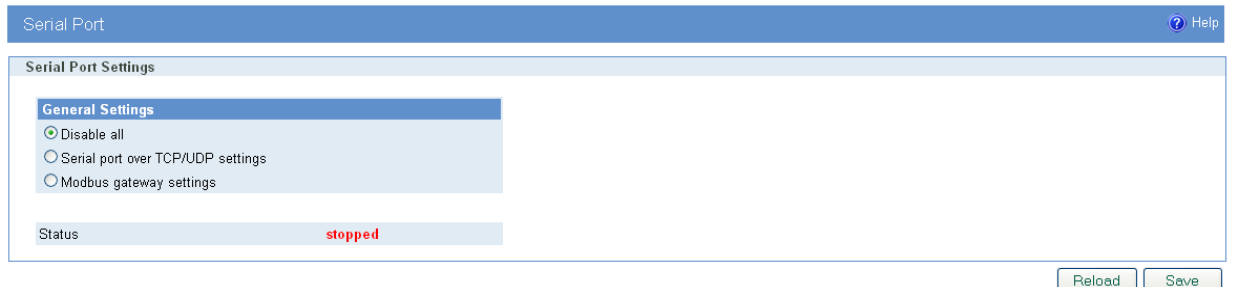

Figure 131– GWG Serial port settings

Option SERIAL PORT OVER TCP/UDP SETTINGS is used for configuration of transparent serial communication. Configuration parameters are presented in picture below

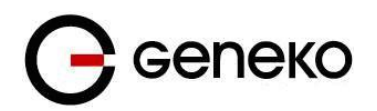

| Serial Port                           |            |              |
|---------------------------------------|------------|--------------|
| <b>Serial Port Settings</b>           |            |              |
|                                       |            |              |
| <b>General Settings</b>               |            |              |
| O Disable all                         |            |              |
| Serial port over TCP/UDP settings     |            |              |
| O Modbus gateway settings             |            |              |
| <b>Serial Port Settings</b>           |            |              |
| Bits per second                       | 57600      | $\checkmark$ |
| Data bits                             | 8          | ٧            |
| Parity                                | none       | Y            |
| Stop bits                             | 1          | Y            |
| Flow control                          | none       | v            |
| <b>TCP/UDP Settings</b>               |            |              |
| Protocol                              | TCP        | v            |
| Mode                                  | client     | v            |
| Server IP address                     | 96.34.56.2 |              |
| Connect to TCP port                   | 1234       |              |
| Type of socket                        | raw        | v            |
| Enable local echo                     |            |              |
| Enable timeout                        | 3600       | sec          |
| <b>Keepalive Settings</b>             |            |              |
| $\triangleright$ Check TCP connection |            |              |
| Kepalive idle time                    | 120        | sec          |
| Kepalive interval                     | 60         | sec          |
|                                       |            |              |
| <b>Log Settings</b>                   |            |              |
| Log level                             | level 1    | v            |
|                                       |            |              |
| Statue                                | etarted    |              |

Figure 132– GWG settings for Serial-to-IP conversion

#### General Settings

• Serial port over TCP/UDP settings

#### Serial port settings

- Bits per second: 57600
- Data bits: 8
- Parity: none
- Stop bits: 1
- Flow control: none

#### TCP/UDP Settings

- Protocol: TCP
- Mode: client
- Server IP address: 96.34.56.2 (IP address of server)
- Connect to TCP port: 1234
- Type of socket: raw
- Enable local echo: Disabled
- Enable timeout: 3600 sec

#### Keepalive Settings

- Check TCP connection: Enable
- Keepalive idle time: 120 sec
- Keepalive interval: 60 sec

#### Log Settings

• Log level: level 1

When serial port is configured button SAVE should be selected and STATUS of the service should change to **started** like on the picture above.

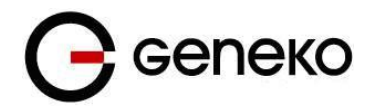

## **2. Application settings**

In this example is used application HW Virtual Serial Port which is installed on workstation on central location. When application is started on Settings tab option "HW VSP works as the TCP Server only" should be enabled.

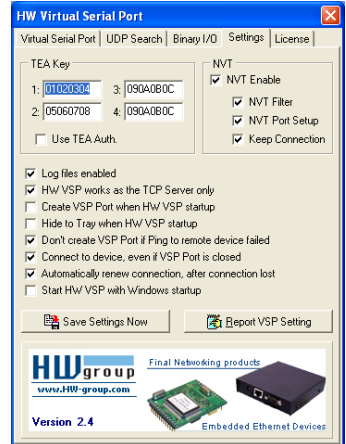

Figure 133- Virtual COM port application

In Virtual Serial Port tab settings should be following:

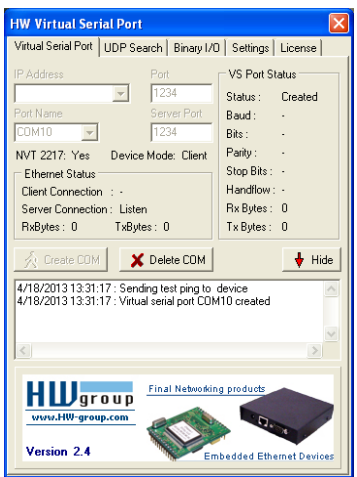

Figure 134– Settings for virtual COM port

- IP address: (not used in server mode)
- Port: 1234
- Server Port: 1234
- Port Name: COM10 (random selected)

After "Create COM" is activated if everything is alright in log will be shown message that port COM10 is created, like in picture above. In communication with remote serial device COM10 should be selected on workstation.

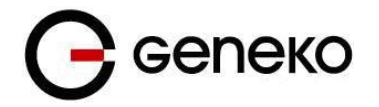

# *Firewall – example*

Firewall implemented in GWG gateways has numerous options for matching interesting traffic. Traffic flow is controlled through the gateway with three actions triggered by firewall:

- 1. ACCEPT traffic is passed through the gateway without any changes implemented
- 2. REJECT traffic is blocked with ICMP error messages
- 3. DROP traffic is blocked without any error messages, connection is retried until the threshold for retransmission is exceeded

By default all traffic is PERMITTED. To block all the traffic not defined under stated rules last entry in firewall table should be DROP ALL.

Rule priority defines order by which gateway matches inspected packets. After first match between rule and packet, no other rule is compared against matched traffic.

Firewall has 17 predefined rules for the most common usage. These 17 rules are following:

1. Allow ALL from local LAN

All traffic originating from local subnet is allowed to access gateway Ethernet interface. It is important to keep this rule enabled to prevent losing local management interface.

2. Allow already established traffic

For inbound TCP only. Allows TCP traffic to pass if the packet is a response to an outbound-initiated session.

3. Allow TELNET on ppp\_0

Accepts telnet connection from the outside to router's WAN interface, for management over CLI interface

4. Allow HTTP on ppp\_0

Accepts WEB traffic from the outside to gateway's WAN interface, for management over WEB interface

5. Allow PING on ppp\_0-with DDoS filter

ICMP traffic to WAN interface of the gateway is allowed with prevention of Distributed Denial-ofservice attack

Allow RIP protocol

- 6. Allow RIP on ppp\_0
- 7. Allo RIP on ppp\_0 route

Allow GRE protocol

- 8. Allow GRE tunnels on ppp\_0
- 9. Allow GRE Keepalive on ppp\_0

Allow IPSec protocol

- 10. Allow IPSec tunnels on ppp\_0 protocol
- 11. Allow IPSec tunnels on ppp\_0 IKE
- 12. Allow IPSec tunnel on ppp\_0 IKE\_NATt

Allow OpenVPN protocol

- 13. Allow OpenVPN tunnels on ppp\_0 UDP
- 14. Allow OpenVPN tunnels on ppp\_0 TCP

15. Allow SNMP on ppp\_0 SNMP requests are allowed to be sent to the router over WAN interface

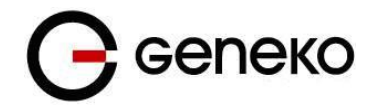

16. Allow MODBUS on ppp\_0 MODBUS conversion over default UDP 502 is permitted

#### **17. REJECT all other traffic**

**All packets which are not stated as ACCEPT in previous rules are denied. If this rule is not enabled all packets which are not stated as DROP/REJECT are permitted.**

In following example 8 traffic flows are defined under firewall rules. In the picture presented with green are marked permitted packets and with red blocked.

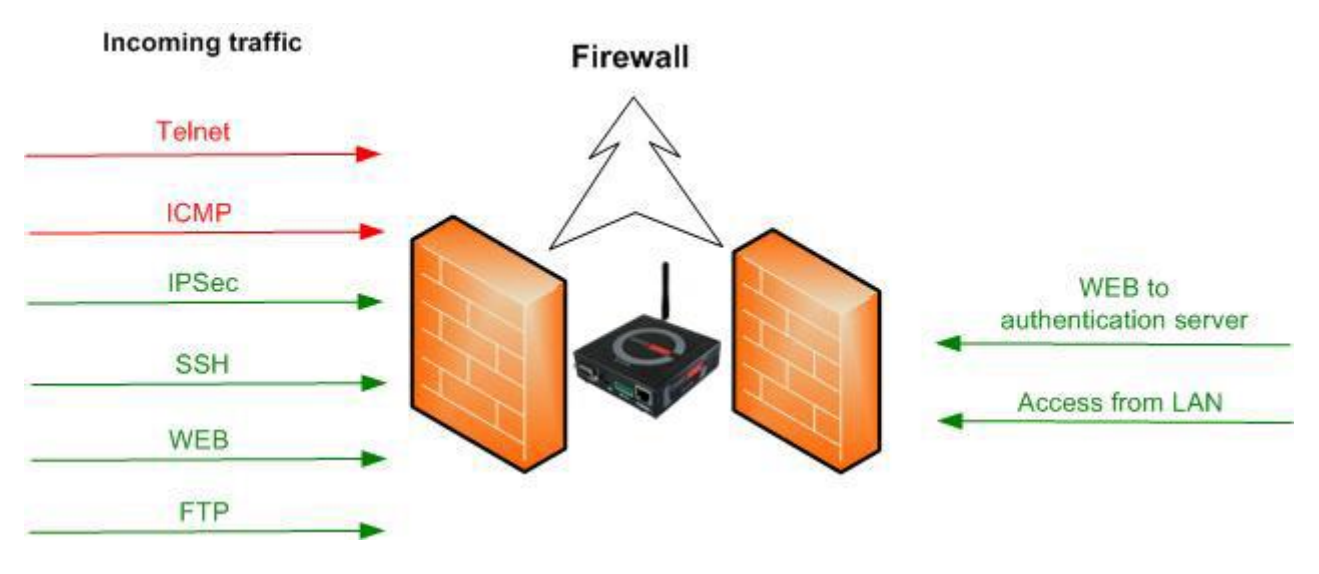

Figure 135 – Firewall example

Firewall is enabled in SETTINGS>FIREWALL page. Page for firewall configuration is presented in the following picture:

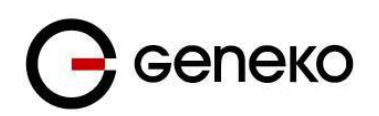

| Firewall              |                                            |         |       |             |                      |           |                    |                     |                   |                        |                         |                                       |              |      |               |
|-----------------------|--------------------------------------------|---------|-------|-------------|----------------------|-----------|--------------------|---------------------|-------------------|------------------------|-------------------------|---------------------------------------|--------------|------|---------------|
|                       | <b>Firewall General Settings</b>           |         |       |             |                      |           |                    |                     |                   |                        |                         |                                       |              |      |               |
| Enable                |                                            |         |       |             |                      |           |                    |                     |                   |                        |                         |                                       |              |      |               |
| <b>Firewall Rules</b> |                                            |         |       |             |                      |           |                    |                     |                   |                        |                         |                                       |              |      |               |
|                       |                                            |         |       |             |                      |           |                    |                     |                   |                        |                         |                                       |              |      |               |
| Add New Rule          |                                            |         |       |             |                      |           |                    |                     |                   |                        |                         |                                       |              |      |               |
| Priority              | Name                                       | Enabled | Chain | Service     | Protocol             | Port(z)   | Input<br>interface | Output<br>interface | Source<br>address | Destination<br>address | Packet state            | Policy                                | DDoS         |      | Action        |
|                       | Allow ALL from local LAN                   | no.     | NPU   | /41         | $\frac{1}{2}$        | Al/Unde   | eth0               | none                | any               | any                    | NEW                     | <b>ACCEPT</b>                         | no           | Edit | Delete        |
| $2 \vee$              | Alou already established<br>traffic        | no.     | NPUT  | A1          | $A\Gamma$            | AL/Undef  | any                | none                | any               | any                    | ESTABLISHED.<br>RELATED | ACCEPT                                | no.          | Edit | Delete        |
| $3 \vee$              | Alco TELNET on ppp_0                       | no      | NPUT  | TELNET      | TCP                  | $23\,$    | ppp_0              | none                | any               | any                    | NEW                     | ACCEPT                                | no           | Edit | <b>Delete</b> |
| $4$ $\vee$            | Allow HTTP on ppp_0                        | no.     | NPUT  | <b>HTTP</b> | TCP                  | 80        | ppp_0              | none                | any.              | any                    | NEW                     | <b>ACCEPT</b>                         | no           | Edit | <b>Delete</b> |
| $5 \vee$              | Allow PING on ppp_0<br>with DDoS filter    | no      | NPUT  | Custom      | ICMP-echo<br>request | All/Undef | ppp_0              | none                | any               | any                    | NEW                     | ACCEPT                                | 1/s<br>urst: | Edit | Delete        |
| $6 \vee$              | Allow RIP on ppp_0                         | no.     | NPUT  | Duston      | TCP                  | 601.2602  | ppp_0              | none                | any               | any                    | NEW                     | <b>ACCEPT</b>                         | no           | Edit | Delete        |
| 7 <sup>4</sup>        | Allow RIP on ppp_0<br>route.               | no      | NPUT  | Custom      | UDP                  | 620       | ppp_0              | none                | any               | any                    | NEW                     | ACCEPT                                | no           | Edit | Delete        |
| $8 \vee$              | Alou GREtunnels on<br>ppp_0                | no      | NPUT  | Custom      | 47                   | All/Undef | ppp_0              | none                | any               | any                    | NEW                     | <b>ACCEPT</b>                         | no           | Edit | Delete        |
| $9 - 4$               | Allow GRE Keepalive on<br>ppp_0            | no      | NPUT  | Custom      | UDP                  | 25162     | ppp_0              | none                | any               | any                    | NEW                     | <b>ACCEPT</b>                         | no           | Edit | Delete        |
| 10 <sub>2</sub>       | Allow IPSec tunnels on<br>ppp_0 - protocol | no.     | NPUT  | Duston      | ESP                  | AL/Undef  | ppp_0              | none                | any               | any                    | NEW                     | ACCEPT                                | no           | Edit | Delete.       |
| 11 V                  | Allow IPSec tunnels on<br>ppp 0 - IKE      | no.     | NPUT  | Duston      | UDP.                 | 500       | ppp_0              | DODA:               | any               | any                    | NEW                     | ACCEPT                                | no.          | Edit | <b>Delete</b> |
| 12 V                  | Allow IPSec tunnels on<br>ppp 0 - IKE NATt | no.     | NPUT  | Dustorn     | UDP                  | 4500      | ppp_0              | none                | any               | any.                   | NEW                     | ACCEPT                                | no           | Edit | Delete        |
| $13 \vee$             | Alou OpenVPN tunnels<br>on ppp_0 - UDP     | no      | NPUT  | Custom      | UDP                  | 1194      | ppp_0              | none                | any               | any                    | NEW                     | ACCEPT                                | no           | Edit | Delete        |
| $14 \vee$             | Allou DoenVPN tunnels<br>on ppp 0 - TCP    | no.     | NPUT  | Custom      | TCP                  | 1194      | ppp_0              | none                | any               | any                    | NEW                     | ACCEPT                                | no           | Edit | Delete        |
| 15 <sub>2</sub>       | Alou SNMP on ppp_0                         | no      | NPUT  | Duston      | UDP                  | 161       | ppp_0              | DODA:               | any               | any                    | NEW                     | ACCEPT                                | no.          | Edit | Delete.       |
| 16 <sup>o</sup>       | Allow MODBUS on ppp                        | no      | NPUT  | Duston      | UDP                  | 502       | ppp_0              | none                | any               | any                    | NEW                     | ACCEPT                                | no.          | Edit | Delete        |
| 17 <sup>o</sup>       | REJECT all other traffic                   | no      | NPUT  | /41         | 41                   | Al/Lindef | any                | none                | any               | any                    | NEW                     | REJECT with fomp-<br>port-unreachable | no           | Edit | Delete        |
|                       |                                            |         |       |             |                      |           |                    |                     |                   |                        |                         |                                       |              |      |               |

Figure 136 – Initial firewall configuration on GWG

Firstly firewall should be enabled, that is done by selecting:

Firewall General Settings>Enable

Firewall can be configured by enabling or editing existing, predefined rules or by adding new one. Firewall is configured in following way:

### **1. Telnet traffic is denied**

Select predefined rule number 3. Configuration page like on picture below is shown.

| <b>Firewall Rules</b>                                                                 |                                                                                                    |                                     |                | $(2)$ Help |
|---------------------------------------------------------------------------------------|----------------------------------------------------------------------------------------------------|-------------------------------------|----------------|------------|
| <b>Firewall Rule Basics</b>                                                           |                                                                                                    |                                     |                |            |
| Rule name<br><b>Enable</b>                                                            | Deny TELNET on ppp_0<br>$\overline{\omega}$                                                                                                    |                                     |                |            |
| <b>Firewall Rule Settings</b>                                                         |                                                                                                    |                                     |                |            |
| Chain<br>Service<br>Protocol<br>Port<br>Input interface<br>Output interface           | <b>INPUT</b><br>$\blacksquare$<br>$\overline{ }$<br><b>TELNET</b><br><b>TCP</b><br>23<br>$\overline{\phantom{a}}$<br>$ppp_0$<br>$\overline{\phantom{a}}$<br>$I_{\text{O}}$ |                                     |                |            |
| Source address<br>Inverted source address rule logic                                  | $\blacksquare$<br>Any                                                                                                    |                                     |                |            |
| Destination address<br>Inverted destination address rule logic                        | $\overline{ }$<br>Any                                                                                                    |                                     |                |            |
| Packet state<br>Policy                                                                | <b>NEW</b><br>$\overline{\phantom{a}}$<br>$\overline{\phantom{a}}$<br><b>REJECT</b>                                                                                        | Reject-with icmp-port-unreachable [ |                |            |
| <b>Distributed Denial Of Service</b>                                                  |                                                                                                    |                                     |                |            |
| Enable<br>Maximum average matching rate<br>Maximum initial number of packets to match | Seconds v                                                                                                    |                                     |                |            |
|                                                                                       |                                                                                                    |                                     | Reload<br>Back | Save       |
|                                                                                       | Copyright @ 2008 - 2012 Geneko. All rights reserved.<br>http://www.geneko.rs                                                                                               |                                     |                |            |

Figure 137 – Filtering of Telnet traffic

ENABLE option should be selected to have this rule active. To deny Telnet traffic POLICY should be
Geneko

changed from ACCEPT to REJECT (ICMP error message type can be selected when policy reject is selected). After that SAVE button should be pressed and user is returned to main configuration page.

### **2. ICMP traffic is denied from all IP addresses except 212.62.38.196**

New rule should be added by selecting ADD NEW RULE button. Policy should be configured in following way:

- Rule name: Deny PING to ppp\_0 interface
- Enable: selected
- Chain: INPUT
- Service: Custom
- Protocol: ICMP
- ICMP-Type: echo-request
- Input interface: ppp\_0
- Source address: Single IP ; 212.62.38.196
- Inverted source address rule logic: selected
- Destination address: Any
- Packet state: NEW
- Policy: REJECT
- Reject-with: icmp-port-unreachable

Configuration should be like on the picture below.

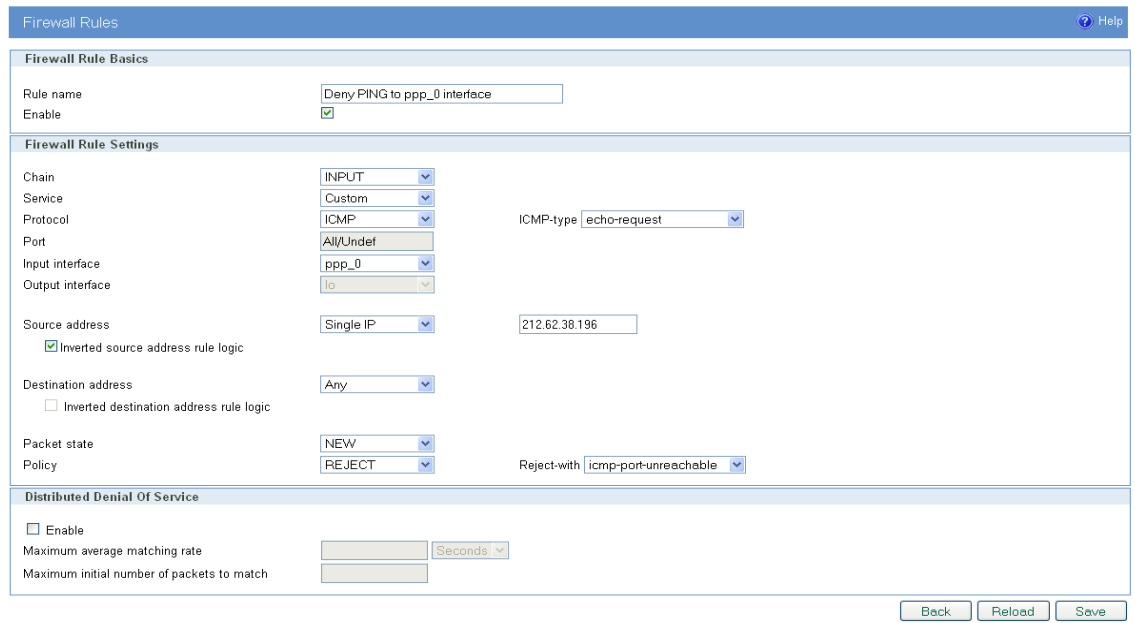

Figure 138 – Filtering of ICMP traffic

After configuration is finished SAVE button should be selected and user is returned to main configuration page. **Priority of rule** is changed by selecting number in drop-down menu. In this example number 4 is selected.

### **3. ICMP traffic is allowed from single IP addresses**

With firewall rule configuration shown above, IP address stated in Source address field is excluded

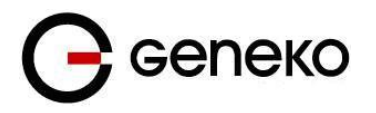

from REJECT policy but in order to allow ping from that IP address it has to be matched with another rule. Configuration of appropriate rule for allowing ping traffic originating from precise IP address is shown below

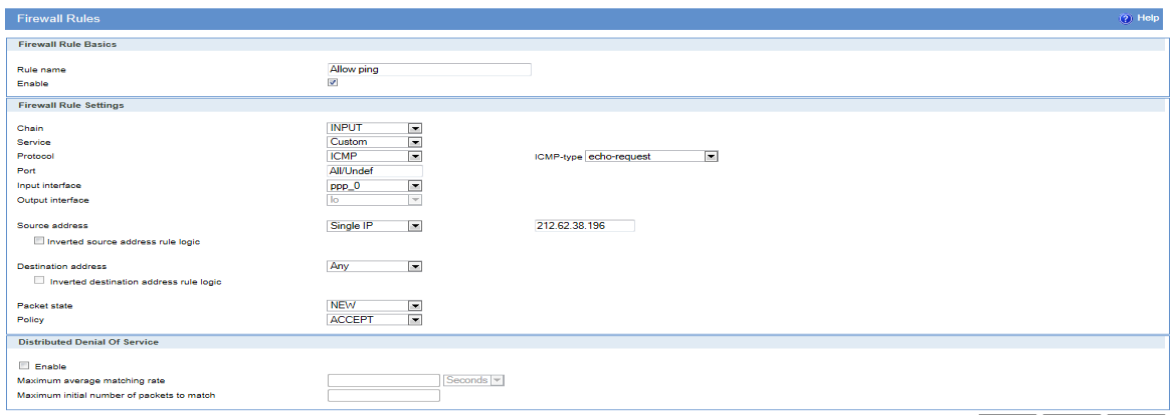

Back Reload Save

Figure 139 – Allowing ICMP traffic

After configuration is finished SAVE button should be selected and user is returned to main configuration page. **Priority of rule** is changed by selecting number in drop-down menu. In this example number 5 is selected.

### **4. Establishing of IPSec tunnel is allowed**

Firewall has to allow IKE and ESP protocol for IPSec tunnel establishment. If NAT traversal is used one additional port has to be allowed. All these rules are predefined and they have priorities 10, 11 and 12 in default firewall configuration (they are named as *Allow IPSec tunnels on ppp\_0 –protocol, IKE and NATt*). As these rules are already configured it is enough just to enable them to have IPSec passed through firewall.

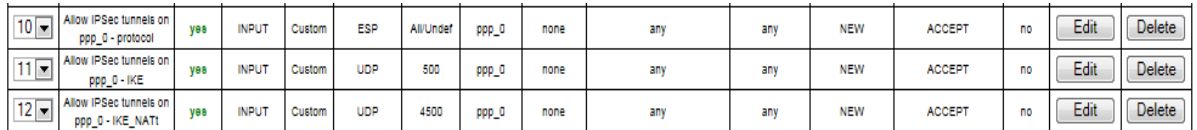

Figure 140 – IPSec firewall rules

These three rules are enabled in following way:

- Select EDIT of the rule
- Enable: selected
- SAVE and exit

#### **5. SSH access is allowed from IP range 212.62.38.210-220**

New rule should be added by selecting ADD NEW RULE button. Policy should be configured in following way:

- Rule name: Allow SSH
- Enable: selected
- Chain: INPUT
- Service: Custom
- Protocol: TCP

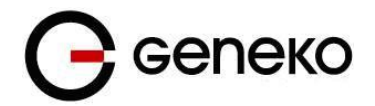

- Port: Custom; 22
- Input interface: ppp\_0
- Source address: Range ; 212.62.38.210 : 212.62.38.220
- Destination address: Any
- Packet state: NEW
- Policy: ACCEPT

After configuration is finished SAVE button should be selected and user is returned to main configuration page. **Priority of rule** is changed by selecting number in drop-down menu. In this example number 6 is selected.

### **6. WEB access is allowed from 212.62.38.210 IP address**

In default firewall configuration rule for allowing WEB traffic is predefined (rule with priority 4, named *Allow HTTP on ppp\_0*) This rule can be used in example with additional restriction in source IP address to 212.62.38.210. Policy should be configured in following way:

- Enable: selected
- Source address: Single IP; 212.62.38.210
- All other settings should remain the same like in the picture below

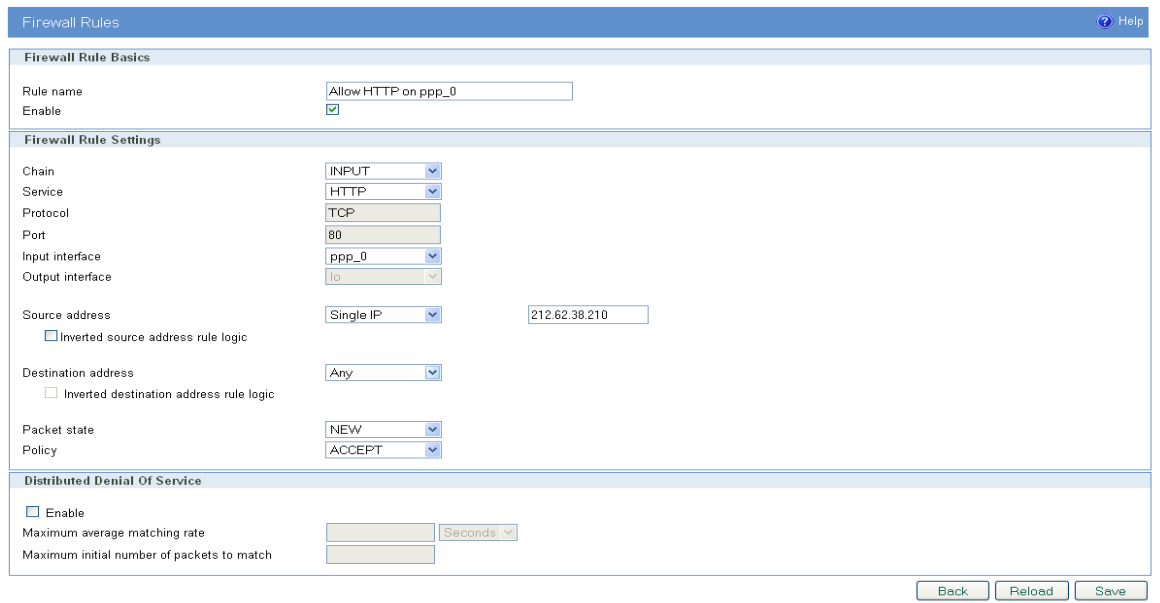

Figure 141 – Allowing WEB access

After configuration is finished SAVE button should be selected and user is returned to main configuration page.

### **7. FTP traffic is allowed**

New rule should be added by selecting ADD NEW RULE button. Policy should be configured in following way:

- Rule name: Allow FTP
- Enable: selected
- Chain: INPUT
- Service: FTP
- Protocol: TCP

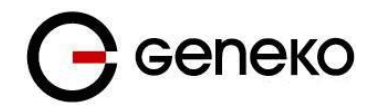

- Port: 21
- Input interface: ppp\_0
- Source address: Any
- Destination address: Any
- Packet state: NEW
- Policy: ACCEPT

After configuration is finished SAVE button should be selected and user is returned to main configuration page. **Priority of rule** is changed by selecting number in drop-down menu. In this example number 8 is selected.

### **8. Access from LAN to gateway is allowed**

This is first rule in predefined firewall settings (*Allow ALL from local LAN*). It is recommended to have this rule enabled to allow access to management interfaces of the router. As this rules is already configured it is enough just to enable it to have access to router from LAN:

- Select EDIT of the rule
- Enable: selected
- SAVE and exit

### **9. WEB traffic is permitted only to 212.62.38.210 from LAN**

This rule is example of traffic filtering in direction from inside to outside. New rule should be added by selecting ADD NEW RULE button. Policy should be configured in following way:

- Rule name: Allow HTTP from LAN
- Enable: selected
- Chain: FORWARD
- Service: HTTP
- Protocol: TCP
- Port: 80
- Input interface: eth0
- Output interface: ppp\_0
- Source address: Any
- Destination address: Any
- Packet state: NEW
- Policy: ACCEPT

Configuration is shown in following picture:

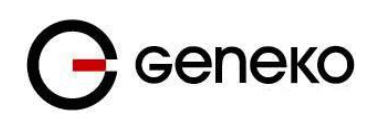

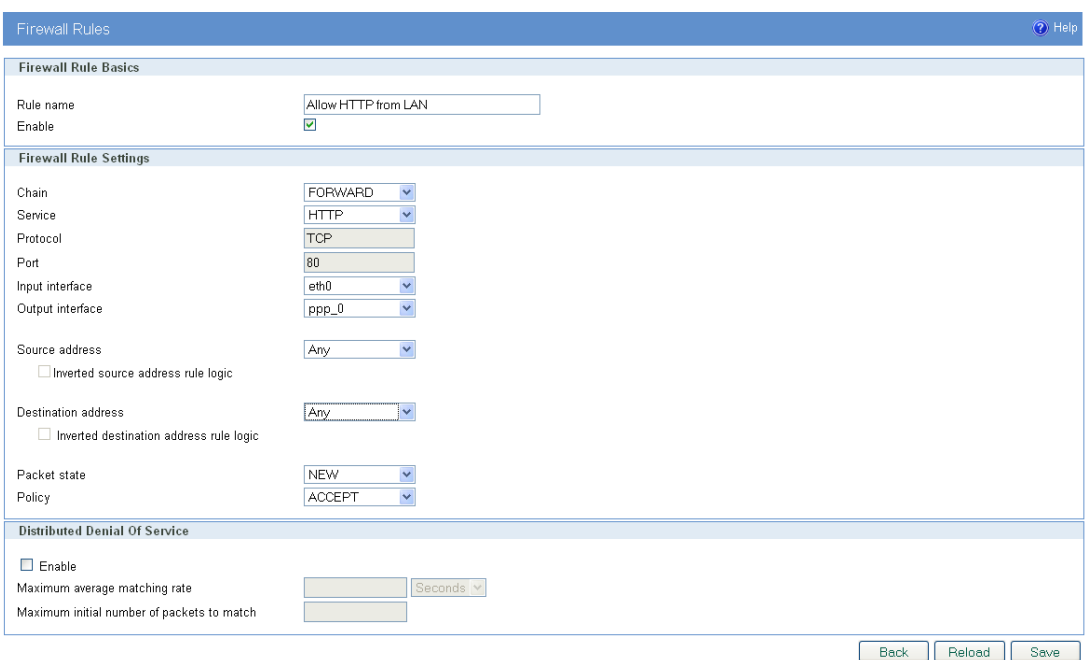

Figure 142 – Outbound rule for WEB access

After configuration is finished SAVE button should be selected and user is returned to main configuration page. **Priority of rule** is changed by selecting number in drop-down menu. In this example number 9 is selected.

Additionally to these 11 rules two more rules are enabled:

- Allow already established traffic (priority number 2)
- Reject all other traffic (priority number 22)

After all rules are configured and saved button APPLY RULES in bottom right corner should be selected to activate traffic filtering.

When all 13 rules from this example is configured firewall should look like this:

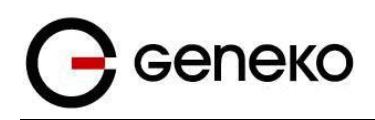

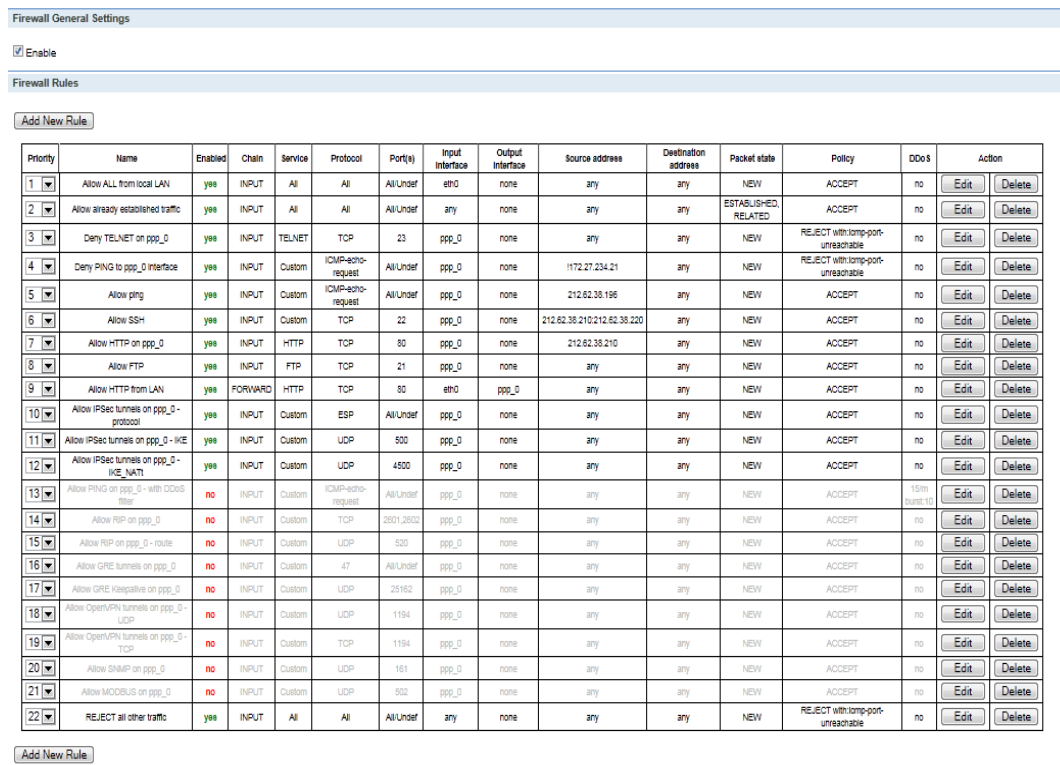

Figure 143 – Complete firewall configuration

## *SMS management – example*

GWG gateways can be managed over the SMS messages. Commands from the SMS are executed on the router with status report sent back to the sender.

On the picture below are settings for SMS management where three mobile phone numbers are allowed to send commands to the gateway over SIM card. In this example management over SIM is not enabled. Please have in mind that gateway can receive messages only on SIM card if it is enabled. This information is displayed in Mobile settings page. SMS service center number is automatically obtained.

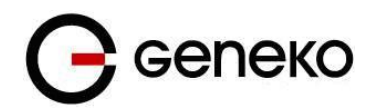

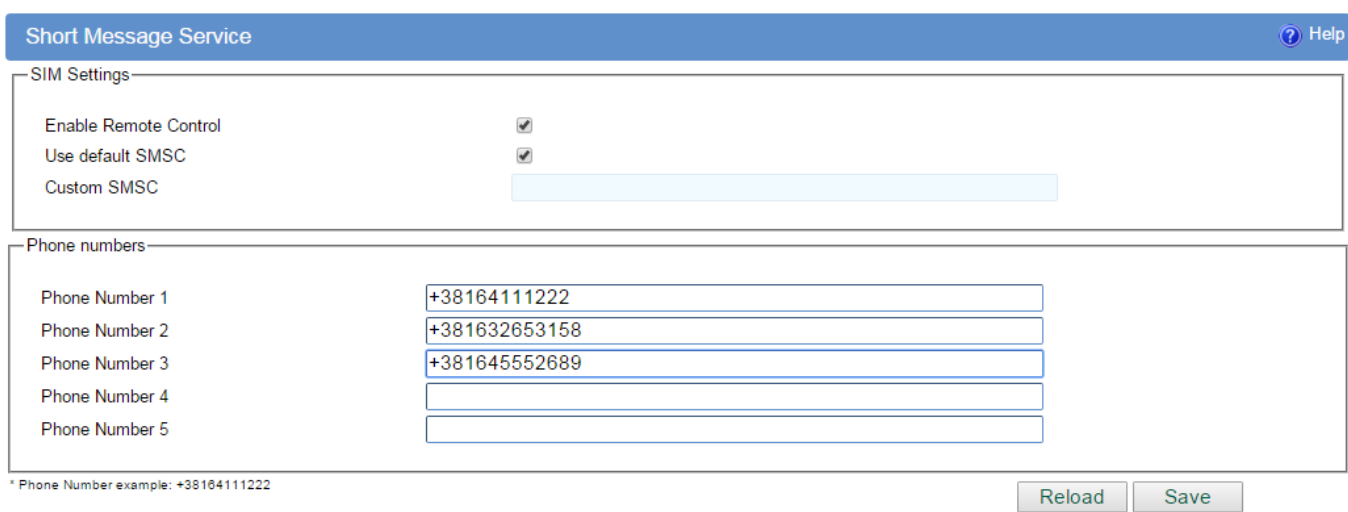

Figure 144– Configuration page for SMS management

Settings are following:

- Enable Remote Control: Enabled
- Use default SMSC: Enabled
- Phone Number 1,2…5: Allowed phone number

From the mobile phone user can send 6 different commands for gateway management. Commands are following:

1*. :PPP-CONNECT*

- 2. *:PPP-DISCONNECT*
- 3. *:PPP-RECONNECT*
- 4. *:PPP-STATUS*

Reply to this command is one of four possible states:

- CONNECTING
- CONNECTED, WAN\_IP:{WAN IP address}
- DISCONNECTING
- DISCONNECTED
- 5*. :SWITCH-SIM*, for changing SIM slot
- 6 *:REBOOT*, for router reboot

After every SMS sent to the gateway, reply is sent back with status information about SMS received by the gateway.

## *Defining keepalive functionality*

Keep-alive mechanism works through two simple steps.

**First step is STANDARD ping proofing**. This ping periodically checks if link is alive. Standard ping has 4 packets which are sent over the link and if all 4 are returned keep-alive remains in standard ping proofing mode. If two or more of 4 packets are dropped keep-alive activates ADVANCED ping proofing.

**ADVANCED ping proofing is second step** in link quality detection. Advanced ping proofing sends 5 ping packets in short period of time and gives statistic how much packets are dropped (for example if 4

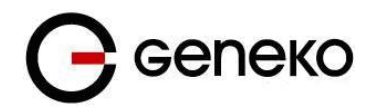

packets are dropped, ping lost is 80%). If this value is defined as 100% for example, that means only if all packets are dropped action will be performed (PPP restart). Value which is entered here depends on that how many packets can be tolerated to lose on the link. For example if value 60% is entered 2 packets of 5 (40%) are lost, keep-alive is returned to step one (standard ping proofing) with no action performed. If PPP should be restarted only when all packets are dropped defined value should be 100%.

In following example keepalive is enabled on SIM card. Settings are following:

SIM

Ping target: 8.8.8.8 Ping interval: 120 Advanced ping interval: 10 Advanced ping wait for response: 5 Maximum number of failed packets: 80 Keepalive action: Restart PPP

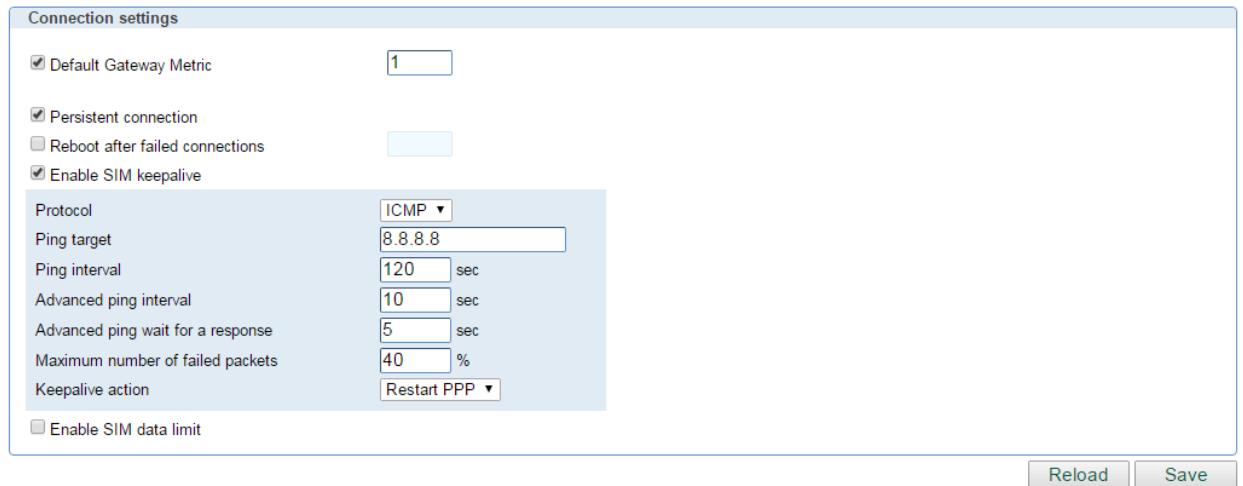

Figure 145– Configuration page for SIM keepalive

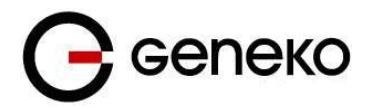

# **Apendix**

# *A. How to Achieve Maximum Signal Strength with GWG GATEWAY?*

The best throughput comes from placing the device in an area with the greatest Received Signal Strength Indicator (RSSI). RSSI is a measurement of the Radio Frequency (RF) signal strength between the base station and the mobile device, expressed in dBm. The better the signal strength, the less data retransmission and, therefore, better throughput.

RSSI information is available from several sources:

The LEDs on the device give a general

indication.

Via the GWG Gateway local user interface.

Signal strength LED indicator:

- $-101$  or less dBm = Unacceptable (running LED),
- -100 to -91 dBm = Weak  $(1$  LED),
- $-90$  to  $-81$  dBm = Moderate (2 LED),
- –80 to –75 dBm = Good (3 LED),
- –74 or better dBm = Excellent (4 LED),
- 0 is not known or not detectable (running LED).

### **Antenna placement**

Placement can drastically increase the signal strength of a cellular connection. Often times, just moving the router closer to an exterior window or to another location within the facility can result in optimum reception.

Another way of increasing throughput is by physically placing the device on the roof of the building (in an environmentally safe enclosure with proper moisture and lightning protection).

- Simply install the GWG Gateway outside the building and run an RJ-45 Ethernet cable to your switch located in the building.
- Keep antenna cable away from interferers (AC wiring).

### **Antenna Options**

Once optimum placement is achieved, if signal strength is still not desirable, you can experiment with different antenna options. Assuming you have tried a standard antenna, next consider:

- Check your antenna connection to ensure it is properly attached.
- High gain antenna, which has higher dBm gain and longer antenna. Many cabled antennas require a metal ground plane for maximum performance. The ground plane typically should have a diameter roughly twice the length of the antenna.

**NOTE: Another way of optimizing throughput is by sending non–encrypted data through the device. Application layer encryption or VPN put a heavy toll on bandwidth utilization. For example, IPsec ESP headers and trailers can add 20–30% or more overhead.**

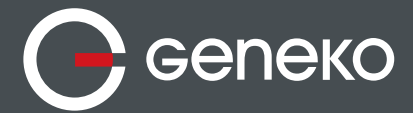

### **GENEKO**

Bul. Despota Stefana 59a 11000 Belgrade • Serbia

Phone: +381 11 3340-591, 3340-178 Fax: +381 11 3224-437

e-mail: gwrsupport@geneko.rs www.geneko.rs